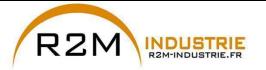

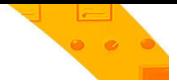

## Variateur CA Contrôle Vectoriel de Flux pour moteurs synchrones/asynchrones

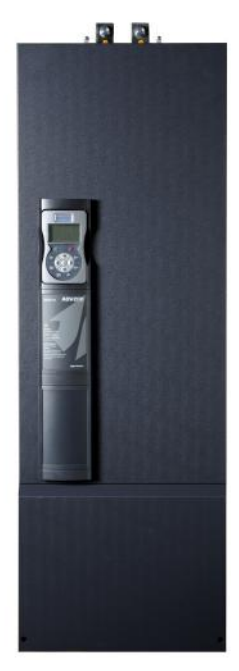

# ADV200-...-6 ADV200-...-6-DC

**EXAMPLE 10.1 Guide rapide pour l'installation** Spécifications et branchement

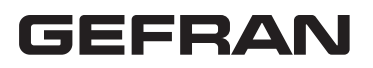

www.r2m- industrie.fr 02 41 62 14 77 contact@r2m-industrie.fr

<span id="page-1-0"></span>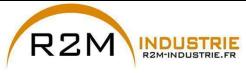

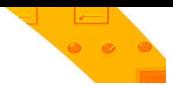

#### **Informations concernant ce manuel**

L'aide rapide de l'ADV200 est le Manuel de forme réduite pour l'installation mécanique, le branchement électrique et la mise en service rapide.

Vous trouverez dans le CD fourni avec le drive la notice des fonctions et la description des paramètres, et les notices des expansions et du bus de terrain.

#### **Version du logiciel**

Ce manuel est mis à jour avec la version logiciel V 7.X.0.

Les variations du chiffre inséré à la place du "X" n'ont aucun effet sur le fonctionnement de l'appareil.

Le numéro d'identification de la version logiciel peut être lu sur la plaque du drive ou peut être contrôlé à l'aide du paramètre **Firmware ver.edition** - PAR 490, menu 2.5.

#### **Informations générales**

*Remarque !* Les termes "Inverter", "Régulateur" et "Variateur" sont quelques fois interchangeables dans l'industrie Dans ce document, on utilisera le terme "Variateur".

Avant l'installation du produit, lire attentivement le chapitre concernant les consignes de sécurité.

Pendant sa période de fonctionnement conserver la notice dans un endroit sûr et à disposition du personnel technique.

GEFRAN S.p.A. se réserve le droit d'apporter des modifications et des variations aux produits, données et dimensions, à tout moment et sans préavis.

Les informations fournies servent uniquement à la description des produits et ne peuvent en aucun cas revêtir un aspect contractuel.

Nous vous remercions pour avoir choisi un produit GEFRAN.

Nous serons heureux de recevoir à l'adresse e-mail techdoc@gefran.com toute information qui pourrait nous aider à améliorer ce catalogue.

Tous droits réservés.

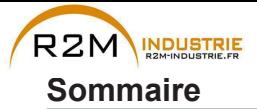

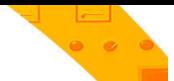

 $\overline{3}$ 

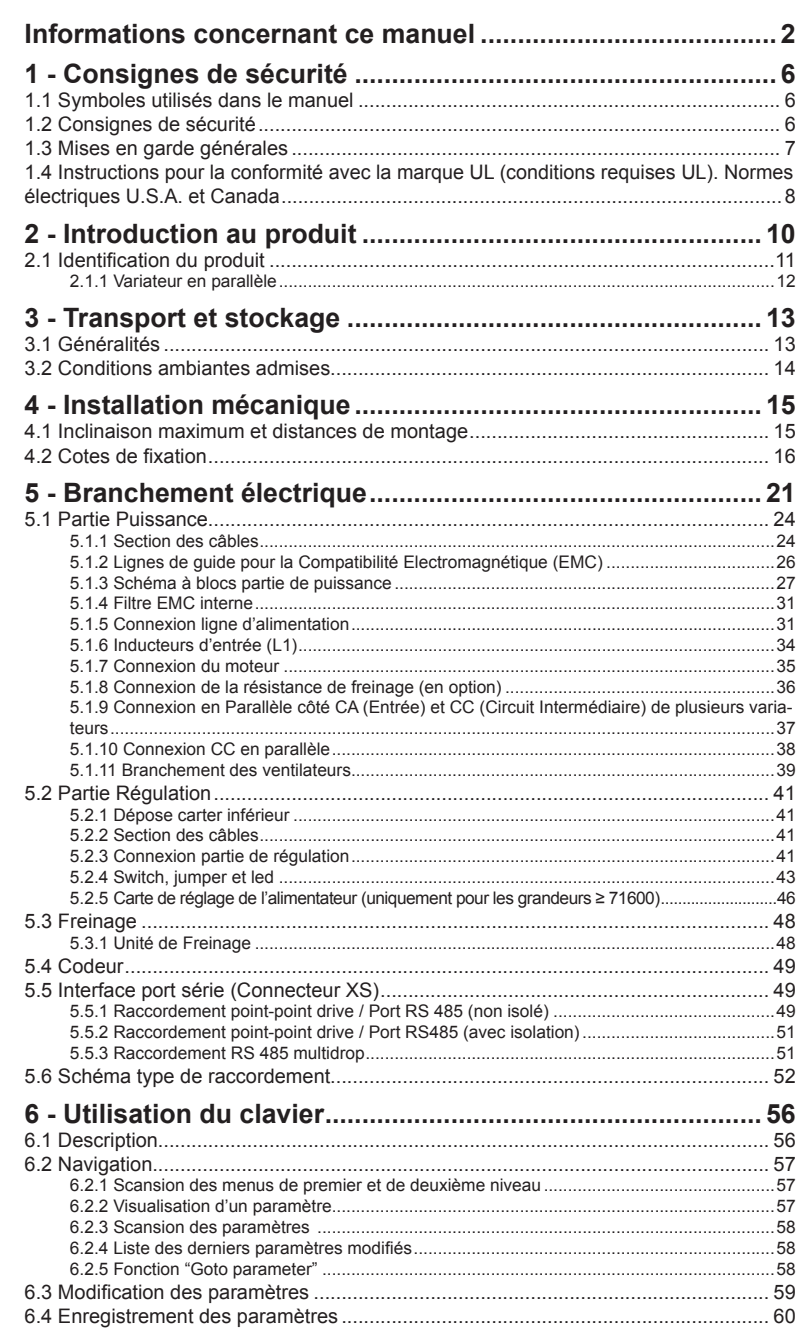

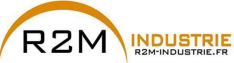

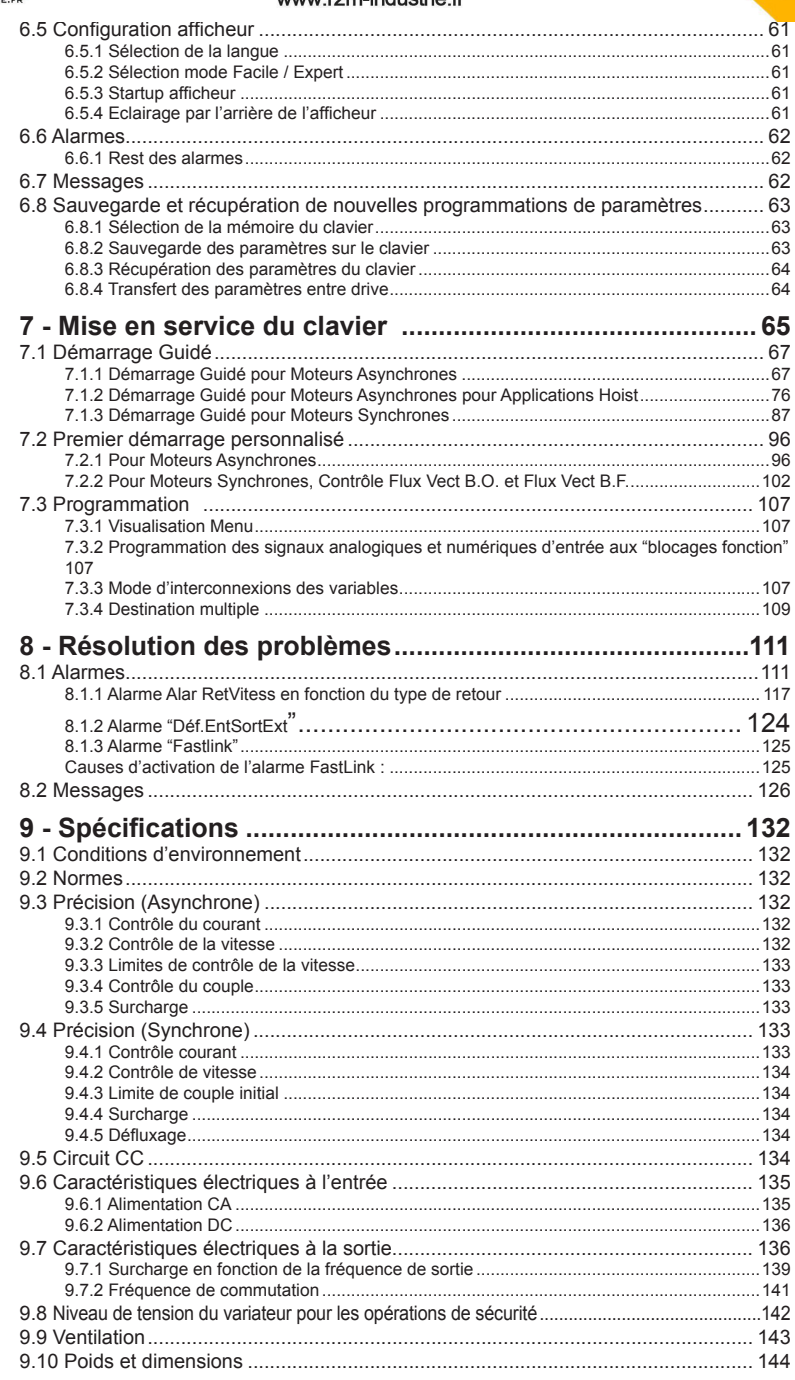

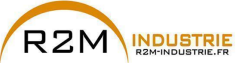

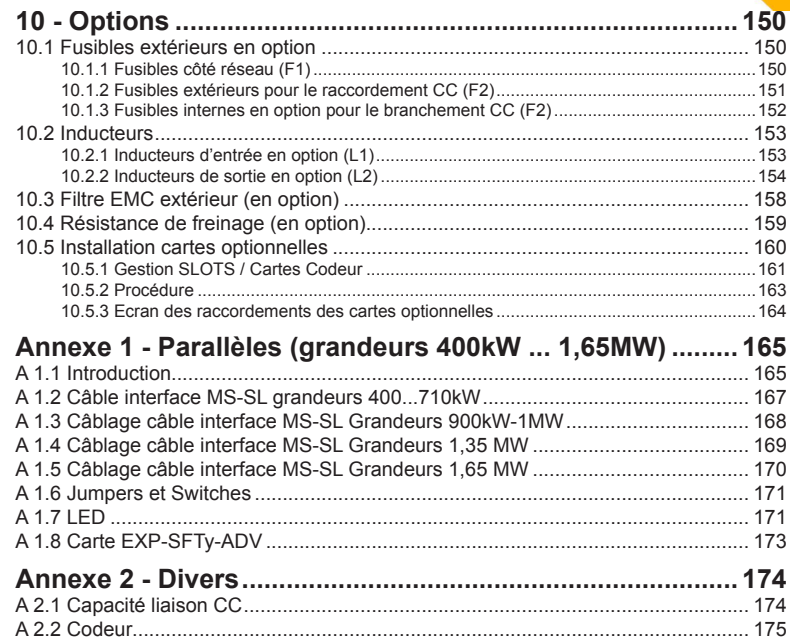

[A 2.3 Mise en phase...................................................................................................](#page-175-0) 176

<span id="page-5-0"></span>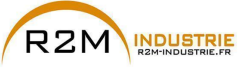

**1.1 Symboles utilisés dans le manuel**

## **1 - Consignes de sécurité**

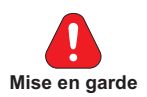

Indique une procédure ou une condition de fonctionnement qui, si elle n'est pas

respectée, peut entraîner des accidents ou la mort de personnes.

Indique une procédure ou une condition de fonctionnement qui, si elle n'est pas respectée, peut entraîner la détérioration ou la destruction de l'appareil.

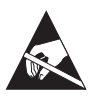

**Attention**

Indique que la présence de décharges électrostatiques peut détériorer l'appareil. Lorsqu'on manipule les cartes, il faut toujours porter un bracelet avec mise à la terre.

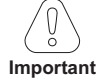

Indique une procédure ou une condition de fonctionnement dont le respect peut optimiser ces applications.

*Remarque ! Rappelle l'attention sur des procédures particulières et des conditions de fonctionnement.* 

#### **Personnel qualifié**

Dans ce Manuel d'instructions, une "personne qualifiée" est une personne compétente en matière d'installation, de montage, de démarrage et de fonctionnement de l'appareil et des risques s'y rapportant. Cet opérateur doit avoir les qualifications suivantes :

- formation à des cours de secourisme
- formation pour le suivi et l'utilisation des dispositifs de protection selon les procédures de sécurité établies
- formation et autorisation pour alimenter, désactiver, contrôler les isolations, mettre à la terre et étiqueter les circuits et les appareils selon les procédures de sécurité établies.

#### **Utiliser uniquement pour les conditions prévues**

Il est possible d'utiliser le système d'actionnement électrique (Drive électrique + installation) uniquement dans les conditions et les milieux ambiants d'utilisation prévus dans le Manuel et uniquement avec les dispositifs et les composants conseillés et autorisés par Gefran.

#### **1.2 Consignes de sécurité**

Les consignes suivantes sont fournies pour la sécurité de l'utilisateur et pour éviter des dommages au produit ou aux composants dans les machines connectées. Le chapitre énumère les consignes qui s'appliquent généralement lorsque l'on gère

<span id="page-6-0"></span>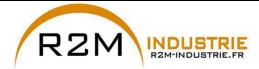

des Drives électriques. Des consignes spécifiques, s'appliquant à des actions particulières, sont énumérées au début de chaque chapitre.

Lire attentivement les informations fournies pour la sécurité personnelle et ayant également pour but de prolonger la durée de vie du Drive, ainsi que de l'installation connectée à ce dernier.

### **1.3 Mises en garde générales**

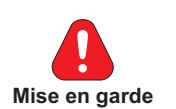

Cet appareil utilise des tensions dangereuses et contrôle des parties mécaniques tournantes potentiellement dangereuses. La non-conformité aux Mises en Garde ou le non-respect des consignes se trouvant dans ce Manuel peut provoquer des accidents corporels graves pouvant entraîner la mort ou des accidents matériels.

Les drivers causent des mouvements mécaniques. L'utilisateur doit s'assurer que ces mouvements mécaniques ne se transforment pas en conditions d'insécurité. Les blocages de sécurité et les limites opérationnelles prévues par le constructeur ne peuvent être détournées ou modifiées.

Seul un personnel qualifié comme il se doit, doit intervenir sur cet appareil et uniquement après avoir compris toutes les informations concernant la sécurité, les procédures d'installation, de fonctionnement et de maintenance fournies dans ce manuel. Le fonctionnement sûr et efficace de cet appareil dépend de la bonne exécution de la manutention, de l'installation, du fonctionnement et de la maintenance.

En cas de pannes, le Drive, même s'il est désactivé, peut entraîner des mouvements accidentels s'il n'a pas été déconnecté de la ligne d'alimentation du secteur.

#### **Risque de décharge électrique:**

Les condensateurs du DC link restent chargés à une tension dangereuse même après avoir coupé le courant d'alimentation

Ne pas ouvrir le dispositif ni les couvercles lorsque le réseau est alimenté. Le délai minimum avant de pouvoir agir sur les bornes ou à l'intérieur du dispositif est indiqué dans le chapitre 9.8.

#### **Risque d'incendie et de décharge électrique:**

Lorsqu'on utilise des appareils de mesure (ex. oscilloscopes) qui fonctionnent sur des machines sous tension, la carcasse de l'oscilloscope doit être mise à la terre et il faut utiliser une sonde différentielle. Pour avoir des lectures minutieuses, choisir soigneusement les sondes et les cosses et faire attention au réglage de l'oscilloscope. Voir le manuel d'instruction du constructeur pour une bonne utilisation et pour le réglage de l'instrument.

#### **Risque d'incendie et d'explosion:**

L'installation des Drives dans des zones dangereuses où il y a des substances inflammables ou des vapeurs de combustible ou des poudres, peut entraîner des incendies ou des explosions Les Drives doivent être installés loin de ces zones à risque, même s'ils sont utilisés avec des moteurs adaptés pour l'emploi dans ces conditions.

<span id="page-7-0"></span>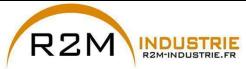

### **1.4 Instructions pour la conformité avec la marque UL (conditions requises UL). Normes électriques U.S.A. et Canada**

#### **Valeur de court-circuit.**

Les variateurs ADV200 doivent être connectés à un réseau à même de fournir une puissance de court-circuit symétrique inférieure ou équivalente à «xxxx A rms (à 600 V +10% V maxi).

Les valeurs du courant de court-circuit «xxxx» Arms, conformément aux conditions requises UL (UL 508 c) pour chaque puissance moteur (Pn mot dans le manuel) sont indiquées dans le tableau suivant.

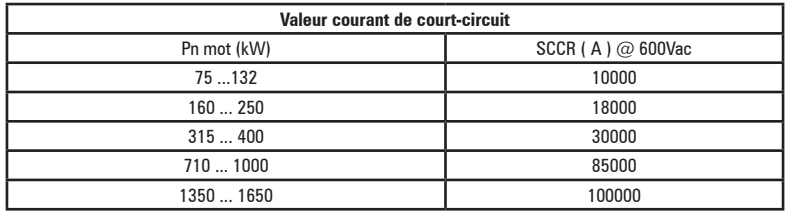

*Nota!* Le drive sera protégé par des fusibles à semi-conducteur, comme cela est précisé dans la notice d'instructions.

#### **Protection circuit de dérivatione**

Pour protéger le drive contre les surcourants il faut utiliser les fusibles indiqués dans le par. [«10.1 Fusibles extérieurs en option», page 150](#page-149-1).

#### **Conditions d'environnement**

Le drive doit être considéré un «Open type equipment». Température maxi du milieu ambiant 40°C. Degré de pollution 2.

#### **Câblage des plots d'entrée et de sortie**

Utiliser des câbles «UL Listed» à 75°C et des plots à fils à connecter. Enrouler les fils sur les plots à l'aide d'un outil conseillé par le fabricant des plots. Fixer les plots au couple de serrage indiqué dans le par. [«5.1.1 Section des câbles»,](#page-23-1)  [page 24.](#page-23-1)

#### **Contrôle de surtension**

Conformément aux conditions CSA requises, les surtensions sur la borne du réseau sont contrôlées en installant un dispositif de protection contre les surcharges, comme suit :

Type OVR 3L 15 660 de ABB ou similaire.

#### **Temps minimum nécessaire pour une tension sûre de DC bus**

Avant d'enlever la protection du drive, pour accéder aux parties internes, il faut attendre 300 sec., après la déconnexion du réseau:

#### **Survitesse; limite courant/surcharge; surcharge moteur**

Le drive comprend les protections de survitesse, limite de courant/surcharge, protection de surcharge du moteur. La notice d'instructions spécifie le degré de protection et les consignes détaillées pour l'installation.

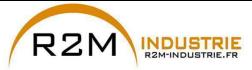

#### **Protection électronique du moteur en cas de surcharge.**

Le drive est doté d'une protection contre les surcharge du moteur. La protection est réalisée comme fonction logiciel. Le manuel des instructions indique le degré de protection et les instructions détaillées d'installation.\*

\*Valable jusqu'au 9 mai 2013.

#### *Pré-requis révisé. En vigueur à compter du 9 mai 2013.*

Le drive n'est pas doté de protection interne contre la surcharge (fonction logiciel) pour la charge moteur comme requis pour UL 508c à compter du 9 mai 2013. Le drive est destiné à être utilisé avec des moteurs qui doivent disposer d'une protection thermique intégrée.

Le signal de la protection thermique intégrée doit être relié à l'appareillage, à partir d'un contact, sur la borne "connecteur entrée numérique" - bornes 4 et 10 - qui au maximum accepte un courant de 24Vcc, 5mA. Le résultat final de ce signal est la commutation de la sortie du dispositif de protection électronique du moteur à l'état solide sur OFF.

### **2 - Introduction au produit**

INDUSTRIE

<span id="page-9-0"></span>R<sub>2</sub>M

La série de variateurs ADV200 est un concept novateur d'actionnement et l'aboutissement d'une recherche technologique constante, ainsi que l'expérience acquise par le Groupe GEFRAN qui est toujours resté en contact étroit avec les plus importants opérateurs du secteur.

Conçu et développé, pour répondre aux réelles exigences de System Integrators et aux constructeurs de machines et pour lui assurer une innovation et une compétitivité économique maximums sur les marchés internationaux.

Basé sur une extraordinaire modularité mécanique et sur une plateforme de programmation puissante, intuitive et complètement "ouverte", ADV200 offre une parfaite flexibilité d'intégration avec des performances aux niveaux maximums dans n'importe quelle architecture de système de l'automation la plus moderne.

#### **• Modularité**

Une conception novatrice de technologie intégrée qui offre une "modularité" totale.

Juxtaposable et avec des structures spécialement réservées pour des solutions systémiques, ADV200 a été ingéniérisé pour faciliter n'importe quel opérateur lors de l'installation dans des systèmes traditionnels ou dans des solutions de machine spécifiques, tout en garantissant espaces réduits et maniabilité d'utilisation.

#### **• Qualité intégrée**

ADV200 intègre des dispositifs essentiels pour une qualité optimum du produit, tels l'inductance côté DC qui assure la plus grande fiabilité dans le temps et dans n'importe quelle condition d'installation et le filtre de réseau qui lui permet d'être conforme à la norme EMC EN61800-3. Note : inductance et filtre non présents sur les modèles ADV200-DC.

#### **• Accès rapide**

L'utilisateur au premier plan. Structuré pour offrir une gestion simple et rapide du produit dans n'importe quelle installation et montage, de l'accès aux borniers jusqu'à l'installation des options à rack, toutes les opérations sont rapides et immédiates.

#### **• Connexions intelligentes**

Les accessoires spéciaux et les borniers entièrement extractibles assurent des installations et des start-up semples et rapides conformément aux normes EMC.

#### **• Options**

ADV200 gère en même temps 3 cartes optionnelles.

#### **• Safety Card**

Intégrée au drive comme 4ème option (modèles ADV200-...-SI), la carte EXP- SFTy-ADV permet la désactivation du moteur sans l'emploi du contacteur de sûreté à la sortie du drive, garantissant ainsi la conformité à la directive EN61800-5-2 SIL3 pour la sécurité des machines.

La carte EXP- SFTy est intégrée de série dans le variateur maître des versions en parallèle de 400 kW à 1,65 MW.

#### **• Liaison port série**

Intégration Standard de la ligne port série RS485 avec protocole Modbus RTU pour connexions peer-to-peer ou multidrop (avec carte OPT-RS485-ADV).

#### **• Alimentation du Back-Up**

ADV200 est prévu pour recevoir une alimentation extérieure séparée +24Vcc, qui en cas de coupure de courant permet de maintenir toutes les fonctions d'affichage, de paramétrage du drive et de la gestion des éventuels bus de terrain connectés.

#### **• Blindage des câbles**

Connecteurs de type OMEGA pour la mise à la terre à 360° des câbles blindés.

<span id="page-10-0"></span>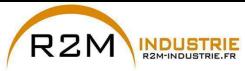

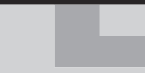

### **2.1 Identification du produit**

Les informations techniques essentielles concernant le drive sont fournies dans le sigle et sur la plaque signalétique.

### **ADV 7 2000-K X X -6 -XX YY -DC -SI**

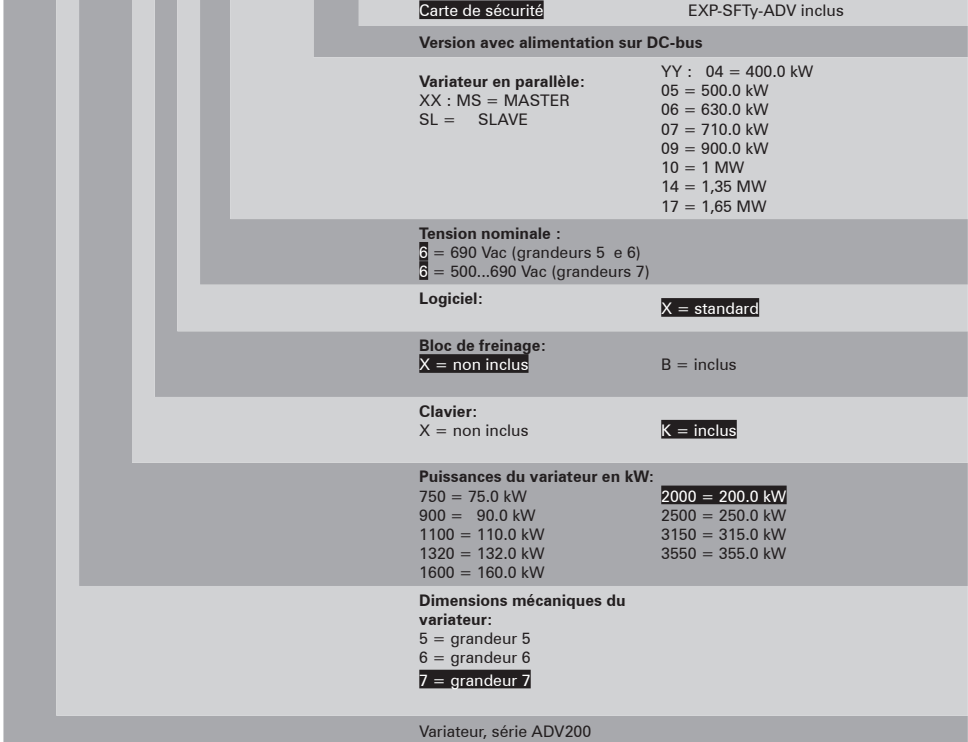

#### **Plaque signalétique**

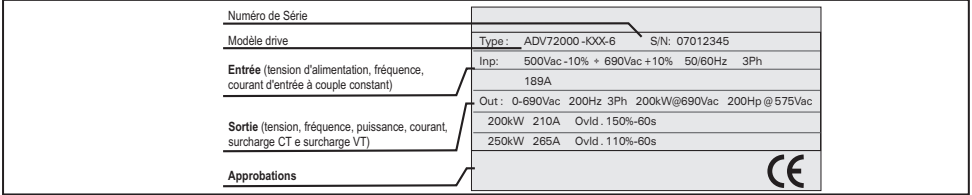

#### **Plaque révision firmware et cartes**

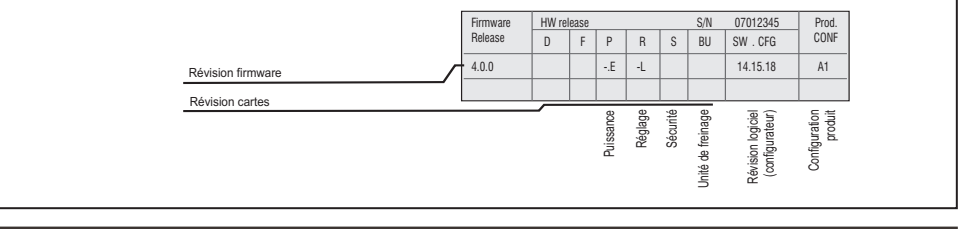

ADV200 • Guide rapide pour l'installation - Spécifications et branchement **11**

### www.r2m- industrie.fr 02 41 62 14 77 contact@r2m-industrie.fr

<span id="page-11-0"></span>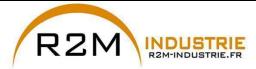

La sélection du drive est effectuée en fonction du courant nominal du moteur. Le courant nominal de sortie du drive doit être supérieur ou égal au courant de la plaque du moteur utilisé.

La vitesse du moteur asynchrone dépend du nombre de pôles et de la fréquence (données sur la plaque et le catalogue).

Si un moteur fonctionne à une vitesse supérieure à sa vitesse nominale, contacter le fabricant du moteur pour les problèmes mécanique qui en découlent (roulements, déséquilibre, etc.). Pour des raisons thermiques, en cas de fonctionnement continu à une fréquence inférieure à environ 20 Hz (ventilation insuffisante, sauf si le moteur est équipé d'une ventilation forcée).

#### **2.1.1 Variateur en parallèle**

Un parallèle de plusieurs drives est essentiellement constitué d'une unité MAS-TER et d'une ou plusieurs unités SLAVE.

Lors de la commande, **il faut indiquer le code et la quantité de master et de slave:**

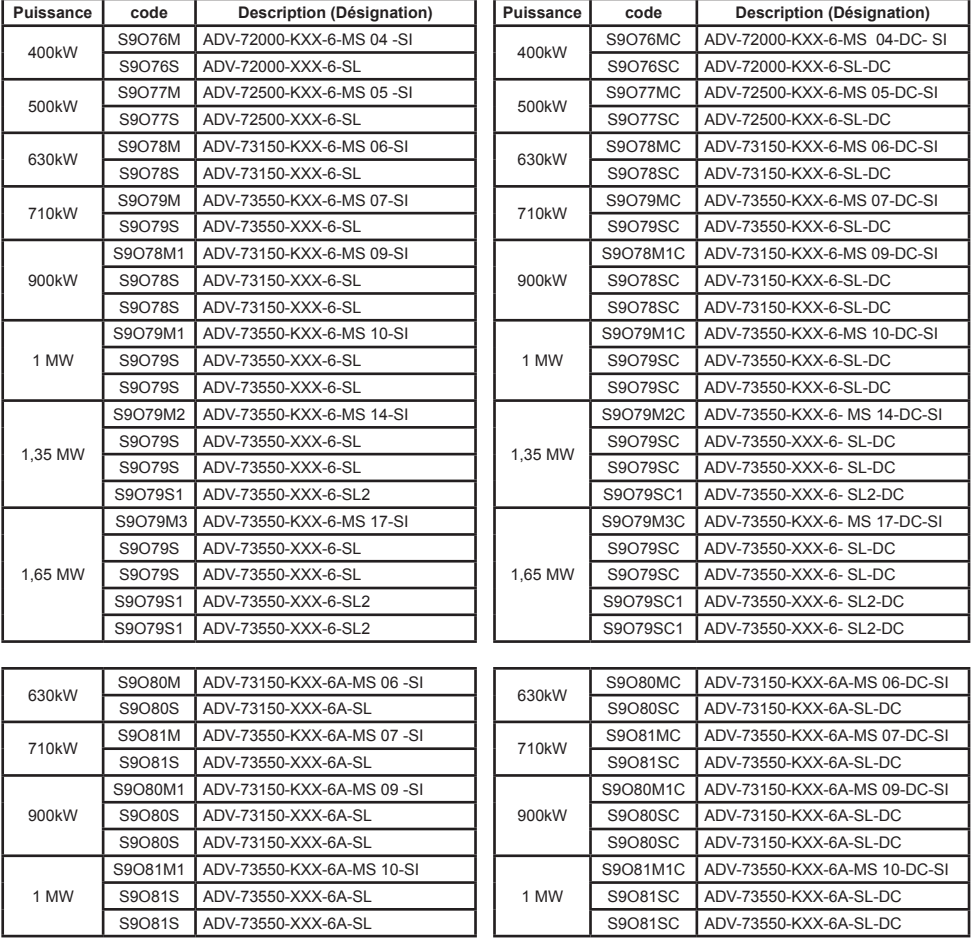

**12** ADV200 • Guide rapide pour l'installation - Spécifications et branchement

www.r2m- industrie.fr 02 41 62 14 77 contact@r2m-industrie.fr

<span id="page-12-0"></span>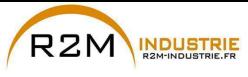

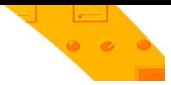

#### **3 - Transport et stockage**

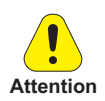

La bonne exécution du transport, du stockage, de l'installation et du montage, ainsi que le fonctionnement et la maintenance minutieuse sont essentiels pour le fonctionnement approprié et sûr de l'appareil.

Protéger le variateur contre les chocs et les vibrations pendant le transport et le stockage. Il faut également s'assurer qu'il est protégé contre l'eau (pluie), l'humidité et contre des températures excessives.

Le stockage du Variateur, pendant plus de trois ans, risque de détériorer la capacité de fonctionnement des condensateurs du DC link qui devront donc être remplacer. Avant la mise en service des appareils stockés pendant une période aussi longue, il est conseillé de les mettre sous tension pendant au moins deux heures à vide, de manière à régénérer les condensateurs (la tension d'entrée doit être appliquée sans activer le Drive).

### **3.1 Généralités**

Les variateurs ADV sont emballés avec soin pour une bonne expédition. Le transport doit être effectué avec des moyens appropriés (voir les indications de poids). Respecter les instructions figurant sur l'emballage. Ceci est aussi valable pour les appareils désemballés à installer dans les armoires de commande.

Vérifier immédiatement lors de la fourniture :

- que l'emballage n'a subi aucun dommage visible
- que les données, figurant sur le bordereau de livraison, correspondent à la commande passée.

Faire attention lors des opérations d'ouverture des emballages et s'assurer que :

- aucun composant de l'appareil n'a été détérioré pendant le transport.
- l'appareil correspond au type effectivement commandé.

En cas de détériorations ou de fourniture incomplète ou erronée, signaler le fait directement au service commercial compétent.

Le stockage doit être effectué uniquement dans des endroits secs et dont la température ne dépasse pas les valeurs limites fixées.

*Remarque!* Les variations de température peuvent entraîner la formation de condensations d'humidité dans l'appareil, qui dans certaines conditions sont acceptables, cependant elles sont interdites pendant le fonctionnement de l'appareil.

> Il faut donc s'assurer qu'il n'y a aucune condensation dans l'appareil qui est mis sous tension!

<span id="page-13-0"></span>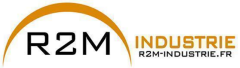

### 3.2 Conditions ambiantes admises

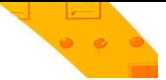

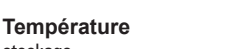

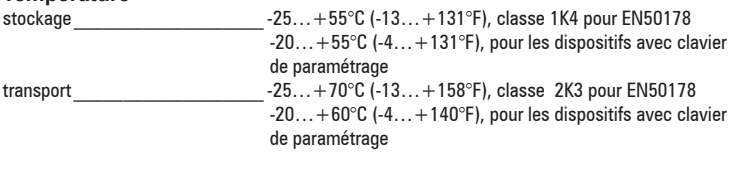

#### Humidité de l'air

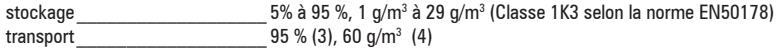

Une légère humidité (ou condensation) peut se produire, occasionnellement, pendant un court moment si le dispositif n'est pas en fonction (classe 2K3 comme pour EN50178)

#### Pression atmosphérique:

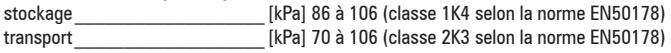

(3) Valeurs supérieures d'humidité de l'air relatif produites avec la température à 40°C (104°F) ou si la température du drive subit à l'improviste une variation de -25 ... +30°C (-13° ... +86°F).

(4) Valeurs supérieures d'humidité de l'air si le drive subit à l'improviste une variation de 70...15°C  $(158^{\circ}...59^{\circ}F)$ .

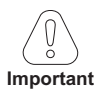

Le drive fonctionnera dans les conditions de service ambiantes (climatiques, mécaniques, pollution, etc.) définies dans la section de la norme EN61800-2 traitant des « Conditions de service habituelles ».

<span id="page-14-0"></span>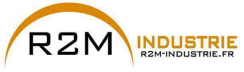

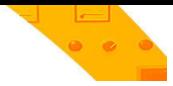

### **4 - Installation mécanique**

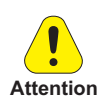

Le Drive doit être fixé sur un mur construit avec des matériaux résistant à la chaleur. Pendant le fonctionnement, la température du conteneur du drive peut atteindre les 70°C (158°F).

Ne pas installer le Drive dans des endroits où la température dépasse celle admise par les spécifications : la température ambiante a un effet important sur la durée de vie et sur la fiabilité du Drive.

S'assurer de bien retirer le(s) sachet(s) desséchant pendant le déballage du produit (s'ils ne sont pas retirés, ces sachets peuvent entrer dans les ventilateurs ou boucher les ouvertures de refroidissement entraînant un échauffement du Drive).

Il faut protéger l'appareil contre des variations dangereuses du milieu ambiant(température, humidité, chocs, etc.) 

### **4.1 Inclinaison maximum et distances de montage**

Les variateurs doivent être installés de manière à assurer, autour de ces derniers, une libre circulation de l'air, voir le paragraphe [«9.9 Ventilation», page 143](#page-142-1).

Inclinaison maximum admissible  $30^\circ$  (se référant à la position verticale) Distance minimum supérieure et inférieure 150 mm (≥ADV71600 = 400mm) Espace libre minimum de face  $25$  mm Distance minimum entre les variateurs aucune Distance minimum latérale avec l'armoire 10 mm

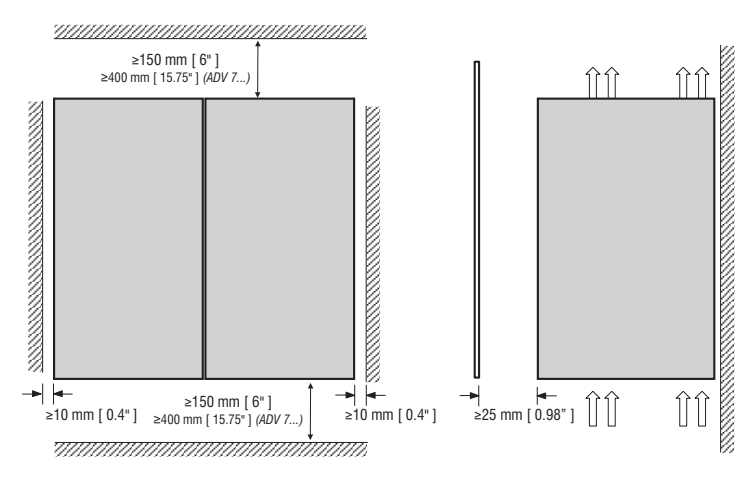

<span id="page-15-0"></span>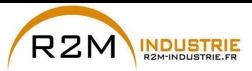

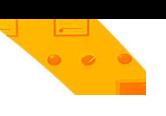

**4.2 Cotes de fixation**

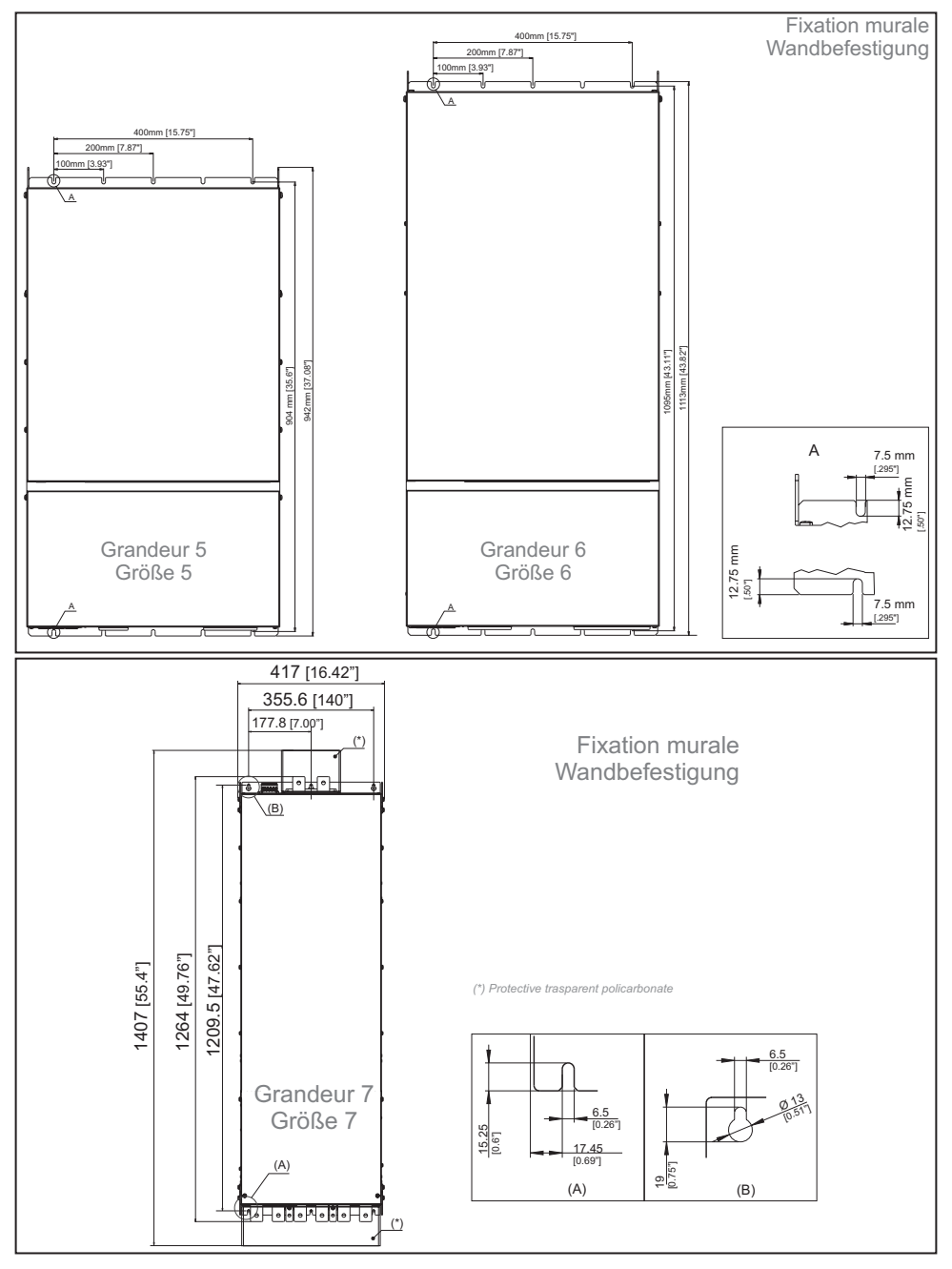

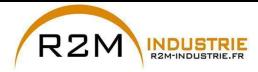

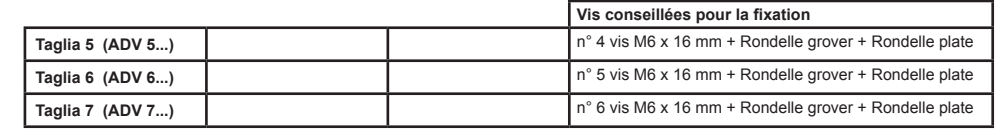

*Remarque!* Pour d'autres dimensions, voir le chapitre [«», page 143](#page-142-2).

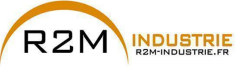

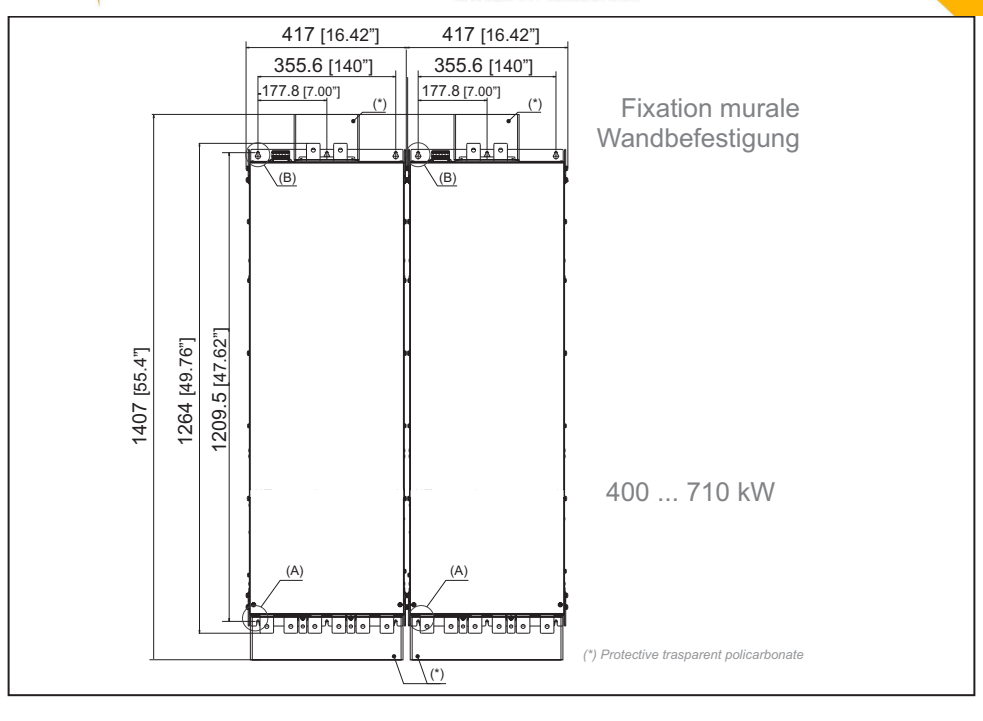

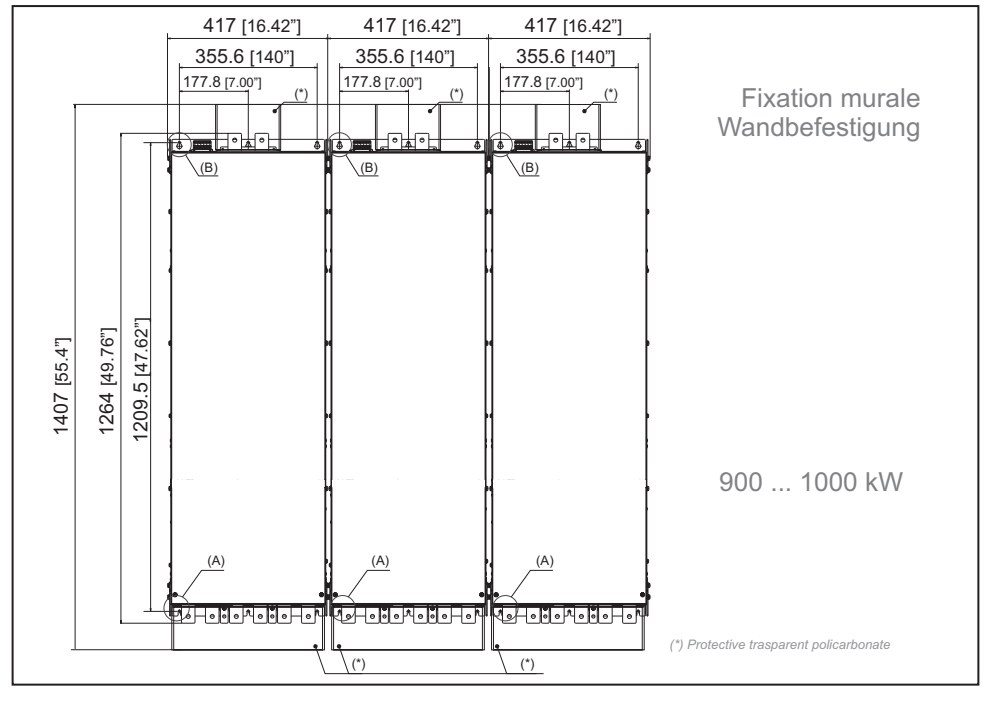

**18** ADV200 • Guide rapide pour l'installation - Spécifications et branchement

www.r2m- industrie.fr 02 41 62 14 77 contact@r2m-industrie.fr

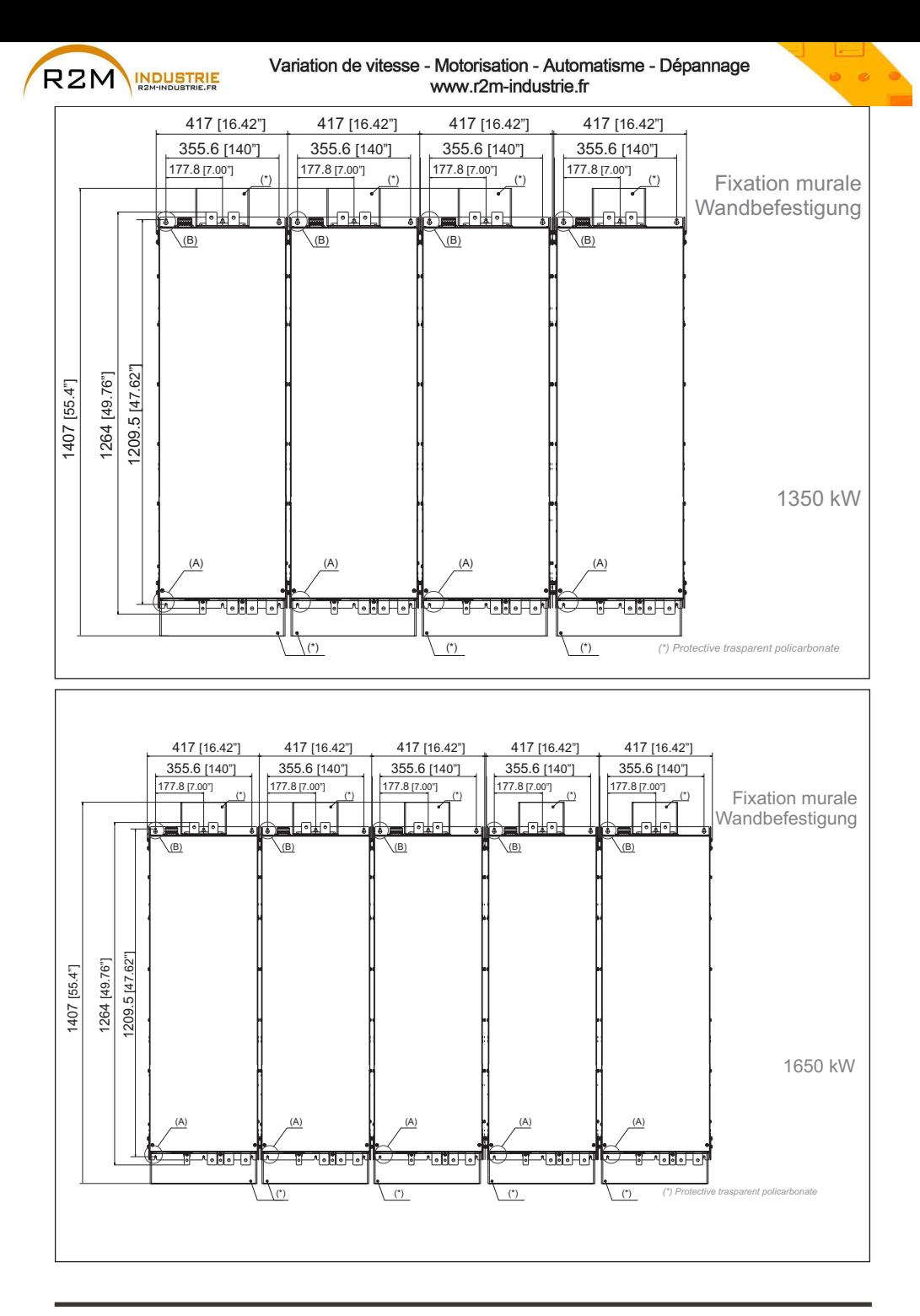

www.r2m- industrie.fr 02 41 62 14 77 contact@r2m-industrie.fr

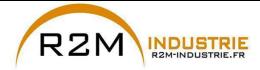

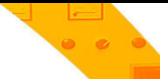

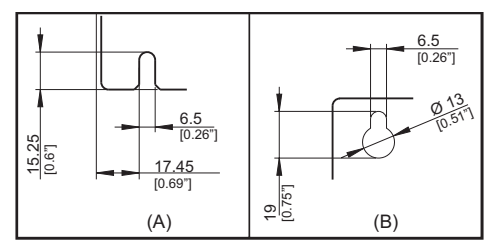

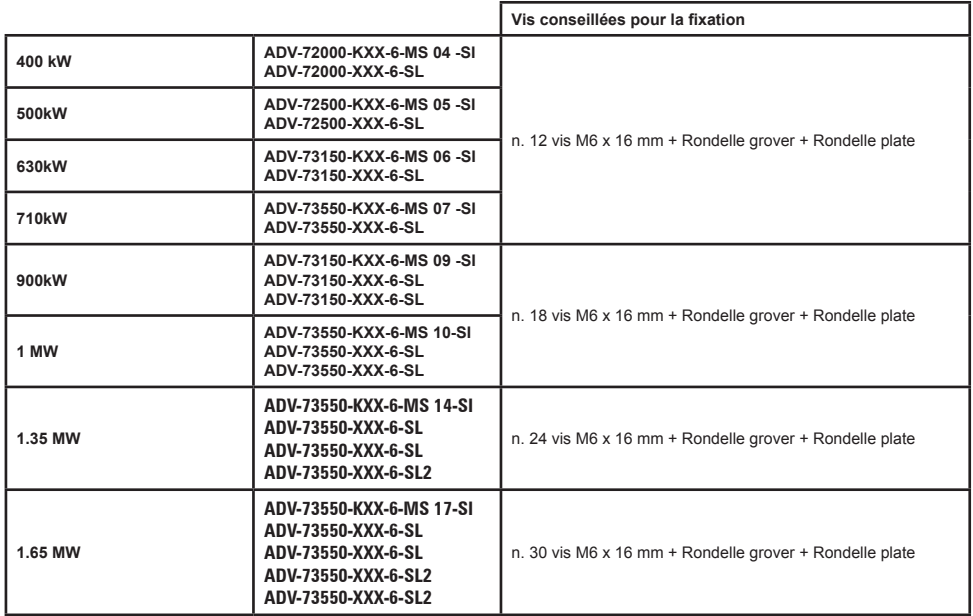

*Remarque!* Pour d'autres dimensions, voir le chapitre [«9.10 Poids et dimensions», page 144](#page-143-1)

<span id="page-20-0"></span>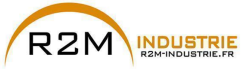

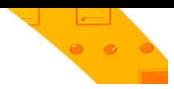

### **5 - Branchement électrique**

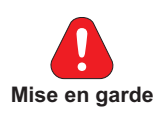

Les Drives à fréquence variable sont des appareils électriques pour l'emploi dans des installations industrielles. Des parties du Drive sont sous tension pendant le fonctionnement. L'installation électrique et l'ouverture du dispositif doivent donc être effectuées uniquement par un personnel qualifié. De mauvaises installations des moteurs ou des Drives peuvent détériorer le dispositif et être la cause de blessures ou de dommages matériels.

A part la logique de protection contrôlée par le logiciel, le Drive ne possède pas d'autre protection contre la survitesse. Voir les instructions énumérées dans ce manuel et respecter les consignes de sécurité locales et nationales en vigueur.

Replacer tous les couvercles avant de mettre le dispositif sous tension. Le non-respect de cette consigne peut entraîner la mort ou de graves risques pour les personnes.

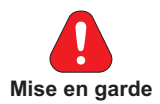

**Le drive doit toujours être branché à la mise à la terre.** Si le drive n'est pas branché correctement à la mise à la terre, il peut se produire des conditions extrêmement dangereuses pouvant entraîner la mort ou de graves accidents à la personne.

Ne pas ouvrir le dispositif ni les couvercles lorsque le réseau est alimenté. Le temps d'attente minimum avant de pouvoir agir sur les borniers ou à l'intérieur du dispositif est indiqué dans le chapitre [«9.8 Niveau de tension du variateur pour les opérations de sécurité», page 142](#page-141-1).

Ne pas toucher ou détériorer les composants pendant l'utilisation du dispositif. Il est strictement interdit me modifier les distances d'isolation ou d'éliminer l'isolation et les couvercles.

Ne pas alimenter avec des tensions excédant la plage de tension admise. Si des tensions excessives sont appliquées au Drive, ses composants internes seront détériorés.

#### **Fonctionnement avec dispositif à courant résiduel**

Si l'on a installé un RCD (appelé également RCCB ou ELCB), les variateurs fonctionneront sans faut arrêt à condition que :

- l'on utilise un RCD de type B
- la limite de démarrage du RCD soit de 300 mA
- le neutre de l'alimentation soit mise à la terre (Systèmes TT ou TN)
- chaque RCD n'alimente qu'un variateur

- la longueur des câbles de sortie soit inférieure à 50 m (blindés) ou à 100 m (non blindés)

RCD: Residual Current Device RCCB: Residual Current Circuit Breaker ELCB: Earth Leakage Circuit Breaker

*Remarque*: Les RCD utilisés doivent fournir une protection aux composants à courant continu se trouvant dans le courant de panne et doivent être appropriés pour supprimer rapidement les crêtes de courant. Il est recommandé de protéger le variateur séparément à l'aide de fusibles. Respecter les normes de chaque pays (par exemple, les normes VDE en

Allemagne) et des organismes locaux fournisseurs d'énergie électrique.

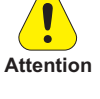

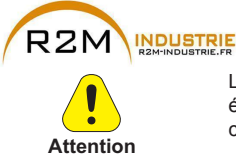

Le fonctionnement du Drive est interdit sans un branchement de mise à la terre. Pour éviter des parasites, la carcasse du moteur doit être mise à la terre au moyen d'un connecteur de terre séparé des connecteurs de terre des autres appareils.

La connexion de la mise à la terre doit être dimensionnée conformément aux normes électriques nationales en vigueur ou au Code Electrique Canadien. La connexion doit être effectuée à l'aide d'un connecteur à circuit fermé certifié par les normes UL et CSA, et il devra être dimensionné en fonction du calibre utilisé pour fils métalliques. Le connecteur doit être fixé en utilisant la pince spécifique du fabricant de ce dernier.

Ne pas effectuer le test d'isolation sur les bornes du Drive ou sur les bornes du circuit de contrôle.

Il est impossible d'appliquer une tension à la sortie du Drive (bornes U, V, W). Il est interdit d'installer en parallèle plusieurs Drives sur la sortie, ainsi que le raccordement direct à des entrées et des sorties (dérivation).

La mise en service électrique doit être effectuée par un personnel qualifié. Ce dernier doit contrôler qu'il existe un branchement approprié à la terre et une protection des câbles d'alimentation, conformément aux normes locales et nationales en vigueur. Le moteur doit être protégé contre d'éventuelles surcharges.

Le stockage du Drive, pendant plus de trois ans, risque de détériorer la capacité de fonctionnement des condensateurs du DC link. Il faudra donc les "remplacer". Avant la mise en service des appareils stockés pendant une période aussi longue, il est conseillé de les mettre sous tension pendant au moins deux heures à vide, de manière à régénérer les condensateurs (la tension d'entrée doit être appliquée sans activer le Drive).

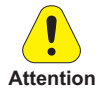

#### **Type de réseaux :**

Les variateurs ADV200-6 sont conçus pour être alimentés à partir des lignes triphasées standard qui sont électriquement symétrique par rapport à la terre (TN ou réseau TT). En cas d'alimentation avec le réseau IT, les tailles ≥ 71600 (avec filtre EMI intégré et une distance maximale le de 50 m entre le variateur et le moteur) peuvent être utilisés.

Pour les tailles <71600, la référence «ADV200 ....-IT» est obligatoire. ''**ADV200...-IT**'' n'inclut pas l'utilisation d'un filtre EMI avec des condensateurs internes reliés à la masse. Le niveau des émissions de RFI sont plus pertinentes, mais en conformité avec la norme EN 61800-3.

En cas de besoins pour limités les niveaux d'émission, il est suggéré de vérifier le bruit excessif provenant des équipements électriques à proximité ou sur le réseau basse tension . Si nécessaire, pour réduire les niveaux d'émissions trop important utiliser un transformateur d'isolement entre les enroulements primaires et secondaires.

**Ne pas installer un filtre EMI externe à l'ADV200-6. Les condensateurs à l'intérieur du filtre pourraient être endommagés et pourraient causer des problèmes de sécurité.**

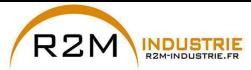

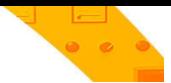

#### **Réseaux d'alimentation**

En fonction de la modalité de mise à la terre, la norme IEC 60364-1 décrit trois types principaux de mise à la terre des réseaux d'alimentation : système TN, système TT et système IT.

En particulier, dans le système IT, toutes les parties actives sont isolées de la terre ou un point est relié à la terre au travers d'une impédance. Les masses de l'installation sont raccordées séparément ou collectivement au système de mise à la terre.

Les figures suivantes illustrent les différents systèmes mentionnés.

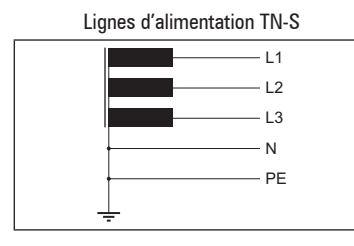

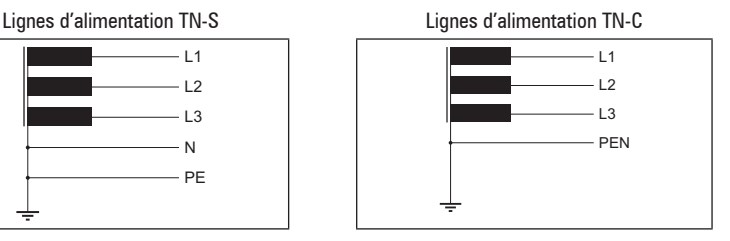

Lignes d'alimentation TT Lignes d'alimentation IT

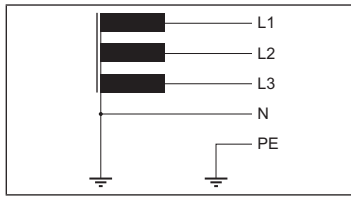

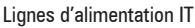

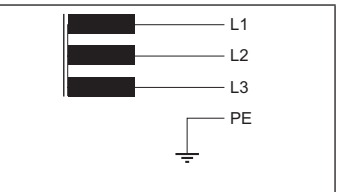

<span id="page-23-0"></span>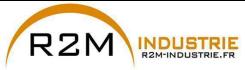

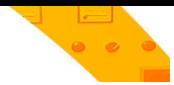

#### **5.1 Partie Puissance**

#### <span id="page-23-1"></span>**5.1.1 Section des câbles**

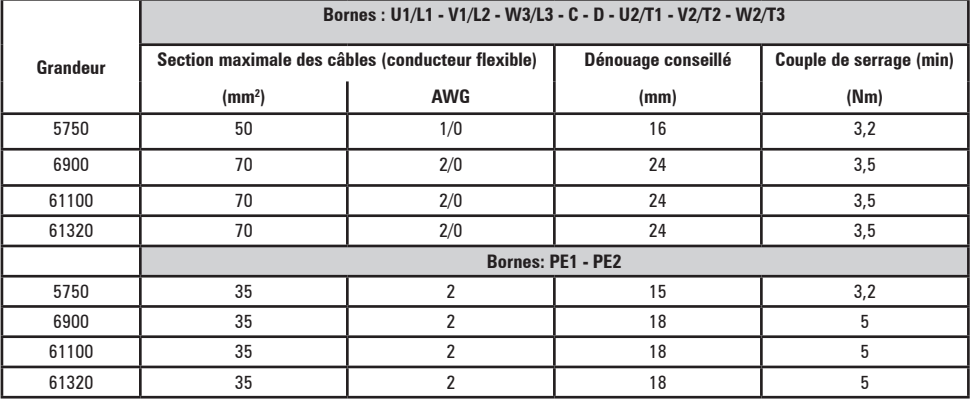

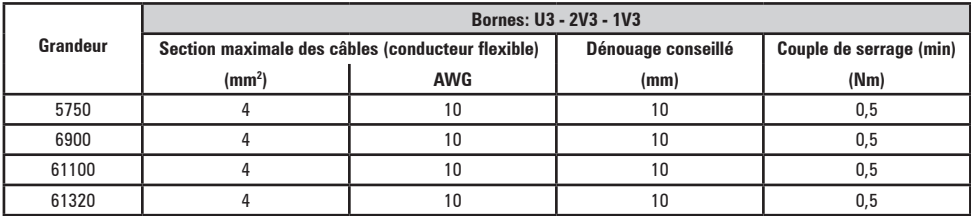

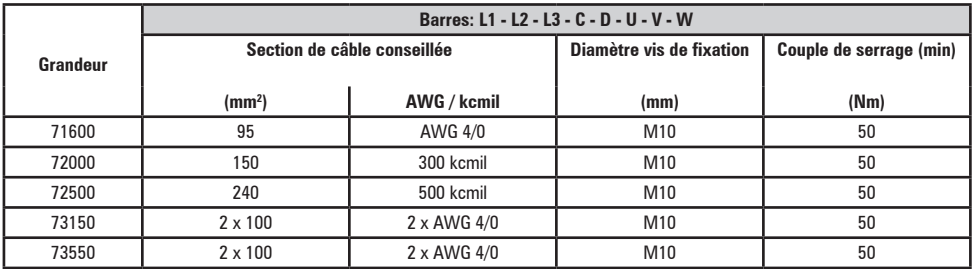

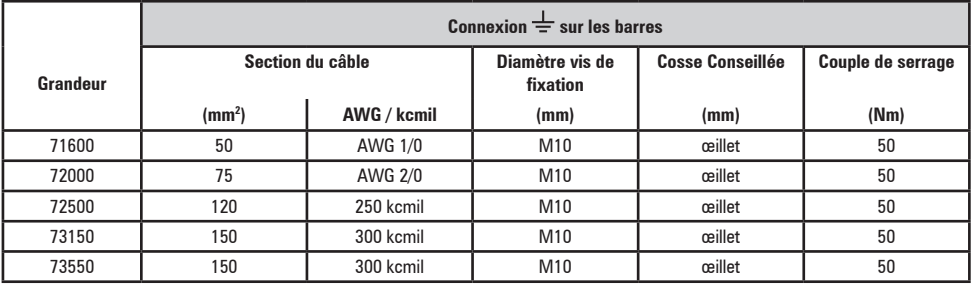

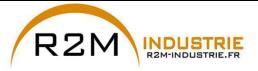

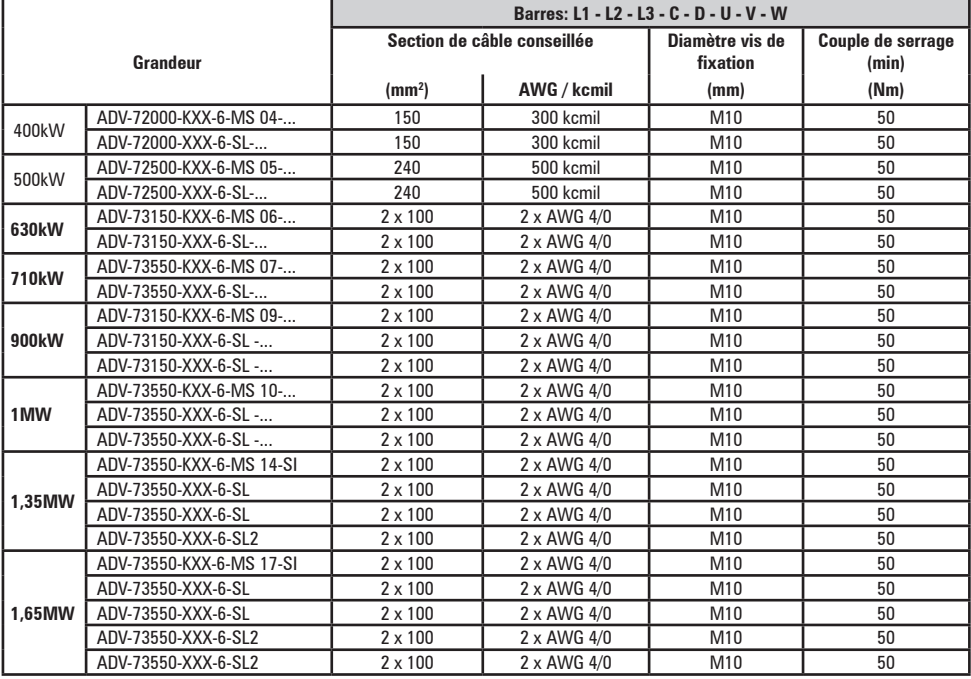

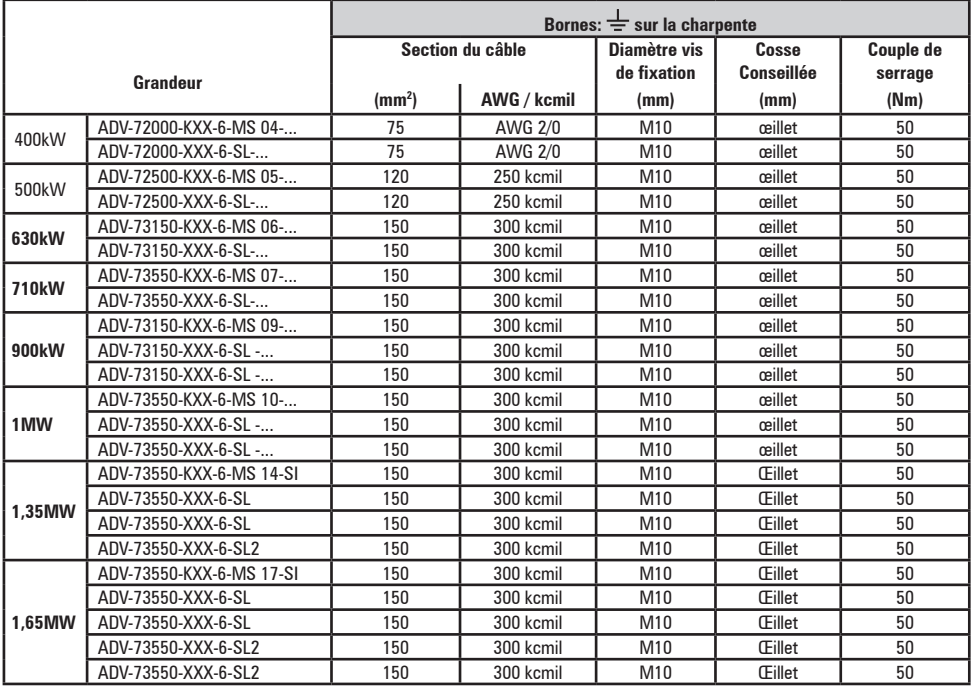

<span id="page-25-0"></span>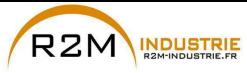

#### **5.1.2 Lignes de guide pour la Compatibilité Electromagnétique (EMC)**

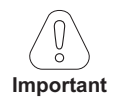

Les Drives sont conçus pour fonctionner dans un milieu industriel dans lequel est prévu un haut niveau d'interférences électromagnétiques. Des procédures d'installation appropriées assurent un fonctionnement sûr et sans problèmes. Si des problèmes se produisent, il faut suivre les lignes suivantes de guide.

- Contrôler que tous les appareils se trouvant dans l'armoire sont mis à la terre comme il se doit par des câbles courts et de section importante, connectés en étoile ou à une barre. La meilleure solution consiste à utiliser un plan de montage conducteur tel un plan de référence pour la mise à la terre EMC.
- Pour une mise à la terre EMC, les conducteurs à plateau sont meilleurs que les autres types car ils ont une impédance inférieure aux fréquences supérieures.
- Contrôler que tous les appareils de contrôle (tel un PLC) connectés au variateur, sont connectés à la même prise de terre ou étoile EMC du variateur par un raccordement court et d'importante section.
- Connecter la terre de retour des moteurs contrôlés par les Driver directement au branchement à la terre  $(1)$  sur le variateur associé.
- A l'intérieur de l'armoire, il faut séparer, dans la mesure du possible, les câbles de contrôle des câbles de puissance en utilisant des conduits séparés, si cela est nécessaire à 90° l'un de l'autre.
- A chaque fois que cela est possible, il faut utiliser des câbles blindés pour les connexions au circuit de contrôle
- S'assurer que les contacteurs dans l'armoire sont équipés de suppresseurs, du type R-C pour contacteurs CA ou diodes pour contacteurs CC installés sur les bobines. à varistances sont efficaces. Cela est important lorsqu'il faut contrôler les contacteurs des relais du variateur.
- Utiliser des câbles protégés ou blindés pour les connexions au moteur et mettre le blindage à la terre sur les deux extrémités, en utilisant les omégas.

*Remarque!* Pour de plus amples informations concernant la norme sur la compatibilité électromagnétique selon la Directive 89/336/EEC, les contrôles de conformité effectués sur les appareils Gefran, le raccordement des filtres et des inducteurs de réseau, les blindages des câbles, les branchements à la terre, etc., voir le "Guide à la compatibilité électromagnétique" se trouvant dans le CD joint à ce drive. 

<span id="page-26-0"></span>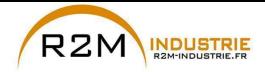

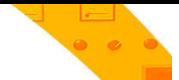

#### **5.1.3 Schéma à blocs partie de puissance**

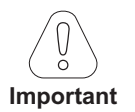

*Remarque!* Grandeur 7 uniquement : sur demande, prévue pour le montage interne des fusibles (côté CC). En cas de raccordement Maître/Esclave (tailles 400 kW à 1,65 MW), la valeur et les caractéristiques techniques des inductances de sortie DOIVENT être les mêmes pour tous les inverseurs.

#### ADV5750-...-6 ... ADV61320-...-6

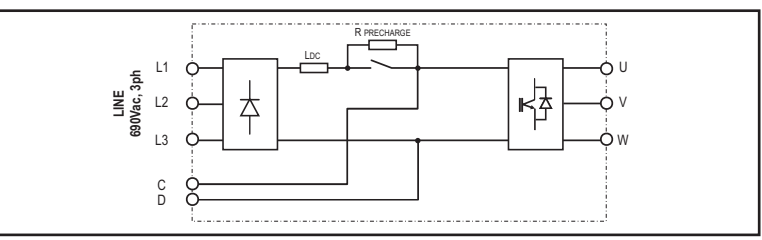

ADV71600-...-6... ADV73550-...-6

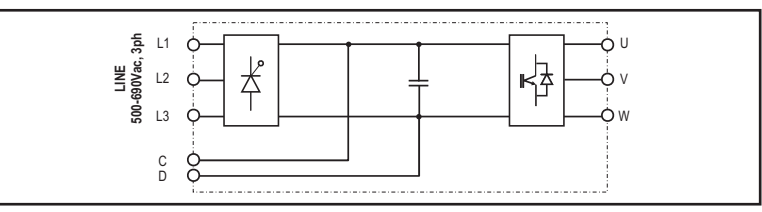

#### ADV71600-...-6-DC ... ADV73550-...-6-DC

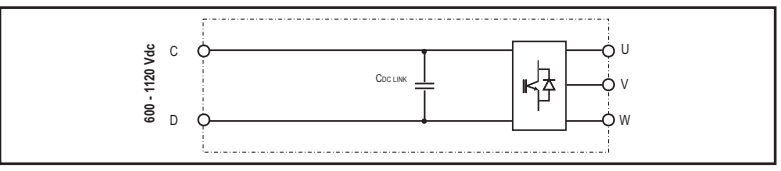

400 ... 710kW (ADV200-...-6)

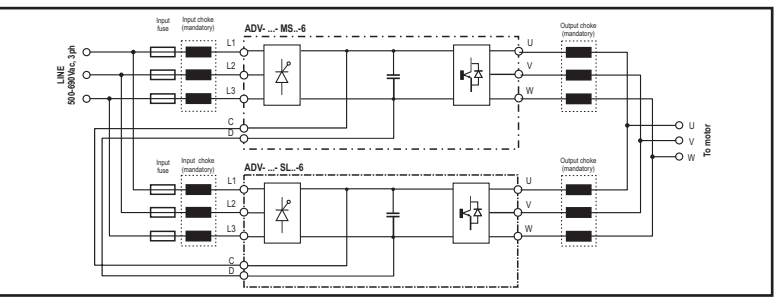

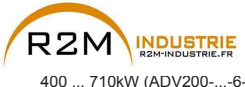

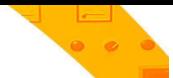

400 ... 710kW (ADV200-...-6-DC)

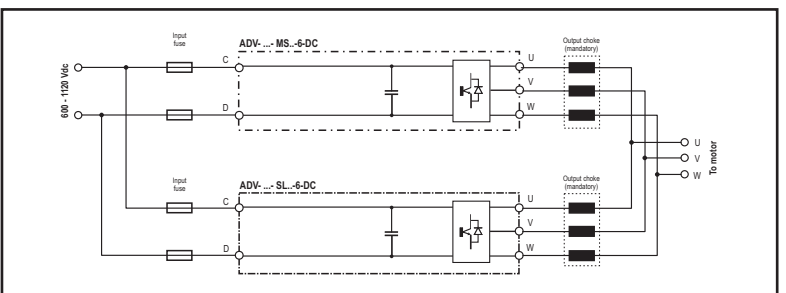

900kW ... 1MW (ADV200-...-6)

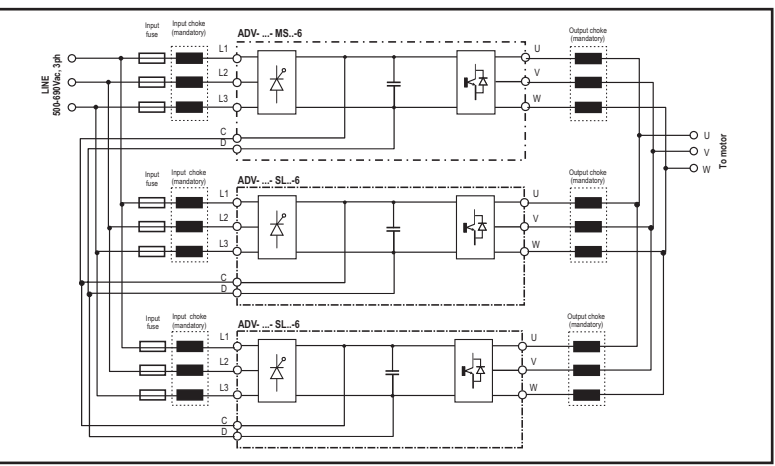

900kW ... 1MW (ADV200-...-6-DC)

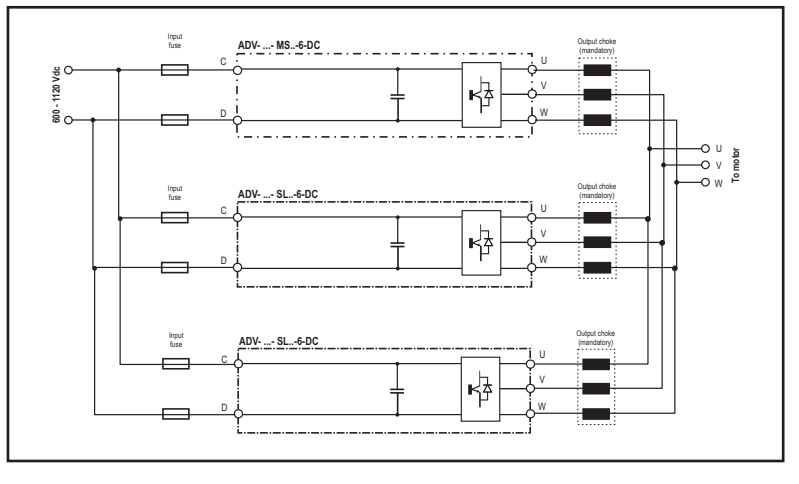

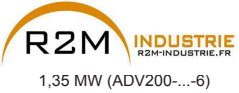

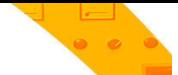

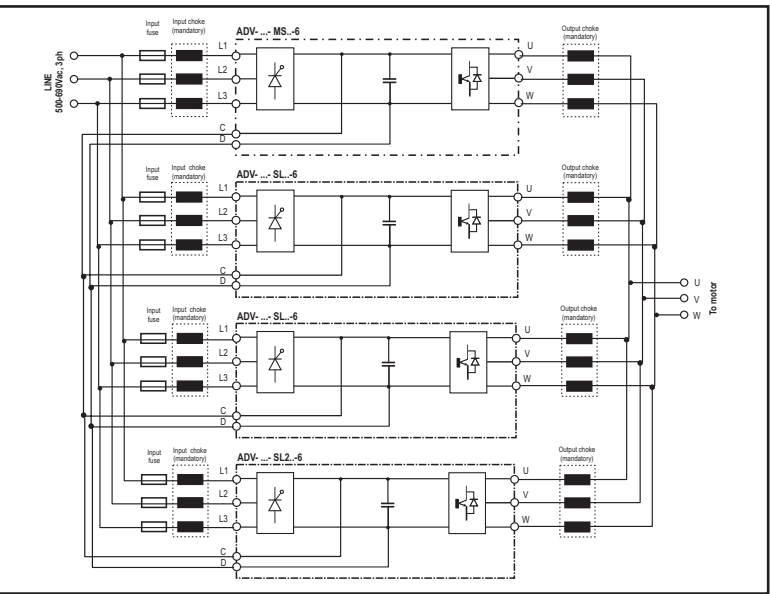

1,35 MW (ADV200-...-6-DC)

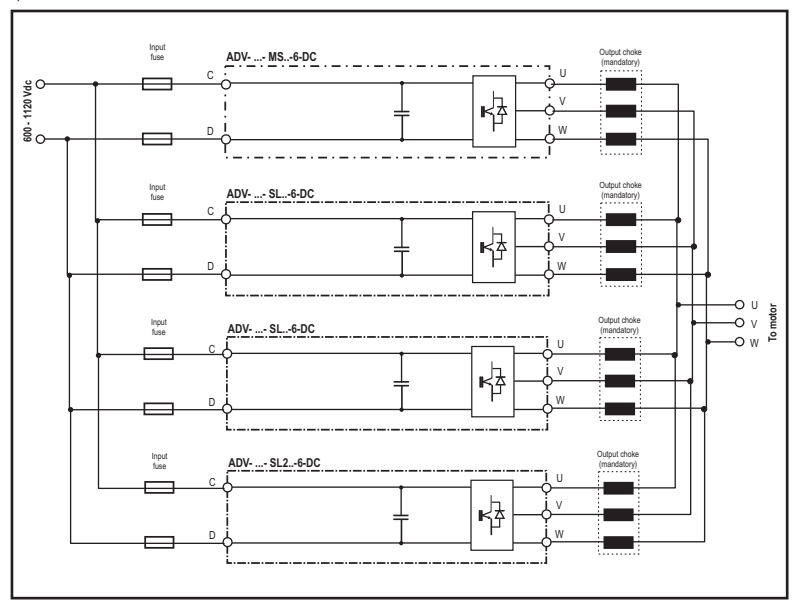

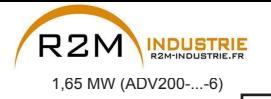

Variation de vitesse - Motorisation - Automatisme - Dépannage www.r2m-industrie.fr

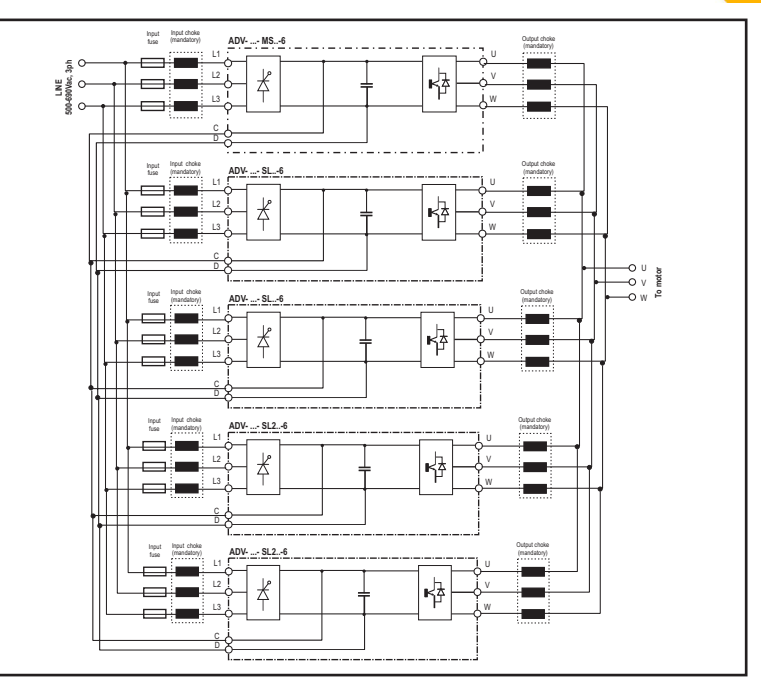

1,65 MW (ADV200-...-6-DC)

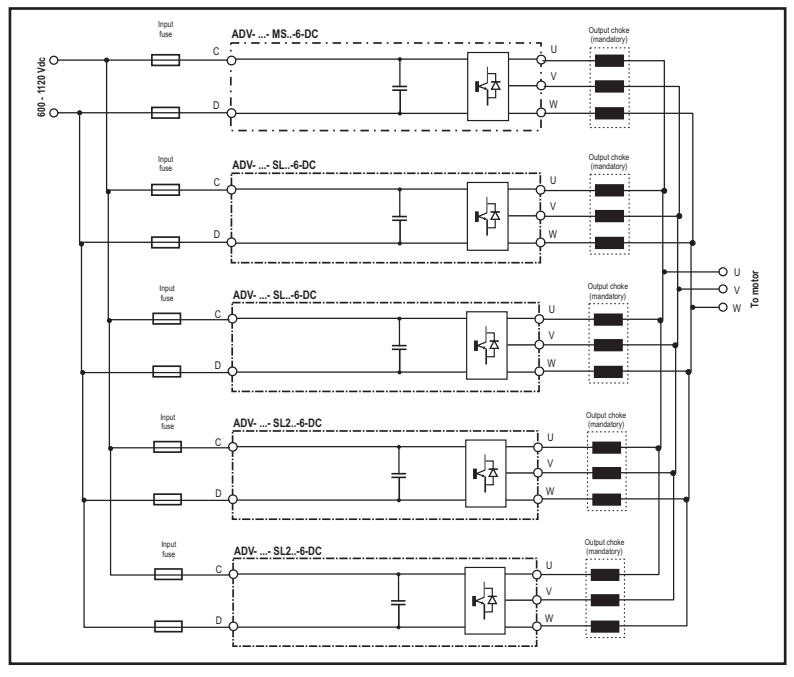

<span id="page-30-0"></span>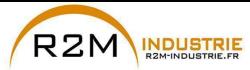

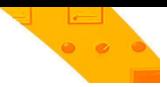

#### **5.1.4 Filtre EMC interne**

Les variateurs de la série ADV200 sont équipés, à l'intérieur, d'un filtre EMI (modèles ADV200-...-DC exclus) à même s'assurer les performances exigées par la norme EN 61800-3:2004 (selon le milieu ambiant, la catégorie C3) avec un maximum de 50 mètres de câble blindé moteur.

#### **5.1.5 Connexion ligne d'alimentation**

**ADV5750-6 ... ADV61320-6**

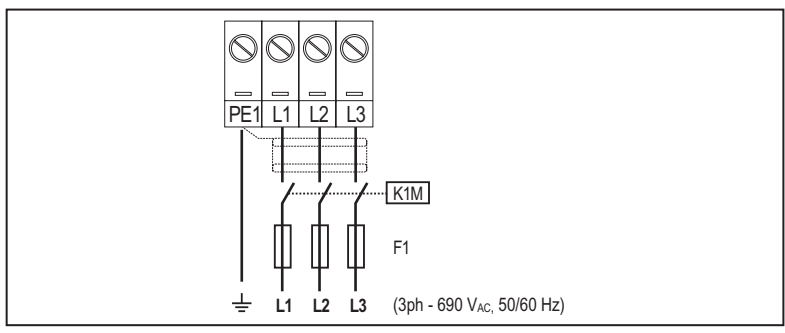

#### **ADV71600-6 ... ADV73550-6**

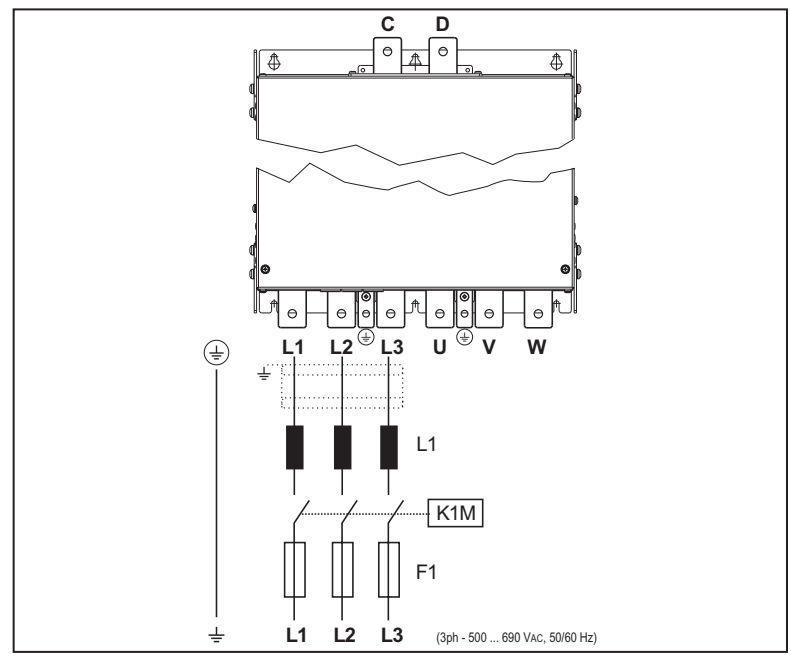

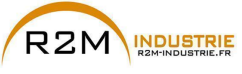

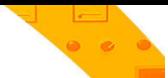

ADV71600-...-6-DC ... ADV73550-...-6-DC

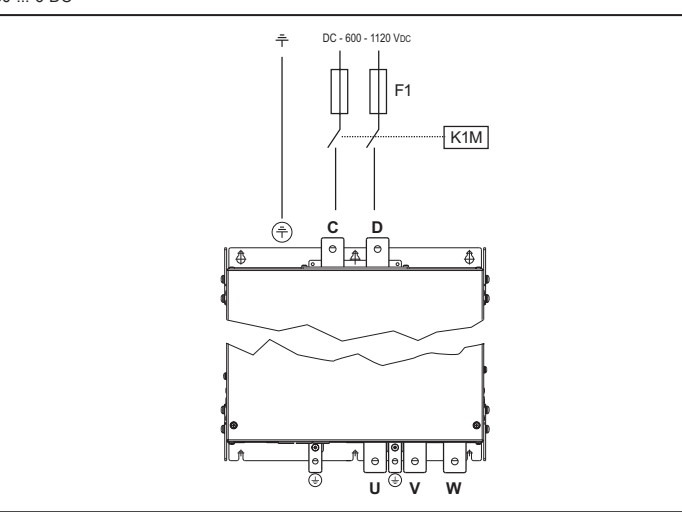

**400 ... 710 kW** (ADV200-...-6)

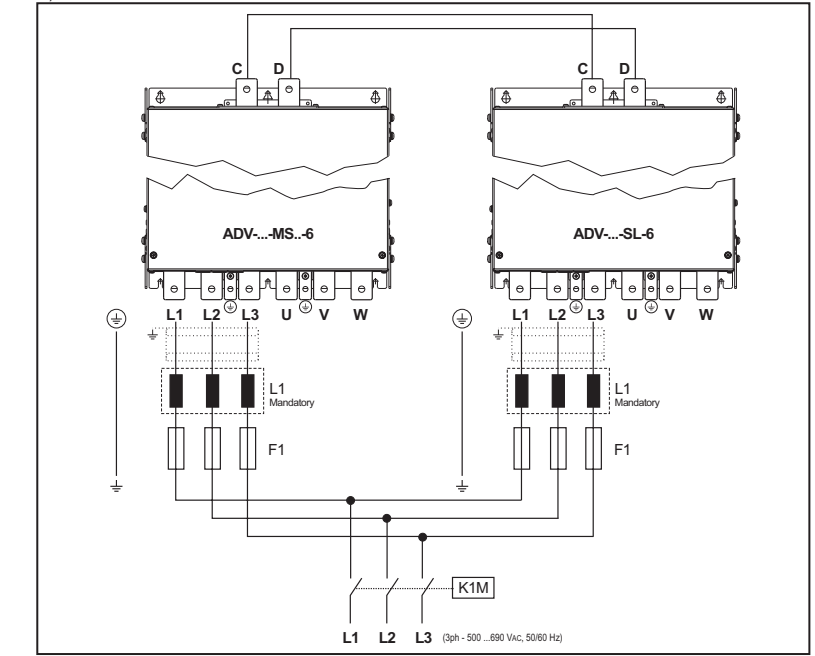

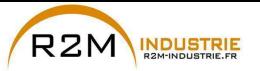

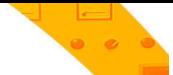

**400 ... 710 kW** (ADV200-...-6-DC)

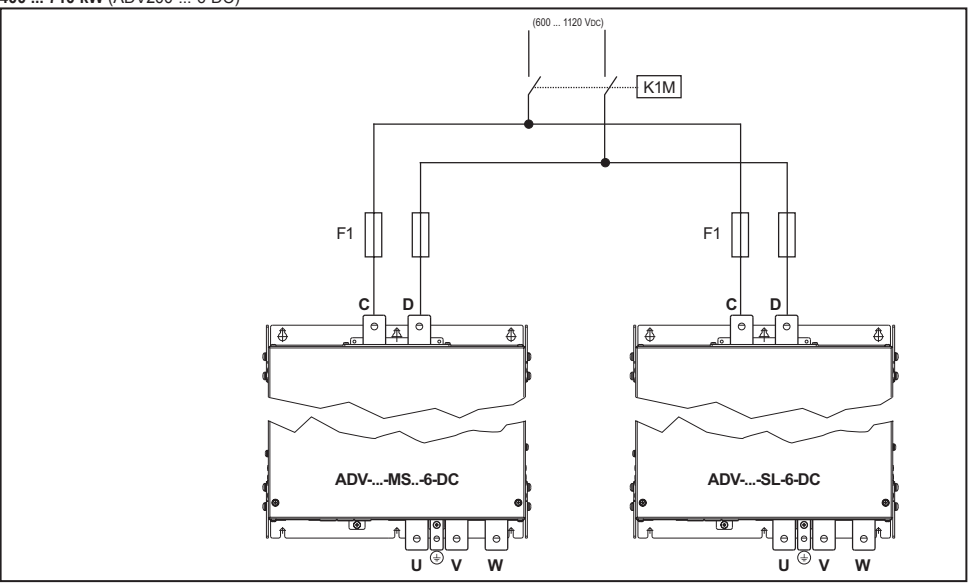

**900 kW ... 1,65 MW** (ADV200-...-6)

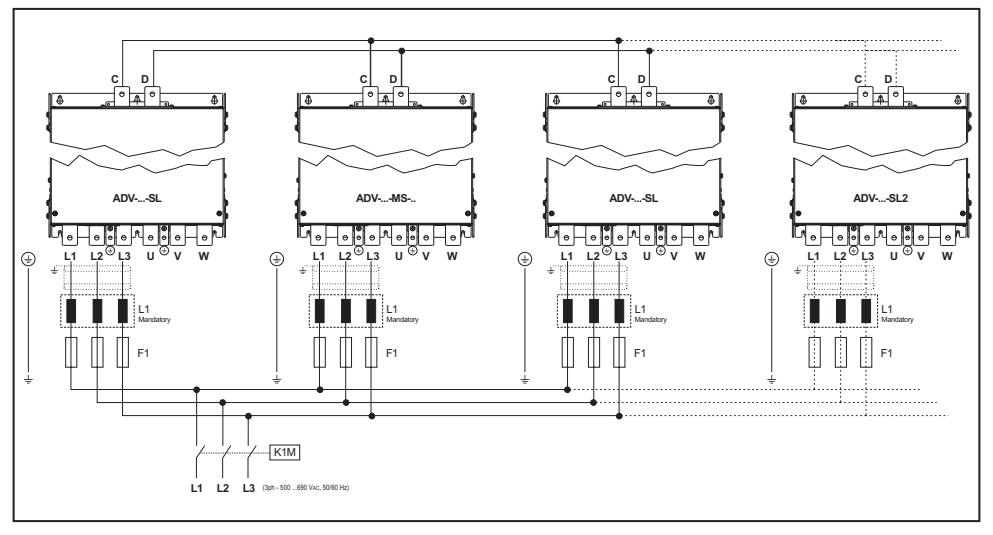

- *Remarque!* **900 kW:** n.1 ADV-73150-...-MS, n.2 ADV-73150-...-SL.
	- **1 MW:** n.1 ADV-73550-...-MS, n.2 ADV-73550-...-SL.
	- **1,35 MW:** n.1 ADV-73550-...-MS, n.2 ADV-73550-...-SL et n.1 ADV-73550-...-SL2.
	- **1,65 MW**: n.1 ADV-73550-...-MS, n.2 ADV-73550-...-SL et n.2 ADV-73550-...-SL2.

<span id="page-33-0"></span>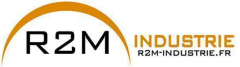

**900 kW ... 1,65 MW** (ADV200-...-6-DC)

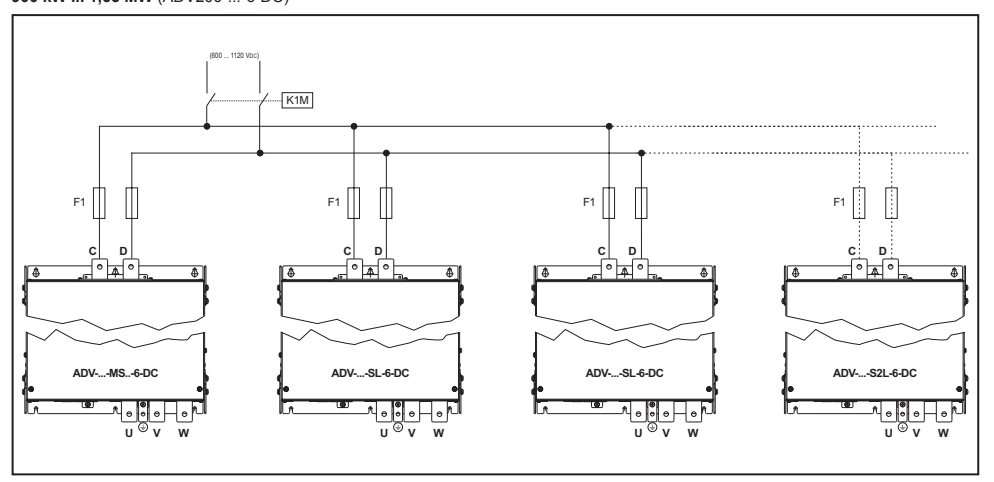

*Remarque!* **900 kW:** n.1 ADV-73150-...-MS, n.2 ADV-73150-...-SL.

**1 MW:** n.1 ADV-73550-...-MS, n.2 ADV-73550-...-SL. **1,35 MW:** n.1 ADV-73550-...-MS, n.2 ADV-73550-...-SL et n.1 ADV-73550-...-SL2. **1,65 MW**: n.1 ADV-73550-...-MS, n.2 ADV-73550-...-SL et n.2 ADV-73550-...-SL2. 

*Remarque!* Accouplement conseillé fusibles F1: Voir le chapitre [«10.1 Fusibles extérieurs en option», page 150](#page-149-1). 

#### **5.1.6 Inducteurs d'entrée (L1)**

**Grandeurs ADV5750-6 ... 61320-6:** Surtension sur le DC link. **Grandeurs ADV71600-6 ... et supérieures**: inductance extérieure obligatoire (pour l'association conseillée, se reporter au chapitre [«10.2 Inducteurs», page 153](#page-152-1)

**Grandeurs ADV-...-DC :** non prévu.

<span id="page-34-0"></span>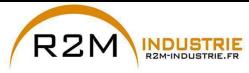

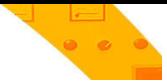

#### **5.1.7 Connexion du moteur**

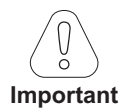

Tous les câbles inverseur/moteur doivent avoir la même longueur et être parallèles.

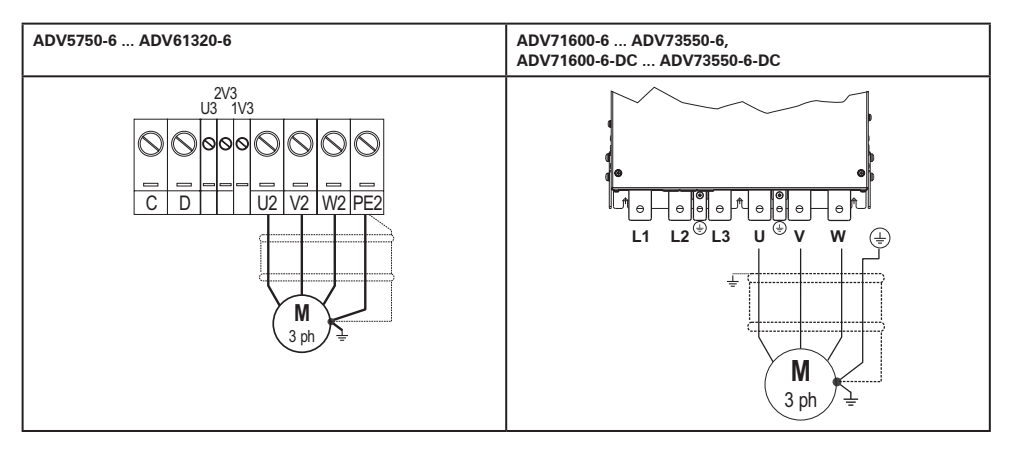

Note : bornes L1-L2 et L3 non présentes sur les versions -DC

**400 ... 710 kW** (ADV200-...-6 e ADV200-...-6-DC)

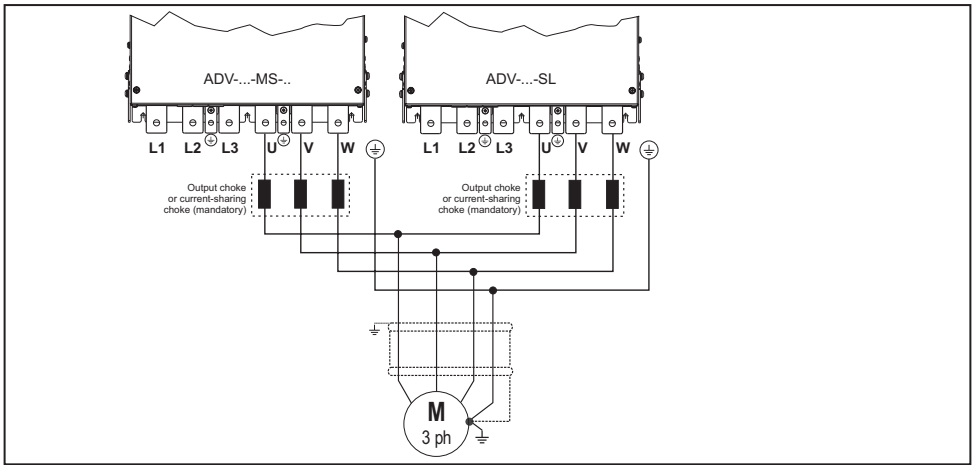

Note : bornes L1-L2 et L3 non présentes sur les versions -DC

**900 kW ... 1,65 MW** (ADV200-...-6 e ADV200-...-6-DC)

<span id="page-35-0"></span>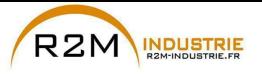

Variation de vitesse - Motorisation - Automatisme - Dépannage www.r2m-industrie.fr

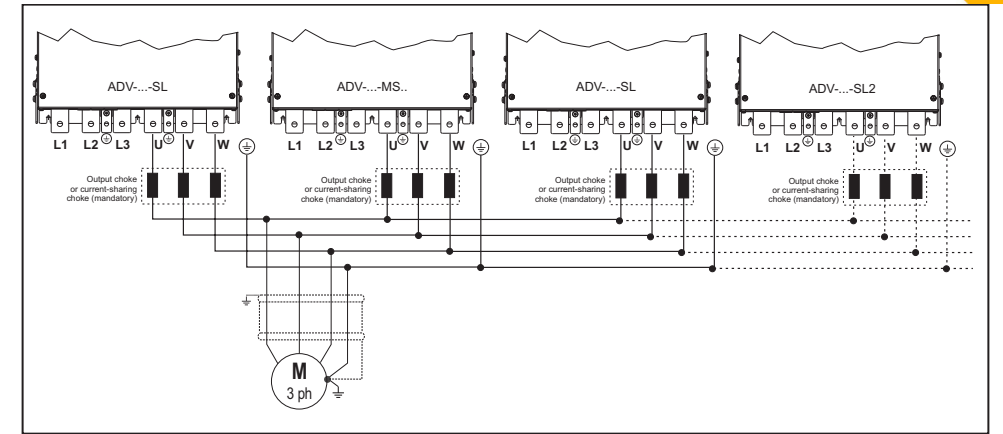

Note : bornes L1-L2 et L3 non présentes sur les versions -DC

*Nota!* **900 kW:** n.1 ADV-73150-...-MS, n.2 ADV-73150-...-SL. **1 MW:** n.1 ADV-73550-...-MS, n.2 ADV-73550-...-SL. **1,35 MW:** n.1 ADV-73550-...-MS, n.2 ADV-73550-...-SL et n.1 ADV-73550-...-SL2. **1,65 MW**: n.1 ADV-73550-...-MS, n.2 ADV-73550-...-SL et n.2 ADV-73550-...-SL2. 

#### **5.1.8 Connexion de la résistance de freinage (en option)**

*Remarque!* Il est possible d'utiliser une unité de freinage externe en option BUy reliée aux bornes C et D ; pour plus d'informations, faire référence au manuel BUy.
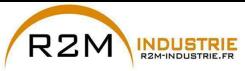

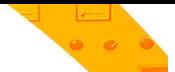

**5.1.9 Connexion en Parallèle côté CA (Entrée) et CC (Circuit Intermédiaire) de plusieurs variateurs**

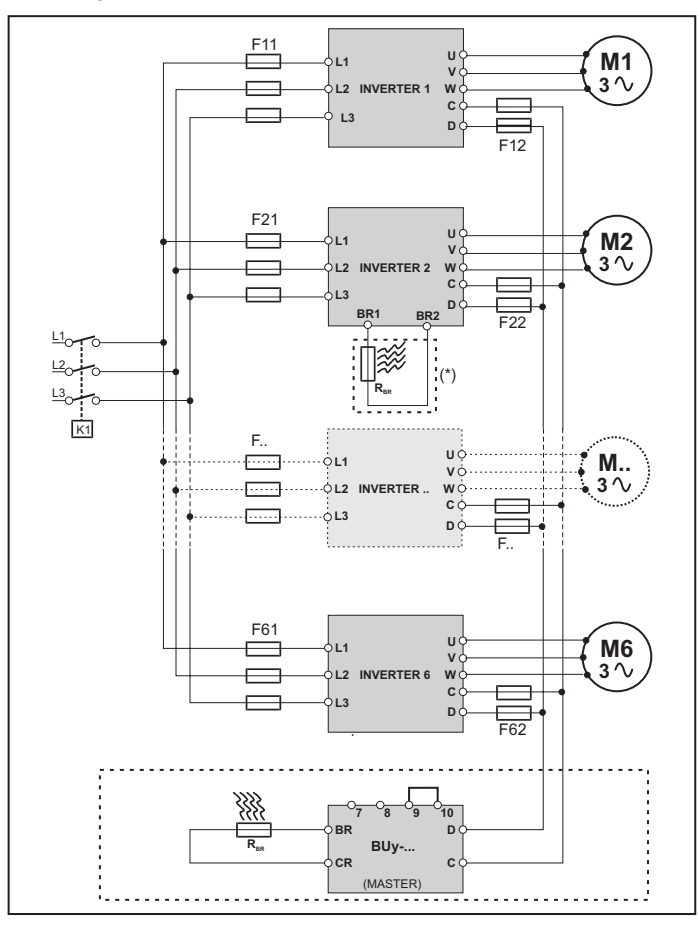

- Les variateurs doivent tous être de la même grandeur..
- L'alimentation par réseau doit être simultanée pour tous les variateurs, il doit donc exister un seul interrupteur / contacteur de ligne.
- Seuls 6 variateurs au maximum peuvent être connectés comme indiqué.
- S'il faut dissiper de l'énergie de freinage, il faut utiliser une seule unité de freinage "BU" interne (avec une résistance extérieure) ou une (ou plusieurs) unités de freinage extérieures BUy.
- Sur le côté dc-link (bornes C et D) de chaque variateur, il faudra insérer des fusibles hyper rapides F12 ... F62, (voir le chapitre [«10.1 Fusibles extérieurs en option», page 150](#page-149-0)).

**(\*) Ne pas raccorder si l'unité de freinage extérieure est utilisée BUy.**

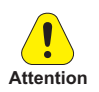

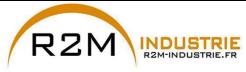

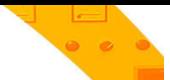

#### **5.1.10 Connexion CC en parallèle**

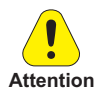

En cas d'alimentation CC, l'installation d'une inductance de réseau CA **est obligatoire** sur l'entrée d'alimentation de l'alimentateur (pour le type d'inductance, voir le Manuel de l'alimentateur).

Afin d'éviter tout endommagement du filtre EMI intégré, les drives ADV5750 ... 61320 **ne peuvent pas être alimentées en CC par des convertisseurs régénératifs,** utiliser la version ADV....-IT.

# La série **ADV200 (≥ 71600) et ADV200-...-DC peut être alimentée en CC par des convertisseurs régénératifs**.

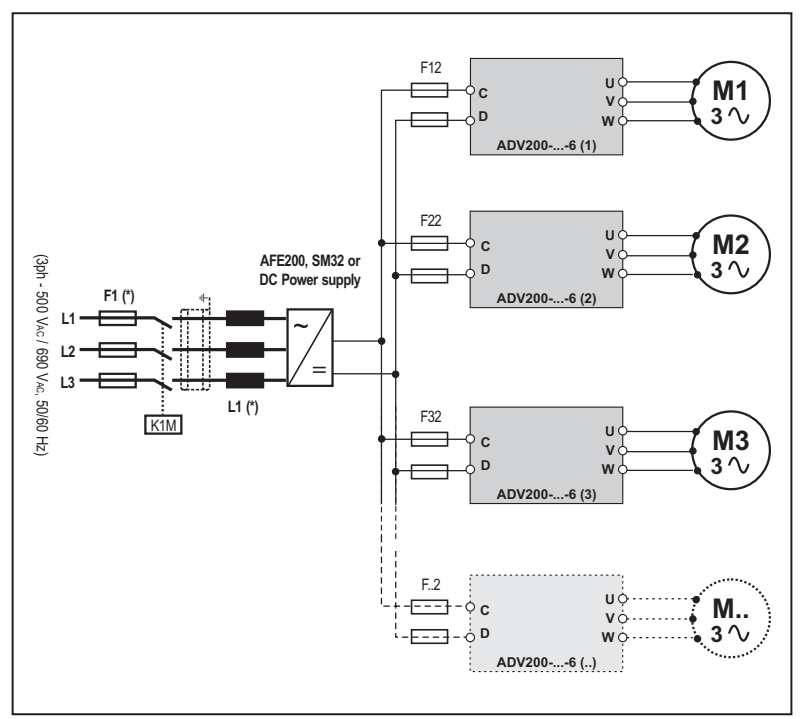

(\*) Voir le Manuel AFE200, SMB, SM32 ou Alimentateur CC.

*Remarque!* Grandeur 7 uniquement : sur demande, prévue pour le montage interne des fusibles «F12, F22, F32, F.2» (côté CC).

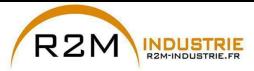

<span id="page-38-0"></span>**5.1.11 Branchement des ventilateurs**

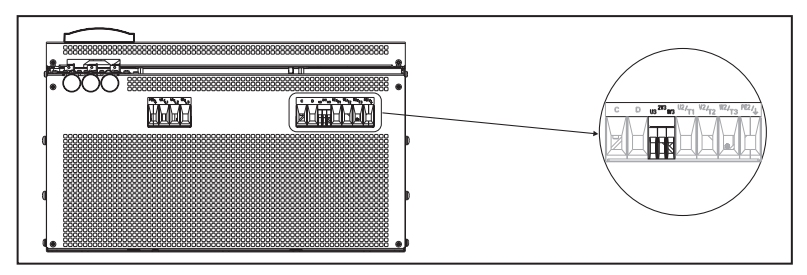

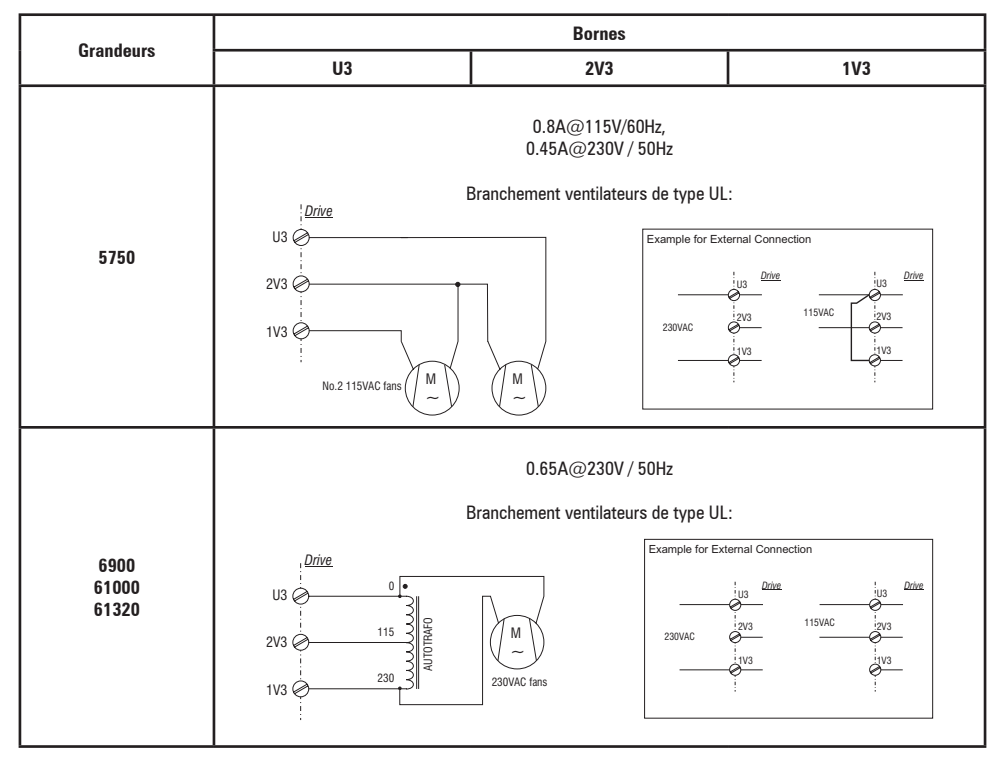

*Note!* La grandeur 621320 est équipée de fusibles internes 2,5A 250VCA slo-blo..

> Pour les grandeurs 5750 et 6900, les fusibles doivent être montés à l'extérieur.

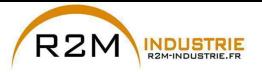

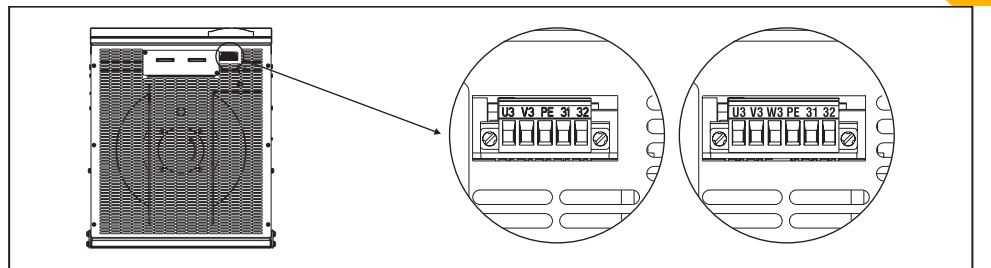

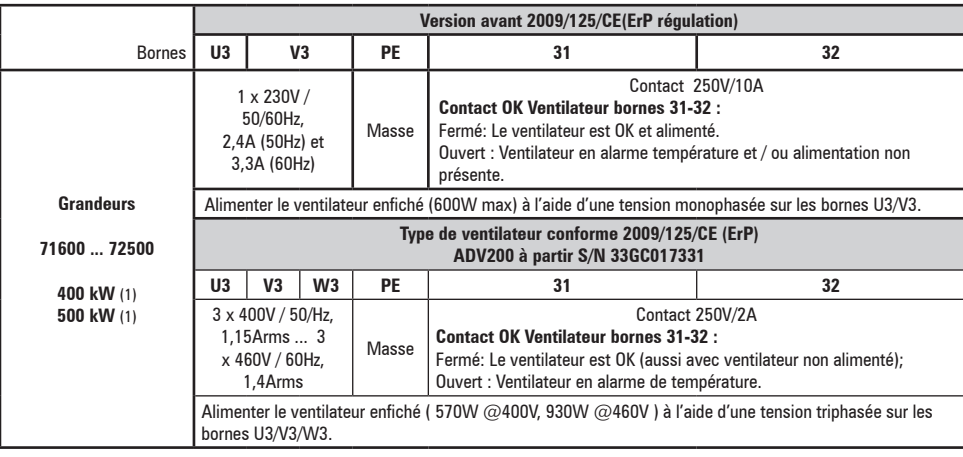

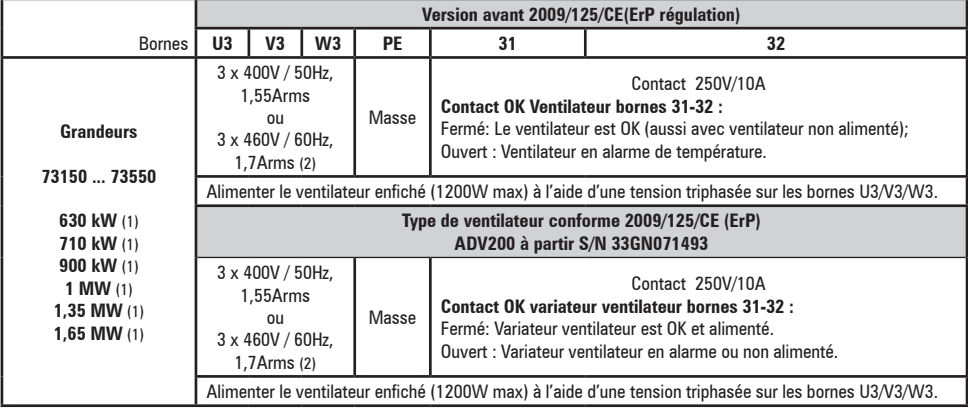

(1) Pour chaque module.

(2) Grandeurs ADV200-73150-KXX-6A et ADV200-73550-KXX-6A.

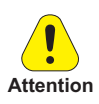

Contrôler que la séquence des phases d'alimentation du ventilateur triphasé est conforme à ce qui est indiqué sur les bornes correspondantes du drive et, si ce n'est pas le cas, le flux d'air sera insuffisant pour une bonne ventilation.

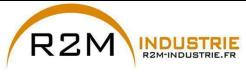

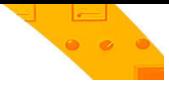

## **5.2 Partie Régulation**

## <span id="page-40-0"></span>**5.2.1 Dépose carter inférieur**

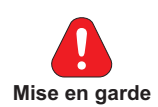

En déposant les carters, il faut faire attention aux tôles latérales de la carcasse métallique : il peut y avoir des angles pointus.

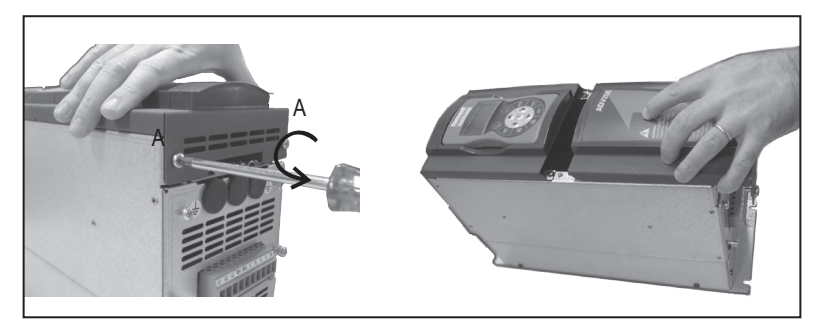

## **5.2.2 Section des câbles**

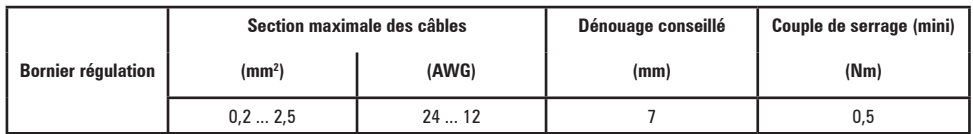

## **5.2.3 Connexion partie de régulation**

Figure 5.2.3.1: Blindage de la partie de régulation

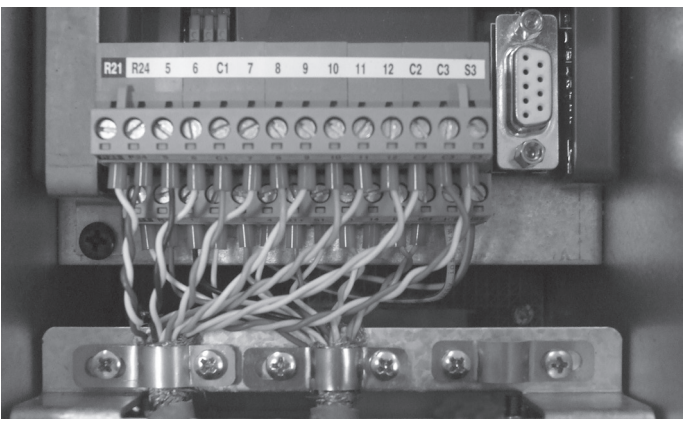

Pour le blindage de la partie de régulation (conseillé), fixer le blindage des câbles aux omégas (voir figure ci-dessus).

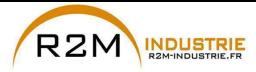

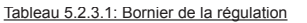

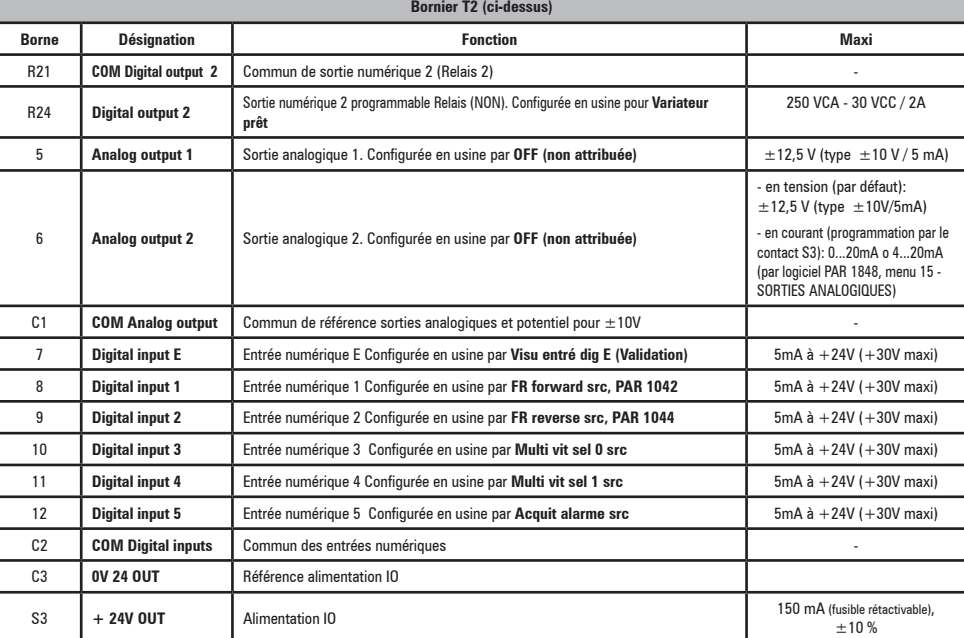

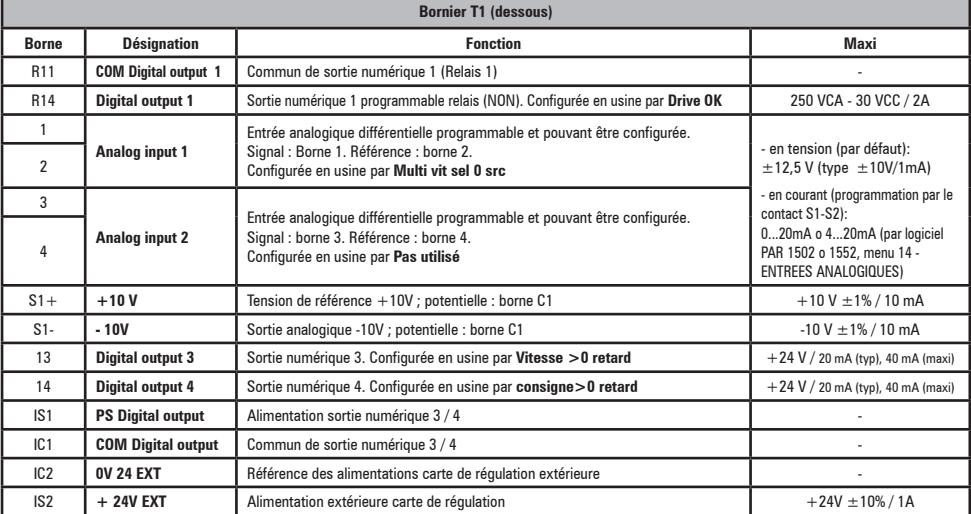

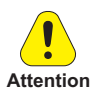

La tension de + 24Vcc utilisée pour alimenter extérieurement la carte de régulation doit être stabilisée et avoir une tolérance de  $\pm 10\%$ ; courant maximum absorbé 1A.

**Attention** Les alimentations obtenues avec un seul redresseur et un filtre capacitif ne sont pas appropriées.

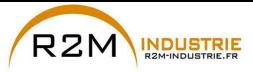

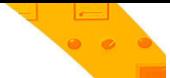

## **5.2.4 Switch, jumper et led**

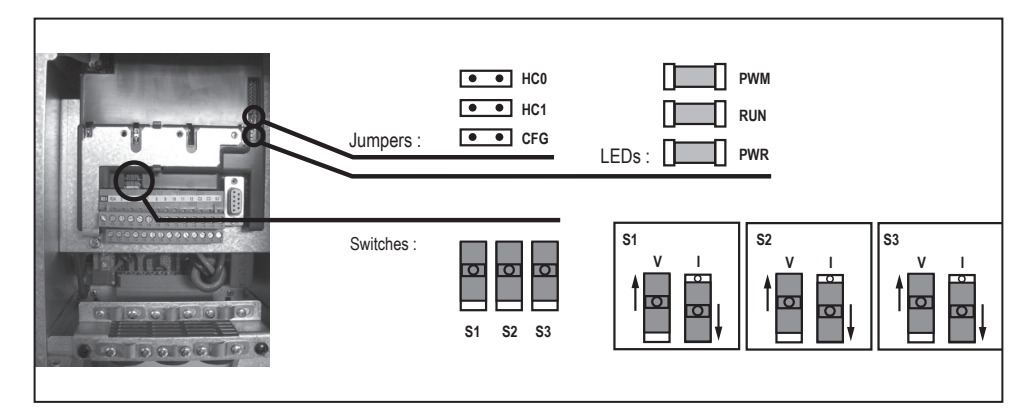

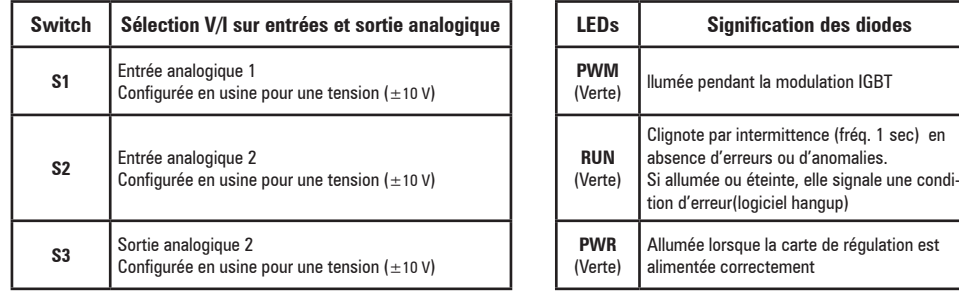

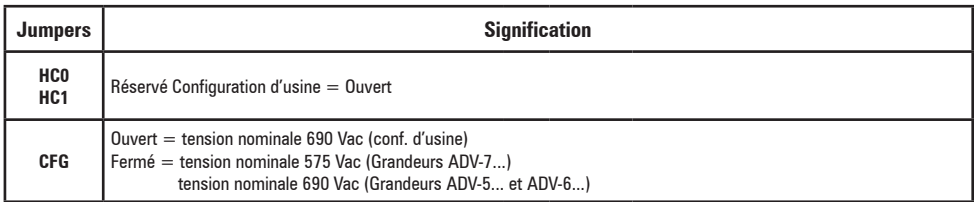

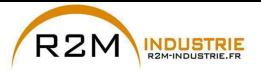

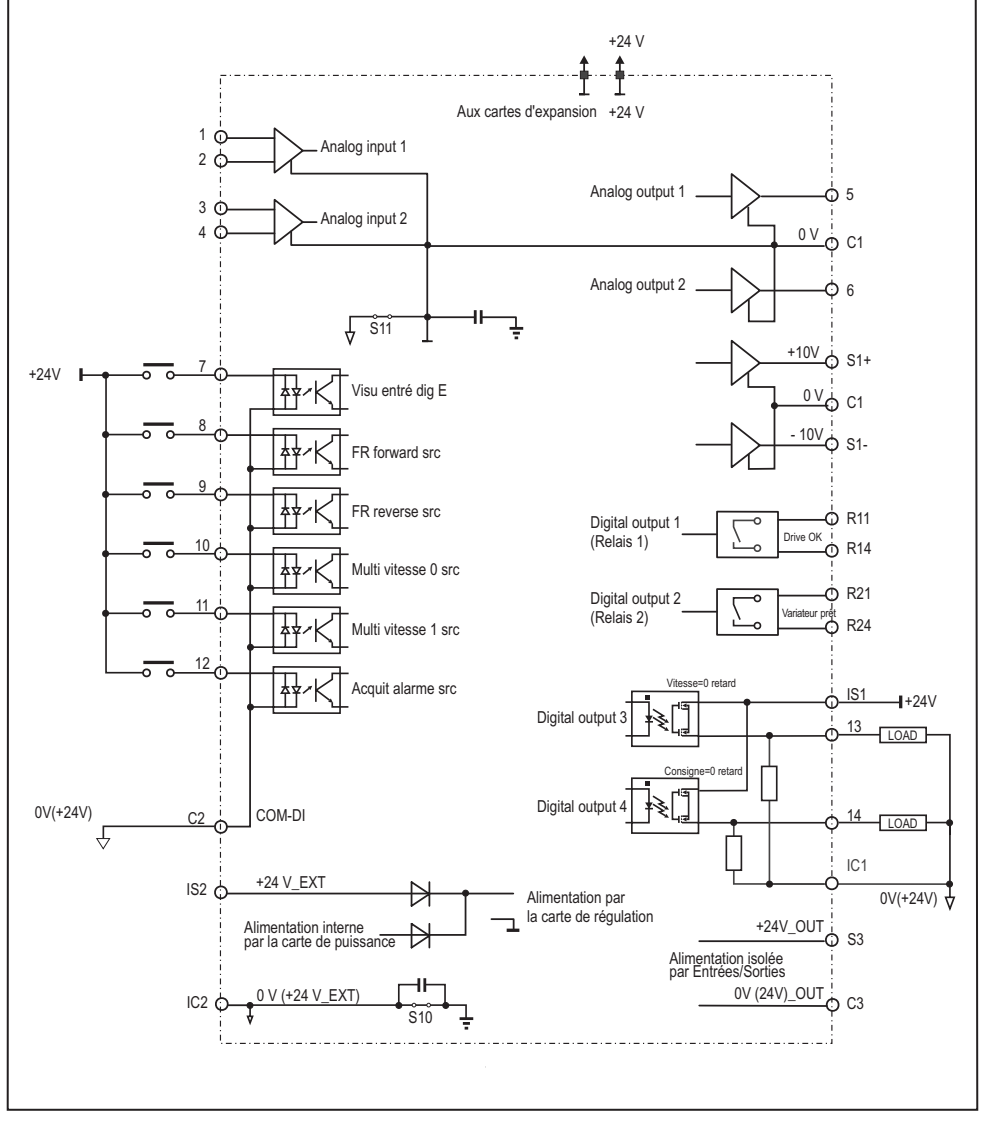

Figure 5.2.4.1: Potentiels de la régulation, I/O numériques connexion PNP

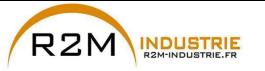

Variation de vitesse - Motorisation - Automatisme - Dépannage www.r2m-industrie.fr

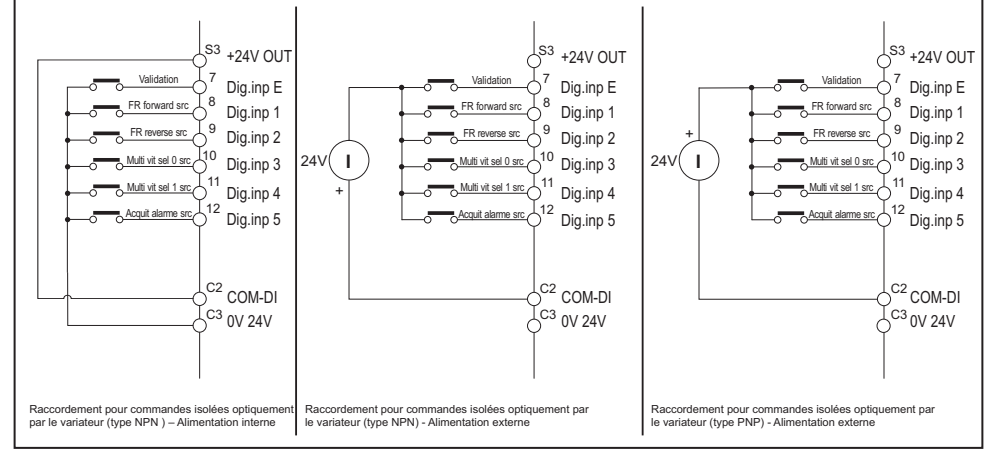

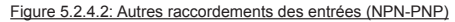

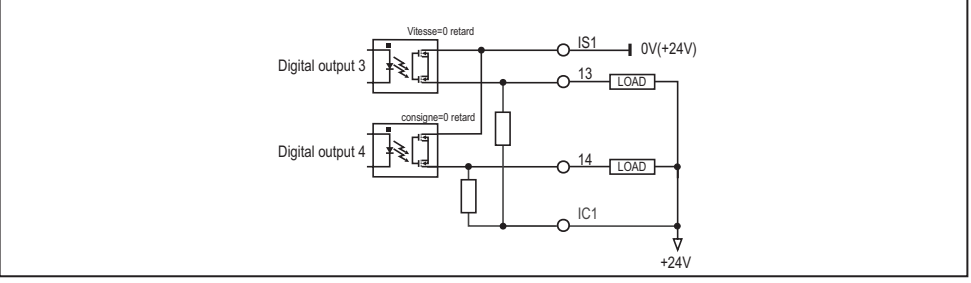

Figure 5.2.4.3: Raccordements des sorties type NPN

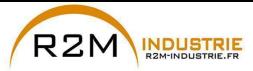

## **5.2.5 Carte de réglage de l'alimentateur (uniquement pour les grandeurs ≥ 71600)**

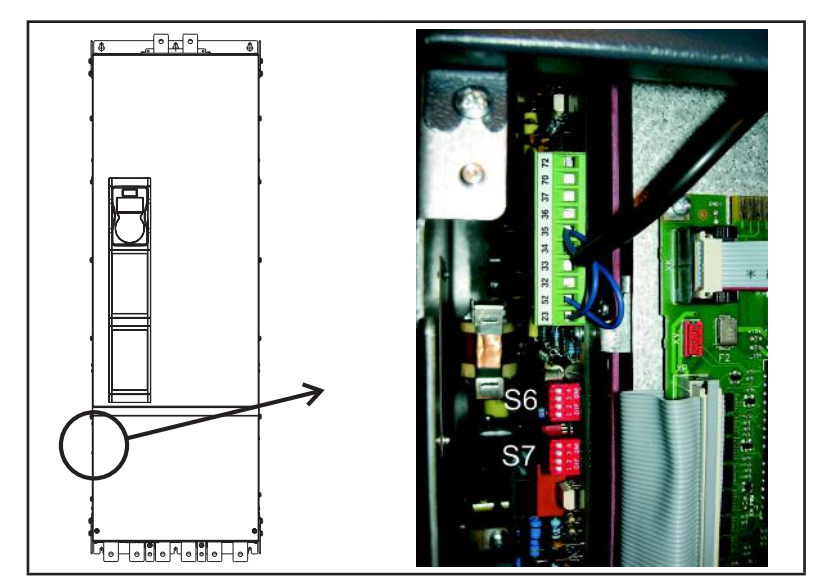

Figure 1: Emplacement des bornes

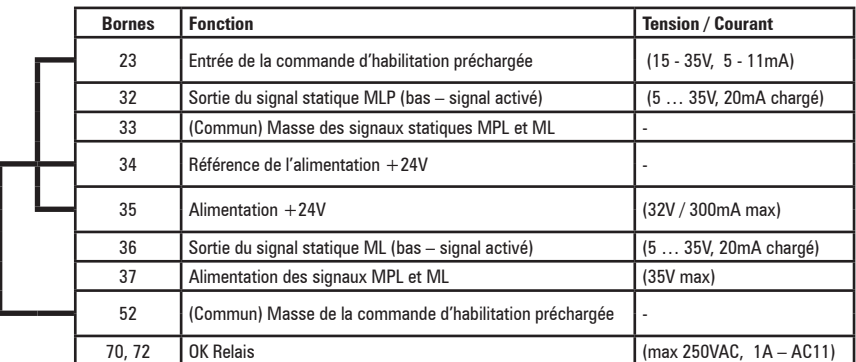

*Remarque!* Les cavaliers mentionnés ont déjà été câblés en usine.

> Il est conseillé de câbler le contact du relais OK (70 - 72) en série à la chaîne de l'habilitation de la régulation ADV200.

**46** ADV200 • Guide rapide pour l'installation - Spécifications et branchement

www.r2m- industrie.fr 02 41 62 14 77 contact@r2m-industrie.fr

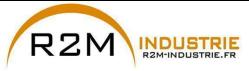

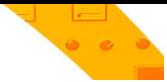

#### **Dip-switch et Cavaliers**

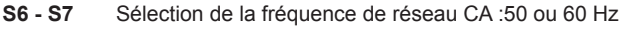

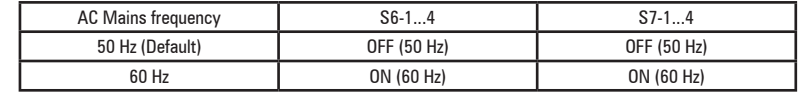

### **Description du contrôle**

• RELAIS DE OK

Le relais de OK possède un contact normalement ouvert qui se ferme à la fin de la phase de précharge si aucune condition d'alarme n'est activée (échauffement, alimentation sur la carte de régulation ±15V).

Le contact est fermé pendant le fonctionnement normal du dispositif et même pendant une condition de sous-tension. Le contact s'ouvre lorsqu'une panne se produit (voir les conditions d'alarme décrites précédemment) ou quand l'alimentation est coupée et le DClink est complètement déchargé (bornes C et D).

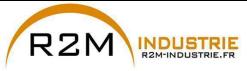

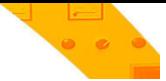

## **5.3 Freinage**

Il existe plusieurs possibilités de freinage :

- à l'aide d'une unité de freinage extérieure (BUy-6, utilisable avec toutes les grandeurs),
- à l'aide d'une injection de courant continu dans le moteur par le variateur (freinage en CC).

Les deux possibilités ont des différences fondamentales :

- Avec une unité de freinage il est possible d'obtenir un freinage intermédiaire (par exemple de 1000 à 800 tours/mn) alors que le freinage en CC ne peut être utilisé que pour arrêter le moteur à proximité de la vitesse zéro.
- L'énergie se trouvant dans l'actionnement est transformée en chaleur dans les deux cas : Avec l'utilisation d'une unité de freinage elle est dissipée sur une résistance extérieure et pour le freinage en CC elle se fait par la transformation en chaleur dans les enroulages du moteur (réchauffement ultérieur du moteur).

## **5.3.1 Unité de Freinage**

Les moteurs asynchrones réglés en fréquence, pendant le fonctionnement hyper synchrone ou régénérateur, se comportent comme des générateurs, en récupérant l'énergie qui arrive par le pont variateur, dans le circuit intermédiaire comme courant continu. Cela entraîne une augmentation de la tension du circuit intermédiaire. Pour empêcher que la tension atteigne des valeurs non-autorisées, on utilise des unités de freinage (externes BUy-6). Lorsqu'on atteint une valeur de tension déterminée, ces unités enclenchent une résistance de freinage parallèle aux condensateurs du circuit intermédiaire. L'énergie récupérée est dissipée en chaleur par la résistance (Rbr). Il est donc possible de réaliser des temps de décélération très courts et un fonctionnement limité sur quatre cadrans.

*Remarque!* Il est possible d'utiliser une unité de freinage externe en option BUy reliée aux bornes C et D ; pour plus d'informations, faire référence au manuel BUy.

Accouplement conseillé résistances de freinage : voir chapitre [«10.4 Résistance de freinage \(en](#page-158-0)  [option\)», page 159.](#page-158-0)

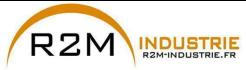

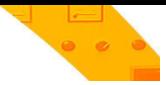

## **5.4 Codeur**

Les codeurs peuvent être connectés au variateur seulement lorsque la carte optionnelle EXP- ... -ADV est installée.

Pour de plus amples informations sur les spécifications techniques, voir le manuel de la carte optionnelle EXP- ... -ADV.

Pour les consignes concernant la fixation de la carte optionnelle, voir le chapitre [«», page 159](#page-158-1) dans ce manuel.

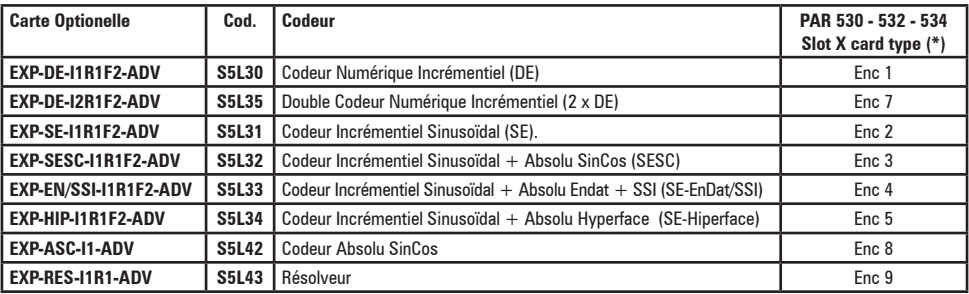

(\*) **Enc X** = nom attribué à la carte par le logiciel, voir PAR 530 - 532 - 534.

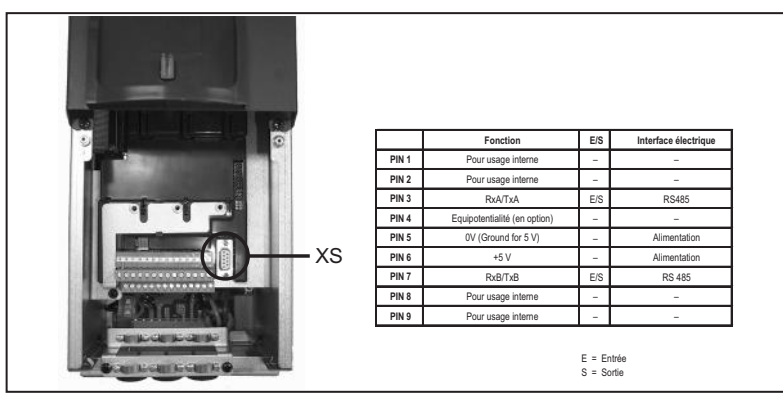

## **5.5 Interface port série (Connecteur XS)**

Le drive ADV200 est équipé en série d'une porte (connecteur à bac 9 pôles D-SUB: **XS**) pour le raccordement de la ligne port série RS485 utilisée pour la communication point-point drive-PC (par le logiciel de configuration GF-eXpress) ou pour le raccordement multidrop.

Pour accéder au connecteur, il faut déposer le carter inférieur comme indiqué dans le paragrahe [«5.2.1 Dépose carter inférieur», page 41](#page-40-0).

## <span id="page-48-0"></span>**5.5.1 Raccordement point-point drive / Port RS 485 (non isolé)**

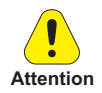

Le raccordement indiqué est sans isolation galvanique !

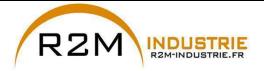

Variation de vitesse - Motorisation - Automatisme - Dépannage www.r2m-industrie.fr

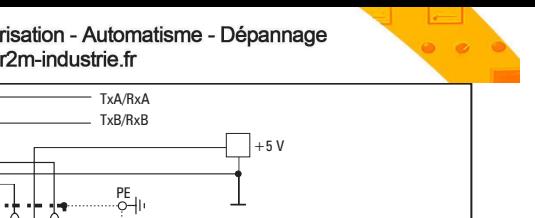

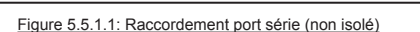

 $5$   $\downarrow$   $3$   $\downarrow$   $3$   $\downarrow$   $3$   $\downarrow$   $1$ 9 8 7 6

Reserved

XS

Pour le raccordement il faut utiliser une boucle constituée de deux conducteurs symétriques, à spirales avec un blindage commun, plus le câble pour le raccordement équipotentiel, raccordés comme indiqué sur la figure. La vitesse de transmission est de 38,4 KBaud.

RS485 EQP

Pour la connexion de la ligne port série RS485 à l'ordinateur, voir la figure suivante.

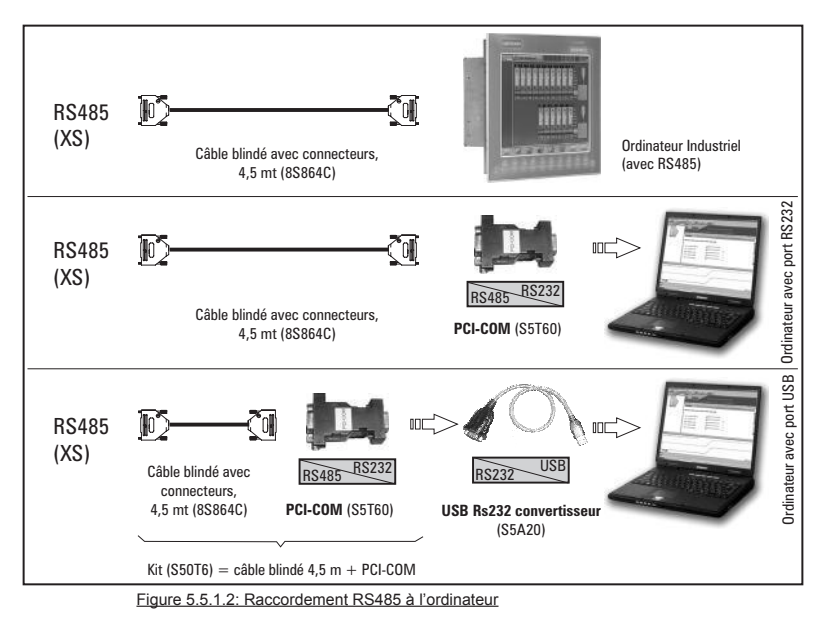

#### **Raccordement à un ordinateur industriel avec RS485**

Pour le raccordement, il faut :

• câble blindé pour le raccordement XS / RS485 (voir figure 5.5.1.1), code 8S864C.

#### **Raccordement à un ordinateur avec port RS232**

Pour le raccordement, il faut :

- un adaptateur optionnel **PCI-COM** (ou PCI-485), code S560T.
- câble blindé pour le raccordement XS / PCI-COM (ou PCI-485) code 8S864C, voir figure 5.5.1.1.

#### **Raccordement à un ordinateur avec port USB**

Pour le raccordement, il faut :

• un adaptateur optionnel **PCI-COM** (ou PCI-485), code S560T.

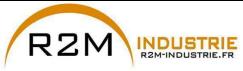

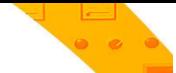

- un adaptateur optionnel **USB/ RS232**, code S5A20 (comprenant le câble pour le raccordement USB)
- câble blindé pour le raccordement XS / PCI-COM (ou PCI-485) code 8S864C, voir figure 5.5.1.1.

### **5.5.2 Raccordement point-point drive / Port RS485 (avec isolation)**

Pour réaliser le raccordement avec isolation galvanique, il faut la carte optionnelle **OPT-RS485-ADV**.

La carte est équipée d'un connecteur à bac 9 pôles D-SUB mâle qui doit être inséré dans le connecteur **XS** du drive ADV200.

Connecter les bornes 1, 2 et 4 à la ligne port série comme indiqué sur la figure suivante, pour le raccordement de la ligne port série à l'ordinateur, il faut utiliser les adaptateurs indiqués dans le chapitre [«5.5.1 Raccordement point-point drive / Port RS](#page-48-0)  [485 \(non isolé\)», page 49](#page-48-0).

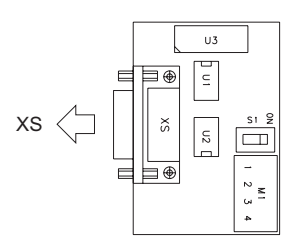

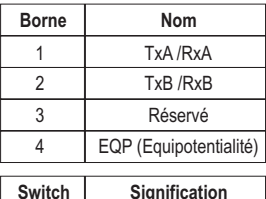

**Signification** Fermeture terminaisons

S1

Figure 5.5.2.1: Carte OPT-RS485-ADV

### **5.5.3 Raccordement RS 485 multidrop**

Pour réaliser le raccordement multidrop, il faut installer la carte optionnelle **OPT-RS485-ADV** sur chaque drive ; les extrémités du raccordement doivent avoir l'**interrupteur S1** de terminaison paramétré sur ON.

Le raccordement multidrop est toujours isolé galvaniquement.

Il est possible de raccorder jusqu'à 20 drives, la longueur maximum pour le raccordement est de 200 mètres.

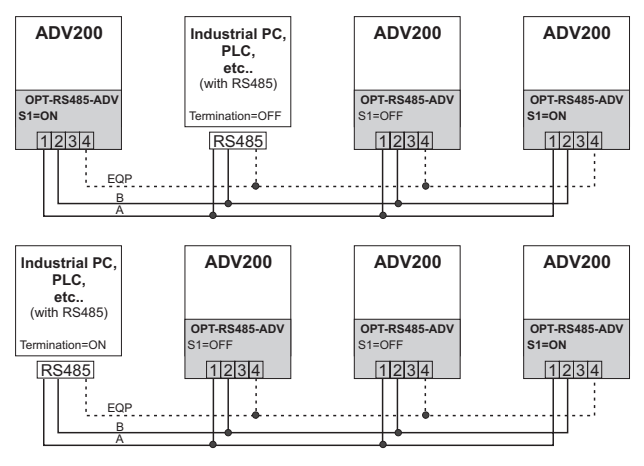

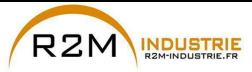

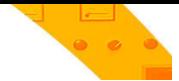

## **5.6 Schéma type de raccordement**

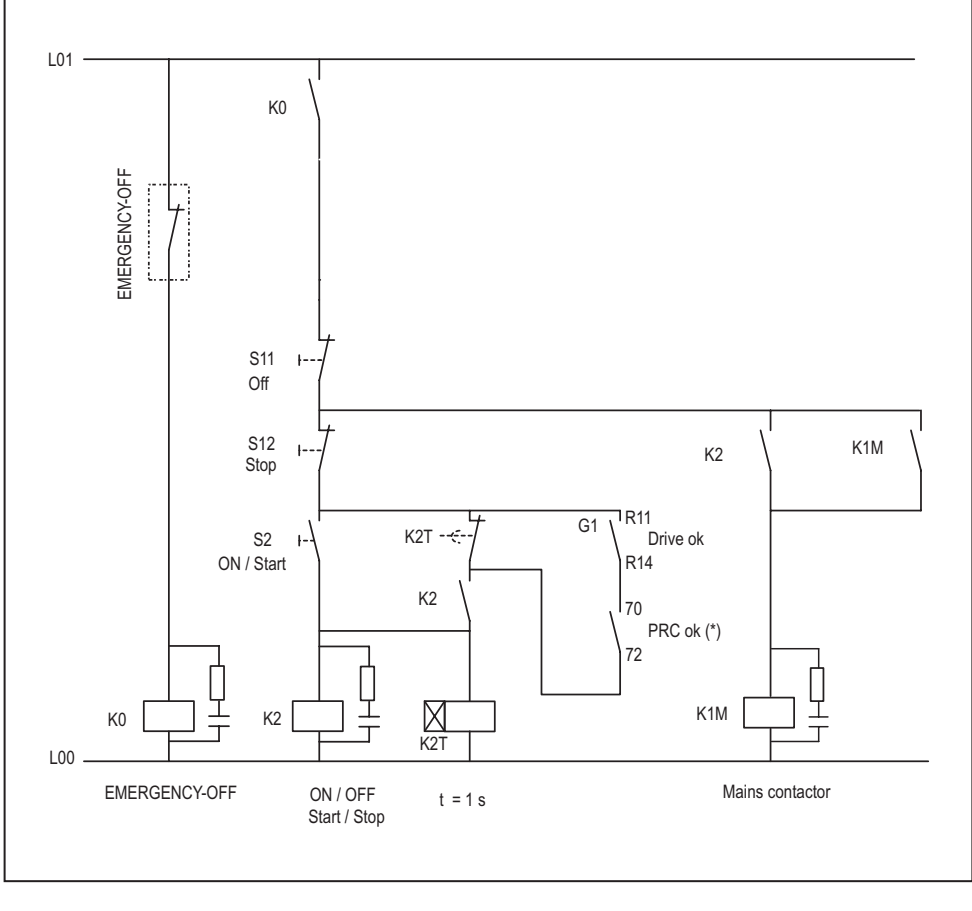

(\*): Uniquement pour les grandeurs ≥ ADV71600.

Figure 5.6.1: Circuits auxiliaires de contrôle

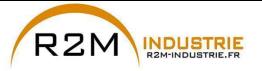

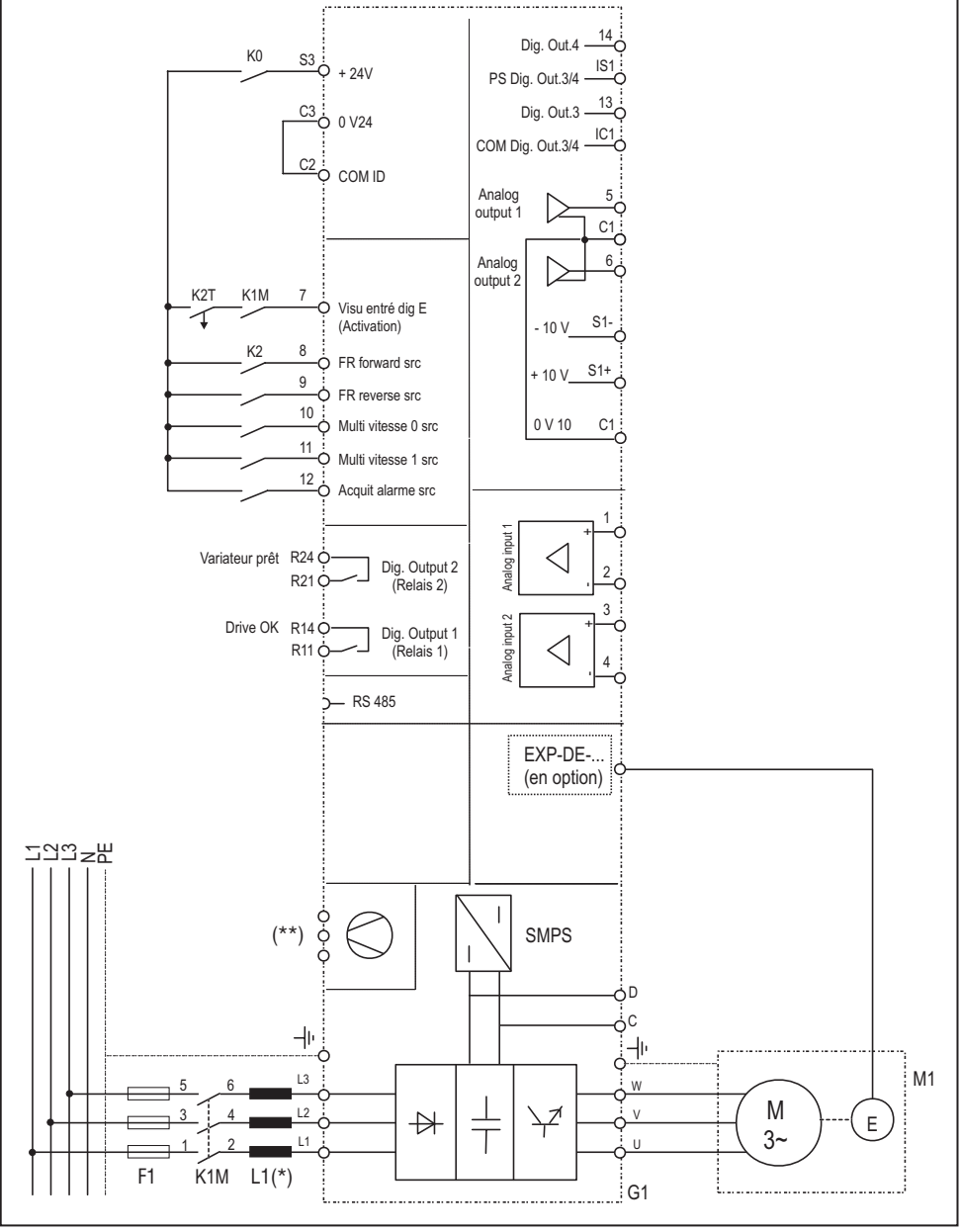

Figure 5.6.2: Schéma type, commande par bornier (ADV5750-6 ... ADV73550-6)

(\*): ADV5750 ... 61320: Inductance intégrée sur liaison DC ; ADV71600... 73550: inductance extérieure obligatoire (\*\*) Voir chapitre [«5.1.11 Branchement des ventilateurs», page 39](#page-38-0).

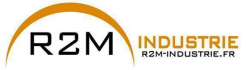

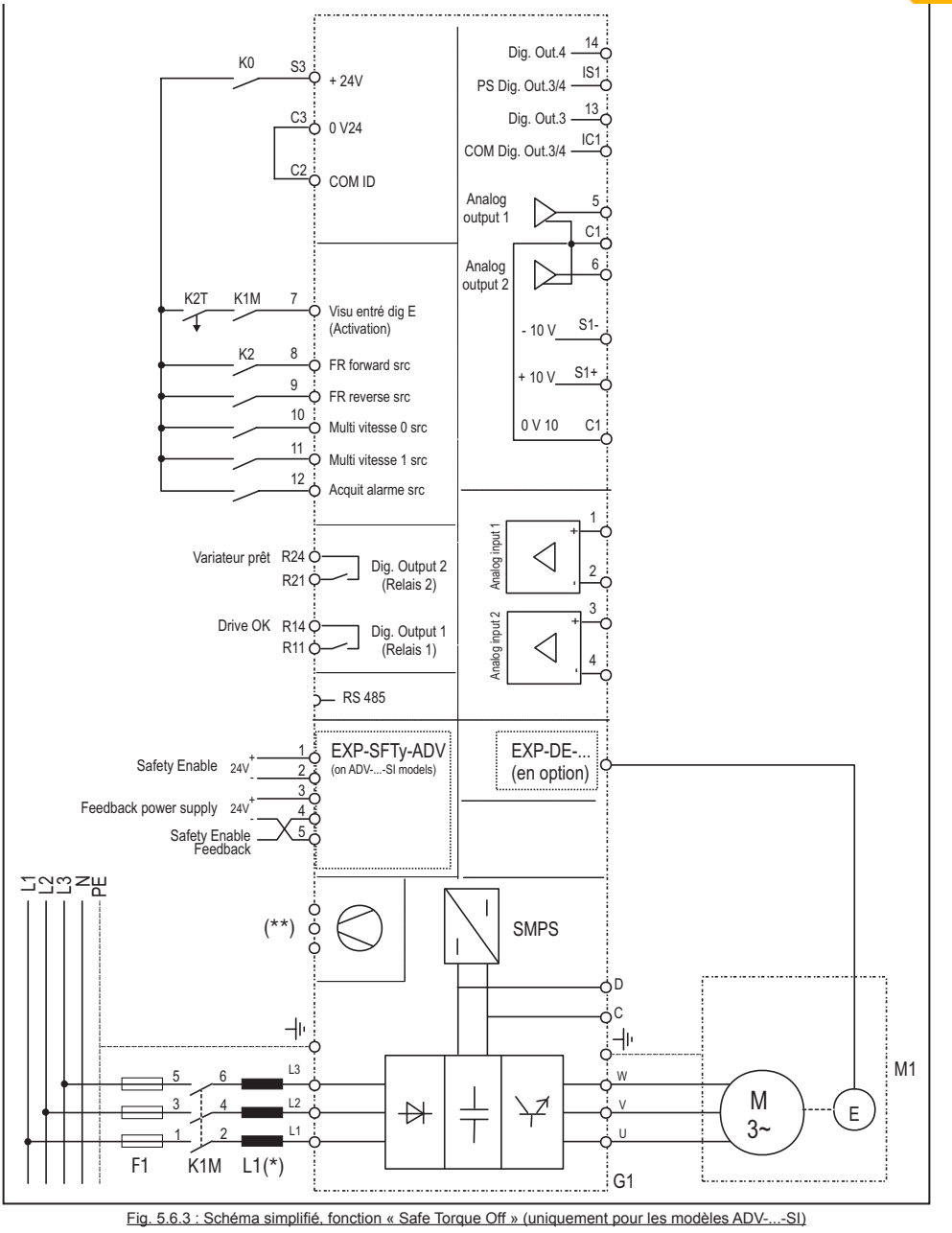

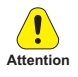

Pour le branchement et la mise en service de la carte safety à fonction de sécurité au niveau SIL2 ou SIL3, faire référence au Chapitre 7 "Exemples d'application" du manuel EXP-SFTy-ADV (code 1S5F94) sur le CD fourni avec le drive ou téléchargeable sur le site www.gefran.com.

**54** ADV200 • Guide rapide pour l'installation - Spécifications et branchement

www.r2m- industrie.fr 02 41 62 14 77 contact@r2m-industrie.fr

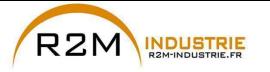

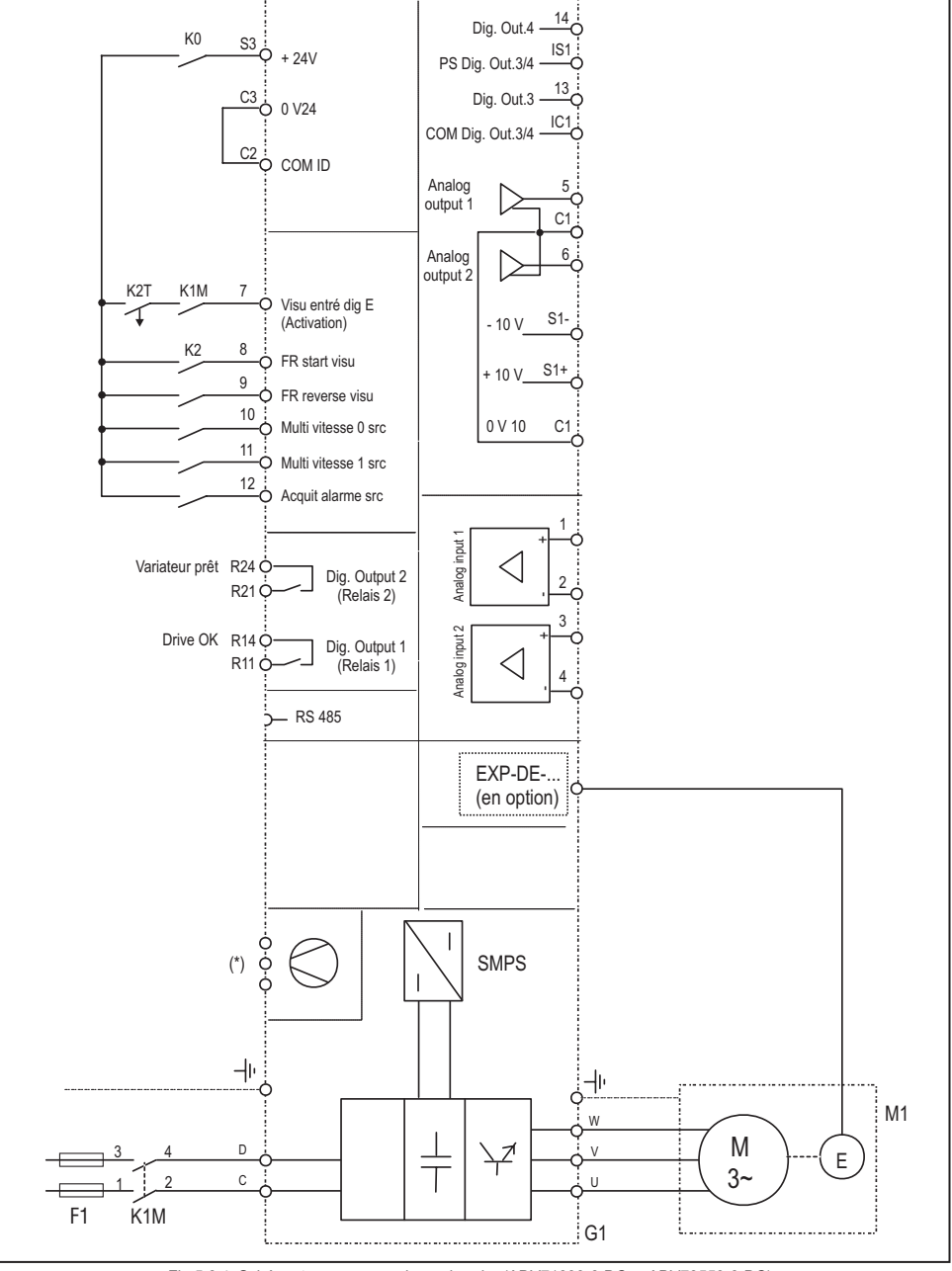

Fig 5.6.4: Schéma type, commande par bornier (ADV71600-6-DC ... ADV73550-6-DC)

(\*) Voir chapitre [«5.1.11 Branchement des ventilateurs», page 39.](#page-38-0)

ADV200 • Guide rapide pour l'installation - Spécifications et branchement **55**

www.r2m- industrie.fr 02 41 62 14 77 contact@r2m-industrie.fr

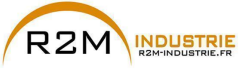

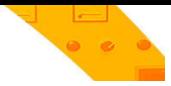

# **6 - Utilisation du clavier**

Dans ce chapitre, on trouve la description du clavier et les modes d'utilisation pour la visualisation et la programmation des paramètres du variateur.

## **6.1 Description**

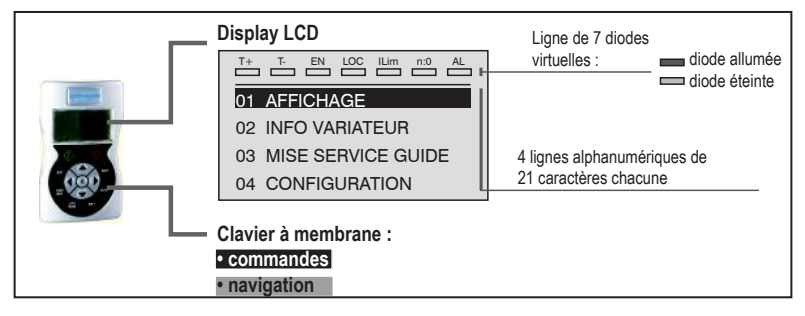

### **Clavier à membrane**

Touches pour les commandes du variateur et la navigation dans les menus de programmation.

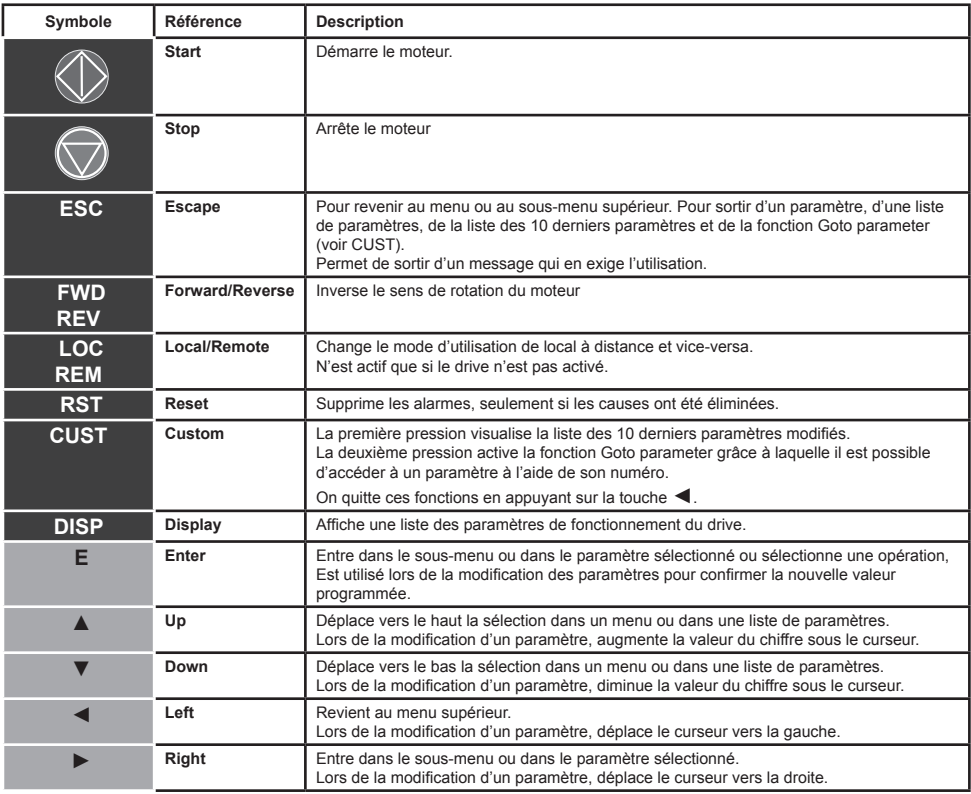

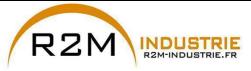

# **Signification des diodes :**

- **T+** La diode est allumée lorsque le drive fonctionne à un couple positif.
- **T-** La diode est allumée lorsque le drive fonctionne à un couple négatif.<br>**EN** La diode est allumée lorsque le drive est activé
- **EN** La diode est allumée lorsque le drive est activé.<br>LOC La diode est allumée lorsque le drive est en more
- La diode est allumée lorsque le drive est en mode local, est éteinte lorsqu'il est en mode à distance.
- **Ilim** Lorsque cette diode s'allume le drive a atteint une condition de limite de courant. Pendant le fonctionnement normal cette diode est éteinte.
- **n=0** La diode est allumée lorsque la vitesse du moteur est 0.<br>**AL** La diode est allumée lorsque le drive signale l'interventique
- La diode est allumée lorsque le drive signale l'intervention d'une alarme.

## **6.2 Navigation**

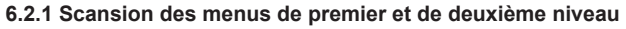

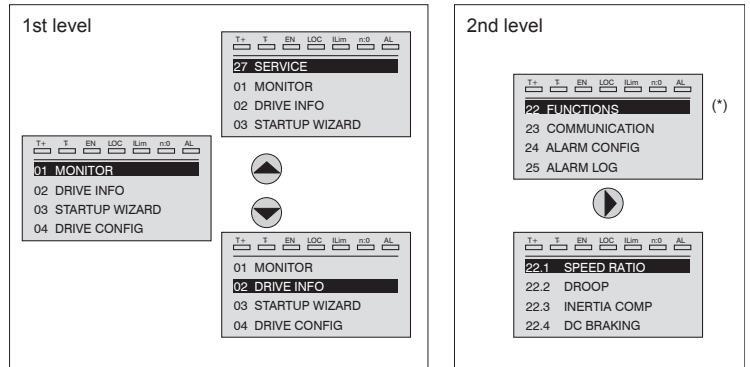

(\*) Cet exemple n'est visible qu'en mode Export (voir paragraphe 6.5.2).

#### **6.2.2 Visualisation d'un paramètre**

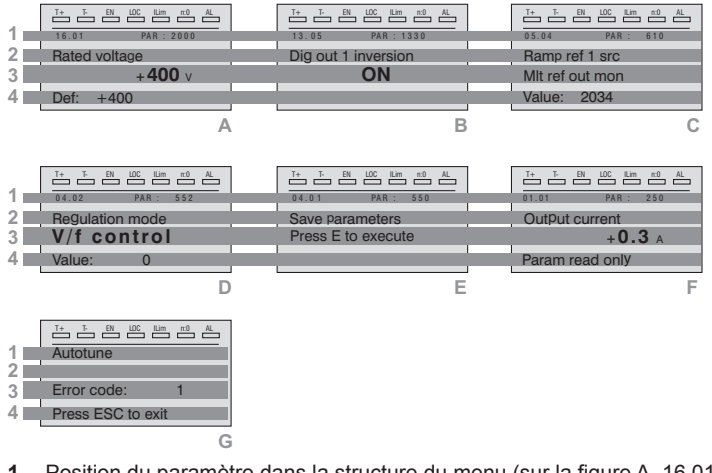

- **1** Position du paramètre dans la structure du menu (sur la figure A, 16.01); numéro du paramètre (sur la figure A, PAR: 2000).
- **2** Description du paramètre.

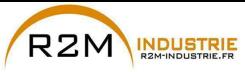

**3** Dépend du type de paramètre:

● **Paramètre numérique :** visualise la valeur numérique du paramètre, dans le format demandé et l'unité de mesure (figure A).

● **Sélection binaire :** le paramètre ne peut avoir que 2 conditions indiquées par OFF-ON ou 0 - 1 (figure B).

● **Paramètre type LINK:** visualise la description du paramètre paramétré dans la liste de sélection (figure C) .

- **Paramètre typo ENUM:** visualise la description de la sélection (figure D)
- **Commande** visualise le mode d'exécution de la commande (figure E**)**
- **4** Dans cette position on peut visualiser:

● **Paramètre numérique :** visualise les valeurs par défaut, minimum et maximum du paramètre. Ces valeurs sont visualisées en séquence, en appuyant sur la touche ► (figure A).

● **Paramètre type LINK :** visualise le numéro (PAR) du paramètre paramétré (figure C) .

● **Paramètre type ENUM :** visualise la valeur numérique correspondant à la sélection en cours (figure D).

● **Commande :** en cas d'erreur dans la commande, signale qu'il faut appuyer sur ESC pour terminer la commande (figure G).

● **Signalisations et conditions d'erreur** (figure F):

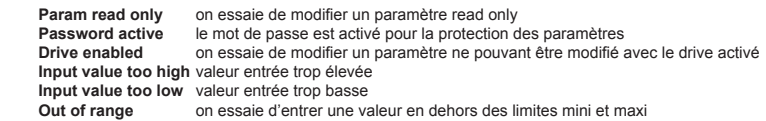

#### **6.2.3 Scansion des paramètres**

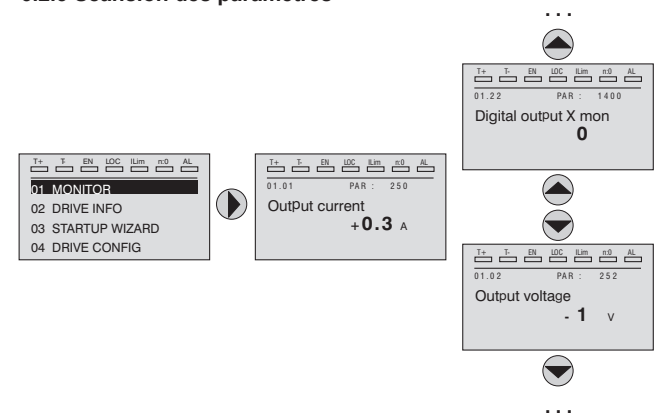

#### **6.2.4 Liste des derniers paramètres modifiés**

En appuyant sur la touche **CUST**, on accède à une liste qui contient les 10 derniers paramètres qui ont été modifiés. On visualise un paramètre à la fois et, en utilisant les touches ▲ et ▼, il est possible de faire défiler la liste.

Pour sortir de cette liste, il faut appuyer sur la touche ►.

#### **6.2.5 Fonction "Goto parameter"**

En appuyant deux fois sur la touche **CUST** ou une seule fois si l'on est déjà dans la "Liste des paramètres modifiés", on active la fonction "Goto parameter".

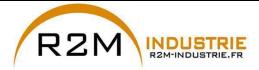

Par cette fonction, il est possible d'accéder à n'importe quel paramètre en entrant uniquement le numéro logiciel du paramètre (PAR).

Lorsqu'on visualise le paramètre obtenu par le "Goto", il est possible de naviguer dans tous les paramètres faisant partie du même groupe, en utilisant les touches ▲ et ▼ En appuyant sur la touche ► on revient à la fonction "Goto".

Pour sortir de la fonction "Goto", on appuie sur la touche ►.

## **6.3 Modification des paramètres**

Pour entrer dans le mode de modification des paramètres, il faut appuyer sur la touche **E** quand on visualise le paramètre que l'on désire modifier. Pour enregistrer la valeur du paramètre, après l'avoir modifié, on appuie de nouveau sur la touche **E**.

*Remarque !* Pour enregistrer de manière permanente voir le paragraphe [«6.4 Enregistrement des paramètres», page 60](#page-59-0). 

> Pour sortir du mode modification, sans enregistrer la valeur, on appuie sur la touche **ESC**.

Les opérations à effectuer pour modifier la valeur dépendent du type du paramètre, comme décrit ci-après.

*Remarque !* Pour de plus amples informations concernant le type des paramètres visualisé, voir le manuel ADV200 «Description des fonctions et liste des paramètres».

#### ● **Paramètres numériques**

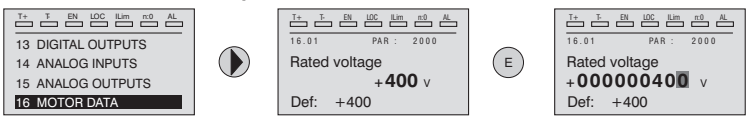

Lorsqu'on appuie sur **E**, pour entrer dans le mode modification, on active le curseur sur le chiffre correspondant à l'unité.

En utilisant les touches ◄ et ► le curseur peut être déplacé sur tous les chiffres, y compris les zéros non significatifs, qui sont visualisés normalement.

Par les touches ▲ et ▼ le chiffre sous le curseur est augmenté ou diminué. Appuyer sur **E** pour confirmer la modification ou sur **ESC** pour annuler.

#### ● **Paramètres binaires (type BIT)**

Le paramètre ne peut avoir que deux conditions qui sont indiquées par OFF-ON ou par 0-1.

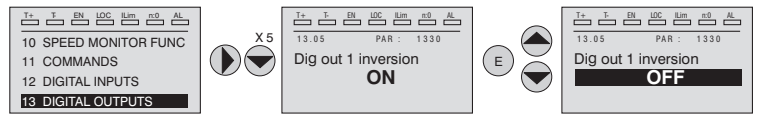

En appuyant sur **E**, on active le mode de modification. Toute la ligne est visualisée en champ inverse. Par les touches ▲ et ▼, on passe d'une condition à l'autre. Appuyer sur **E** pour confirmer la modification ou sur **ESC** pour annuler.

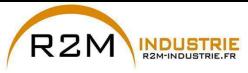

#### ● **Paramètre type LINK**

Le paramètre peut avoir comme valeur le numéro d'un autre paramètre.

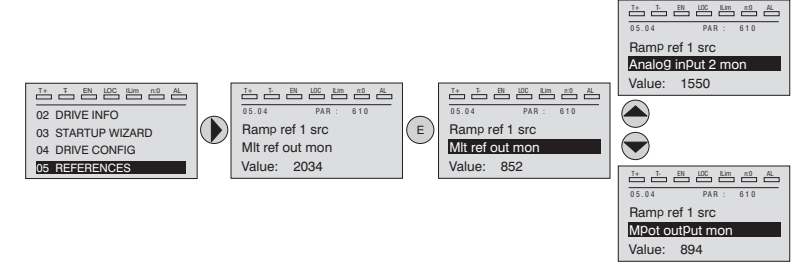

En appuyant sur **E**, on active le mode de modification. Toute la ligne est visualisée en champ inverse. Par les touches ▲ et ▼, on fait défiler les éléments de la liste des paramètres associée à ce paramètre.

Appuyer sur **E** pour confirmer la modification ou sur **ESC** pour annuler.

### ● **Paramètre type ENUM**

Le paramètre ne peut avoir que les valeurs contenues dans une liste de sélection.

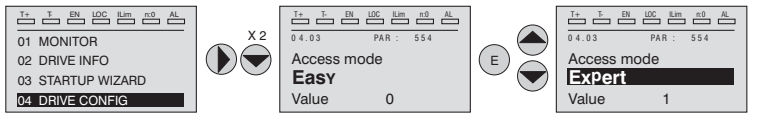

En appuyant sur **E**, on active le mode de modification Toute la ligne est visualisée en champ inverse. Par les touches ▲ et ▼, on fait défiler les éléments de la liste de sélection.

Appuyer sur **E** pour confirmer la modification ou sur **ESC** pour annuler.

#### **Exécution des commandes**

Un paramètre peut être utilisé pour exécuter certaines opérations sur le drive. Comme exemple voir le paragraphe 6.4 : dans ce cas, à la place de la valeur on visualise la demande "Press E to execute".

Pour exécuter la commande, on appuie sur **E**.

Lors de l'exécution de la commande on visualise "In progress" pour indiquer que l'exécution est en cours.

A la fin de l'exécution, si le résultat est positif, on visualise pendant quelques secondes "Fait".

Si l'exécution a échoué, on visualise une signalisation d'erreur.

## <span id="page-59-0"></span>**6.4 Enregistrement des paramètres**

Menu 04 CONFIGURATION, paramètre 04.01 **Sauvegarde paramètre**, PAR : 550.

Permet d'enregistrer les variations des programmations des paramètres pour qu'elles soient maintenues même lors de l'arrêt.

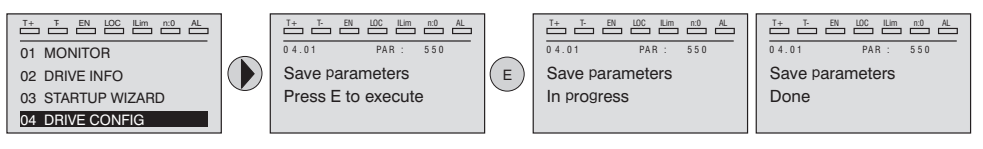

Pour sortir, appuyer sur la touche ◄.

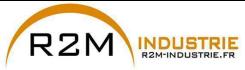

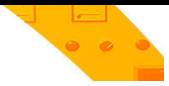

## **6.5 Configuration afficheur**

### **6.5.1 Sélection de la langue**

Menu 04 CONFIGURATION, paramètre 04.15 **Selecteur de langue**, PAR: 578, default=Anglais.

Permet de programmer la langue parmi celles qui sont disponibles : Anglais, Italien, Français, Allemand, Espagnole, Polonais, Roumain, Russe, Turc et Portugais.

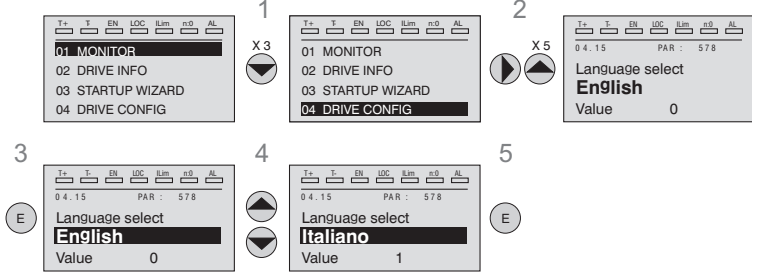

*Remarque !* **Pour accéder aux polices de caractères cyrilliques :** 1) maintenir la touche E enclenchée pendant la mise sous tension du drive, 2) sélectionner la police requise avec les touches ▲ et ▼, 3) appuyer sur la touche E pour confirmer et revenir au mode de fonctionnement standard.

## **6.5.2 Sélection mode Facile / Expert**

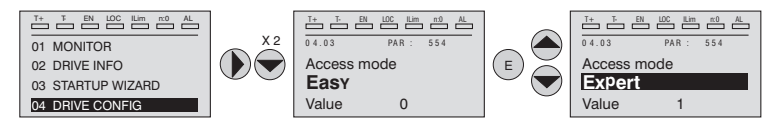

Menu 04 CONFIGURATION, paramètre 04.03 **Mode d'accès** , PAR: 554.

Permet de configurer deux modes d'accès :

Facile (par défaut)on ne visualise que les principaux paramètres.<br>Expert pour des utilisateurs expérimentés, on visualise tous les pa pour des utilisateurs expérimentés, on visualise tous les paramètres.

#### **6.5.3 Startup afficheur**

*Remarque !* Ce paramètre se voit uniquement en mode Expert (voir paragraphe 6.5.2).

Menu 04 CONFIGURATION, paramètre 04.13 **affichage initial**, PAR : 574.

Permet de paramétrer le paramètre qui sera utilisé automatiquement lors du démarrage du drive.

En entrant la valeur -1 (par défaut), la fonction est désactivée et lors du démarrage on visualise le menu principal. En paramétrant 0, on visualise le menu afficheur.

## **6.5.4 Eclairage par l'arrière de l'afficheur**

*Remarque !* Ce paramètre est se voit uniquement en mode Expert (voir paragraphe 6.5.2).

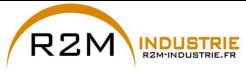

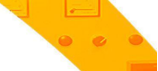

Menu 04 CONFIGURATION, paramètre 04.16 **Rétroéclair display**, PAR : 576.

Paramètre l'éclairage de l'afficheur :

**ON** la lumière de l'afficheur reste toujours allumée.<br>**OFF** (par défaut) la lumière s'éteint 3 minutes enviro **OFF** (par défaut) la lumière s'éteint 3 minutes environ après avoir appuyé sur la dernière touche..

## **6.6 Alarmes**

La page des alarmes est visualisée automatiquement lorsqu'une alarme intervient.

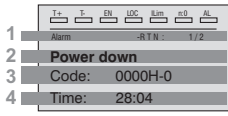

**1 Alarm:** identifie la page des alarmes.

**RTN** : signale que l'alarme est terminée ; si l'alarme est ancore active, on ne visualise rien.

**x/y** : x indique la position de cette alarme dans la liste des alarmes et y le numéro des alarmes (l'alarme avec x mineur est la plus récente)

- **2**  Description de l'alarme
- **3**  Sous-code de l'alarme, il fournit une indication supplémentaire de la description
- **4**  Moment de l'intervention de l'alarme en temps machine.

Par les touches ▲ et ▼, on fait défiler la liste des alarmes.

#### **6.6.1 Rest des alarmes**

• Si l'on visualise la page des alarmes:

En appuyant sur la touche **RST**, on exécute la réinitialisation des alarmes et on élimine de la liste toutes les alarmes qui sont terminées.

Si après cette opération, la liste des alarmes est vide, la page des alarmes se ferme également.

Si la liste n'est pas vide, pour sortir de la page des alarmes, il faut appuyer sur la touche ►.

● Si la page des alarmes n'est pas visualisée:

En appuyant sur la touche **RST**, on exécute la réinitialisation des alarmes.

Si après l'envoi de la réinitialisation, il y a encore des alarmes activées, la page des alarmes s'ouvre.

*Remarque !* Pour de plus amples informations, voir le chapitre [«8.1 Alarmes», page 111](#page-110-0).

## **6.7 Messages**

Par cette page, on visualise des messages pour l'opérateur. Les messages sont de deux types :

- *temporisés* (ils se ferment automatiquement après un certain nombre de secondes),
- *fixes* (ils restent visualisés tant que l'opérateur n'appuie pas sur la touche **ESC**).

Plusieurs messages sont alignés en même temps et sont présentés à l'opérateur en séquence à partir du plus récent.

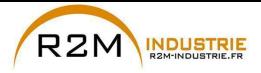

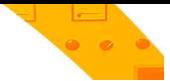

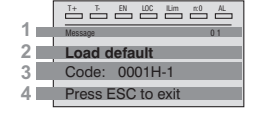

- **1 MESSAGE** : identifie un message. **xx** indique le nombre de messages qui se suivent. Il peut y en avoir 10 au maximum et celui avec le chiffre le plus grand est le plus récent.
- 2 Description du message (voir le chapitre 8 pour de plus amples informations)
- 3 Sous-code du message. Il fournit une indication supplémentaire à la description.
- 4 S'affiche "Press ESC to exit" si le message exige une confirmation.

Lorsqu'un message se ferme, on visualise le suivant jusqu'au dernier en attente. 

*Remarque !* Pour de plus amples informations, voir le chapitre [«8.2 Messages», page 126](#page-125-0).

## **6.8 Sauvegarde et récupération de nouvelles programmations de paramètres**

Les paramètres du drive peuvent être enregistrer sur le clavier dans 5 zones différentes de mémoire.

Cette fonction peut être utile pour avoir différentes série de paramètres disponibles, pour effectuer une copie de sauvegarde de sécurité ou pour transférer les paramètres d'un drive à un autre.

#### **6.8.1 Sélection de la mémoire du clavier**

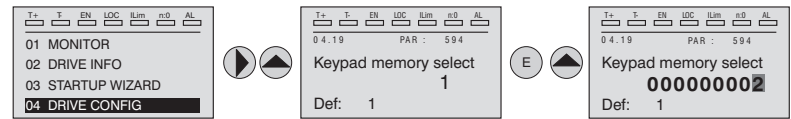

Menu 04 CONFIGURATION, paramètre 04.21 **Select mém Clavier**, PAR : 594.

Le clavier possède 5 zones de mémoire réservées à la sauvegarde des paramètres. La mémoire à utiliser se sélectionne par le paramètre **Select mém Clavier**. Les opérations suivantes de sauvegarde et de récupération seront exécutées sur la mémoire sélectionnée.

#### <span id="page-62-0"></span>**6.8.2 Sauvegarde des paramètres sur le clavier**

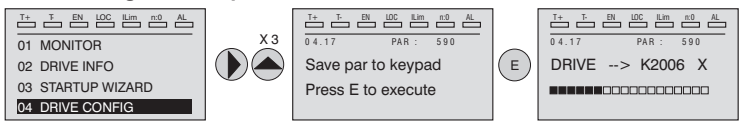

Menu 04 CONFIGURATION, paramètre 04.19 **Stoker param -> Clav**, PAR : 590.

Permet de transférer les paramètres du drive à la mémoire sélectionnée du clavier. Pour lancer l'opération, il faut appuyer sur la touche **E**.

Pendant le transfert, on visualise une barre indiquant la progression de l'opération. A la place de la lettre **X**, on visualise le numéro de la mémoire du clavier qui est sélectionnée.

A la fin du transfert, si la conclusion a été positive, on visualise "Fait" pendant quelques secondes, pour revenir ensuite à la page initiale.

Si une erreur s'est produite pendant le transfert, on visualise le message:

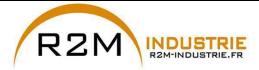

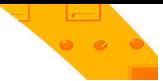

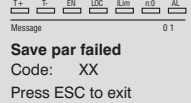

Le code XX indique le type d'erreur, voir le paragraphe [«8.2 Messages», page 126](#page-125-0). Pour sortir du message d'erreur, il faut appuyer sur la touche **ESC**.

#### **6.8.3 Récupération des paramètres du clavier**

Menu 04 CONFIGURATION, paramètre 04.18 **Chgt Clavier->Drive**, PAR : 592.

Permet de transférer les paramètres de la mémoire sélectionnée du clavier au drive.

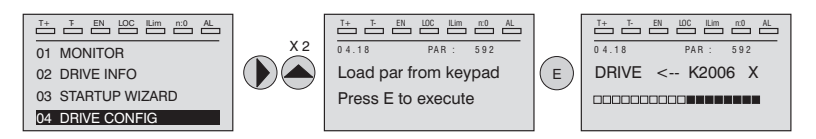

Pour lancer l'opération, il faut appuyer sur la touche **E**. Pendant le transfert, on visualise une barre indiquant la progression de l'opération.

A la place de la lettre **X**, on visualise le numéro de la mémoire du clavier qui est sélectionnée.

A la fin du transfert, si la conclusion a été positive, on visualise "Fait" pendant quelques secondes, pour revenir ensuite à la page initiale.

Si une erreur s'est produite pendant le transfert, on visualise le message:

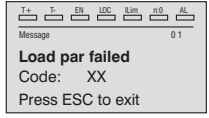

Le code XX indique le type d'erreur, voir le paragraphe [«8.2 Messages», page 126](#page-125-0). Pour sortir du message d'erreur, il faut appuyer sur la touche **ESC**.

#### **6.8.4 Transfert des paramètres entre drive**

Transférer les paramètres du drive source à la mémoire du clavier comme indiqué dans le paragraphe [«6.8.2 Sauvegarde des paramètres sur le clavier», page 63](#page-62-0), puis connecter le clavier au drive où l'on veut sauvegarder la nouvelle programmation et procéder comme indiqué dans le paragraphe 6.8.3.

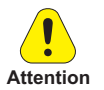

Pour prévenir de possibles détériorations des appareils, il est conseillé de déconnecter et de connecter le clavier avec le drive arrêté.<br><del>Autonomia de connecter le clavier autonomia de la controlle de la controlle de la controlle de la controlle de</del>

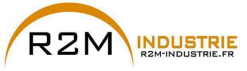

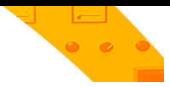

# **7 - Mise en service du clavier**

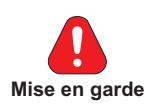

Les Drives à fréquence variable sont des appareils électriques pour l'emploi dans des installations industrielles. Des parties du Drive sont sous tension pendant le fonctionnement.

L'installation électrique et l'ouverture du dispositif doivent donc être effectuées uniquement par un personnel qualifié. De mauvaises installations des moteurs ou des Drives peuvent détériorer le dispositif et être la cause de blessures ou de dommages matériels.

A part la logique de protection contrôlée par le logiciel, le Drive ne possède pas d'autre protection contre la survitesse. Voir les instructions énumérées dans ce manuel et respecter les consignes de sécurité locales et nationales en vigueur.

Il faut toujours connecter le Drive à la mise à la terre de protection  $\perp$  (PE). Le Drives ADV et les filtres de l'entrée CA ont un courant de dispersion vers la terre supérieur à 3,5 mA. La norme EN50178 spécifie qu'en présence de courants de dispersion supérieurs à 3,5 mA, le câble de branchement à la terre  $(\perp)$  doit être de type fixe et doublé pour la redondance.

Seuls les branchements électriques permanents d'entrée à câble, sont autorisés. Mettre l'appareil à la masse (IEC 536 Classe 1, NEC et d'autres normes applicables). S'il faut utiliser un dispositif de protection à courant résiduel (RCD), il faut choisir un RCD de type B. Les machines ayant une alimentation triphasée, équipées de filtres EMC, ne doivent pas être connectées à l'alimentation par un ELCB (Earth Leakage Circuit-Breaker – voir norme DIN VDE 0160, partie 5.5.2 et EN50178 partie 5.2.11.1). Il peut y avoir des tensions dangereuses sur les bornes, même si le variateur est désactivé: - bornes d'alimentation L1, L2, L3, C, D.

- bornes du moteur U, V, W.

Ne pas utiliser cet appareil comme un "mécanisme d'arrêt d'urgence" (voir EN 60204, 9.2.5.4).

Ne pas toucher ou détériorer les composants pendant l'utilisation du dispositif. Il est interdit de modifier les distances d'isolation ou d'enlever l'isolation et les carters.

Conformément à la directive CEE le Drive ADV et les accessoires doivent être utilisés uniquement après avoir contrôlé que l'appareil a été fabriqué en utilisant les dispositifs de sécurités exigés par la norme 89/392/CEE concernant le secteur de l'automation. Ces directives ont certaines applications sur le continent américain mais doivent être respectées sur les appareils destinés au continent européen.

Configurer soigneusement les paramètres du moteur pour assurer le bon fonctionnement de la protection contre une surcharge.

A l'intérieur du drive, sont présentes des tensions élevées.

Quand on actionne les dispositifs électriques, il est impossible d'éviter d'appliquer des tensions dangereuses à certains composants de l'appareil.

Prévoir d'autres précautions extérieures au drive (par exemple des interrupteurs de fin de course, des interrupteurs mécaniques, etc.) ou fournir des fonctions pour garantir ou appliquer un fonctionnement sûr, à partir du moment où se produit une panne sur l'appareil de contrôle pouvant provoquer des dommages matériels importants ou même des accidents corporels graves (par exemple, pannes potentiellement dangereuses).

Certaines programmations de paramètres peuvent entraîner le redémarrage automatique du variateur après une coupure de courant.

Cet appareil est approprié pour l'utilisation dans un système d'alimentation à même de fournir, pas plus de 10.000 ampères symétriques (rms) pour une tension maximale de 690 V.

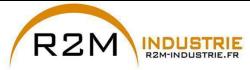

Ne pas utiliser cet appareil comme un "mécanisme d'arrêt d'urgence" (voir EN 60204, 9.2.5.4).

Ne pas ouvrir le dispositif ni les couvercles lorsque le produit est alimenté sur secteur ou par un alimentateur CC. Le temps d'attente minimum avant de pouvoir agir sur les bornes ou à l'intérieur du dispositif est indiqué dans le chapitre [«9.8 Niveau de tension du](#page-141-0)  [variateur pour les opérations de sécurité», page 142](#page-141-0).

#### **Risque d'incendie et d'explosion :**

L'installation des Drives dans des zones dangereuses où il y a des substances inflammables ou des vapeurs de combustible ou des poudres, peut entraîner des incendies ou des explosions Les Drives doivent être installés loin de ces zones à risque, même s'ils sont utilisés avec des moteurs adaptés pour l'emploi dans ces conditions.

Il faut protéger l'appareil contre des variations dangereuses du milieu ambiant (température, humidité, chocs, etc.)

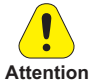

A la sortie du drive (bornes U, V, W):

- la tension ne peut être appliquée.
- il est interdit d'insérer plusieurs drives en parallèle
- le raccordement direct aux entrées et aux sorties est interdit (bypass)

- il est impossible de raccorder des charges capacitives (ex. condensateurs de rephasage).

La mise en service électrique doit être effectuée par un personnel qualifié. Ce dernier doit contrôler qu'il existe un branchement approprié à la terre et une protection des câbles d'alimentation, conformément aux normes locales et nationales en vigueur. Le moteur doit être protégé contre d'éventuelles surcharges.

Ne pas alimenter avec des tensions excédant la plage de tension admise. Si des tensions excessives sont appliquées au Drive, ses composants internes seront détériorés.

Le fonctionnement du Drive est interdit sans un branchement de mise à la terre. Pour éviter des parasites, la carcasse du moteur doit être mise à la terre au moyen d'un connecteur de terre séparé des connecteurs de terre des autres appareils.

Ne pas réaliser des tests de rigidité diélectrique sur des composants du Drive. Pour la mesure des tensions des signaux, il faut utiliser des instruments de mesure appropriés (résistance interne minimum 10 kΩ/V).

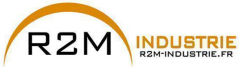

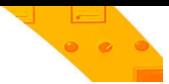

# **7.1 Démarrage Guidé**

## **7.1.1 Démarrage Guidé pour Moteurs Asynchrones**

#### **Introduction**

ADV200 peut fonctionner avec les modes de régulation : Tension/Fréquence (U/f control), Flux Vect B.O. (boucle ouverte) et Flux Vect B.F. (vectoriel à orientation de champ, boucle ferme).

Menu 04 CONFIGURATION, paramètre 04.2 **Mode de Regulation** , PAR: 552, par défaut=U/f control.

Une mise en service effectuée dans un mode, est également valable pour les autres modes de régulation.

LE DEMARRAGE GUIDE (startup wizard) est une procédure guidée qui permet d'effectuer rapidement la mise en fonction du drive, en aidant à paramétrer les principaux paramètres.

Elle comprend une série de demandes, correspondant aux différentes séquences concernant l'entrée et le calcul des paramètres nécessaires au bon fonctionnement du Drive. L'ordre de ces séquences est la suivante:

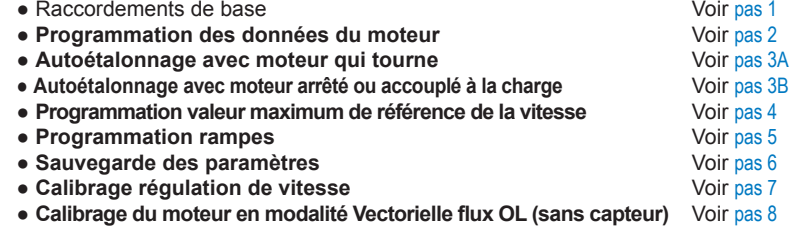

Le format de la page, pour la sélection des fonctions, est le suivant:

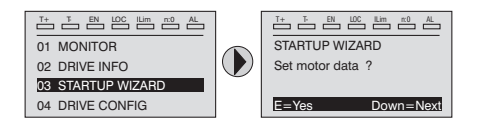

En appuyant sur la touche **E**, on entre dans la fonction que l'on veut programmer. En appuyant sur la touche ▼ (Down) on passe à la fonction suivante en sautant celle en cours.

En appuyant sur la touche ▲ on revient à la fonction précédente.

Pour terminer la séquence des fonctions, et revenir au menu, il faut appuyer sur la touche **ESC**.

La fin de la séquence de mise en service est indiquée par la page:

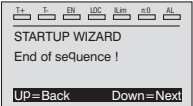

En appuyant sur la touche ▼(Down), on sort de la séquence et on revient au menu.

*Remarque !* Dans les procédures indiquées ci-après, les programmations ont été effectués en utilisant le drive ADV72500 et un moteur asynchrone 234 kW.

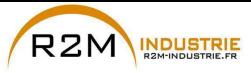

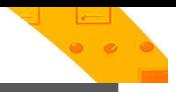

<span id="page-67-0"></span>**Pas 1 - Raccordements de base**

Effectuer les branchements d'alimentation comme indiqué sur les schémas suivants:

#### **Branchement de la ligne d'alimentation et du moteur**

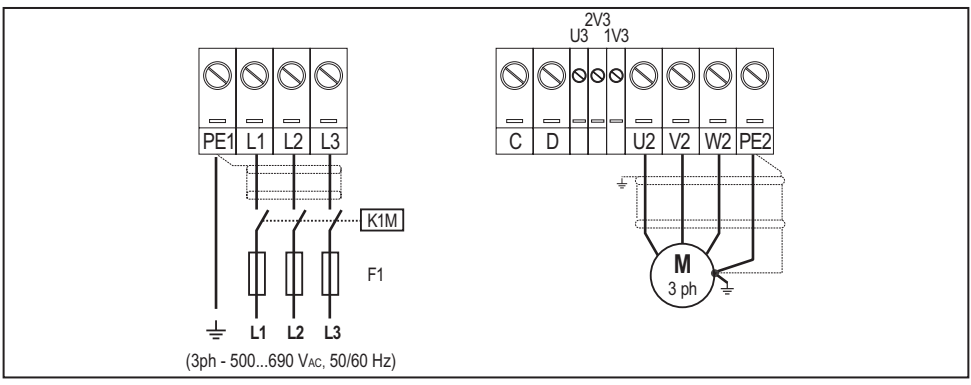

Pour les versions ADV-...-6-DC, faire référence aux schémas des chapitres [«5.1.5](#page-30-0)  [Connexion ligne d'alimentation», page 31](#page-30-0) et [«», page 34](#page-33-0).

#### **Branchement du contact d'activation du Drive**

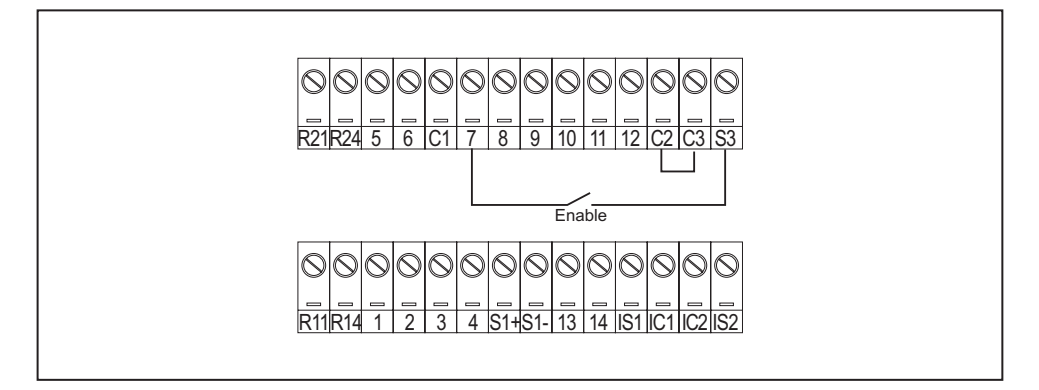

#### **Contrôles à effectuer avant d'alimenter le Drive**

- Contrôler que la tension d'alimentation a la valeur exacte et que les bornes d'entrée du Drive (L1, L2 et L3 ou C et D pour ADV-...-6-DC) sont connectées correctement.
- Contrôler que les bornes de sortie du Drive (U, V et W) sont connectées correctement au moteur.
- Contrôler que toutes les bornes du circuit de contrôle du Drive sont connectées correctement. Contrôler que toutes les entrées de contrôle sont ouvertes.

#### **Alimentation du Drive**

• Après avoir effectué ces contrôles, il faut mettre le Drive sous tension et continuer la procédure en suivant le pas 2.

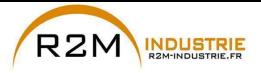

#### **Pas 2 – Programmation des caractéristiques du moteur**

Paramétrer les caractéristiques de la plaque du moteur connecté : tension nominale, fréquence nominale, courant nominal, vitesse nominale, puissance nominale, facteur de puissance (cosφ).

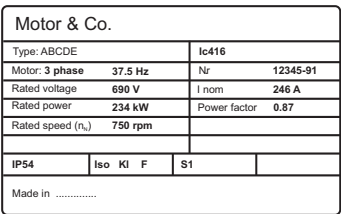

Pour mieux comprendre le fonctionnement de la procédure Autoétalonnage, vous trouverez ci-après des informations concernant un moteur hypothétique à titre d'exemple.

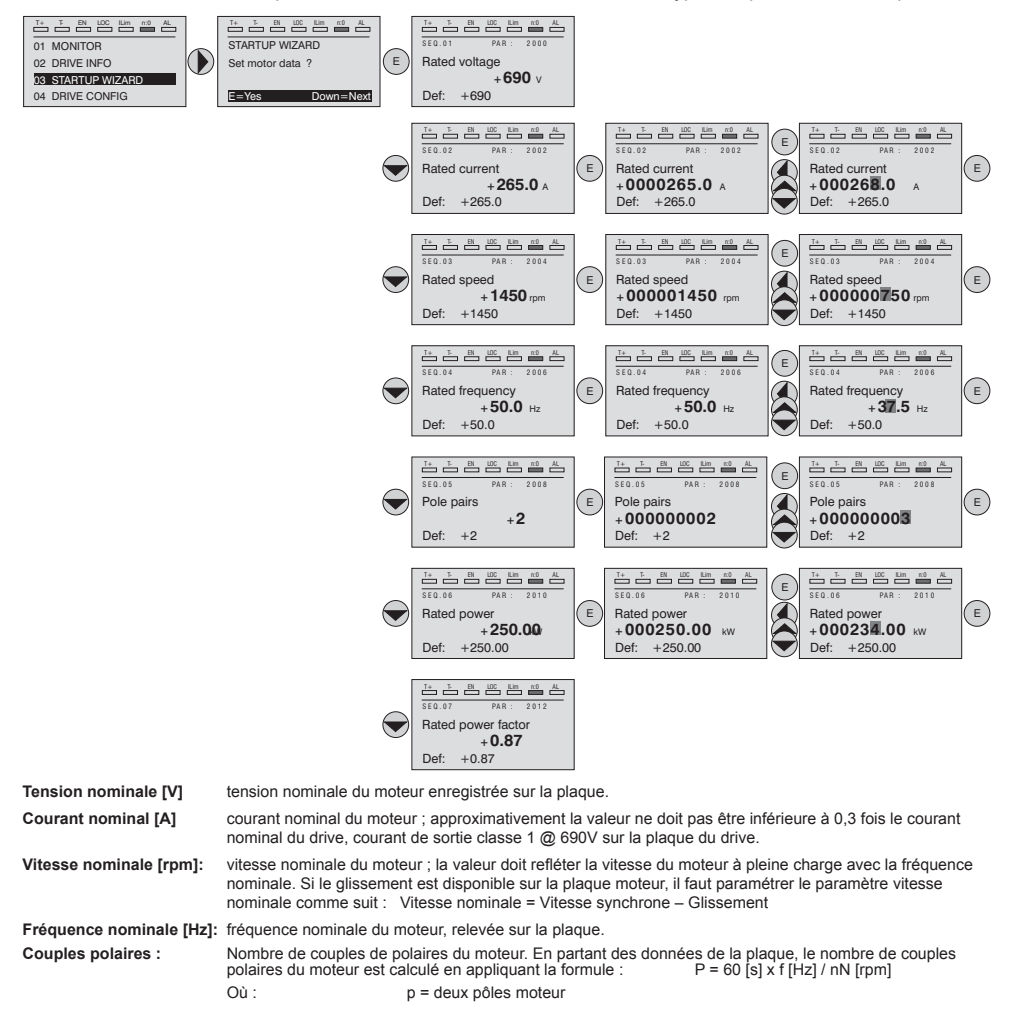

ADV200 • Guide rapide pour l'installation - Spécifications et branchement **69** www.r2m- industrie.fr 02 41 62 14 77 contact@r2m-industrie.fr

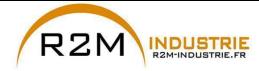

> f = fréquence nominale du motore (menu 16 DONNEES MOTEURS, PAR: 2006) nN = vitesse nominale du moteur (menu 16 DONNEES MOTEURS, PAR: 2004)

Puissance nominale (kW) Puissance nominale du moteur ; pour une plaque moteur avec une valeur de puissance HP, paramétrer la puissance nominale kW = 0,736 x valore Hp de puissance du moteur.

**Fact puissance nominale** : Facteur de puissance du moteur ; laisser la valeur par défaut de Cos φ si les données ne sont pas dispo-<br>nibles sur la plaque.

*Remarque !* A la fin de l'entrée des données, la commande **Prise en compt param** est exécutée automatiquement (menu 16 DONNEES MOTEURS, PAR: 2020). Les données du moteur, entrées lors de la procédure de DEMARRAGE GUIDE sont mémorisées dans une mémoire RAM pour permettre au Drive d'effectuer les calculs nécessaires au fonctionnement.

> En cas d'arrêt de l'appareil, ces données seront perdues. Pour sauvegarder les données du moteur, il faut suivre la procédure indiquée au pas 6.

A la fin de la procédure, passer au pas 3A (moteur libre de tourner et séparé de la transmission) ou au pas 3B (moteur accouplé à la transmission).

#### **Pas 3 - Etalonnage automatique du moteur**

Le drive exécute la procédure d'étalonnage automatique du moteur (mesure réelle des paramètres du moteur).

L'étalonnage automatique peut durer quelques minutes.

*Remarque !* Si l'opération active un message d'erreur (exemple Erreur code 1), il faut contrôler les raccordements des circuits de puissance et le contrôle (voir le [pas 1](#page-67-0) - Raccordements), contrôler la programmation des données du moteur (voir pas 2 – programmation des données du moteur) et enfin répéter la procédure d'étalonnage automatique (ou, en alternative, sélectionner le type différent de procédure (étalonnage automatique rotation ou étalonnage automatique stand-still) 

#### **Pas 3A - Etalonnage automatique rotation**

Utiliser cette procédure lorsque le moteur n'est pas accouplé ou lorsque la transmission ne représente pas plus de 5% de la charge. C'est la procédure qui permet d'obtenir des données plus précises.

*Remarque !* L'étalonnage automatique peut être annulé à tout moment en appuyant sur 

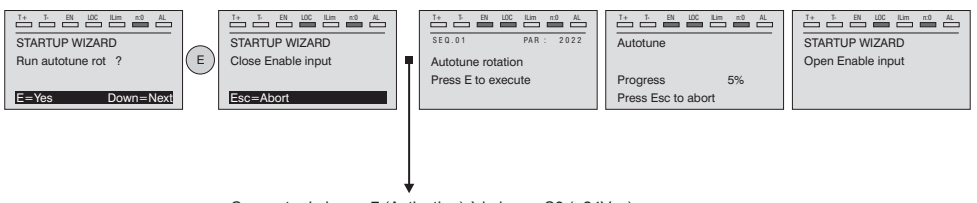

Connecter la borne 7 (Activation) à la borne S3 (+24Vcc). Il est possible d'interrompre l'opération en appuyant sur la touche **ESC**.

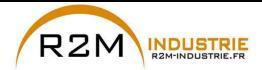

*Remarque !* Pour terminer la procédure Autoétalonnage, l'ouverture du contact d'activation est demandée (borne 7 s S3) ; de cette manière la commande **Prise compte étalon** est exécutée automatiquement (menu 16 DONNEES MOTEURS, PAR: 2078).

> Les paramètres calculés sont mémorisés dans une mémoire RAM pour permettre au Drive d'effectuer les calculs nécessaires pour le fonctionnement. En cas d'arrêt de l'appareil ces données seront perdues. Pour sauvegarder les données du moteur, suivre la procédure indiquée au pas 6.

Lorsque le contact d'activation est ouvert, le Drive propose le pas 4 pour poursuivre la procédure.

## **Pas 3B - Etalonnage automatique stand-still**

Utiliser cette procédure lorsque le **moteur est accouplé à la transmission** et il est impossible de le faire tourner librement.

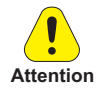

Pourrait entraîner une rotation limite de l'arbre.

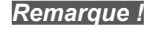

*Remarque !* L'étalonnage automatique peut être annulée à tout moment en appuyant sur 

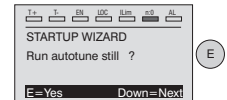

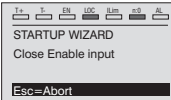

 $T+T+R$  and  $R$  and  $R$ Autotune still S E Q . 0 1 PAR : 2024 Press E to execute  $\mathbb{F}_p \rightarrow \mathbb{F}_p$  and  $\mathbb{F}_p \rightarrow \mathbb{F}_p$  and  $\mathbb{F}_p$ **Autotune** Press Esc to abort Progress 5%

 $T+T+B$  and  $T+D$ STARTUP WIZARD Open Enable input

Connecter la borne 7 (Enable) à la borne S3 (+24Vcc)

*Remarque !* Pour terminer la procédure Autoétalonnage l'ouverture du contact d'activation est exigée (bornes 7 – S3) ; de cette manière la commande **Prise compte étalon** est effectuée automatiquement (menu 16 DONNEES MOTEURS, PAR: 2078).

> Les paramètres calculés sont mémorisés dans une mémoire RAM pour permettre au Drive d'effectuer les calculs nécessaires pour le fonctionnement. En cas d'arrêt de l'appareil ces données seront perdues. Pour sauvegarder les données du moteur, suivre la procédure indiquée au pas 6.

Lorsque le contact d'activation est ouvert, le Drive propose le pas 4 pour poursuivre la procédure.

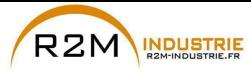

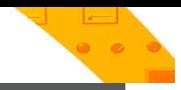

**Pas 4 – Vitesse maximum du moteu**

Programmation de la valeur maximum de la référence de la vitesse. Maintenant la valeur maximum de la vitesse du moteur est définie et peut être obtenue avec chaque signal de référence (analogique ou numérique).

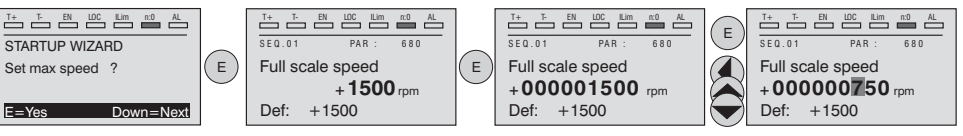

Lorsque la vitesse est programmée, passer au pas 5 pour le paramétrage des rampes d'accélération et de décélération.

# **Pas 5 – Programmation rampes (Paramétrage rampes)**

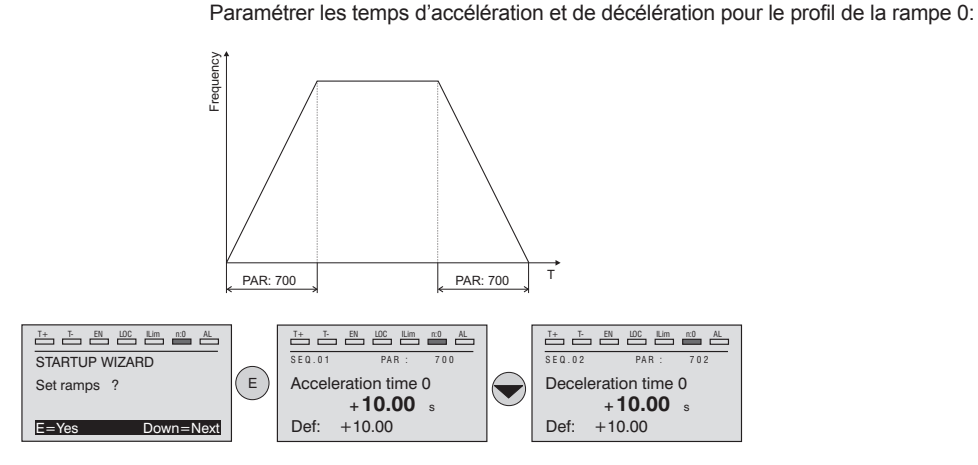

*Remarque !* A la fin de la programmation des rampes d'accélération et de décélération, il est possible de mémoriser en permanence les paramètres paramétrés manuellement et calculés à l'aide des procédures d'étalonnage automatique dans une mémoire flash non volatile.

> Pour sauvegarder les paramètres procéder comme indiqué au pas 6

### **Pas 6 – Sauvegarde des nouvelles programmations**

Pour sauvegarder les nouvelles programmations des paramètres, afin qu'ils soient conservés même lors de l'arrêt, il faut suivre cette procédure:

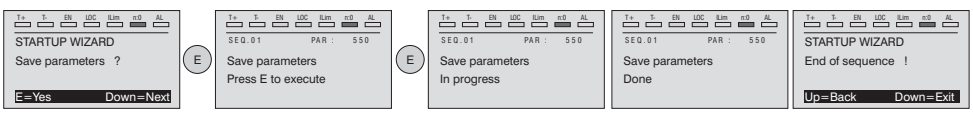

**72** ADV200 • Guide rapide pour l'installation - Spécifications et branchement

www.r2m- industrie.fr 02 41 62 14 77 contact@r2m-industrie.fr
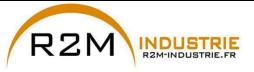

## **Pas 7 - Calibrage régulation de vitesse**

Dans ce pas, on illustre les programmations de base nécessaires pour un test de fonctionnement du système drive-moteur. Pour ce test de fonctionnement, **on utilisera les programmations effectués en usine pour ce qui concerne les commandes analogiques et numériques du Drive**. Le mode de contrôle paramétré est V/f control.

Avant de procéder, vérifier la configuration suivante : Menu 02 INFO VARIATEUR, paramètre 02.1 **Type de contrôle** , PAR:480 = **Asynchrone** 

Menu 04 CONFIGURATION , paramètre 04.2 **Mode de Regulation** , PAR: 552 (default=**U/f control**; 1 = Flux Vect B.O.; 2 = Flux Vect B.F.; 3 = Autoétalonnage).

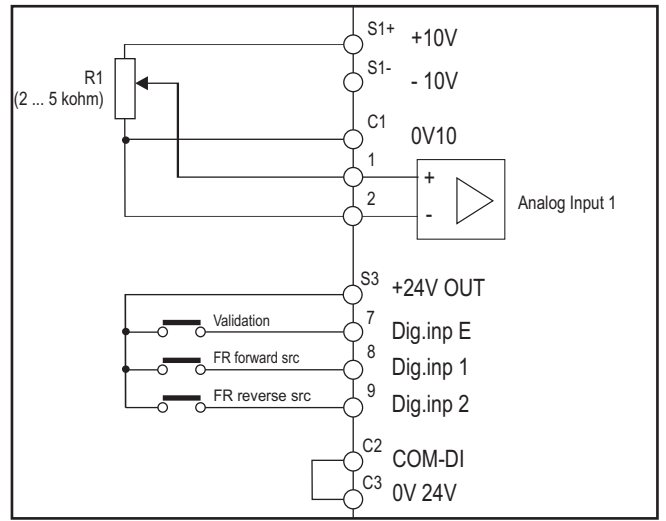

## **• Raccordements de base l'essai en vitesse**

Effectuer les raccordements décrits sur la figure puis, pour commencer à faire tourner le moteur, suivre la procédure suivante:

- 1. S'assurer que le signal analogique ou le potentiomètre est au minimum.
- 2. Fermer le contact d'**activation** (bornes S3 7)
- 3. Fermer le contact de **FR forward src, PAR 1042** (bornes S3 8). Le Drive commencera à magnétiser le moteur
- 4. Augmenter progressivement le signal de référence en agissant sur le potentiomètre ou sur le signal analogique.
- 5. Si le moteur tourne dans le sens antihoraire la commande de **FR forward src, PAR 1042** et avec référence analogique positive, arrêter le Drive, exclure la ligne d'alimentation et inverser les deux phases entre U, V et W.
- 6. Contrôler en appuyant sur la touche **DISP** que les valeurs de tension, courant et fréquence de sortie sont corrects par rapport au type de moteur et de la valeur de la référence de la vitesse paramétrée.
- 7. Si tous les paramètres sont réglés, il faut augmenter jusqu'au bas de l'échelle la référence analogique et contrôler que la tension de sortie est celle figurant sur la plaque du moteur, le courant est environ identique à la magnétisante (pour un moteur asynchrone standard généralement de 25% à 40% du courant nominal) et la fréquence de sortie est de 50 Hz.

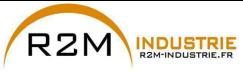

- 8. Si le moteur n'atteint pas la vitesse maximale, il peut être nécessaire d'effectuer un étalonnage automatique de l'entrée analogique : paramétrer le signal d'entrée sur sa valeur maximum et paramétrer sur 1 le paramètre **E ana 1 gain cond** (PAR.1508).
- 9. Si avec la référence à zéro, le moteur tourne également, il est possible d'éliminer la condition avec l'étalonnage automatique de l'offset de l'entrée analogique : paramétrer le signal d'entrée sur la valeur minimum et paramétrer sur 1 le paramètre **E ana 1 offset cond** (PAR: 1506).
- 10. Pour inverser le sens de rotation du moteur il faut laisser fermer le contact de **FR forward src, PAR 1042** (bornes S3 – 8) et fermer le contact **FR reverse src, PAR 1044** (bornes S3 – 9). Le moteur commencera la rampe de décélération jusqu'à la vitesse zéro, puis il invertira le sens de rotation et arrivera à la vitesse paramétrée avec la rampe d'accélération.
- 11. Pour arrêter le Drive, ouvrir le contact de **FR forward src, PAR 1042** (bornes S3 – 8): le moteur commencera la rampe de décélération et la vitesse arrivera à zéro, mais le moteur restera magnétisé. Pour interrompre la magnétisation, il faut ouvrir le contact d'**activation** (bornes S3 – 7).
- 12. Si le contact d'**activation** est ouvert pendant la marche, le pont variateur sera immédiatement désactivé et le moteur s'arrêtera par inertie.

*Remarque !* Après avoir contrôler le bon fonctionnement du système Drive–moteur, il est possible d'agir sur certains paramètres pour effectuer une première personnalisation de l'application. 

## **• Tableau récapitulatif des paramètres**

Vous trouverez ci-après les paramètres utilisés et/ou modifiés dans les procédures de Démarrage Guidé.

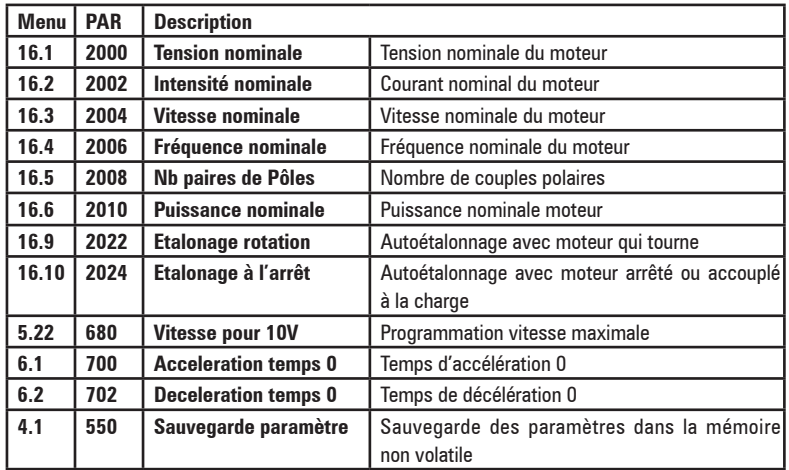

Passer à la phase 8.

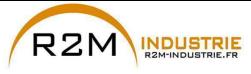

## **Pas 8 - Calibrage du moteur en modalité Vect. flux OL (sans capteur)**

Menu 04 CONFIGURATION, paramètre 04.2 **Mode de Regulation**, PAR : 552 régler = [1] Flux Vect B.O.

## **Test avec moteur sans charge**

- 1 Régler la valeur du PAR 2308 **Pourcentage Surflux** sur 120%.
- 2. Régler la valeur du PAR 2312 **Seuil vit.Surflux** sur à peu près 25% de la vitesse nominale.
- 3. Fermer le contact d'**Activation** (bornes S3 7)
- 4. Fermer le contact de **FR forward src** (PAR 1042), bornes S3 8. Le Drive commencera à magnétiser le moteur.
- 5. Augmenter progressivement le signal de référence en intervenant sur le potentiomètre jusqu'à ce que soit atteinte la vitesse maximale.
- 6. Ouvrir le contact de **FR forward src** (PAR 1042), bornes S3 8, jusqu'à ce que soit atteinte la vitesse minimale programmée et requise par l'application.
- 7. S'assurer que la rampe est linéaire et que, lorsque la valeur programmée est atteinte, la vitesse minimale reste stable. Si la rampe n'est pas linéaire et si la vitesse n'est pas stable, abaisser la valeur du PAR 2306 **Surveil.gain flux OL** par variations par palier de 5.

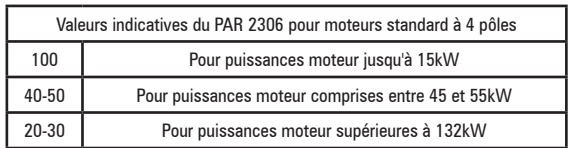

8. Pour sauvegarder les nouvelles programmations des paramètres, afin qu'elles soient conservées y compris après arrêt, procéder comme suit:

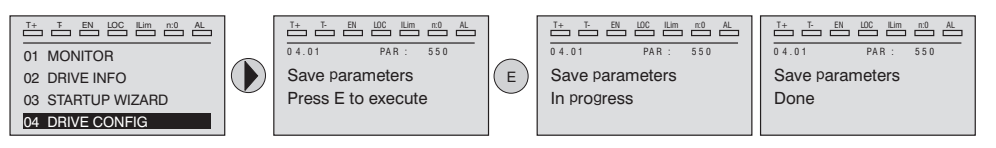

## **Test avec moteur à la charge nominale**

- 1. Fermer le contact d'**Activation** (bornes S3 7)
- 2. Fermer le contact de **FR forward src** (PAR 1042), bornes S3 8. Le Drive commencera à magnétiser le moteur.
- 3. Augmenter progressivement le signal de référence en intervenant sur le potentiomètre jusqu'à ce que soit atteinte la vitesse maximale.
- 4. Ouvrir le contact de **FR forward src** (PAR 1042), bornes S3 8, jusqu'à ce que soit atteinte la vitesse minimale programmée et requise par l'application : - si, à la vitesse minimale, interviennent des conditions de surcharge de courant
	- si le courant dépasse la valeur nominale programmée
	- si l'arbre moteur est bloqué à vitesse nulle

il est nécessaire d'abaisser la valeur programmée sur le PAR 2306 **Surveil. gain flux OL** par paliers de 5 jusqu'à ce que soit obtenu un comportement de fonctionnement optimal sans surcharge

5. Pour sauvegarder, répéter la procédure 6.

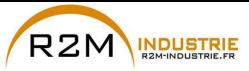

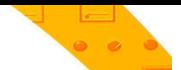

## **7.1.2 Démarrage Guidé pour Moteurs Asynchrones pour Applications Hoist**

### **Introduction**

ADV200 peut fonctionner avec les modes de régulation : Tension/Fréquence (U/f control), Flux Vect B.O. (boucle ouverte) et Flux Vect B.F. (vectoriel à orientation de champ, boucle ferme).

Menu 04 CONFIGURATION, paramètre 04.2 **Mode de Regulation** , PAR: 552, par défaut=U/f control.

Une mise en service effectuée dans un mode, est également valable pour les autres modes de régulation.

LE DEMARRAGE GUIDE (startup wizard) est une procédure guidée qui permet d'effectuer rapidement la mise en fonction du drive, en aidant à paramétrer les principaux paramètres.

Elle comprend une série de demandes, correspondant aux différentes séquences concernant l'entrée et le calcul des paramètres nécessaires au bon fonctionnement du Drive. L'ordre de ces séquences est la suivante:

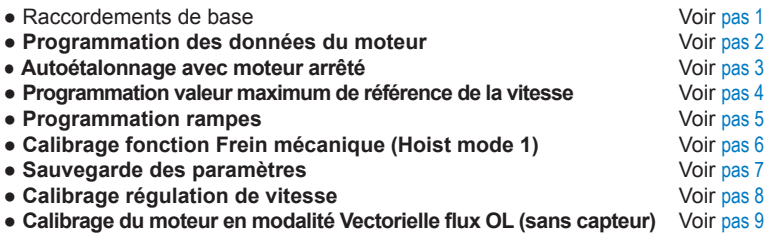

Le format de la page, pour la sélection des fonctions, est le suivant:

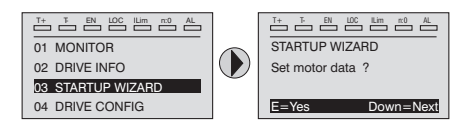

En appuyant sur la touche **E**, on entre dans la fonction que l'on veut programmer. En appuyant sur la touche ▼ (Down) on passe à la fonction suivante en sautant celle en cours.

En appuyant sur la touche ▲ on revient à la fonction précédente.

Pour terminer la séquence des fonctions, et revenir au menu, il faut appuyer sur la touche **ESC**.

La fin de la séquence de mise en service est indiquée par la page:

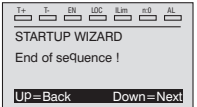

En appuyant sur la touche ▼(Down), on sort de la séquence et on revient au menu.

*Remarque !* Dans les procédures indiquées ci-après, les programmations ont été effectués en utilisant le drive ADV2075 et un moteur asynchrone 10 Hp (7,36 kW)).

**76** ADV200 • Guide rapide pour l'installation - Spécifications et branchement

www.r2m- industrie.fr 02 41 62 14 77 contact@r2m-industrie.fr

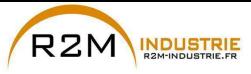

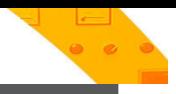

**Pas 1 - Raccordements de base**

Effectuer les branchements d'alimentation comme indiqué sur les schémas suivants:

## **Branchement de la ligne d'alimentation et du moteur**

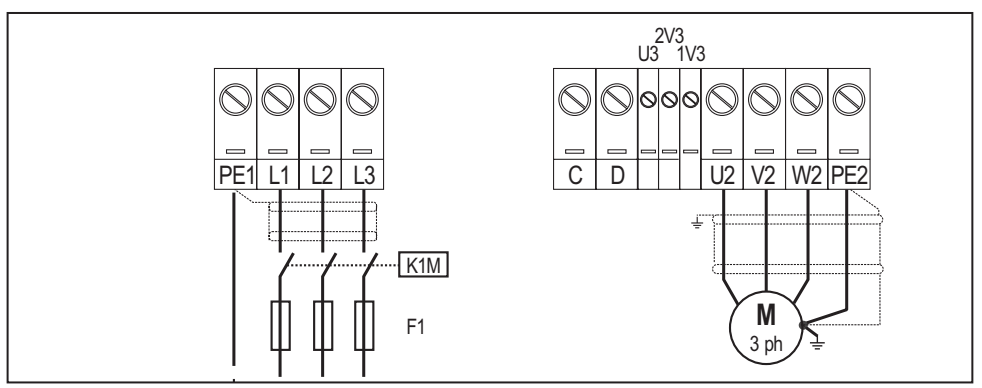

Pour les versions ADV-...-DC, faire référence aux schémas des chapitres «5.1.5 Connexion [ligne d'alimentation», page 31](#page-30-0) et [«5.1.7 Connexion du moteur», page 35](#page-34-0)

## **Branchement du contact d'activation du Drive**

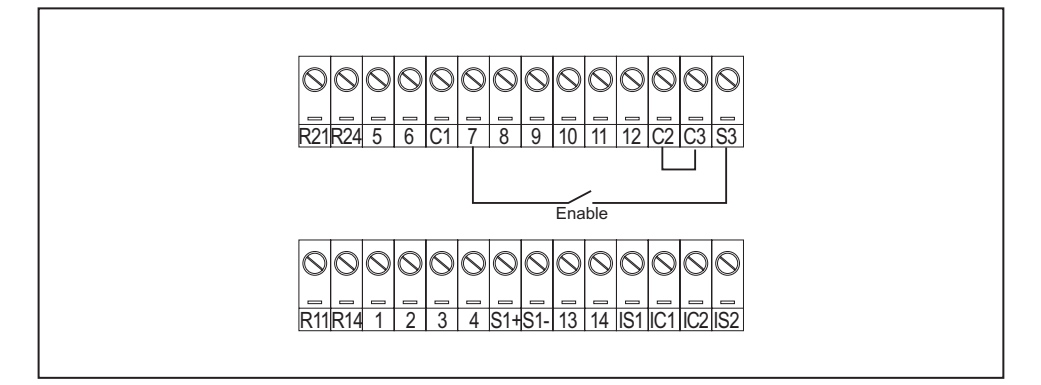

## **Contrôles à effectuer avant d'alimenter le Drive**

- Contrôler que la tension d'alimentation a la valeur exacte et que les bornes d'entrée du Drive (L1, L2 e L3 ou C et D pour ADV-...-DC) sont connectées correctement.
- Contrôler que les bornes de sortie du Drive (U, V e W) sont connectées correctement au moteur.
- Contrôler que toutes les bornes du circuit de contrôle du Drive sont connectées correctement. Contrôler que toutes les entrées de contrôle sont ouvertes.

### **Alimentation du Drive**

• Après avoir effectué ces contrôles, il faut mettre le Drive sous tension et continuer la procédure en suivant le pas 2.

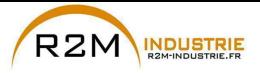

### **Pas 2 – Programmation des caractéristiques du moteur**

Paramétrer les caractéristiques de la plaque du moteur connecté : tension nominale, fréquence nominale, courant nominal, vitesse nominale, puissance nominale, facteur de puissance (cosφ).

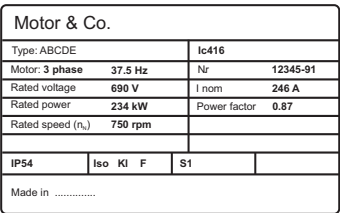

Pour mieux comprendre le fonctionnement de la procédure Autoétalonnage, vous trouverez ci-après des informations concernant un moteur hypothétique à titre d'exemple.

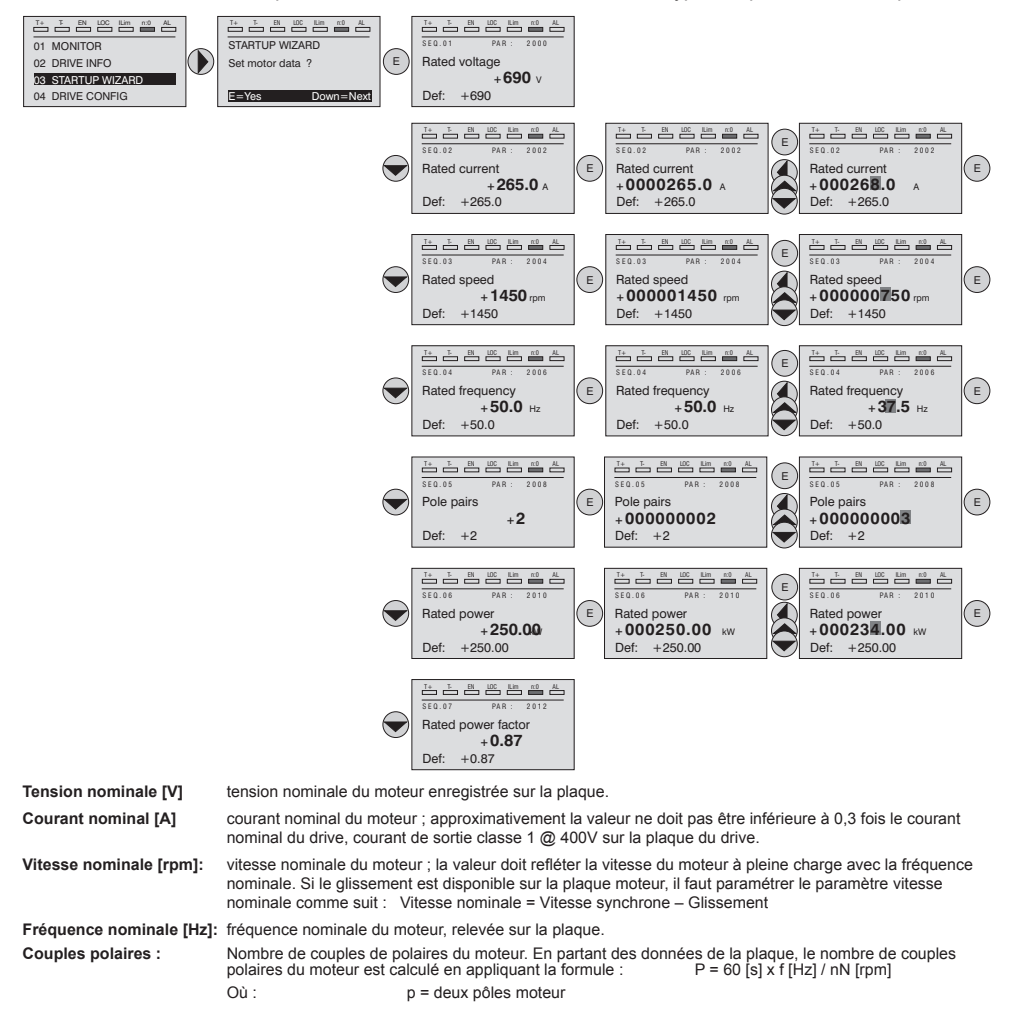

www.r2m- industrie.fr 02 41 62 14 77 contact@r2m-industrie.fr

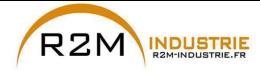

> f = fréquence nominale du motore (menu 16 DONNEES MOTEURS, PAR: 2006) nN = vitesse nominale du moteur (menu 16 DONNEES MOTEURS, PAR: 2004)

Puissance nominale (kW) Puissance nominale du moteur ; pour une plaque moteur avec une valeur de puissance HP, paramétrer la puissance nominale kW = 0,736 x valore Hp de puissance du moteur.

**Fact puissance nominale** : Facteur de puissance du moteur ; laisser la valeur par défaut de Cos φ si les données ne sont pas dispo-<br>nibles sur la plaque.

*Remarque !* A la fin de l'entrée des données, la commande **Prise en compt param** est exécutée automatiquement (menu 16 DONNEES MOTEURS, PAR: 2020). Les données du moteur, entrées lors de la procédure de DEMARRAGE GUIDE sont mémorisées dans une mémoire RAM pour permettre au Drive d'effectuer les calculs nécessaires au fonctionnement.

> En cas d'arrêt de l'appareil, ces données seront perdues. Pour sauvegarder les données du moteur, il faut suivre la procédure indiquée au pas 6.

A la fin de la procédure, passer au pas 3A (moteur libre de tourner et séparé de la transmission) ou au pas 3B (moteur accouplé à la transmission).

### **Pas 3 - Etalonnage automatique du moteur**

Le drive exécute la procédure d'étalonnage automatique du moteur (mesure réelle des paramètres du moteur).

L'étalonnage automatique peut durer quelques minutes.

*Remarque !* Si l'opération active un message d'erreur (exemple Erreur code 1), il faut contrôler les raccordements des circuits de puissance et le contrôle (voir le pas 1 - Raccordements), contrôler la programmation des données du moteur (voir pas 2 – programmation des données du moteur) et enfin répéter la procédure d'étalonnage automatique.

### **Etalonnage automatique stand-still**

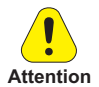

Pourrait entraîner une rotation limite de l'arbre.

*Remarque !* L'étalonnage automatique peut être annulée à tout moment en appuyant sur

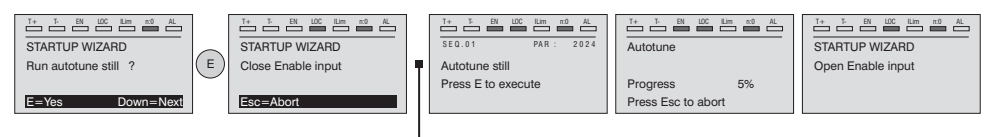

Connecter la borne 7 (Enable) à la borne S3 (+24Vcc)

*Remarque !* Pour terminer la procédure Autoétalonnage l'ouverture du contact d'activation est exigée (bornes 7 – S3) ; de cette manière la commande **Prise compte étalon** est effectuée automatiquement (menu 16 DONNEES MOTEURS, PAR: 2078).

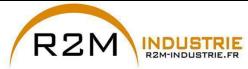

Les paramètres calculés sont mémorisés dans une mémoire RAM pour permettre au Drive d'effectuer les calculs nécessaires pour le fonctionnement. En cas d'arrêt de l'appareil ces données seront perdues. Pour sauvegarder les données du moteur, suivre la procédure indiquée au pas 7. <u>no monotono in componenta con continuous componenta componenta componenta componenta componenta componenta de</u>

Lorsque le contact d'activation est ouvert, le Drive propose le pas 4 pour poursuivre la procédure.

## **Pas 4 – Vitesse maximum du moteu**

Programmation de la valeur maximum de la référence de la vitesse. Maintenant la valeur maximum de la vitesse du moteur est définie et peut être obtenue avec chaque signal de référence (analogique ou numérique).

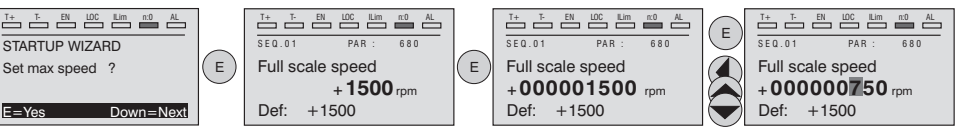

Lorsque la vitesse est programmée, passer au pas 5 pour le paramétrage des rampes d'accélération et de décélération.

## **Pas 5 – Programmation rampes (Paramétrage rampes)**

Paramétrer les temps d'accélération et de décélération pour le profil de la rampe 0:

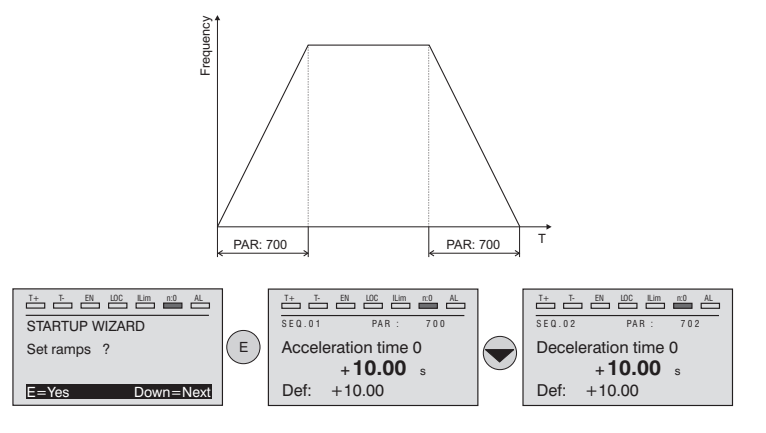

*Remarque !* A la fin de la programmation des rampes d'accélération et de décélération, il est possible de mémoriser en permanence les paramètres paramétrés manuellement et calculés à l'aide des procédures d'étalonnage automatique dans une mémoire flash non volatile.

**80** ADV200 • Guide rapide pour l'installation - Spécifications et branchement

www.r2m- industrie.fr 02 41 62 14 77 contact@r2m-industrie.fr

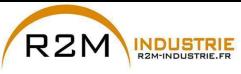

# **Pas 6 - Calibrage fonction Frein mécanique (Hoist mode 1)**

### **Branchements** de base

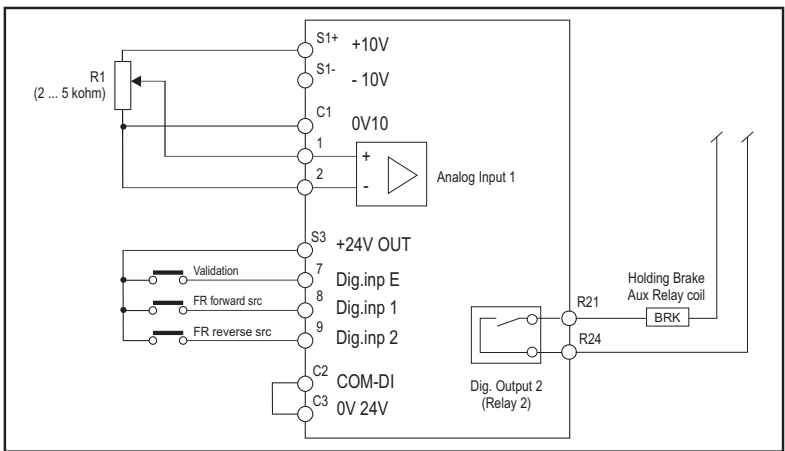

Régler les paramètres suivants comme indiqué dans la colonne «**Régler sur**»:

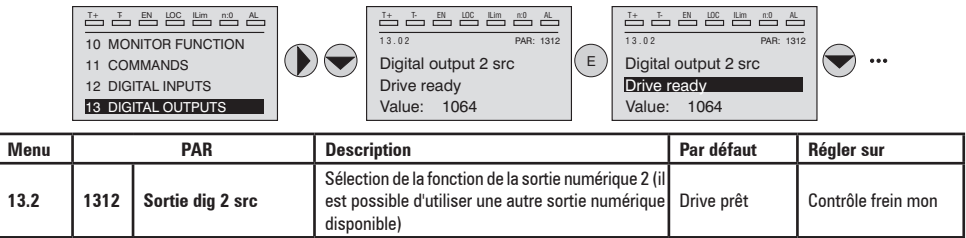

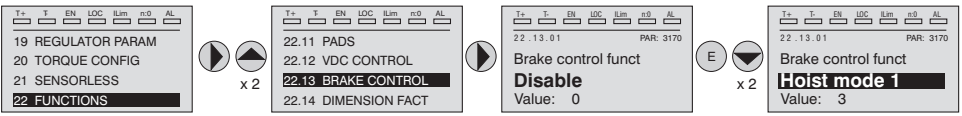

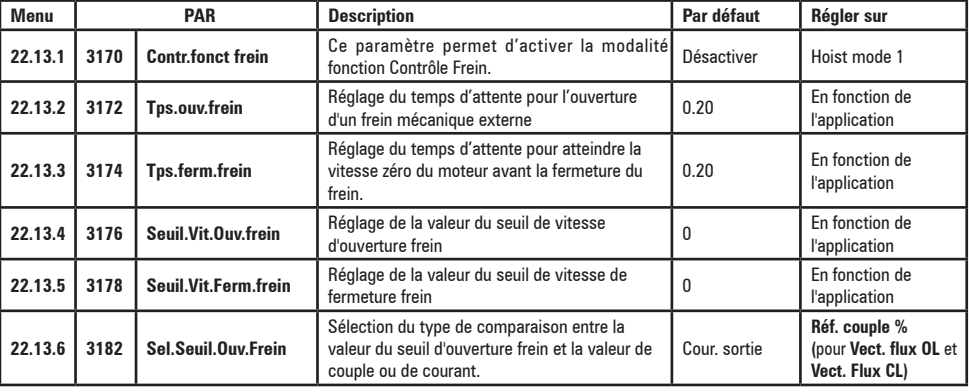

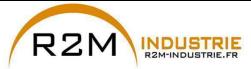

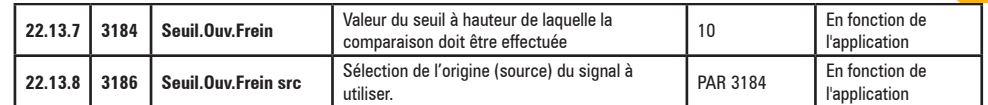

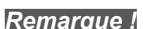

*Remarque !* Pour sauvegarder les paramètres procéder comme indiqué à la phase 7.

## **Pas 7 – Sauvegarde des nouvelles programmations**

Pour sauvegarder les nouvelles programmations des paramètres, afin qu'ils soient conservés même lors de l'arrêt, il faut suivre cette procédure:

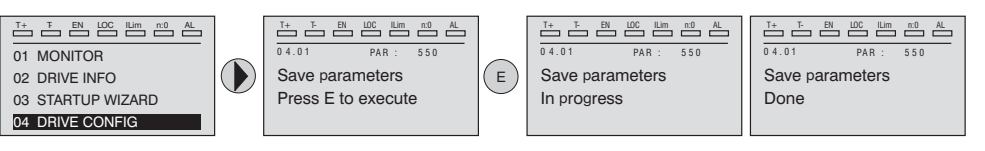

Passer à la phase 8.

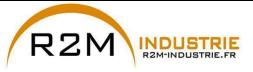

## **Pas 8 - Taratura regolazione di velocità**

Dans ce pas, on illustre les programmations de base nécessaires pour un test de fonctionnement du système drive-moteur. Pour ce test de fonctionnement, **on utilisera les programmations effectués en usine pour ce qui concerne les commandes analogiques et numériques du Drive**. La modalité de contrôle est celle réglée sur le PAR 552 **Mode de Regulation.**

Avant de procéder, vérifier la configuration suivante : Menu 02 INFO VARIATEUR, paramètre 02.1 **Type de contrôle** , PAR:480 = Asynchrone

Menu 04 CONFIGURATION , paramètre 04.2 **Mode de Regulation** , PAR: 552,  $(0 = U/f \text{ control}: 1 = Flux \text{ Vect } B.O.: 2 = Flux \text{ Vect } B.F.)$ 

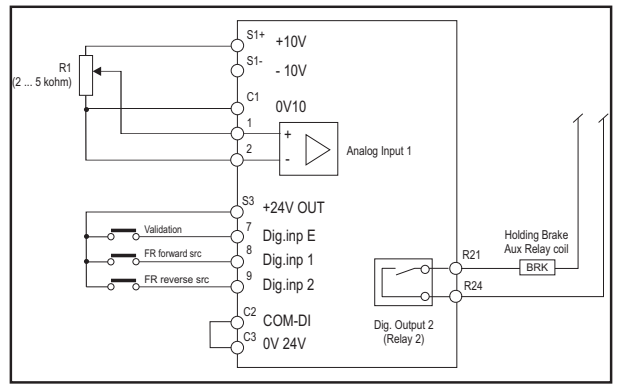

## **• Raccordements de base l'essai en vitesse**

Effectuer les raccordements décrits sur la figure puis, pour commencer à faire tourner le moteur, suivre la procédure suivante:

- 1. S'assurer que le signal analogique ou le potentiomètre est au minimum.
- 2. Fermer le contact d'**activation** (bornes S3 7)
- 3. Fermer le contact de **FR forward src, PAR 1042** (bornes S3 8). Le Drive commencera à magnétiser le moteur
- 4. Augmenter progressivement le signal de référence en agissant sur le potentiomètre ou sur le signal analogique.
- 5. Si le moteur tourne dans le sens antihoraire la commande de **FR forward src, PAR 1042** et avec référence analogique positive, arrêter le Drive, exclure la ligne d'alimentation et inverser les deux phases entre U, V et W.
- 6. Contrôler en appuyant sur la touche **DISP** que les valeurs de tension, courant et fréquence de sortie sont corrects par rapport au type de moteur et de la valeur de la référence de la vitesse paramétrée.
- 7. Si tous les paramètres sont réglés, il faut augmenter jusqu'au bas de l'échelle la référence analogique et contrôler que la tension de sortie est celle figurant sur la plaque du moteur, le courant est environ identique à la magnétisante (pour un moteur asynchrone standard généralement de 25% à 40% du courant nominal) et la fréquence de sortie est de 50 Hz.
- 8. Si le moteur n'atteint pas la vitesse maximale, il peut être nécessaire d'effectuer un étalonnage automatique de l'entrée analogique : paramétrer le signal d'entrée sur sa valeur maximum et paramétrer sur 1 le paramètre **E ana 1 gain cond** (PAR.1508).
- 9. Si avec la référence à zéro, le moteur tourne également, il est possible d'élimi-

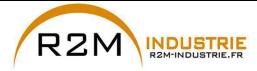

ner la condition avec l'étalonnage automatique de l'offset de l'entrée analogique : paramétrer le signal d'entrée sur la valeur minimum et paramétrer sur 1 le paramètre **E ana 1 offset cond** (PAR: 1506).

- 10. Pour inverser le sens de rotation du moteur il faut laisser fermer le contact de **FR forward src, PAR 1042** (bornes S3 – 8) et fermer le contact **FR reverse src, PAR 1044** (bornes S3 – 9). Le moteur commencera la rampe de décélération jusqu'à la vitesse zéro, puis il invertira le sens de rotation et arrivera à la vitesse paramétrée avec la rampe d'accélération.
- 11. Pour arrêter le Drive, ouvrir le contact de **FR forward src, PAR 1042** (bornes S3 – 8): le moteur commencera la rampe de décélération et la vitesse arrivera à zéro, mais le moteur restera magnétisé. Pour interrompre la magnétisation, il faut ouvrir le contact d'**activation** (bornes S3 – 7).
- 12. Si le contact d'**activation** est ouvert pendant la marche, le pont variateur sera immédiatement désactivé et le moteur s'arrêtera par inertie.

*Remarque !* Après avoir contrôler le bon fonctionnement du système Drive–moteur, il est possible d'agir sur certains paramètres pour effectuer une première personnalisation de l'application. 

Passer à la phase 9.

## **Pas 9 - Calibrage du moteur en modalité Vectorielle flux OL (sans capteur)**

Menu 04 CONFIGURATION, paramètre 04.2 **Mode de Regulation**, PAR : 552 régler = [1] Flux Vect B.O.

## **Test avec moteur sans charge**

- 1 Régler la valeur du PAR 2308 **Pourcentage Surflux** sur 120%.
- 2. Régler la valeur du PAR 2312 **Seuil vit.Surflux** sur à peu près 25% de la vitesse nominale.
- 3. Fermer le contact d'**Activation** (bornes S3 7)
- 4. Fermer le contact de **FR forward src** (PAR 1042), bornes S3 8. Le Drive commencera à magnétiser le moteur.
- 5. Augmenter progressivement le signal de référence en intervenant sur le potentiomètre jusqu'à ce que soit atteinte la vitesse maximale.
- 6. Ouvrir le contact de **FR forward src** (PAR 1042), bornes S3 8, jusqu'à ce que soit atteinte la vitesse minimale programmée et requise par l'application.
- 7. S'assurer que la rampe est linéaire et que, lorsque la vitesse minimale de fonctionnement est atteinte, la vitesse reste stable. Si la rampe n'est pas linéaire et si la vitesse minimale de fonctionnement requisen'est pas stable, abaisser la valeur du PAR 2306 **Surveil.gain flux OL** par variations par palier de 5.

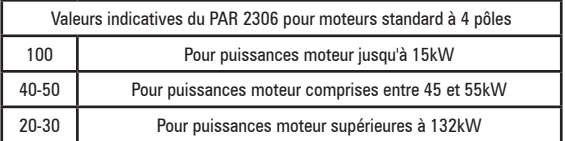

8. Pour sauvegarder les nouvelles programmations des paramètres, afin qu'elles soient conservées y compris après arrêt, procéder comme suit:

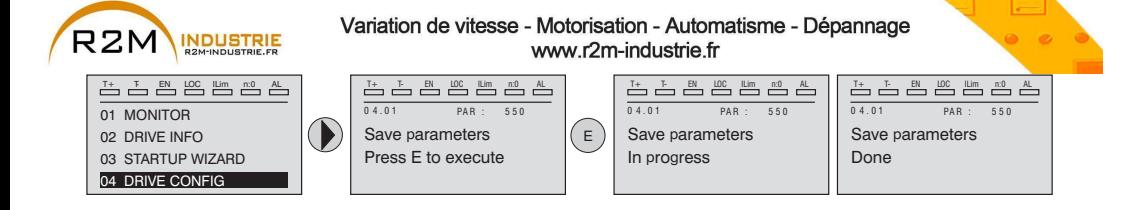

## **Test avec moteur à la charge nominale**

- 1. Fermer le contact d'**Activation** (bornes S3 7)
- 2. Fermer le contact de **FR forward src** (PAR 1042), bornes S3 8. Le Drive commencera à magnétiser le moteur.
- 3. Augmenter progressivement le signal de référence en intervenant sur le potentiomètre jusqu'à ce que soit atteinte la vitesse maximale.
- 4. Ouvrir le contact de **FR forward src** (PAR 1042), bornes S3 8, jusqu'à ce que soit atteinte la vitesse minimale programmée et requise par l'application : - si, à la vitesse minimale, interviennent des conditions de surcharge de courant
	- si le courant dépasse la valeur nominale programmée
	- si l'arbre moteur est bloqué à vitesse nulle
	- il est nécessaire d'abaisser la valeur programmée sur le PAR 2306 **Surveil. gain flux OL** par paliers de 5 jusqu'à ce que soit obtenu un comportement de fonctionnement optimal sans surcharge
- 5. Pour sauvegarder, répéter la procédure 7.

## **• Tableau récapitulatif des paramètres**

Vous trouverez ci-après les paramètres utilisés et/ou modifiés dans les procédures de Démarrage pour applications Hoist.

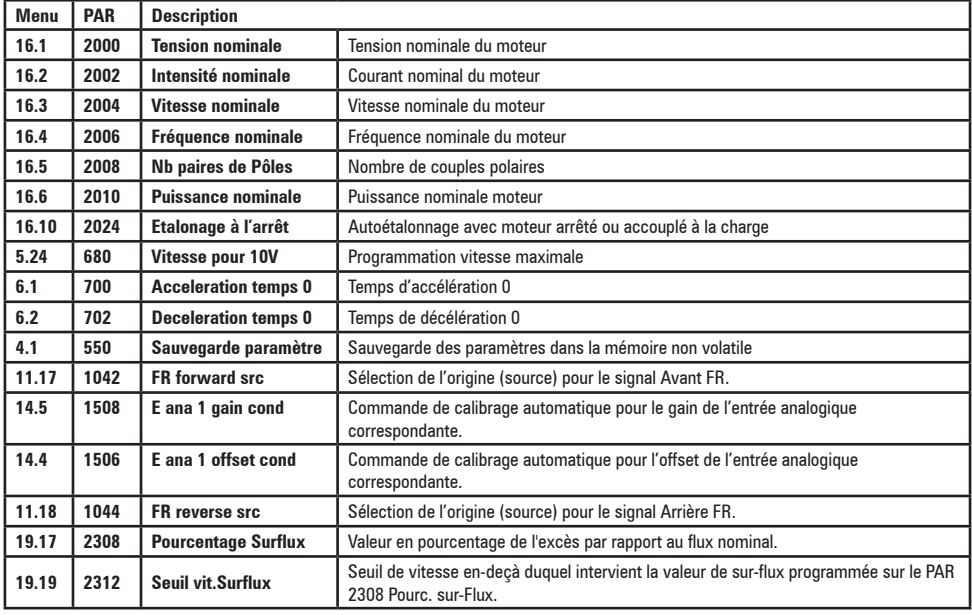

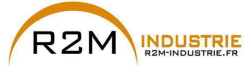

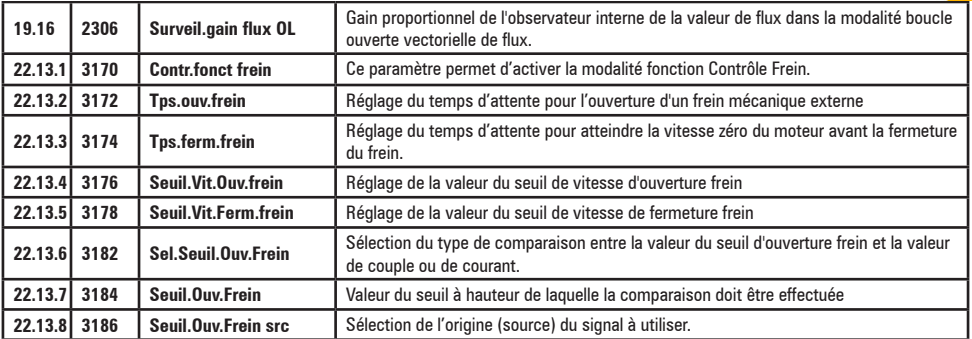

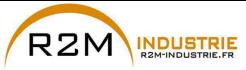

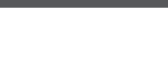

## **7.1.3 Démarrage Guidé pour Moteurs Synchrones**

## **Introduction**

ADV200 peut fonctionner dans les modalités de régulation suivantes : vectorielle à orientation de champ **Flux Vect B.O.** et **Flux Vect B.L.** pour le contrôle de moteurs synchrones à aimants permanents (brushless).

*Remarque!* Avant de procéder, vérifier la configuration d'usine :

Menu 04 CONFIGURATION, paramètre 04.2 **Mode de Regulation**, PAR: 552, par défaut=Flux Vect B.F.

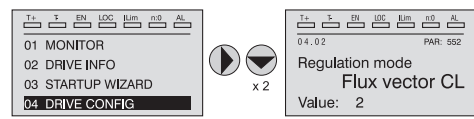

LE DEMARRAGE GUIDE (startup wizard) est une procédure guidée qui permet d'effectuer rapidement la mise en fonction du drive, en aidant à paramétrer les principaux paramètres.

Elle comprend une série de demandes, correspondant aux différentes séquences concernant l'entrée et le calcul des paramètres nécessaires au bon fonctionnement du Drive. L'ordre de ces séquences est la suivante:

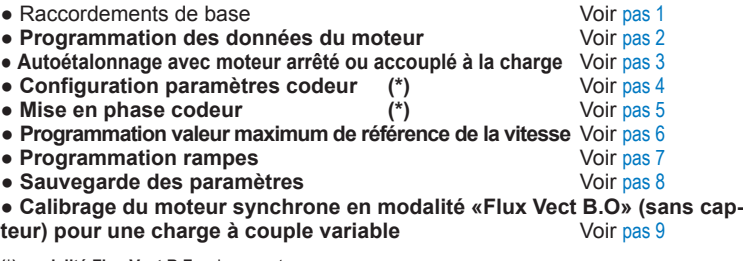

**(\*) modalité Flux Vect B.F.** uniquement**.**

Le format de la page, pour la sélection des fonctions, est le suivant:

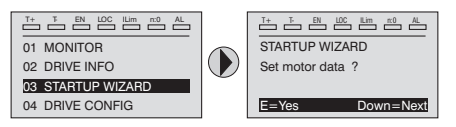

En appuyant sur la touche **E**, on entre dans la fonction que l'on veut programmer. En appuyant sur la touche ▼ (Down) on passe à la fonction suivante en sautant celle en cours.

En appuyant sur la touche ▲ on revient à la fonction précédente.

Pour terminer la séquence des fonctions, et revenir au menu, il faut appuyer sur la touche **ESC**. La fin de la séquence de mise en service est indiquée par la page:

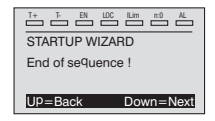

En appuyant sur la touche ▼(Down), on sort de la séquence et on revient au menu.

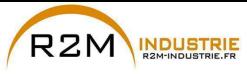

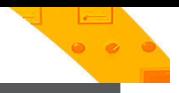

**Pas 1 - Raccordements de base**

Pour les versions ADV-...-6-DC, faire référence aux schémas des chapitres [«5.1.5](#page-30-0)  [Connexion ligne d'alimentation», page 31](#page-30-0) et [«5.1.7 Connexion du moteur», page 35](#page-34-0).

Effectuer les branchements d'alimentation comme indiqué sur les schémas suivants:

## **Branchement de la ligne d'alimentation et du moteur**

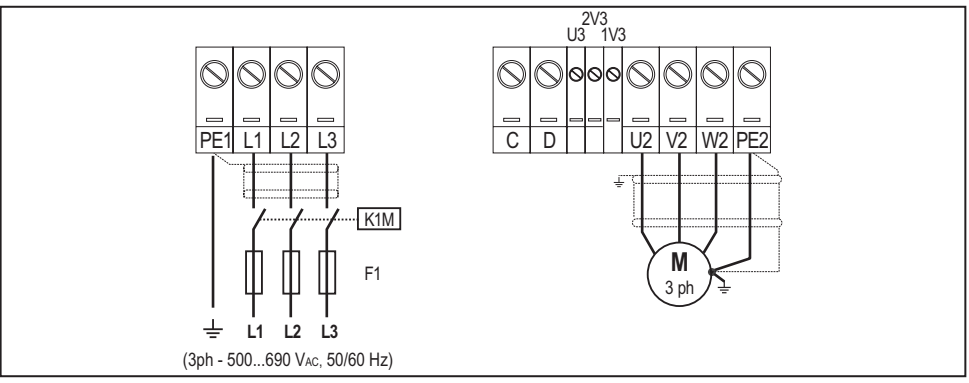

## **Branchement du contact d'activation du Drive**

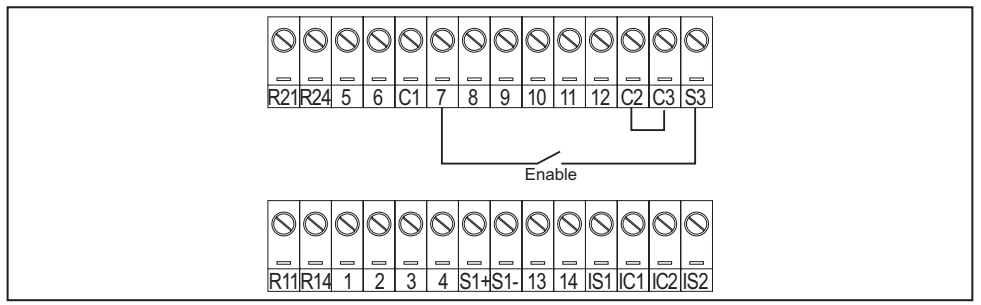

## **Contrôles à effectuer avant d'alimenter le Drive**

- Contrôler que la tension d'alimentation a la valeur exacte et que les bornes d'entrée du Drive (L1, L2 e L3 o C e D per ADV-...-DC) sont connectées correctement.
- Contrôler que les bornes de sortie du Drive (U, V e W) sont connectées correctement au moteur.
- Contrôler que toutes les bornes du circuit de contrôle du Drive sont connectées correctement. Contrôler que toutes les entrées de contrôle sont ouvertes.
- Contrôler les branchements du codeur, voir Appendice section A.3.

## **Alimentation du Drive**

• Après avoir effectué ces contrôles, il faut mettre le Drive sous tension et continuer la procédure en suivant le pas 2.

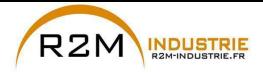

### **Pas 2 – Programmation des caractéristiques du moteur**

Paramétrer les caractéristiques de la plaque du moteur connecté. Pour mieux comprendre le fonctionnement de la procédure Autoétalonnage, vous trouverez ci-après des informations concernant un moteur hypothétique à titre d'exemple.

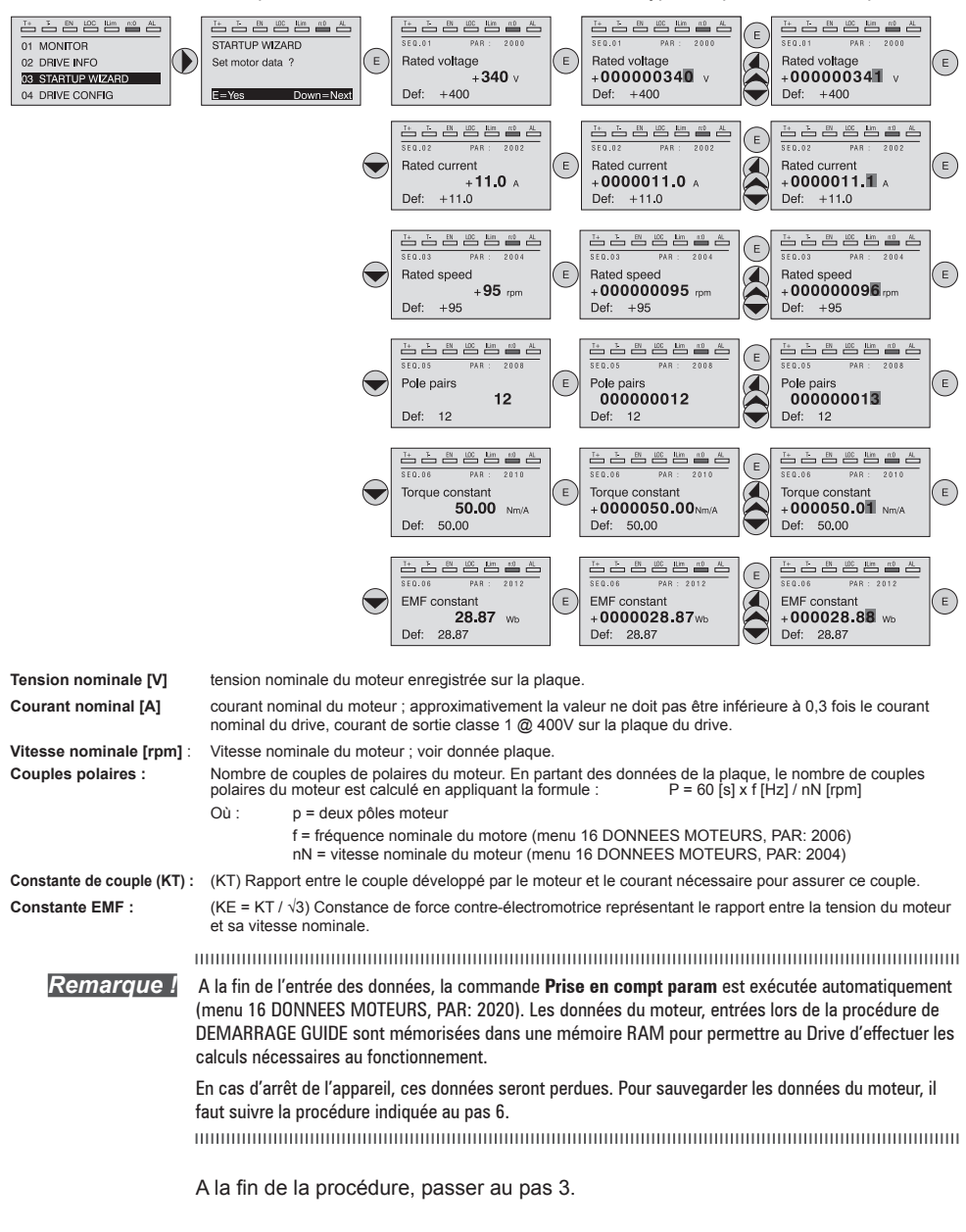

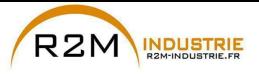

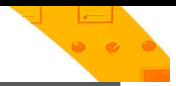

### **Pas 3 - Etalonnage automatique du moteur**

Le drive exécute la procédure d'étalonnage automatique du moteur (mesure réelle des paramètres du moteur).

L'étalonnage automatique peut durer quelques minutes.

*Remarque !* Si l'opération active un message d'erreur (exemple Erreur code 1), il faut contrôler les raccordements des circuits de puissance et le contrôle (voir le pas 1 - Raccordements), contrôler la programmation des données du moteur (voir pas 2 – programmation des données du moteur) et enfin répéter la procédure d'étalonnage automatique (ou, en alternative, sélectionner le type différent de procédure (étalonnage automatique rotation ou étalonnage automatique stand-still)

## **Pas 3A - Etalonnage automatique rotation**

Utiliser cette procédure lorsque le moteur n'est pas accouplé ou lorsque la transmission ne représente pas plus de 5% de la charge. C'est la procédure qui permet d'obtenir des données plus précises.

The communication of the communication of the communication of the communication of the communication of the co

*Remarque !* L'étalonnage automatique peut être annulé à tout moment en appuyant sur 

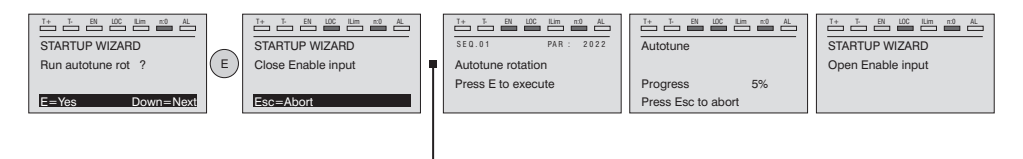

Connecter la borne 7 (Activation) à la borne S3 (+24Vcc). Il est possible d'interrompre l'opération en appuyant sur la touche **ESC**.

*Remarque !* Pour terminer la procédure Autoétalonnage, l'ouverture du contact d'activation est demandée (borne 7 s S3) ; de cette manière la commande **Prise compte étalon** est exécutée automatiquement (menu 16 DONNEES MOTEURS, PAR: 2078).

> Les paramètres calculés sont mémorisés dans une mémoire RAM pour permettre au Drive d'effectuer les calculs nécessaires pour le fonctionnement. En cas d'arrêt de l'appareil ces données seront perdues. Pour sauvegarder les données du moteur, suivre la procédure indiquée au pas 6.

Lorsque le contact d'activation est ouvert, le Drive propose le pas 4 pour poursuivre la procédure.

## **Pas 3B - Etalonnage automatique stand-still**

Utiliser cette procédure lorsque le **moteur est accouplé à une transmission mécanique** et qu'il n'est pas possible de le faire tourner librement.

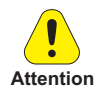

Pourrait entraîner une rotation limite de l'arbre.

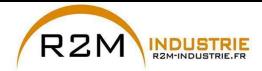

*Remarque !* L'étalonnage automatique peut être annulée à tout moment en appuyant sur

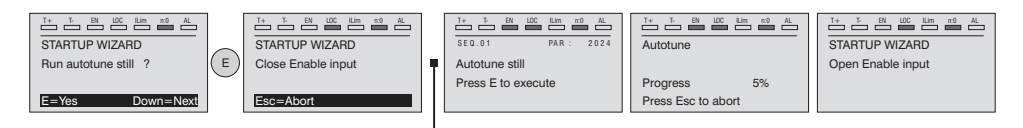

Connecter la borne 7 (Enable) à la borne S3 (+24Vcc)

*Remarque !* Pour terminer la procédure Autoétalonnage l'ouverture du contact d'activation est exigée (bornes 7 – S3) ; de cette manière la commande **Prise compte étalon** est effectuée automatiquement (menu 16 DONNEES MOTEURS, PAR: 2078).

> Les paramètres calculés sont mémorisés dans une mémoire RAM pour permettre au Drive d'effectuer les calculs nécessaires pour le fonctionnement. En cas d'arrêt de l'appareil ces données seront perdues. Pour sauvegarder les données du moteur, suivre la procédure indiquée au pas 6.

Lorsque le contact d'activation est ouvert, le Drive propose le pas 4 pour poursuivre la procédure.

### **Pas 4 - Configuration paramètres codeur**

Uniquement pour la modalité **Mode de Regulation** (Menu 04 CONFIGURATION, paramètre 04.2 **Mode de Regulation**, PAR: 552, par défaut=Flux Vect B.F.).

*Remarque !* Il est nécessaire d'installer une carte en option : EXP-SESC-I1R1F2-ADL.

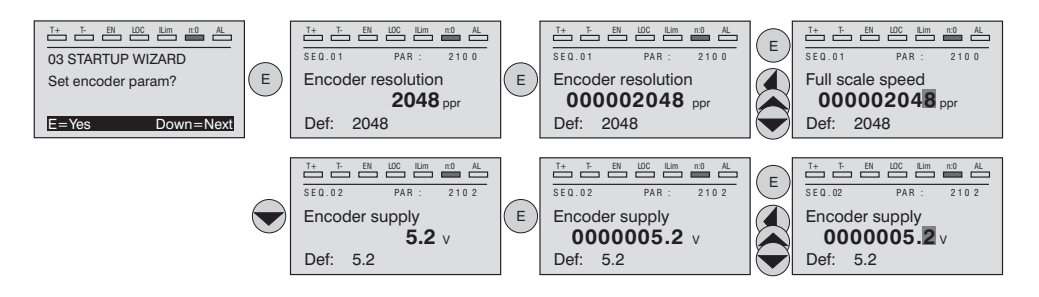

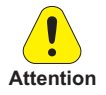

Le mauvais réglage de la tension du codeur peut endommager irréparablement le dispositif : contrôler la valeur nominale du codeur.

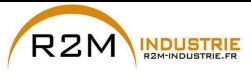

### **Pas 5 - Mise en phase codeur**

Uniquement pour la modalité **Mode de Regulation** (Menu 04 CONFIGURATION, paramètre 04.2 **Mode de Regulation**, PAR: 552, par défaut=Flux Vect B.F.).

Les entraînements disposent d'une commande pour lancer la phase de mise en phase automatique du codeur. Cette procédure peut être réalisée avec le vilebrequin en rotation ou bien à l'arrêt (le frein doit être bloqué).

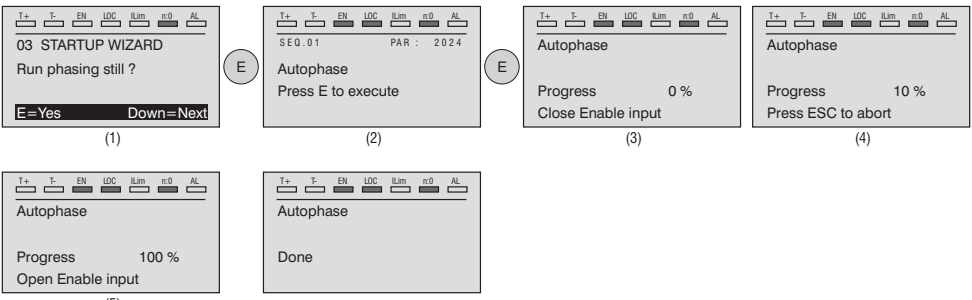

(5)

En ce qui concerne la mise en phase, moteur à l'arrêt, le paramètre **Mod.phasing statique** (PAR 2194) permet de sélectionner deux modes différents, en fonction des diverses caractéristiques des moteurs synchrones disponibles dans le commerce. Il est conseillé d'utiliser le **Mode 1** comme première option. Si le **Mode 1** n'est pas correctement exécuté, les caractéristiques de construction du moteur exigeront une modalité différente (**Mode 2**).

En cas d'utilisation d'un codeur numérique incrémental, le paramètre **Fonct.phasing stat** (PAR 2196) permet de sélectionner deux modalités d'exécution de la mise en phase du moteur. A effectuer uniquement lors de la première habilitation de l'entraînement (sélection «**First enable**») ou lors de chacune de ses habilitations (sélection «**Each enable**»).

La mise en phase doit être répétée à chaque fois que:

- le drive est changé (différemment, effectuer le déchargement des paramètres prélevés sur le drive précédent)
- le moteur est changé.
- le codeur est changé.

**Remarque !** Pour toute autre information, voir les paramètres 15.15 PAR 2190 Mise en phase automatique rotation et 15.16 PAR 2192 Mise en phase automatique statique dans le manuel Description des fonctions et liste des paramètres).

> Pour plus d'informations, voir Appendice, section A.3.2 Mise en phase.

## **Pas 6 – Vitesse maximum du moteu**

Programmation de la valeur maximum de la référence de la vitesse. Maintenant la valeur maximum de la vitesse du moteur est définie et peut être obtenue avec chaque signal de référence (analogique ou numérique).

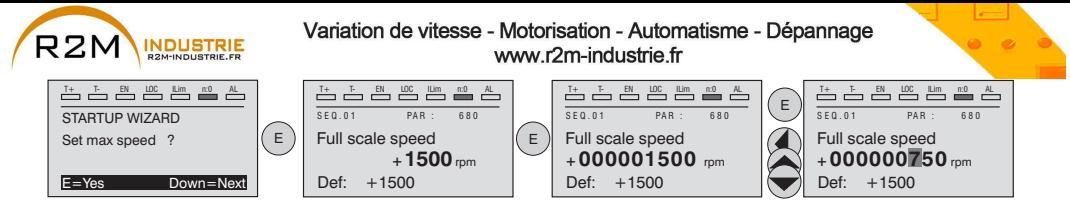

Lorsque la vitesse est programmée, passer au pas 7 pour le paramétrage des rampes d'accélération et de décélération.

## **Pas 7 – Programmation rampes (Paramétrage rampes)**

Paramétrer les temps d'accélération et de décélération pour le profil de la rampe 0:

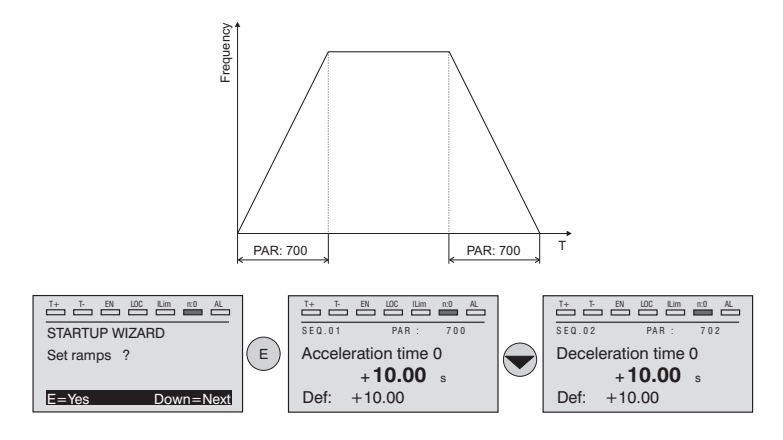

*Remarque !* A la fin de la programmation des rampes d'accélération et de décélération, il est possible de mémoriser en permanence les paramètres paramétrés manuellement et calculés à l'aide des procédures d'étalonnage automatique dans une mémoire flash non volatile.

> Pour sauvegarder les paramètres procéder comme indiqué au pas 6

## **Pas 8 – Sauvegarde des nouvelles programmations**

Pour sauvegarder les nouvelles programmations des paramètres, afin qu'ils soient conservés même lors de l'arrêt, il faut suivre cette procédure:

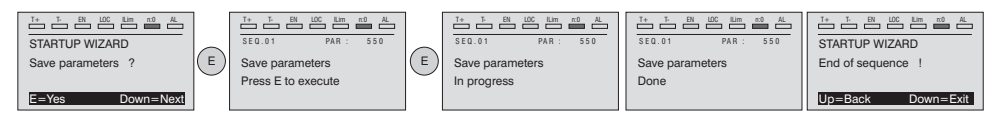

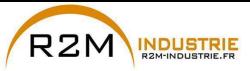

**Pas 9 - Calibrage du moteur synchrone en modalité «Flux Vect B.O.»**

# **(sans capteur) pour une charge à couple variable B.O.**

Menu 04 CONFIGURATION, paramètre 04.2 **Mode de Regulation**, PAR : 552, régler = [1] **Flux Vect B.O.**

# **Test avec moteur sans charge**

- 1. Fermer le contact d'**Activation** (bornes S3 7)
- 2. Fermer le contact de **FR forward src** (PAR 1042), bornes S3 8. Le Drive commencera à magnétiser le moteur.
- 3. Augmenter progressivement le signal de référence en intervenant sur le potentiomètre jusqu'à ce que soit atteinte la vitesse maximale.
- 4. Ouvrir le contact de **FR forward src** (PAR 1042), bornes S3 8, jusqu'à ce que soit atteinte la vitesse minimale programmée et requise par l'application.
- 5. S'assurer que la rampe est linéaire et que, lorsque la valeur programmée est atteinte, la vitesse reste stable.

# **Test avec moteur à la charge nominale**

- 1. Fermer le contact d'**Activation** (bornes S3 7)
- 2. Fermer le contact de **FR forward src** (PAR 1042), bornes S3 8. Le Drive commencera à magnétiser le moteur.
- 3. Augmenter progressivement le signal de référence en intervenant sur le potentiomètre jusqu'à ce que soit atteinte la vitesse maximale.
- 4. Ouvrir le contact de **FR forward src** (PAR 1042), bornes S3 8, jusqu'à ce que soit atteinte la vitesse minimale programmée et requise par l'application:

## Si en phase de démarrage, le moteur avec la charge appliquée présente une certaine difficulté:

augmenter la valeur de **SLS Corr.Courant Id** (PAR 7014) (cette valeur dépend de la grandeur du drive) en la modifiant par variation de 10% jusqu'à ce que le problème soit éliminé.

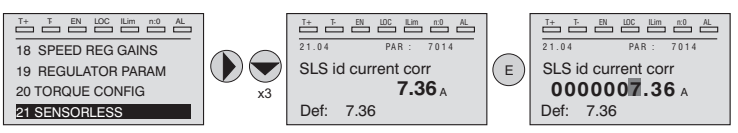

En condition de fonctionnement à vitesse à régime, si des vibrations mécaniques interviennent:

abaisser la valeur de **SLS Corr.Courant Id** (PAR 7014) (cette valeur dépend de la grandeur du drive) en la modifiant par palier de 10% de façon à trouver un compromis avec les données ci-dessus, en intervenant également sur le paramètre **SLS Gain.Vit.Obs** (PAR 7022) en la modifiant par palier 0,5.

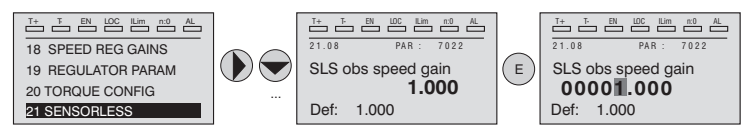

**94** ADV200 • Guide rapide pour l'installation - Spécifications et branchement

www.r2m- industrie.fr 02 41 62 14 77 contact@r2m-industrie.fr

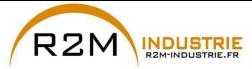

En conditions de fonctionnement à vitesse à régime, si des situations de surcharge de courant interviennent:

avec drive désactivé, contact d'Activation (bornes S3 – 7) ouvert, modifier le paramètre **SLS Ctrl.Mode Id** (PAR 7020) en sélectionnant le contrôle "[1] **Avancé**".

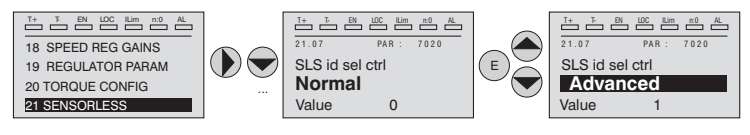

En cas de vibrations au démarrage, intervenir sur les paramètres suivants:

Activer le paramètre **SLS Align.Rotor** (PAR 7048) et suivre la procédure d'alignement:

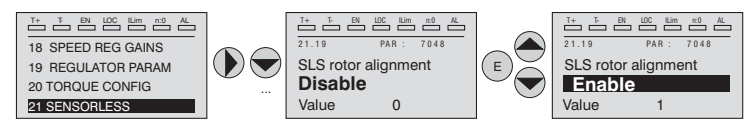

- 1. Fermer le contact d'**Activation** (bornes S3 7)
- 2. Régler la Référence de vitesse sur 0.
- 3. Fermer le contact de **FR forward src** (PAR 1042), bornes S3 8.
- 4. Attendre 1 sec. (valeur programmée sur la paramètre PAR 7050), augmenter progressivement la vitesse de référence en intervenant sur le potentiomètre jusqu'à ce que soient dépassés 10% de la vitesse maximale.
- 5. En intervenant à nouveau sur le potentiomètre, abaisser le signal de référence de vitesse jusqu'à la valeur zéro.
- 6. Ouvrir le contact de **FR forward src** (PAR 1042), bornes S3 8.

Si les vibrations ont toutes été éliminées, augmenter la valeur du paramètre **SLS Vit.Max. BO** (PAR 7012) par paliers de 10% jusqu'à ce que soit obtenu un comportement optimal.

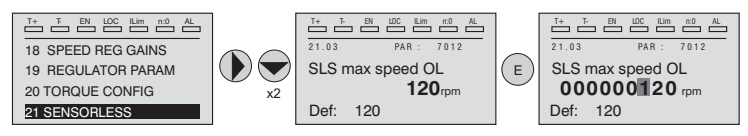

Pour sauvegarder les nouvelles programmations des paramètres, afin qu'ils soient conservés même lors de l'arrêt, procéder comme suit:

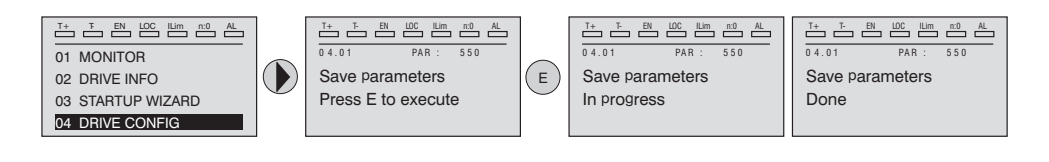

www.r2m- industrie.fr 02 41 62 14 77 contact@r2m-industrie.fr

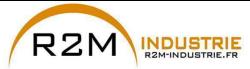

# **7.2 Premier démarrage personnalisé**

Dans cette partie, il sera réalisé un test de démarrage avec une configuration de base, pour contrôler le fonctionnement du drive et les raccordements de commande.

Pour effectuer une première personnalisation simple, il faut suivre une séquence de programmation permettant à l'utilisateur de paramétrer le drive pour l'application demandée.

### *Remarque !* **Vous trouverez ci-après la description des principaux points sur lesquels agir en fonction de la configuration désirée.**

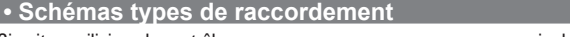

Circuits auxiliaires de contrôle **by the controlle and the control** voir chapitre 5.6, figure 5.6.1 Schéma type de raccordement à commande par bornier voir chapitre 5.6, figure 5.6.2 Potentiels de la régulation et E/S numérique avec connexion PNP voir chapitre 5.2.4, figure 5.2.4.1 Autres raccordements des entrées numériques (NPN-PNP) voir chapitre 5.2.4, figure 5.2.4.2 Raccordements des sorties numériques NPN  $\mu$  voir chapitre 5.2.4, [figure 5.2.4.3](#page-44-0)

### **• Entrées numériques**

Dans le tableau du chapitre 5.2.3, on trouve les programmations par défaut pour les entrées et les sorties analogiques et numériques.

*Remarque !* Pour la modification des programmations des entrées numériques, il faut entrer dans le mode Export, voir chapitre [«6.5.2 Sélection mode Facile / Expert», page 61](#page-60-0). 

## **7.2.1 Pour Moteurs Asynchrones**

### **• Sélection du mode de régulation**

La première opération a effectuer c'est la programmation dans le paramètre **Mode de Regulation** (menu 04 - CONFIGURATION, PAR: 552) du mode de régulation:

- **0 Contrôle V/f.** C'est le mode de contrôle le plus simple et le moins performant. Avec ce mode, il est aussi possible de commander plusieurs moteurs connectés en parallèle avec un seul drive.
- **1 Contrôle vectoriel à orientation de champ en boucle ouverte (Flux Vect B.O.).** Ce mode de régulation permet, après la procédure d'auto-apprentissage des paramètres moteur, de construire un modèle mathématique sur le quel effectuer tous les calculs nécessaires pour obtenir d'excellentes performances et en particulier un couple moteur même avec des tours très bas sans l'emploi de rétroaction en obtenant d'excellentes performances dynamiques.
- **2 Contrôle vectoriel à orientation de champ en boucle fermée (Flux Vect B.F.).** C'est le mode qui permet d'obtenir les performances maximums de l'actionnement drive-moteur pour ce qui concerne la précision de vitesse, la réponse dynamique du système et le contrôle du couple moteur. Ce mode a besoin de la rétroaction d'un codeur numérique caleté sur l'arbre du moteur et connecté à la carte d'expansion optionnelle correspondante montée sur le drive.

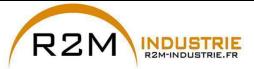

## **• Sélection du type de référence**

Paramètre le mode de régulation et doit être paramétré sur le paramètre **Ramp ref 1 src** (menu 05 - CONSIGNES, PAR: 610) la source de la référence de la vitesse entre les possibilités offertes par la liste de sélection **L\_MLTREF**:

- 1 Paramètre **Visu entré Ana 1** (menu 14 ENTREES ANA, PAR: 1500) si l'on veut utiliser le signal appliqué sur les bornes 1 – 2 de l'entrée analogique 1.
- 2 Paramètre **Dig ramp ref 1** (menu 05 CONSIGNES, PAR: 600) si l'on veut paramétrer une vitesse numérique dans le drive.
- 3 Paramètre **Multi vit actuelle** (menu 07 MULTI-VITESSE, PAR: 852) si l'on veut pouvoir sélectionner des vitesses numériques par les entrées numériques du drive.
- 4 Paramètre **Mpot sortie visu** (menu 08 MOTOPOTENTIOMETRE, PAR: 894) si l'on veut utiliser le moto potentiomètre à l'intérieur du drive. Dans le cas d'une commande par clavier opérateur, pour utiliser la fonction moto potentiomètre, il faut entrer dans le mode modification du paramètre **Mpot vit départ** (PAR: 870) et appuyer sur les touche Augmenter (▲) et Diminuer (▼).
- 5 Paramètre **Jog sortie visu** (menu 09 FONCTION JOG, PAR: 920) si l'on veut utiliser une vitesse de jog à l'intérieur du drive.

Il est également possible de paramétrer comme référence de vitesse les signaux provenant de cartes d'expansion, ligne port série ou bus de terrain (voir la description détaillée des paramètres).

## **• Programmation du type de référence analogique**

Si l'on a le choix d'utiliser l'entrée analogique, il faut sélectionner le type de signal à utiliser sur le paramètre **Entré ana 1 type** (menu 14 - ENTREES ANA, PAR.1502):

- $0 + 10V$ <br>1 0-20m
- **1** 0-20mA ou 0-10V
- **2** 4-20mA

En plus de la programmation du paramètre **Entré ana 1 type** (PAR.1502, il faut également contrôler la position des contact se trouvant sur la carte de régulation, comme indiqué dans le chapitre 5.2.4.

### **• Programmation Rampes**

Les rampes d'accélération et de décélération sont programmable dans les paramètres **Acceleration temps 0** (menu 06 - RAMPES, PAR: 700) et **Deceleration temps 0** (PAR.702).

Il est possible d'adapter le signal disponible sur l'entrée analogique avec les paramètres **Entré ana 1 Gain** (menu 14 - ENTREES ANA, PAR: 1504), **E ana 1 offset cond** (PAR: 1506) et **E ana 1 gain cond** (PAR: 1508).

Si l'on veut utiliser, pour le contrôle du drive, une vitesse numérique, il est possibile de l'entrer sur le paramètre **Dig ramp ref 1** (menu 05 - CONSIGNES, PAR: 600). Les rampes sont les mêmes que celles utilisées avec le signal de référence provenant de l'entrée analogique.

## **• Multivitesses**

Si les vitesses numériques que l'on veut utiliser sont plus d'une, il faut utiliser la fonction multivitesses. Tout d'abord, il faut définir la source des signaux pour la vitesse **Multi vitesse 0 src** et **Multi vitesse 1 src** (menu 07 - MULTI-VITESSE, PAR: 832 e 834) dans la liste de sélection L\_MLTREF.

Ensuite, il faut définir quelles entrées numériques doivent exécuter la commutation entre les différentes vitesses ; à l'aide des paramètres **Multi vitesse x src** (PAR: de 840 à 846), il est possible de choisir dans la liste de sélection L\_DIGSEL2 les signaux à utiliser. Les valeurs des vitesses désirées doivent être paramétrées dans les paramètres **Multi vitesse 0...7** (PAR: de 800 à 814).

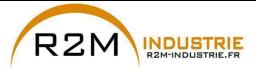

Même dans ce cas les rampes sont paramétrables sur les paramètres **Acceleration temps 0** (menu 06 - RAMPES, PAR: 700) et **Deceleration temps 0** (PAR: 702).

### **• Moto potentiomètre**

Pour utiliser le moto potentiomètre, il faut définir les signaux pour l'augmentation ou la diminution de la référence : il faut donc paramétrer les paramètres **Mpot +vite src** (menu 08 - MOTOPOTENTIOMETRE, PAR: 884) et **Mpot -vit src** (PAR: 886) respectivement pour l'augmentation et la diminution de la référence en utilisant la liste de sélection L\_DIGSEL2.

Les rampes du moto potentiomètre sont paramétrées par les paramètres **Mpot acceleration** (PAR: 872) et **Mpot deceleration** (PAR: 874).

### **• Jog**

Enfin pour le fonctionnement Jog, sélectionner la borne à utiliser pour la commande dans le paramètre **Jog cmd + src** (menu 09 - FONCTION JOG, PAR: 916), en utilisant un signal de la liste de sélection L\_DIGSEL2.

La vitesse de jog doit être écrite dans le paramètre **Jog consigne** (PAR: 910), alors que les rampes d'accélération et de décélération sont programmables respectivement dans le paramètre **Jog acceleration** (PAR: 912) et **Jog deceleration** (PAR: 914).

### **• Limites de vitesse**

Après avoir sélectionné la référence, il faut paramétrer les limites de vitesses dans les paramètres suivants (menu 05 - CONSIGNES):

- **Vitesse pour 10V** (PAR: 680). La vitesse maximale du moteur est paramétrée, généralement elle coïncide avec la vitesse nominale indiquée sur la plaque du moteur.
- **Vitesse ref max** (PAR: 670). Limite extrême supérieure de vitesse : peut être paramétrée au maximum à 200% du bas de l'échelle de vitesse.
- **Vitesse ref min** (PAR: 672). Limite inférieure de vitesse peut être paramétrée au maximum à -200% du bas de l'échelle de vitesse.
- **Seuil Survitesse** (menu 24 ALARM CONFIG, PAR: 4540). Limite pour l'alarme de survitesse.

## **• Bornes d'entrée et de sortie**

Les bornes d'entrée sont déjà programmées par défaut comme suit:

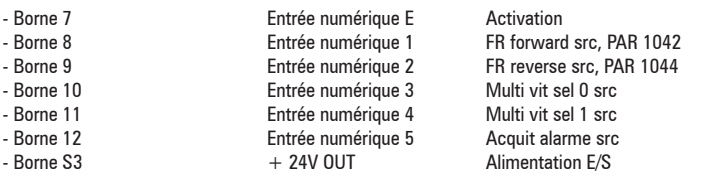

Les bornes réservées aux sorties numériques par défaut sont configurées comme suit:

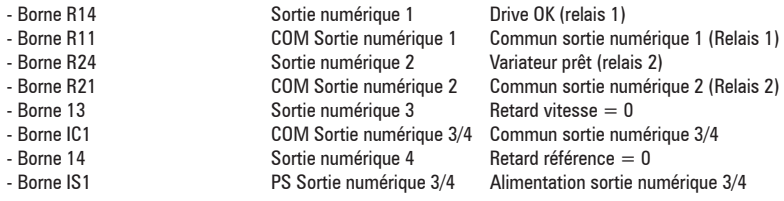

**98** ADV200 • Guide rapide pour l'installation - Spécifications et branchement

www.r2m- industrie.fr 02 41 62 14 77 contact@r2m-industrie.fr

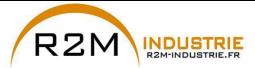

La programmation des signaux à poser sur les sorties numérique peut être effectuée avec les paramètres **Sortie dig 1...4 src** (menu 13 - SORTIES DIGITALES, PAR: de 1310 à 1316) en utilisant les programmations se trouvant dans la liste de sélection L\_DIGSEL1.

Sur le drive, on dispose également de deux sorties analogiques qui ne sont pas programmées en usine. Pour activer ces sorties, il faut paramétrer sur les paramètres **Sortie ana 1 src** (menu 15 - SORTIES ANA, PAR: 1800) et **Sortie ana 2 src** (PAR: 1802) un signal sélectionnable dans la liste de sélection L\_ANOUT.

Le signal disponible à la sortie analogique 1 est ± 10V, alors que celui de la sortie analogique 2 peut être sélectionné avec le paramètre **Sortie ana 2 type** (PAR: 1848) parmi:

- **0** 0-20mA
- **1**  $4-20mA$ <br>**2**  $+10V$
- $+ 10V$

Il est possible d'adapter le signal des sorties analogiques à l'aide des paramètres **Sortie ana 1 gain** (PAR: 1808) et **Sortie ana 2 gain** (PAR: 1810).

## **Configuration d'une entrée analogique pour la lecture d'une sonde de température**

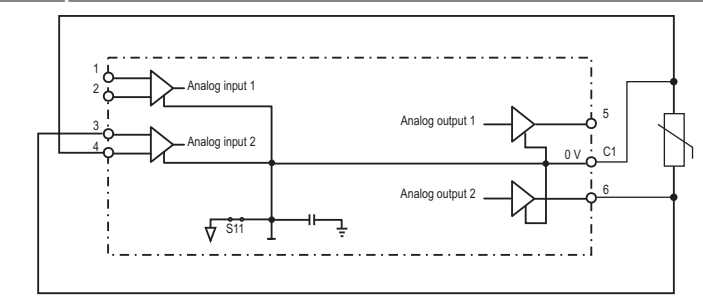

Suit la description de la procédure de mise en service pour utiliser la carte de réglage **ADV200** de l'entraînement, afin d'acquérir la température d'un moteur avec capteurs **KTY84 / PTC**:

- La sonde peut être alimentée via la sortie analogique 2 de ADV200 ; brancher ensuite le signal sur l'entrée analogique 2, comme indiqué (au choix, il est possible d'utiliser l'entrée 1) ;
- Configurer la sortie analogique 2 sur "courant", en utilisant le cavalier prévu à cet effet (S3=I)
- Configurer l'entrée analogique 2 (ou 1) sur "tension", en utilisant le cavalier prévu à cet effet (S2=V ou S1=V) ;
- Dans le menu **SORTIES ANALOGIQUES**, attribuer la valeur "**0..20mA**" au paramètre **Sortie ana 2 type** (PAR 1848).
- Dans le menu **ENTREES ANALOGIQUES**, attribuer la valeur «-10V..+10V» au paramètre **Entré ana 2 type** (PAR 1552) ou au paramètre **Entré ana 1 type** (PAR 1502) ;
- Dans le menu **SORTIES ANALOGIQUES**, attribuer au paramètre **Sortie ana 2 src** (PAR 1802) la sélection "**Zéro**", permettant d'imposer un courant nul en

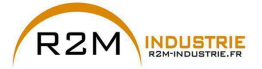

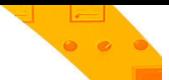

sortie ;

- Dans le menu **ENTREES ANALOGIQUES**, effectuer l'étalonnage automatique offset de l'entrée analogique choisie : 1 ou 2, à l'aide du paramètre **E ana 1 offset cond** (PAR 1506) ou du paramètre **E ana 2 offset cond** (PAR 1556) ;
- Dans le menu **SORTIES ANALOGIQUES**, attribuer au paramètre **Sortie ana 2 src** (PAR 1802) la sélection "**Courant KTY/PTC**", permettant d'imposer un courant de **2mA** en sortie pour alimenter la sonde de température ;
- Dans le menu **CONFIG ALARMES**, attribuer la valeur "**KTY84 An1**" ou "**KTY84 An2**" au paramètre **Choix sonde moteur** (PAR 4530), suivant l'entrée analogique sélectionnée ;
- Dans le menu **MONITEUR**, le paramètre **Temperatur moteur** (PAR 290) affiche la température du moteur en °C ;
- Dans le menu **CONFIG ALARMES**, le paramètre **Res.sonde mot visu** (PAR 4536) affiche la mesure de résistance de la sonde en Ohm ;
- Dans le menu **ENTREES ANALOGIQUES**, le paramètre **Entrée ana 1 filtre** (PAR 1510) ou **Entrée ana 2 filtre** (PAR 1560) peut être utilisé pour filtrer les mesures de résistance et température.

## **Gestion des moteurs asynchrones dotés d'enroulements multiples séparé**

Les paramètres nécessaires pour alimenter des moteurs asynchrones dotés d'enroulements multiples séparés, en utilisant des entraînements en configuration **Maître/Esclave**, sont décrits ci-après.

La gestion de la fonction s'effectue via la communication Fast Link (carte EXP-FL-XCAN-ADV exigée).

L'entraînement Maître doit transmettre à l'entraînement Esclave trois variables de contrôle (PAR 220 **Theta ref visu**, PAR 224 **Ref flux visu** et PAR 2388 **Cons couple ssFiltre**), nécessaires à la gestion correcte de la fonction.

En ce qui concerne l'entraînement MAITRE, il est nécessaire de procéder à la configuration suivante :

Menu REFERENCES, dans le menu COMMUNICATION/FAST LINK et dans le menu CONTROL MODE de l'entraînement MAITRE :

PAR 222 **Theta ref src** configuré sur " **Theta ref visu**" (par défaut)

PAR 226 **Flux ref src** configuré sur Theta ref visu (par défaut)

PAR 5730 **FL Fwd 1 src** configuré sur "**Moniteur réf theta**"

PAR 5732 **FL Fwd 2 src** configuré sur "**Ref flux visu**"

PAR 5734 **FL Fwd 3 src** configuré sur "**Cons couple ssFiltre**"

PAR 6208 **Visu mode Ctrl** configuré sur "**Rampe**"

Enregistrer la configuration, éteindre puis ré-allumer l'entraînement pour rendre l'habilitation effective

En ce qui concerne l'entraînement ESCLAVE, il est nécessaire de procéder à la configuration suivante : Menu COMMUNICATION/FAST LINK, dans le menu TORQUE CONFIG et dans le menu CONTROL MODE de l'entraînement ESCLAVE : PAR 222 «**Theta ref src**» configuré sur "**Visu FL Fwd 1**" PAR 226 «**Flux ref src**» configuré sur "**Visu FL Fwd 2**"

PAR 2382 «**Consign couple 1 src**» configuré sur "**Visu FL Fwd 3**" PAR 6208 «**Visu mode Ctrl**» configuré sur "**Couple**"

Enregistrer la configuration, éteindre puis ré-allumer l'entraînement pour rendre

l'habilitation effective.

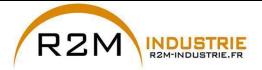

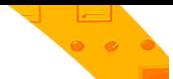

## **• Clavier**

En utilisant la touche **LOC / REM** avec l'entrée d'activation ouverte (borne 7 du bornier T2), il est possible de commander la marche, l'arrêt et l'inversion de la rotation du moteur en utilisant le clavier opérateur du drive, alors que la vitesse peut être contrôlée par le potentiomètre ou par un signal analogique. Si l'on veut utiliser une référence de vitesse numérique, voir l'exemple au chapitre [«7.3.3 Mode d'interconnexions des variables», page 107](#page-106-0). La référence peut avoir des valeurs positives et négatives, permettant ainsi d'inverser le sens de rotation du moteur.

En fermant l'entrée d'activation, maintenant il est possible d'activer la marche du moteur en appuyant sur la touche **START** le moteur commencera la rampe d'accélération et arrivera à la vitesse paramétrée avec direction FWD. Pendant la marche, il est possible de varier la vitesse sur le paramètre **Dig ramp ref 1** (PAR: 600) ainsi que les rampes d'accélération/décélération sur les paramètres **Acceleration temps 0** (PAR: 700) et **Deceleration temps 0** (PAR: 702).

Il est possible d'inverser le sens de rotation en appuyant sur la touche **FWD/REV**. Pour arrêter le moteur avec la rampe de décélération, appuyer sur la touche **STOP**.

Si le contact d'activation est ouvert, le pont variateur est immédiatement désactivé et le moteur s'arrête par inertie.

Pour revenir au contrôle avec les commandes par bornier et référence de vitesse analogique:

- 1. Arrêter le moteur<br>2. Ouvrir la borne d'
- 2. Ouvrir la borne d'activation<br>3 Appuver de nouveau sur la
- 3. Appuyer de nouveau sur la touche **LOC / REM.**

*Remarque !* Pour d'autres personnalisations et pour tout ce qui n'est pas précisé dans cette partie, voir la description des paramètres du Manuel des Fonctions et Paramètres dans le cd-rom fourni avec le drive. <u>TELEVISIOONI EETINEETIIN EETINEETIIN EETINEETIIN EETINEETIIN EETINEETIIN EETINEETIIN EETINEETIIN EETINEETIIN E</u>

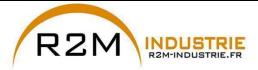

## **7.2.2 Pour Moteurs Synchrones, Contrôle Flux Vect B.O. et Flux Vect B.F.**

*Remarque !* Lors de la mise en marche, il est possible que le moteur synchrone tourne légèrement dans le sens opposé au sens de rotation. Cela peut dépendre du réglage des paramètres, de la position du rotor et de l'inertie / charge appliquée.

### **• Sélection du mode de régulation**

La première opération a effectuer c'est la programmation dans le paramètre **Mode de Regulation** (menu 04 - CONFIGURATION, PAR: 552) du mode de régulation:

- **1 Contrôle vectoriel à orientation de champ en boucle ouverte (sans capteur)** (**Flux Vect B.O.**) Cette modalité de régulation permet, après la procédure d'auto-apprentissage des paramètres moteur, de construire un modèle mathématique servant de base pour effectuer tous les calculs nécessaires pour obtenir de hautes performances, en particulier de couple moteur, y compris à bas régime, sans recourir à la rétroaction pour obtenir de hautes performances dynamiques, presque égales au fonctionnement en boucle fermée.
- **2 Contrôle vectoriel à orientation de champ en boucle fermée.** C'est le mode qui permet d'obtenir les performances maximums de l'actionnement drive-moteur pour ce qui concerne la précision de vitesse, la réponse dynamique du système et le contrôle du couple moteur. Ce mode a besoin de la rétroaction d'un codeur numérique caleté sur l'arbre du moteur et connecté à la carte d'expansion optionnelle correspondante montée sur le drive.

## **• Inertie**

Régler la valeur d'inertie appliquée à l'axe du moteur sur le paramètre **Inertie** (menu 18 - REGULATEUR VITESSE, PAR: 2240).

## **• Sélection du type de référence**

Paramètre le mode de régulation et doit être paramétré sur le paramètre **Ramp ref 1 src** (menu 05 - CONSIGNES, PAR: 610) la source de la référence de la vitesse entre les possibilités offertes par la liste de sélection **L\_MLTREF**:

- 1 Paramètre **Visu entré Ana 1** (menu 14 ENTREES ANA, PAR: 1500) si l'on veut utiliser le signal appliqué sur les bornes 1 – 2 de l'entrée analogique 1.
- 2 Paramètre **Dig ramp ref 1** (menu 05 CONSIGNES, PAR: 600) si l'on veut paramétrer une vitesse numérique dans le drive.
- 3 Paramètre **Multi vit actuelle** (menu 07 MULTI-VITESSE, PAR: 852) si l'on veut pouvoir sélectionner des vitesses numériques par les entrées numériques du drive.
- 4 Paramètre **Mpot sortie visu** (menu 08 MOTOPOTENTIOMETRE, PAR: 894) si l'on veut utiliser le moto potentiomètre à l'intérieur du drive. Dans le cas d'une commande par clavier opérateur, pour utiliser la fonction moto potentiomètre, il faut entrer dans le mode modification du paramètre **Mpot vit départ** (PAR: 870) et appuyer sur les touche Augmenter (▲) et Diminuer (▼).
- 5 Paramètre **Jog sortie visu** (menu 09 FONCTION JOG, PAR: 920) si l'on veut utiliser une vitesse de jog à l'intérieur du drive.

Il est également possible de paramétrer comme référence de vitesse les signaux provenant de cartes d'expansion, ligne port série ou bus de terrain (voir la description détaillée des paramètres).

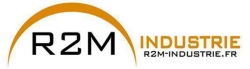

## **• Programmation du type de référence analogique**

Si l'on a le choix d'utiliser l'entrée analogique, il faut sélectionner le type de signal à utiliser sur le paramètre **Entré ana 1 type** (menu 14 - ENTREES ANA, PAR.1502):

- $0 + 10V$ <br>1 0-20m
- **1** 0-20mA o 0-10V
- **2** 4-20mA

En plus de la programmation du paramètre **Entré ana 1 type** (PAR.1502, il faut également contrôler la position des contact se trouvant sur la carte de régulation, comme indiqué dans le chapitre 5.2.4

### **• Programmation Rampes**

Les rampes d'accélération et de décélération sont programmable dans les paramètres **Acceleration temps 0** (menu 06 - RAMPES, PAR: 700) et **Deceleration temps 0** (PAR.702).

Il est possible d'adapter le signal disponible sur l'entrée analogique avec les paramètres **Entré ana 1 Gain** (menu 14 - ENTREES ANA, PAR: 1504), **E ana 1 offset cond** (PAR: 1506) et **E ana 1 gain cond** (PAR: 1508).

Si l'on veut utiliser, pour le contrôle du drive, une vitesse numérique, il est possibile de l'entrer sur le paramètre **Dig ramp ref 1** (menu 05 - CONSIGNES, PAR: 600). Les rampes sont les mêmes que celles utilisées avec le signal de référence provenant de l'entrée analogique.

### **• Multivitesses**

Si les vitesses numériques que l'on veut utiliser sont plus d'une, il faut utiliser la fonction multivitesses. Tout d'abord, il faut définir la source des signaux pour la vitesse **Multi vitesse 0 src** et **Multi vitesse 1 src** (menu 07 - MULTI-VITESSE, PAR: 832 e 834) dans la liste de sélection **L\_MLTREF**.

Ensuite, il faut définir quelles entrées numériques doivent exécuter la commutation entre les différentes vitesses ; à l'aide des paramètres **Multi vitesse x src** (PAR: de 840 à 846), il est possible de choisir dans la liste de sélection **L\_DIGSEL2** les signaux à utiliser. Les valeurs des vitesses désirées doivent être paramétrées dans les paramètres **Multi vitesse 0...7** (PAR: de 800 à 814).

Même dans ce cas les rampes sont paramétrables sur les paramètres **Acceleration temps 0** (menu 06 - RAMPES, PAR: 700) et **Deceleration temps 0** (PAR: 702).

## **• Moto potentiomètre**

Pour utiliser le moto potentiomètre, il faut définir les signaux pour l'augmentation ou la diminution de la référence : il faut donc paramétrer les paramètres **Mpot +vite src** (menu 08 - MOTOPOTENTIOMETRE, PAR: 884) et **Mpot -vit src** (PAR: 886) respectivement pour l'augmentation et la diminution de la référence en utilisant la liste de sélection **L\_DIGSEL2**.

Les rampes du moto potentiomètre sont paramétrées par les paramètres **Mpot acceleration** (PAR: 872) et **Mpot deceleration** (PAR: 874).

### **• Jog**

Enfin pour le fonctionnement Jog, sélectionner la borne à utiliser pour la commande dans le paramètre **Jog cmd + src** (menu 09 - FONCTION JOG, PAR: 916), en utilisant un signal de la liste de sélection **L\_DIGSEL2**.

La vitesse de jog doit être écrite dans le paramètre **Jog consigne** (PAR: 910), alors que les rampes d'accélération et de décélération sont programmables respectivement dans le paramètre **Jog acceleration** (PAR: 912) et **Jog deceleration** (PAR: 914).

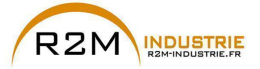

### **• Limites de vitesse**

Après avoir sélectionné la référence, il faut paramétrer les limites de vitesses dans les paramètres suivants (menu 05 - CONSIGNES):

- **Vitesse pour 10V** (PAR: 680). La vitesse maximale du moteur est paramétrée, généralement elle coïncide avec la vitesse nominale indiquée sur la plaque du moteur.
- **Vitesse ref max** (PAR: 670). Limite extrême supérieure de vitesse : peut être paramétrée au maximum à 200% du bas de l'échelle de vitesse.
- **Vitesse ref min** (PAR: 672). Limite inférieure de vitesse peut être paramétrée au maximum à -200% du bas de l'échelle de vitesse.
- **Seuil Survitesse** (menu 24 ALARM CONFIG, PAR: 4540). Limite pour l'alarme de survitesse.

### **• Bornes d'entrée et de sortie**

Les bornes d'entrée sont déjà programmées par défaut comme suit:

- Borne 7 **Entrée numérique E** Activation
- Borne 8 Entrée numérique 1 FR forward src, PAR 1042
- Borne 9 **Entrée numérique 2** FR reverse src, PAR 1044
	- -
		-
	-
- Entrée numérique 4 Multi vit sel 1 src - Borne 12 **Entrée numérique 5** Acquit alarme src<br>- Borne S3 + 24V OUT Alimentation F/S
- Borne 10 Entrée numérique 3 Multi vit sel 0 src + 24V OUT Alimentation E/S

Les bornes réservées aux sorties numériques par défaut sont configurées comme suit:

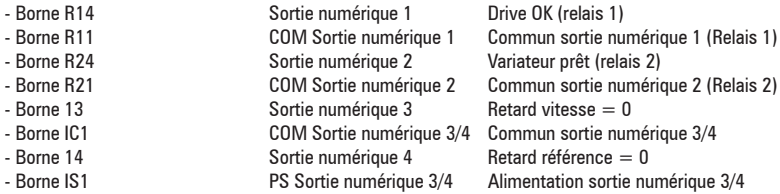

La programmation des signaux à poser sur les sorties numérique peut être effectuée avec les paramètres **Sortie dig 1...4 src** (menu 13 - SORTIES DIGITALES, PAR: de 1310 à 1316) en utilisant les programmations se trouvant dans la liste de sélection L\_DIGSEL1.

Sur le drive, on dispose également de deux sorties analogiques qui ne sont pas programmées en usine. Pour activer ces sorties, il faut paramétrer sur les paramètres **Sortie ana 1 src** (menu 15 - SORTIES ANA, PAR: 1800) et **Sortie ana 2 src** (PAR: 1802) un signal sélectionnable dans la liste de sélection L\_ANOUT.

Le signal disponible à la sortie analogique 1 est ± 10V, alors que celui de la sortie analogique 2 peut être sélectionné avec le paramètre **Sortie ana 2 type** (PAR: 1848) parmi:

- **0** 0-20mA
- **1**  $4-20mA$ <br>**2**  $+10V$
- $+ 10V$

Il est possible d'adapter le signal des sorties analogiques à l'aide des paramètres **Sortie ana 1 gain** (PAR: 1808) et **Sortie ana 2 gain** (PAR: 1810).

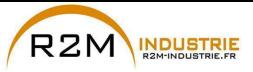

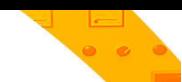

**Configuration d'une entrée analogique pour la lecture d'une sonde**

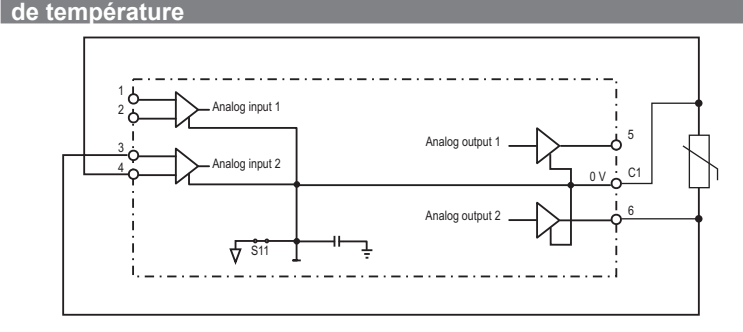

Suit la description de la procédure de mise en service pour utiliser la carte de réglage **ADV200** de l'entraînement, afin d'acquérir la température d'un moteur avec capteurs **KTY84 / PTC**:

- La sonde peut être alimentée via la sortie analogique 2 de ADV200 : brancher ensuite le signal sur l'entrée analogique 2, comme indiqué (au choix, il est possible d'utiliser l'entrée 1) ;
- Configurer la sortie analogique 2 sur "courant", en utilisant le cavalier prévu à cet effet (S3=I)
- Configurer l'entrée analogique 2 (ou 1) sur "tension", en utilisant le cavalier prévu à cet effet (S2=V ou S1=V) ;
- Dans le menu **SORTIES ANALOGIQUES**, attribuer la valeur "**0..20mA**" au paramètre **Sortie ana 2 type** (PAR 1848).
- Dans le menu **ENTREES ANALOGIQUES**, attribuer la valeur «-10V..+10V» au paramètre **Entré ana 2 type** (PAR 1552) ou au paramètre **Entré ana 1 type** (PAR 1502) ;
- Dans le menu **SORTIES ANALOGIQUES**, attribuer au paramètre **Sortie ana 2 src** (PAR 1802) la sélection "**Zéro**", permettant d'imposer un courant nul en sortie ;
- Dans le menu **ENTREES ANALOGIQUES**, effectuer l'étalonnage automatique offset de l'entrée analogique choisie : 1 ou 2, à l'aide du paramètre **E ana 1 offset cond** (PAR 1506) ou du paramètre **E ana 2 offset cond** (PAR 1556) ;
- Dans le menu **SORTIES ANALOGIQUES**, attribuer au paramètre **Sortie ana 2 src** (PAR 1802) la sélection "**Courant KTY/PTC**", permettant d'imposer un courant de **2mA** en sortie pour alimenter la sonde de température ;
- Dans le menu **CONFIG ALARMES**, attribuer la valeur "**KTY84 An1**" ou "**KTY84 An2**" au paramètre **Choix sonde moteur** (PAR 4530), suivant l'entrée analogique sélectionnée ;
- Dans le menu **MONITEUR**, le paramètre **Temperatur moteur** (PAR 290) affiche la température du moteur en °C ;
- Dans le menu **CONFIG ALARMES**, le paramètre **Res.sonde mot visu** (PAR 4536) affiche la mesure de résistance de la sonde en Ohm ;
- Dans le menu **ENTREES ANALOGIQUES**, le paramètre **Entrée ana 1 filtre** (PAR 1510) ou **Entrée ana 2 filtre** (PAR 1560) peut être utilisé pour filtrer les mesures de résistance et température.

## **• Clavier**

En utilisant la touche **LOC / REM** avec l'entrée d'activation ouverte (borne 7 du bornier T2), il est possible de commander la marche, l'arrêt et l'inversion de la

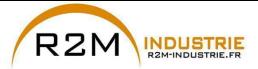

rotation du moteur en utilisant le clavier opérateur du drive, alors que la vitesse peut être contrôlée par le potentiomètre ou par un signal analogique. Si l'on veut utiliser une référence de vitesse numérique, voir l'exemple au chapitre [«7.3.3 Mode d'interconnexions des variables», page 107](#page-106-0). La référence peut avoir des valeurs positives et négatives, permettant ainsi d'inverser le sens de rotation du moteur.

En fermant l'entrée d'activation, maintenant il est possible d'activer la marche du moteur en appuyant sur la touche **START** le moteur commencera la rampe d'accélération et arrivera à la vitesse paramétrée avec direction FWD. Pendant la marche, il est possible de varier la vitesse sur le paramètre **Dig ramp ref 1** (PAR: 600) ainsi que les rampes d'accélération/décélération sur les paramètres **Acceleration temps 0** (PAR: 700) et **Deceleration temps 0** (PAR: 702).

Il est possible d'inverser le sens de rotation en appuyant sur la touche **FWD/REV**. Pour arrêter le moteur avec la rampe de décélération, appuyer sur la touche **STOP**.

Si le contact d'activation est ouvert, le pont variateur est immédiatement désactivé et le moteur s'arrête par inertie.

Pour revenir au contrôle avec les commandes par bornier et référence de vitesse analogique:

- 1. Arrêter le moteur<br>2 Ouvrir la borne d'
- 2. Ouvrir la borne d'activation<br>3. Appuver de nouveau sur la
	- 3. Appuyer de nouveau sur la touche **LOC / REM.**

*Remarque !* Pour d'autres personnalisations et pour tout ce qui n'est pas précisé dans cette partie, voir la description des paramètres du Manuel des Fonctions et Paramètres dans le cd-rom fourni avec le drive. 

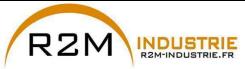

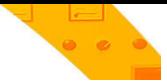

# **7.3 Programmation**

# **7.3.1 Visualisation Menu**

La visualisation du menu de programmation est disponible dans deux modes sélectionnés par le paramètre Mode d'accès (menu 04 - CONFIGURATION), voir le chapitre [«6.5.2 Sélection mode Facile / Expert», page 61](#page-60-0):

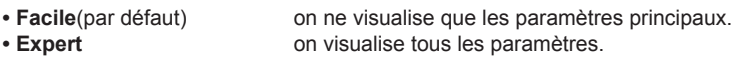

## **7.3.2 Programmation des signaux analogiques et numériques d'entrée aux "blocages fonction"**

Les signaux, les variables et les paramètres de chaque "blocage fonction" du drive, sont interconnectés entre eux pour réaliser les configurations et les contrôles à l'intérieur du système de régulation.

La gestion et la modification des signaux, des variables et des paramètres peuvent être effectuées par le clavier, par le port série à l'aide du configurateur pour ordinateur ou par la programmation de bus de terrain.

Le mode de programmation s'effectue selon la logique indiquée ci-dessous:

**src** (source; ex.: **Ramp ref 1 src**, PAR: 610) Par cette dénomination, on définit **la provenance de l'entrée au blocage fonction**, c'est-à-dire le signal à élaborer à l'intérieur du blocage fonction. Les différentes configurations sont définies dans les listes de sélection correspondantes.

**cfg** (configuration ; ex. : **Mpot init cfg**, PAR: 880) Par cette dénomination, on définit **la programmation du paramètre et l'action qu'il effectuera sur le blocage fonction**. Par exemple : temps de Rampe, régulation des références internes, etc…

**visu** (visualisation ; ex. : **Ramp ref 1 visu**, PAR: 620) Par cette dénomination, on définit l**a variable à la sortie du blocage fonction, résultant des élaborations effectuées dans le blocage même**.

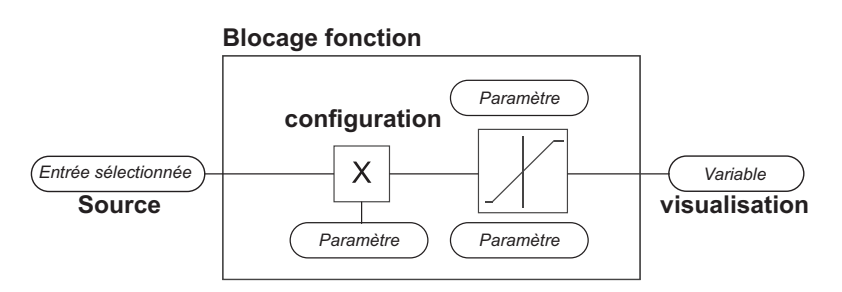

# <span id="page-106-0"></span>**7.3.3 Mode d'interconnexions des variables**

La **source** permet d'attribuer le signal de contrôle désiré à l'entrée du blocage fonction.

Cette opération est réalisée à l'aide des listes de sélection prévues à cet effet.

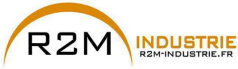

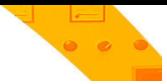

La provenante des signaux de contrôle peut être de :

# **1 – Borne physique**

Les signaux analogiques et numériques proviennent du bornier de la carte de régulation et/ou de ceux des cartes d'expansion.

# **2 – Variables à l'intérieur du drive**

Variables à l'intérieur du système de régulation du drive, provenant d'élaborations des "blocages fonction", effectuées par le clavier, le configurateur de l'ordinateur ou le bus de terrain

# **Exemple pratique**

Les exemples fournis ci-après indiquent avec quelle philosophie et mode peuvent être effectuées des opérations plus ou moins complexes à l'intérieur de chaque "blocages fonction", dont le résultat représentera la sortie du blocage même.

# *• Exemple: modification de la source de la Référence de Vitesse*

La référence principale du drive (dans la cofiguration par défaut) **Ramp ref 1 visu** (PAR: 620) est produite par la sortie du blocage fonction "**Blocage setpoint rampe**" et a comme source par défaut le signal **Visu entré Ana 1** (PAR: 1500), provenant de la sortie du blocage fonction "**Blocage Entrée analogique 1**", dans ce cas correspondant à l'entrée analogique 1 du bornier des signaux.

Pour modifier la source de la référence d'entrée analogique en une référence numérique interne au drive, il faut changer le signal à l'entrée du "**Blocage setpoint rampe**", en se portant sur le paramètre **Ramp ref 1 src** (PAR: 610) et en paramétrant une nouvelle référence parmi figurant sur la liste de sélection **L\_MLTREF**, par exemple **Dig ramp ref 1** (PAR: 600).

# *• Exemple: inversion du signal de la référence analogique*

Pour effectuer l'inversion du signal à la sortie du blocage de l'entrée analogique 1 "**Blocage Entrée analogique 1**", il faut modifier la valeur du paramètre **E ana 1 signe src** (PAR: 1526), par défaut paramétré sur Zéro (aucune opération) et sélectionner la source du signal de commande parmi celles figurant sur la liste de sélection **L\_DIGSEL2**, par exemple **Visu entrée dig X**, Un (fonction toujours active), etc..
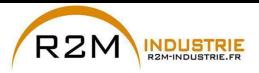

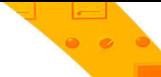

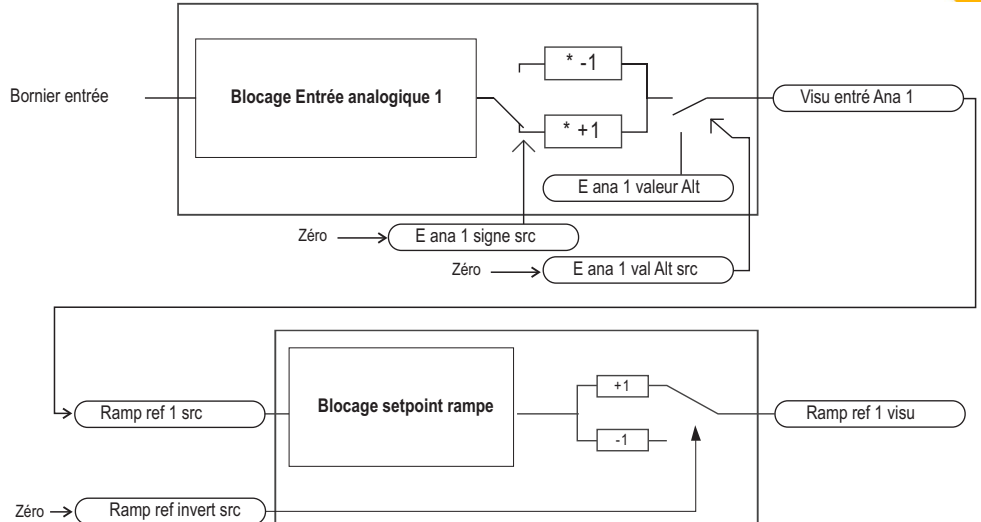

On peut donc constater, des schémas figurant ci-dessus, la philosophie d'élaboration interne des "blocages fonction" individuels et le résultat de ces modifications sur les autres "blocages fonction" interconnectés.

*Remarque !* Voici la description rapide des fonctions des autres paramètres figurant dans les blocages fonction et n'étant pas indiquées pour les modification en exemple.

Le paramètre **E ana 1 val Alt src** (PAR: 1528) permet de sélectionner une référence alternative pour la sortie **Visu entré Ana 1** (PAR: 1500).

Le paramètre **E ana 1 valeur Alt** (PAR: 1524) détermine la valeur de la référence alternative pour la sortie **Visu entré Ana 1** (PAR: 1500).

Le paramètre **Ramp ref invert src** (PAR: 616) permet de sélectionner la source pour la commande d'inversion de la sortie du blocage fonction de "**Blocage setpoint rampe**".

Le signal résultant à la sortie du blocage de "**Blocage setpoint rampe**" sera visualisé dans le paramètre **Ramp ref 1 visu** (PAR: 620).

#### **7.3.4 Destination multiple**

On peut attribuer à chaque entrée plusieurs fonctions en même temps : pour visualiser combien et quelles fonctions ont été attribuées à la simple entrée, il faut aller sur le paramètre correspondant «dest» et contrôler s'il y a un numéro entre parenthèses carrées à la droite du numéro du paramètre sélectionné (comme indiqué sur la figure suivante).

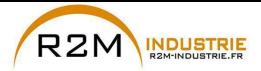

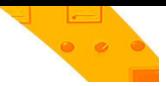

 $\begin{tabular}{c} $T+T$ & $T$ & $E$ \\ \hline $T$ & $T$ & $E$ \\ \hline $T$ & $F$ & $E$ \\ \hline $T$ & $F$ & $E$ \\ \hline $T$ & $F$ & $E$ \\ \hline $T$ & $F$ & $E$ \\ \hline $T$ & $F$ & $E$ \\ \hline $T$ & $F$ & $E$ \\ \hline $T$ & $F$ & $E$ \\ \hline $T$ & $F$ & $E$ \\ \hline $T$ & $F$ & $E$ \\ \hline $T$ & $F$ & $E$ \\ \hline $T$ & $F$ & $E$ \\ \hline $T$ & $F$ & $E$ \\ \hline$ 12.09 PAR : 1156 Digital input 3 dest Value: 722 [1] >> Multi ramp sel 0 src

Si un numéro est présent, il faut appuyer sur la touche pour passer à la visualisation de la source suivante appliquée à l'entrée sélectionnée.

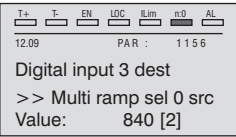

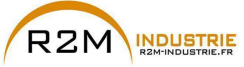

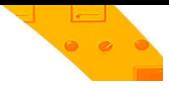

# **8 - Résolution des problèmes**

# **8.1 Alarmes**

*Remarque !* Pour la réinitialisation des alarmes, voir le [chapitre 6.6.1](#page-61-0).

Dans le tableau suivant, le Code est visible seulement par la ligne port série.

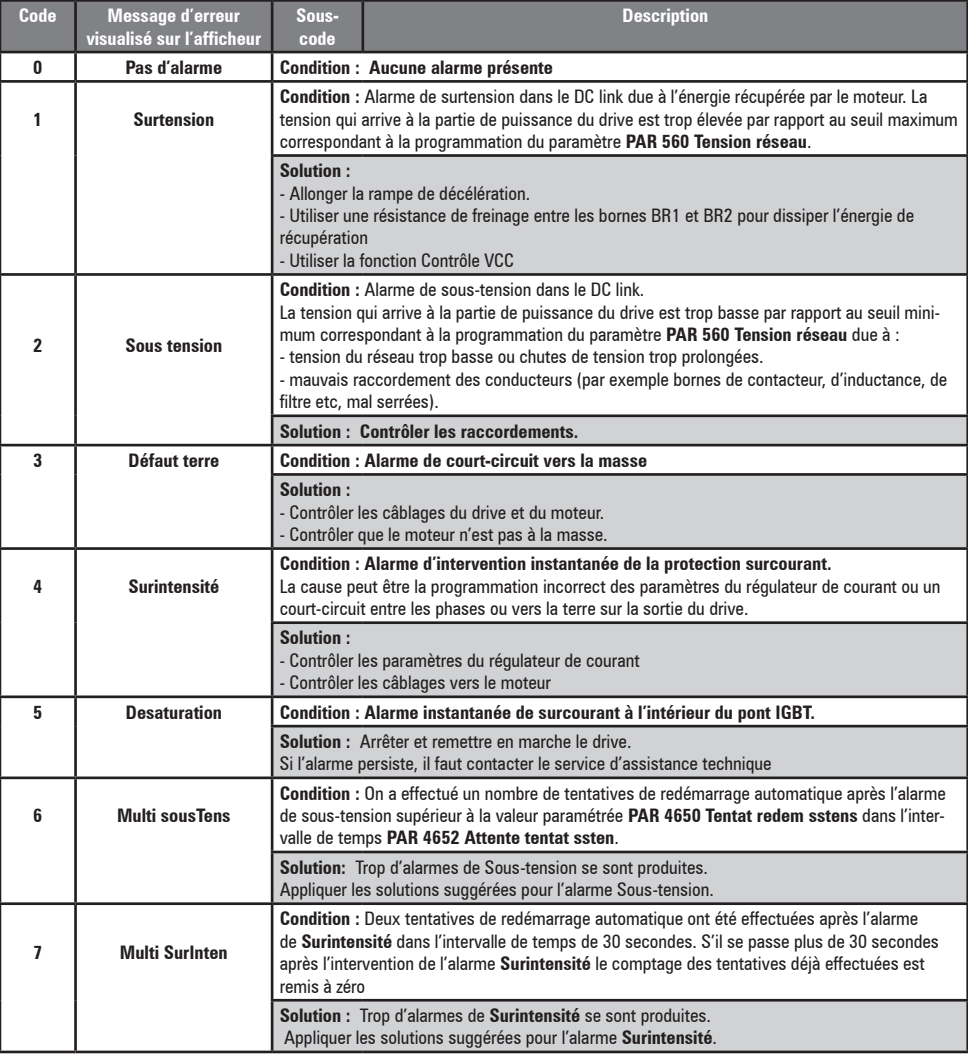

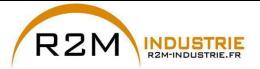

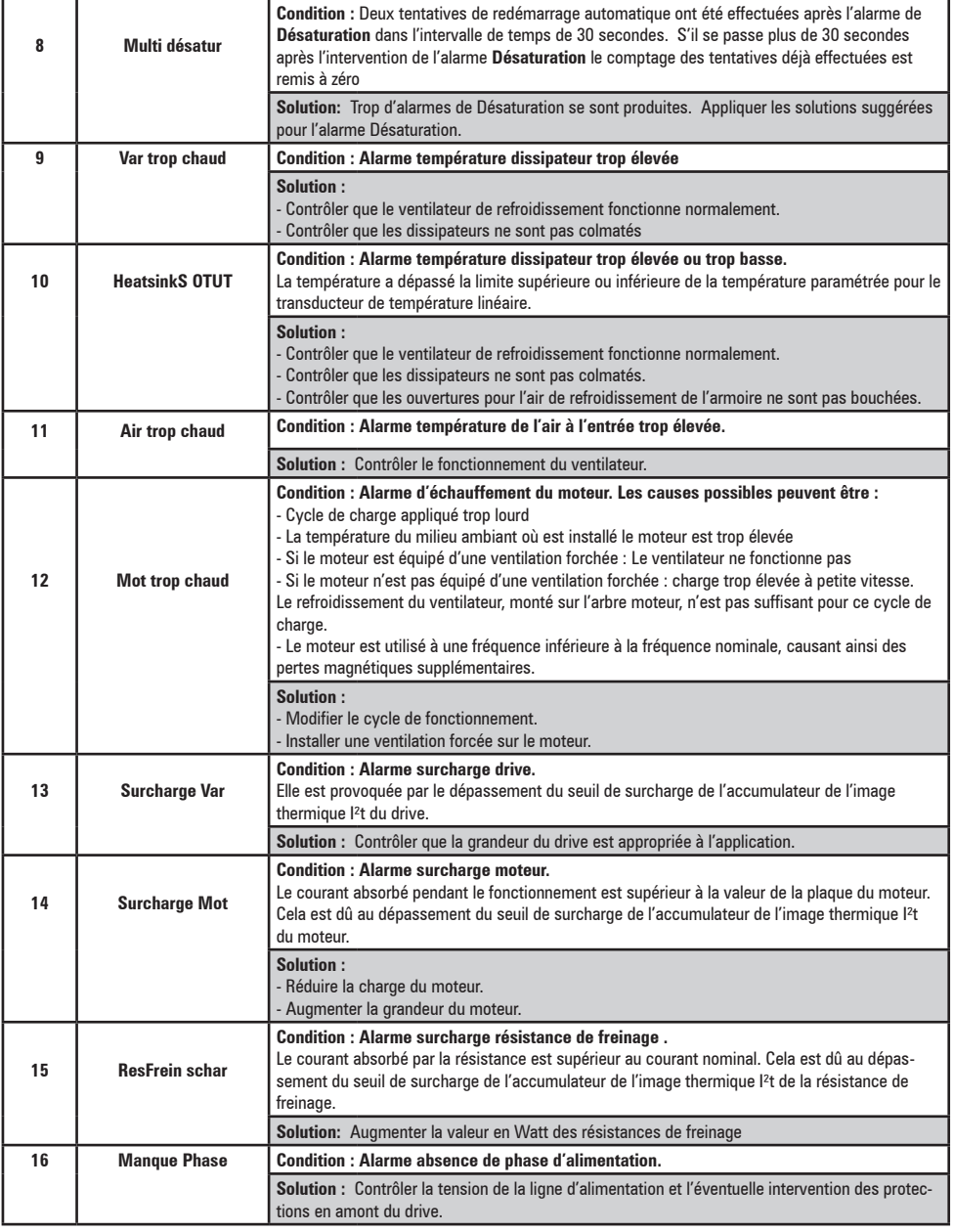

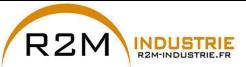

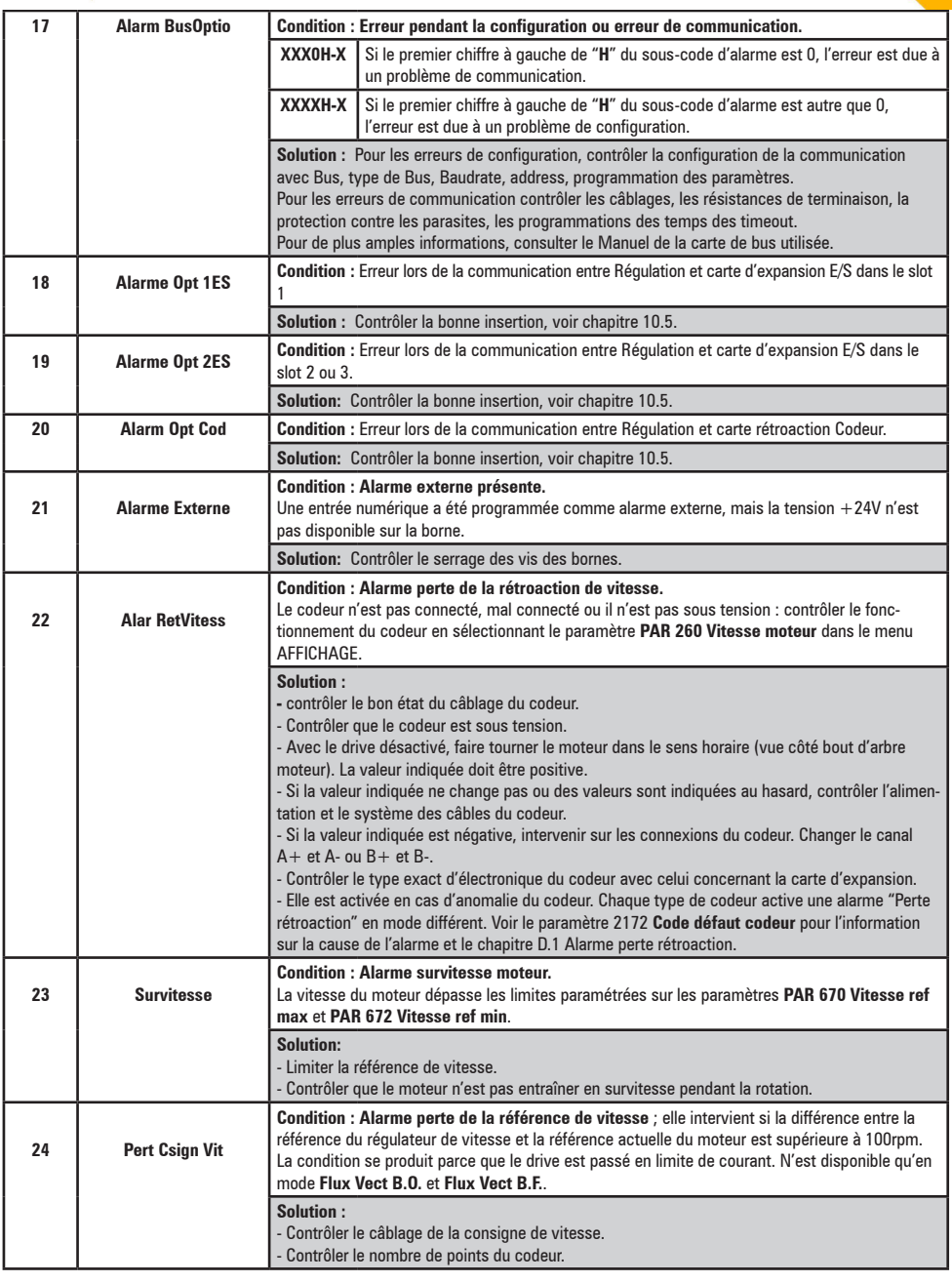

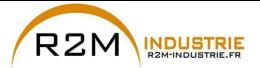

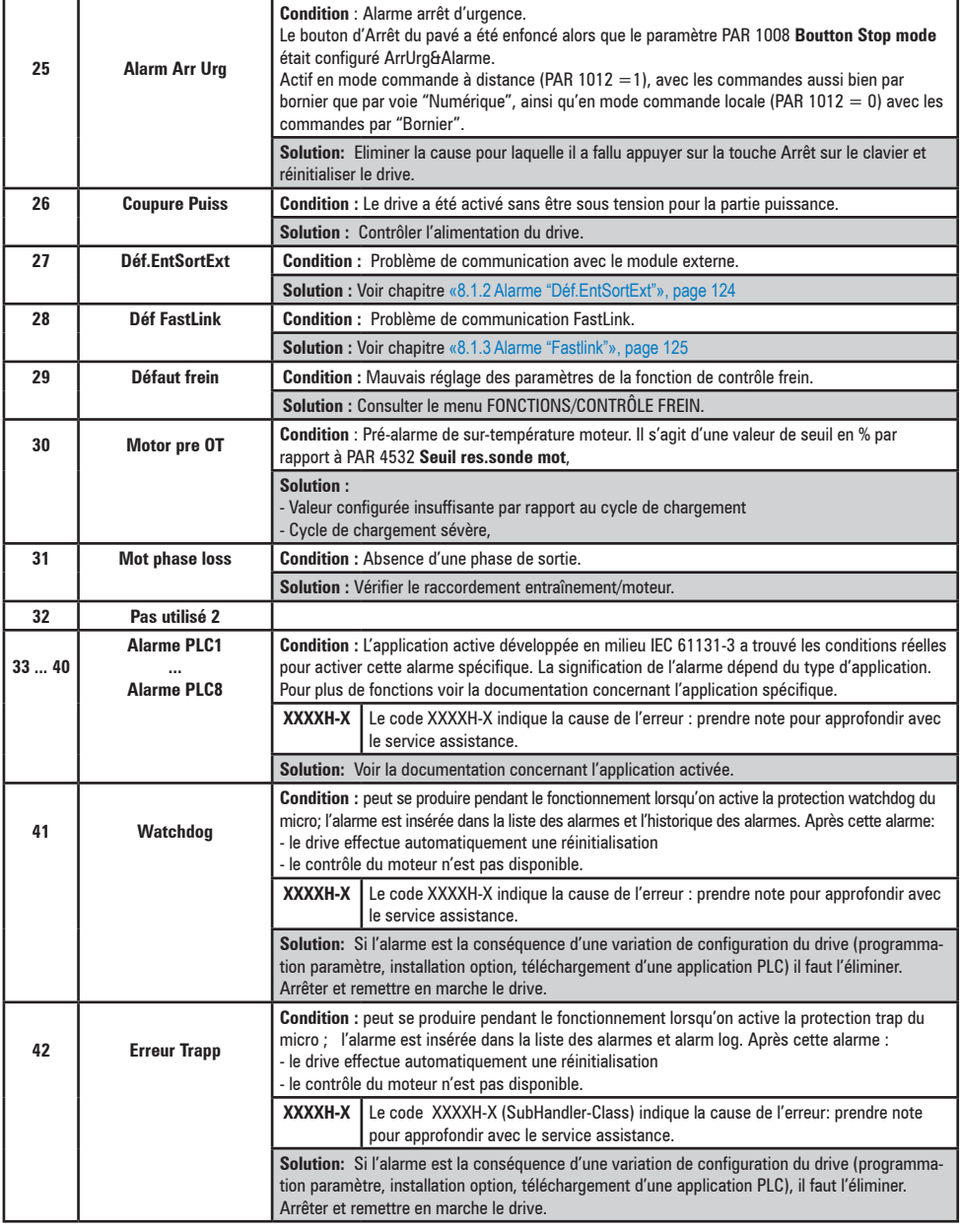

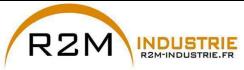

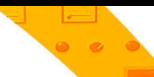

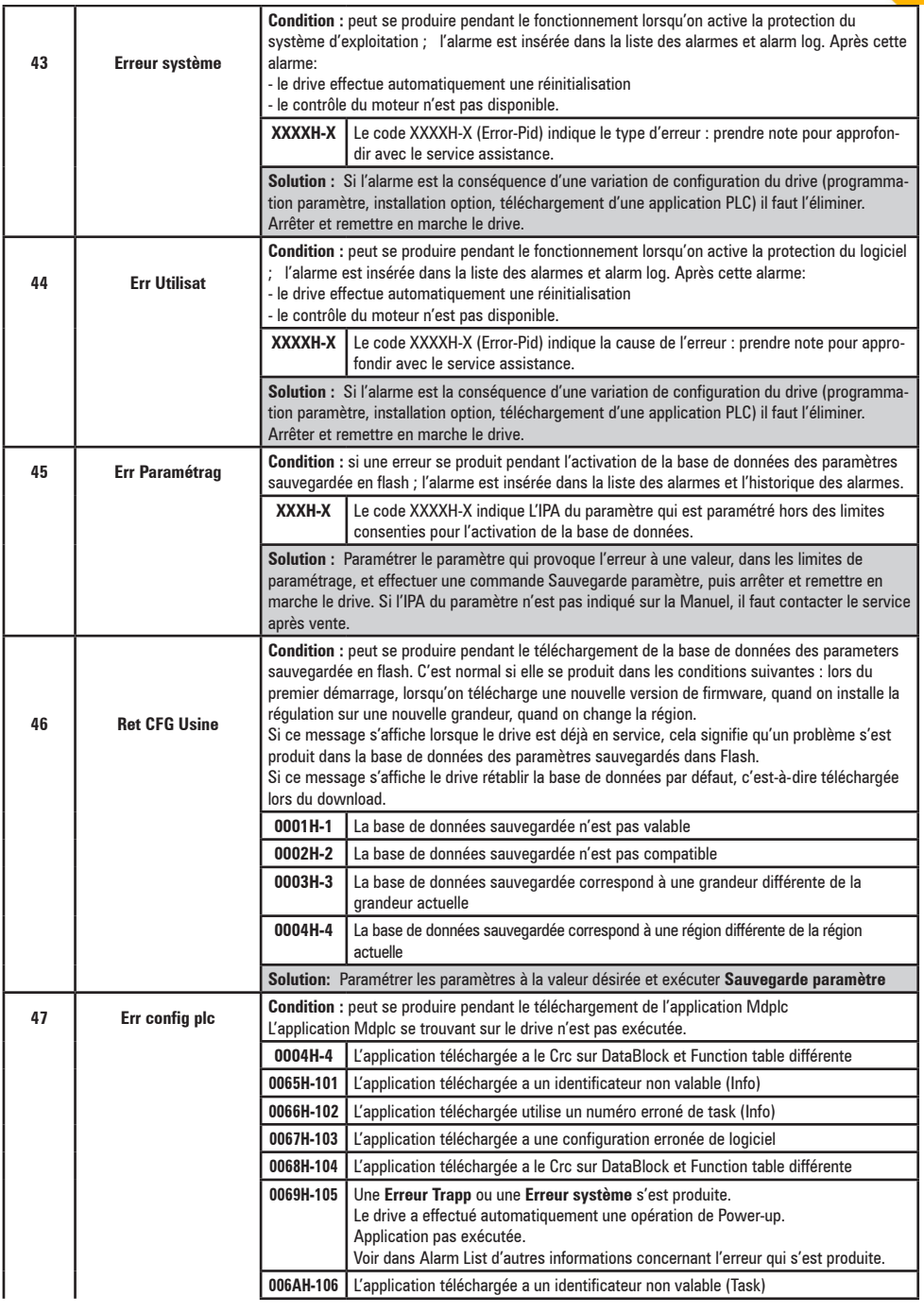

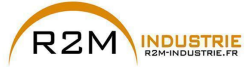

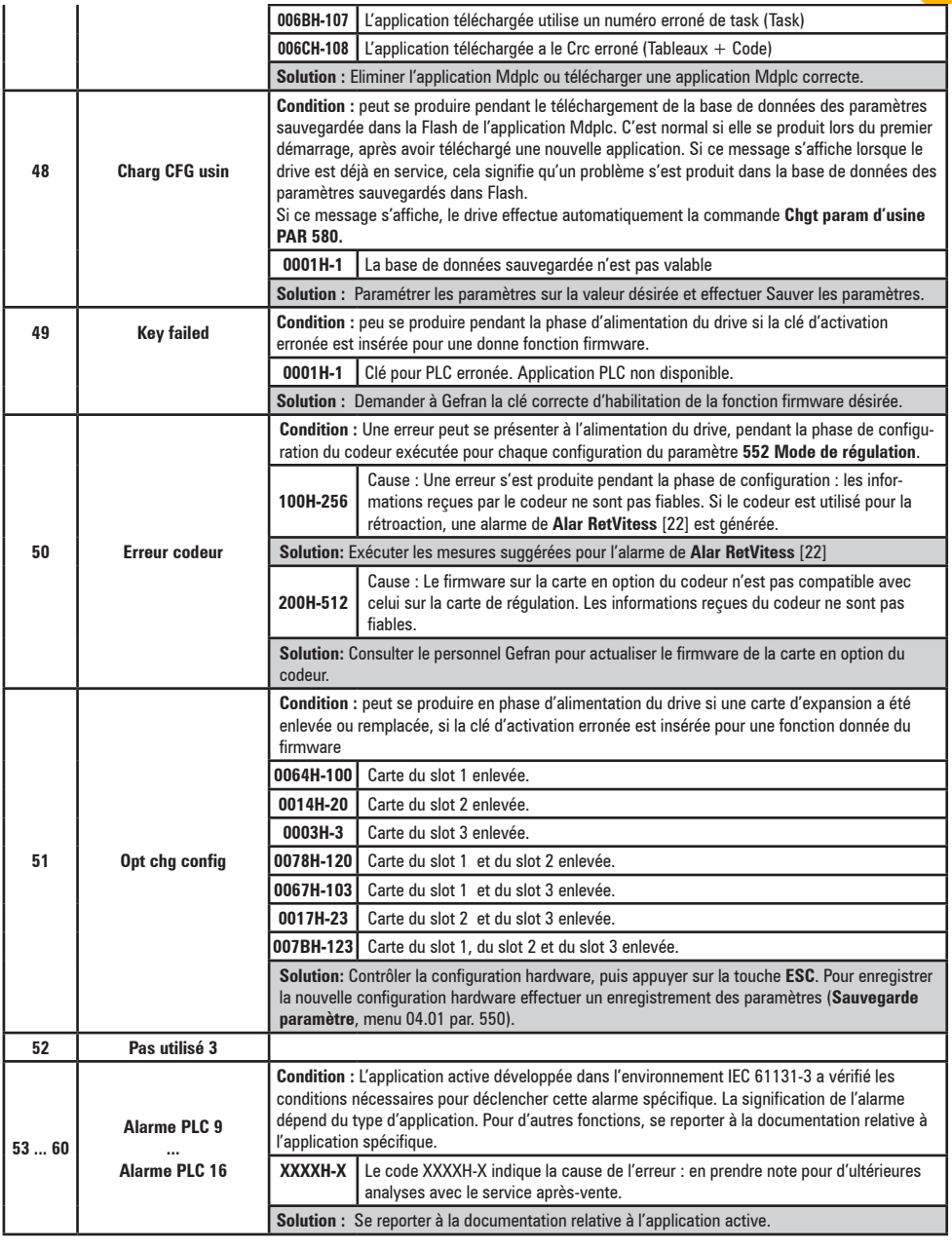

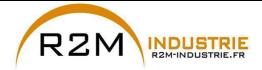

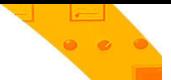

### **8.1.1 Alarme Alar RetVitess en fonction du type de retour**

*Remarque !* Pour la bonne interprétation des causes qui ont déclenché l'alarme, il est nécessaire de lire le paramètre 17.30 **Défaut rétroaction,** PAR. 2172, dans les modalités indiquées ci-après.

Prendre les chiffres du nombre au format hexadécimal et le saisir du tableau suivant :

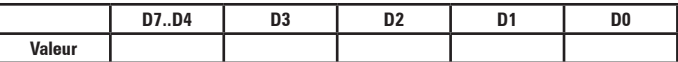

Pour chaque valeur de D0, D1, D2, D3 différente de 0x0 (0x0 = aucune alarme active), chercher dans le tableau suivant en quelles sous-valeurs, elle peut être décomposée.

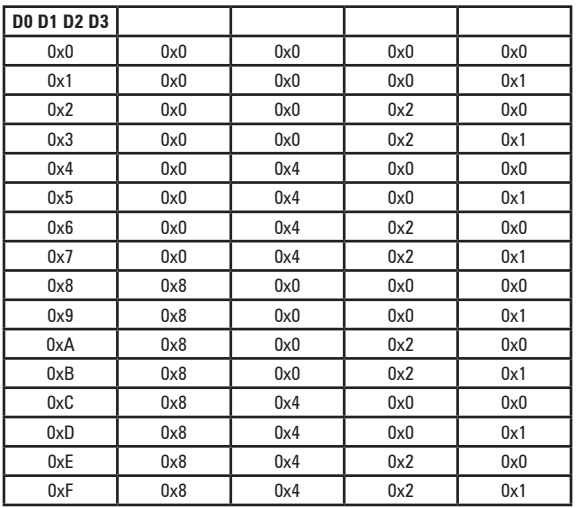

Dans le tableau relatif au type de codeur utilisé, charger les sous-valeurs obtenues par chaque chiffre D0, D1, D2 et D3 dans les colonnes correspondantes Valeur.D0, Valeur.D1, Valeur.D2 et Valeur.D3.

#### *Exemple avec codeur Endat :*

PAR 2172 = A0H

Prendre les chiffres du nombre au format hexadécimal et le saisir du tableau suivant:

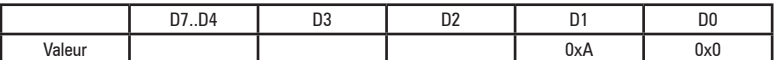

Pour chaque valeur de D0, D1, D2, D3 différente de 0x0, chercher dans le tableau 1 en quelles sous-valeurs, elle peut être décomposée.

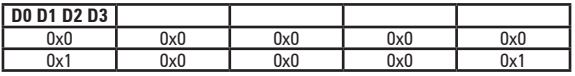

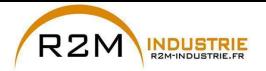

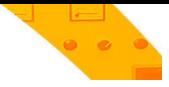

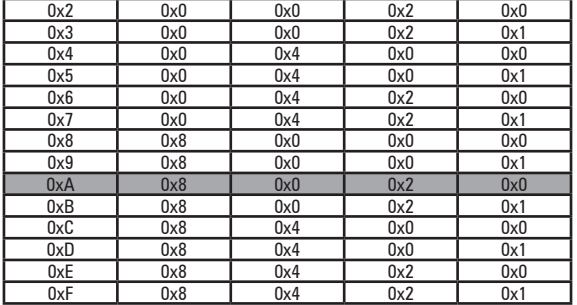

*Exemple : le chiffre D1 avec la valeur 0xA est constitué des sous-valeurs 0x2 et 0x8.*

Dans le tableau relatif au type de codeur utilisé, charger les sous-valeurs obtenues par chaque chiffre D0, D1, D2 et D3 dans les colonnes correspondantes Valeur.D0, Valeur.D1. Valeur.D2, Valeur.D3

#### **Valeur.D1 = 2H**

Cause : (CRC\_CKS\_P) des signaux SSI perturbés sont la cause d'une erreur CKS ou de Parité.

#### **Valeur.D1 = 8H**

Cause : (DT1\_ERR) Le codeur a relevé une anomalie dans son propre fonctionnement et le signale au Drive par Error bit. Dans les bits 16..31, est présent le type de dysfonctionnement relevé par le codeur.

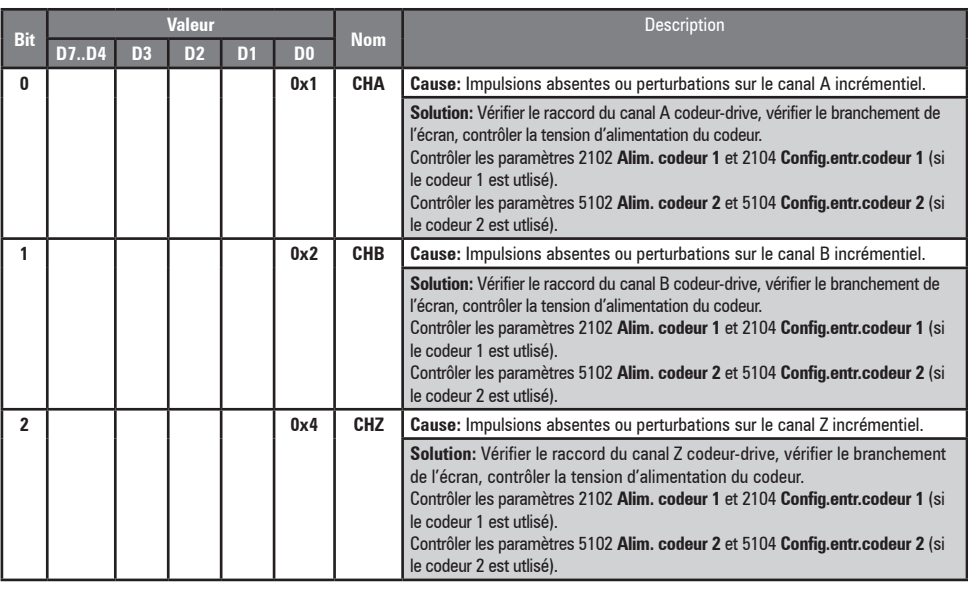

## ● **Alarme Alar RetVitess [22] avec codeur incrémentiel numérique**

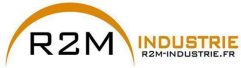

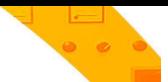

### ● **Alarme Alar RetVitess [22] avec codeur incrémentiel Sinus**

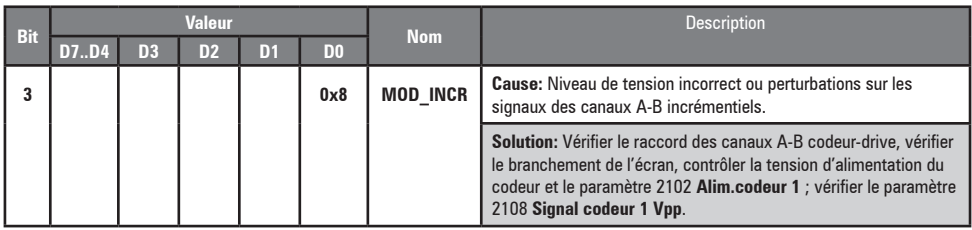

## ● **Alarme Alar RetVitess [22] codeur SinCos**

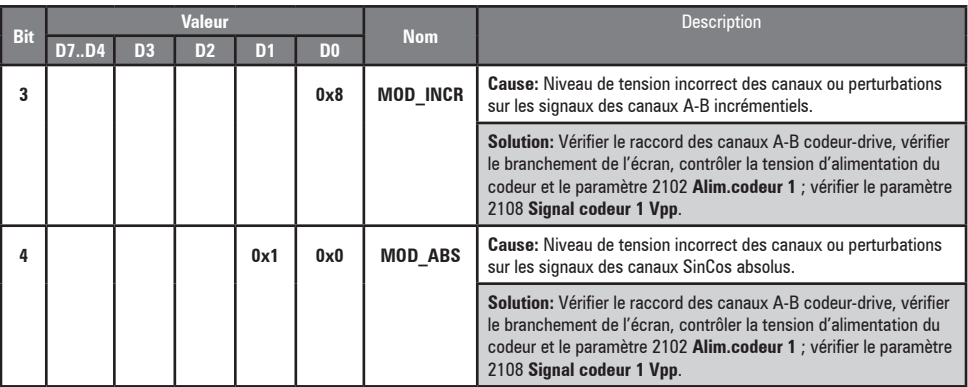

### ● **Alarme Alar RetVitess [22] codeur absolu SSI**

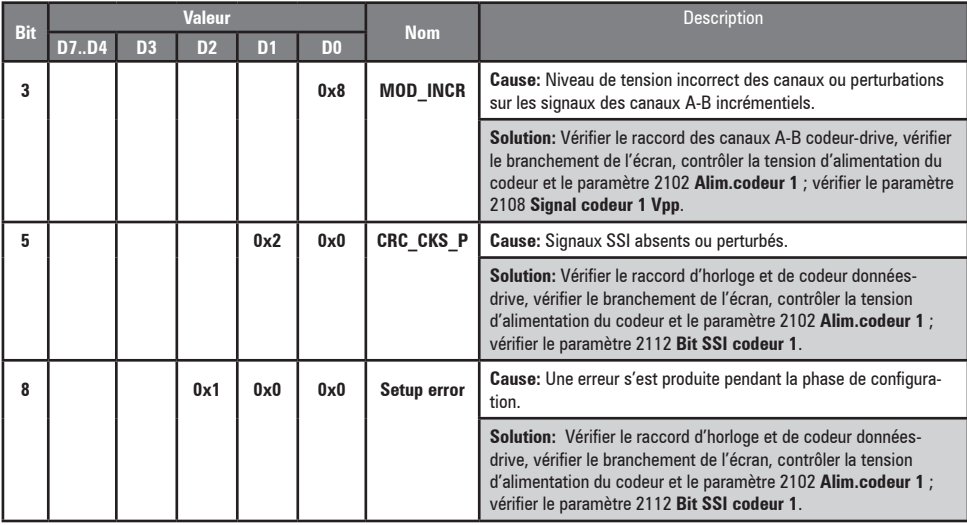

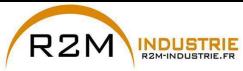

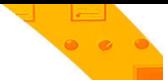

#### ● **Alarme Alar RetVitess avec codeur absolu EnDat**

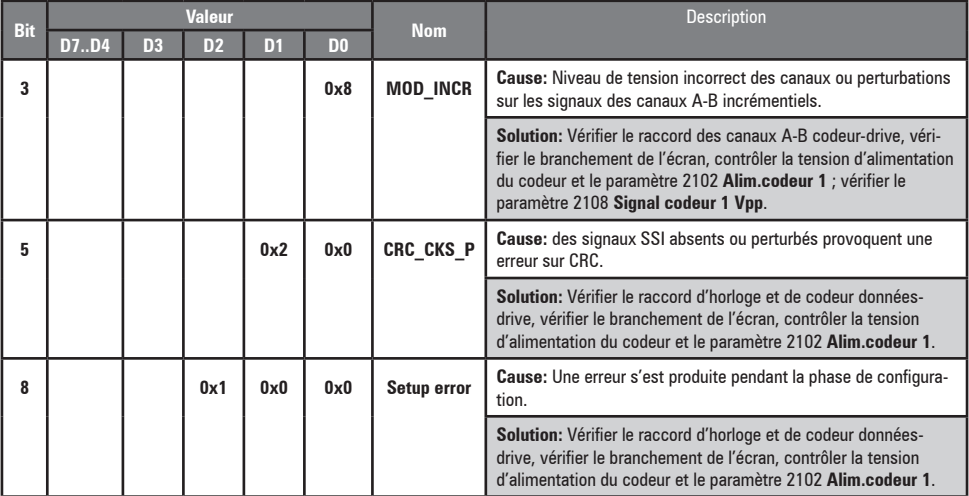

Les situations suivantes se présentent en phase de réinitialisation du codeur, suite à l'activation de **Alar RetVitess** [22]

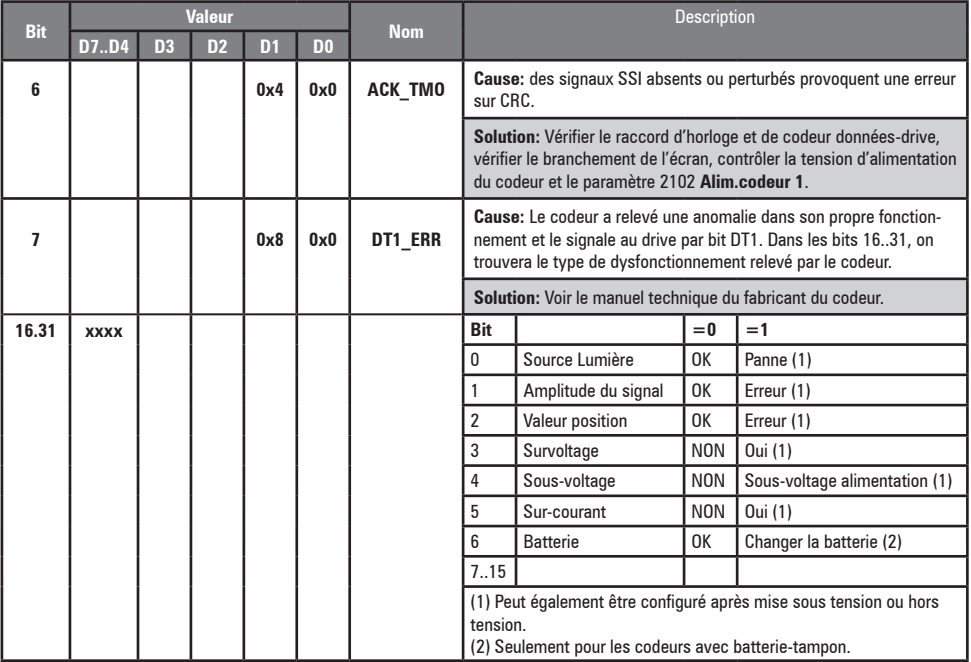

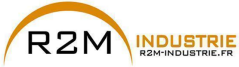

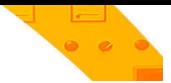

### ● **Alarme Alar RetVitess [22] avec codeur absolu Hiperface**

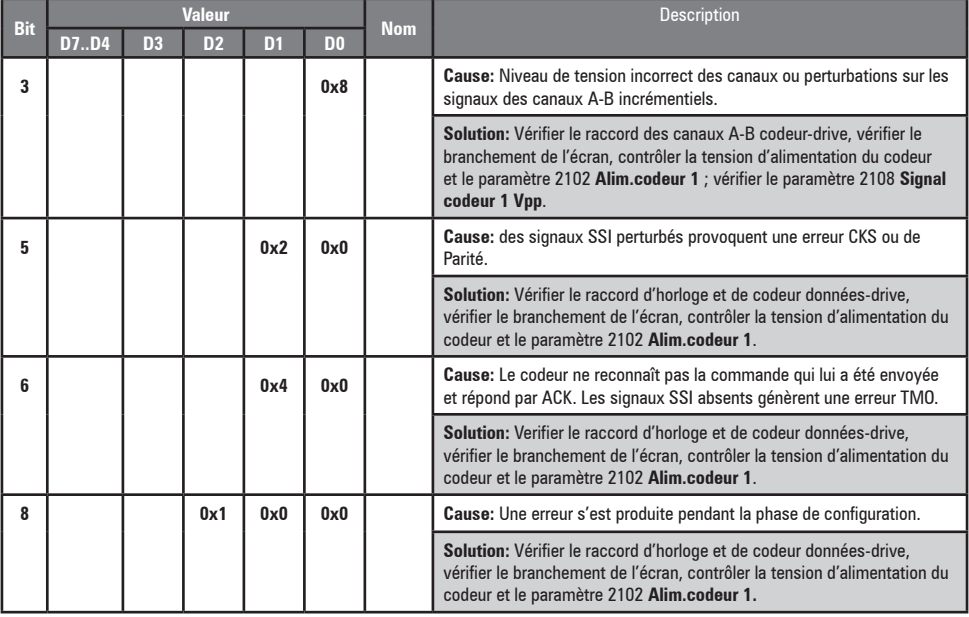

#### Les situations suivantes se présentent en phase de réinitialisation du codeur, suite à l'activation de **Alar RetVitess** [22].

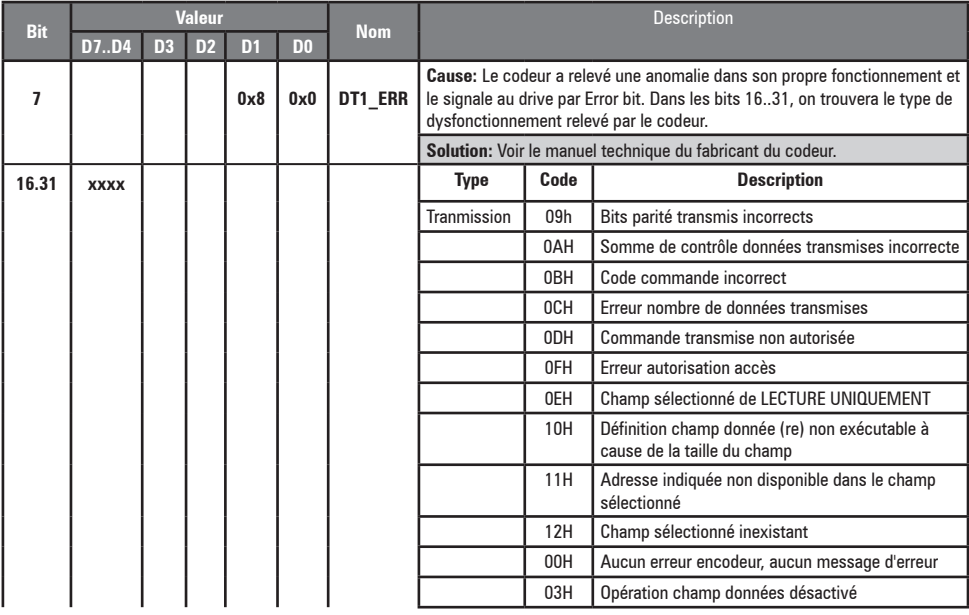

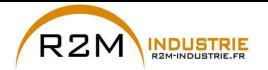

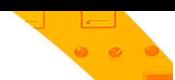

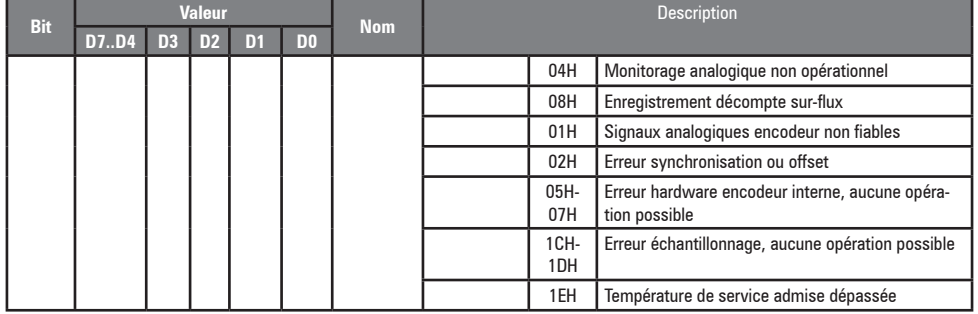

### ● **Alarme Alar RetVitess [22] avec Resolver**

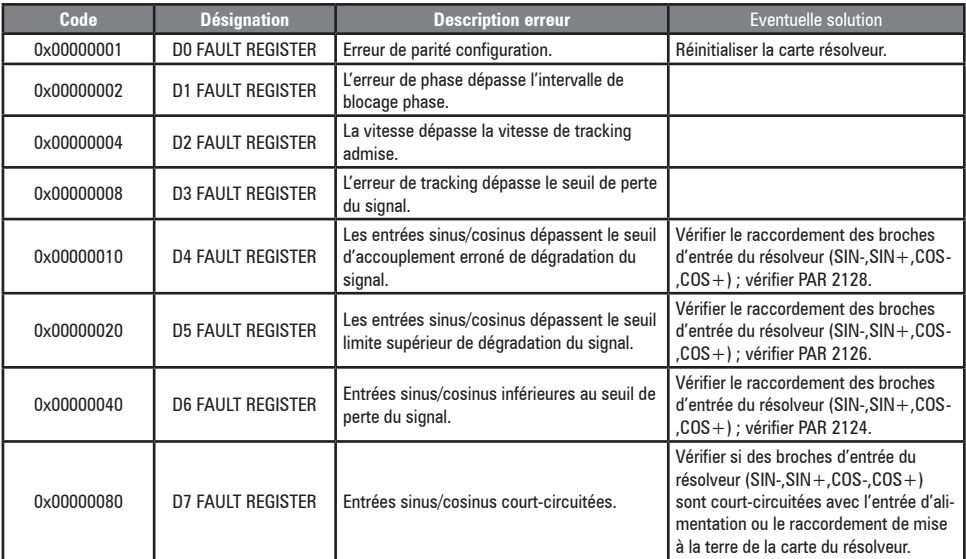

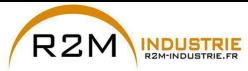

#### *8.1.1.1 Réinitialisation de l'alarme Alar RetVitess*

Les causes d'activation de l'alarme **Alar RetVitess [22]** et les informations reçues du codeur sont indiquées dans le paramètre **2172 Défaut rétroaction.**

Si aucune carte n'est installée, l'alarme **Alar RetVitess [22]** est déclenchée et le paramètre **2172 Défaut rétroaction** ne présente aucune cause. Plusieurs causes simultanées peuvent entrer en jeu.

Si aucune carte n'est reconnue, une routine est mise en action qui renvoie toujours **Alar RetVitess [22]** actif sans spécifier de cause.

#### *8.1.1.2 Alarme erreur de codeur*

Chaque fois que le drive est allumé, indépendamment du mode de régulation sélectionné, une phase de configuration est exécutée. Si, pendant la phase de configuration on relève une erreur, alors l'alarme **Alar RetVitess [22]** est déclenchée avec les codes suivants:

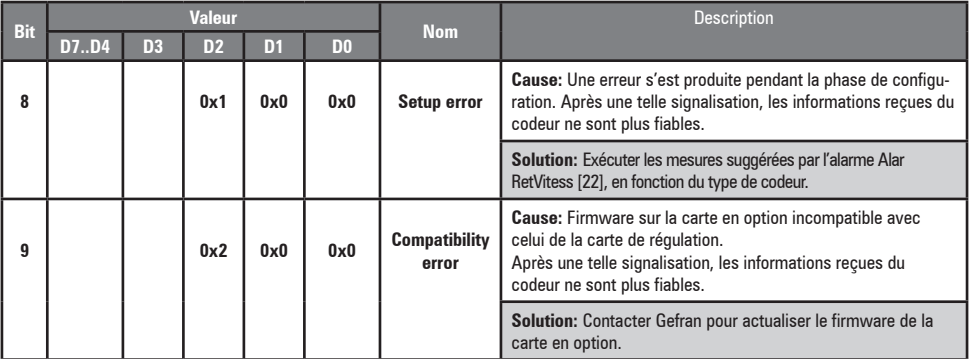

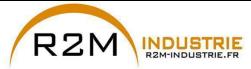

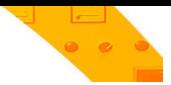

## **8.1.2 Alarme "Déf.EntSortExt"**

<span id="page-123-0"></span>Le drive peut déclencher l'alarme **Déf.EntSortExt [27]** pour diverses causes. Au démarrage du drive, des problèmes de configuration peuvent se poser liés à la carte EXP-FL-XCAN-ADV ou à la paramétrisation.

Durant la phase de Config l'alarme peut dépendre d'une erreur de communication SDO.

Durant la phase de Control, le protocole de HeartBeat ou le NodeGuarding peut échouer parce que la communication avec le slave a été interrompue. Un message de Emergency envoyé par le slave peut générer l'alarme "**Déf.EntSortExt" [27]**.

Chaque cause d'alarme peut être identifiée en fonction du Subcode associé à l'alarme.

Dans le tableau figurent les informations relatives aux Subcodes et à leur lien aux causes d'alarme, pour obtenir le diagnostic nécessaire pour intervenir sur le système.

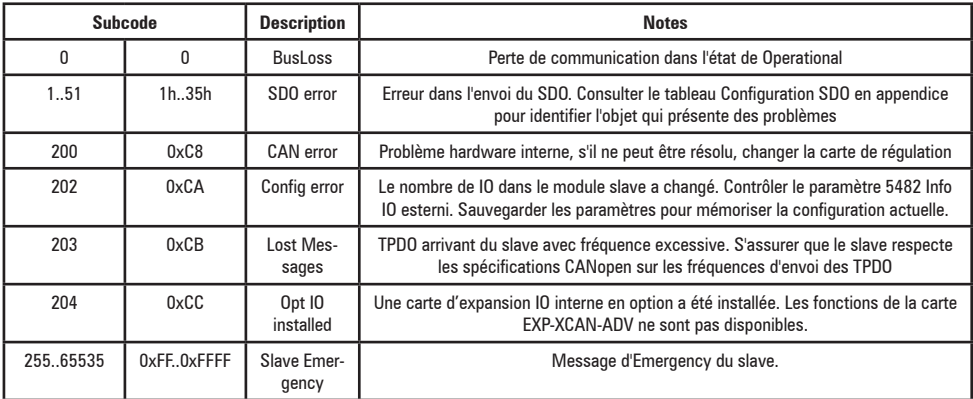

Dans le cas où l'alarme serait causée par l'arrivée d'un message d'Emergency envoyé par le slave, le Subcode contient l'Error code (Error code low and Error code Hi) du message, alors que 4 des 5 byte supplémentaires du message sont montrés par le paramètre 5486 **CodeDéf Ent/Sort.Ext**.

Contenu du message de Emergency :

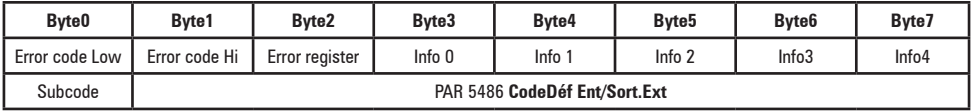

Pour les informations sur la signification du message de Emergency, consulter le manuel du slave.

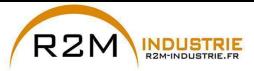

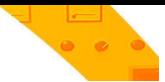

#### <span id="page-124-0"></span>**8.1.3 Alarme "Fastlink"**

Causes d'activation de l'alarme FastLink :

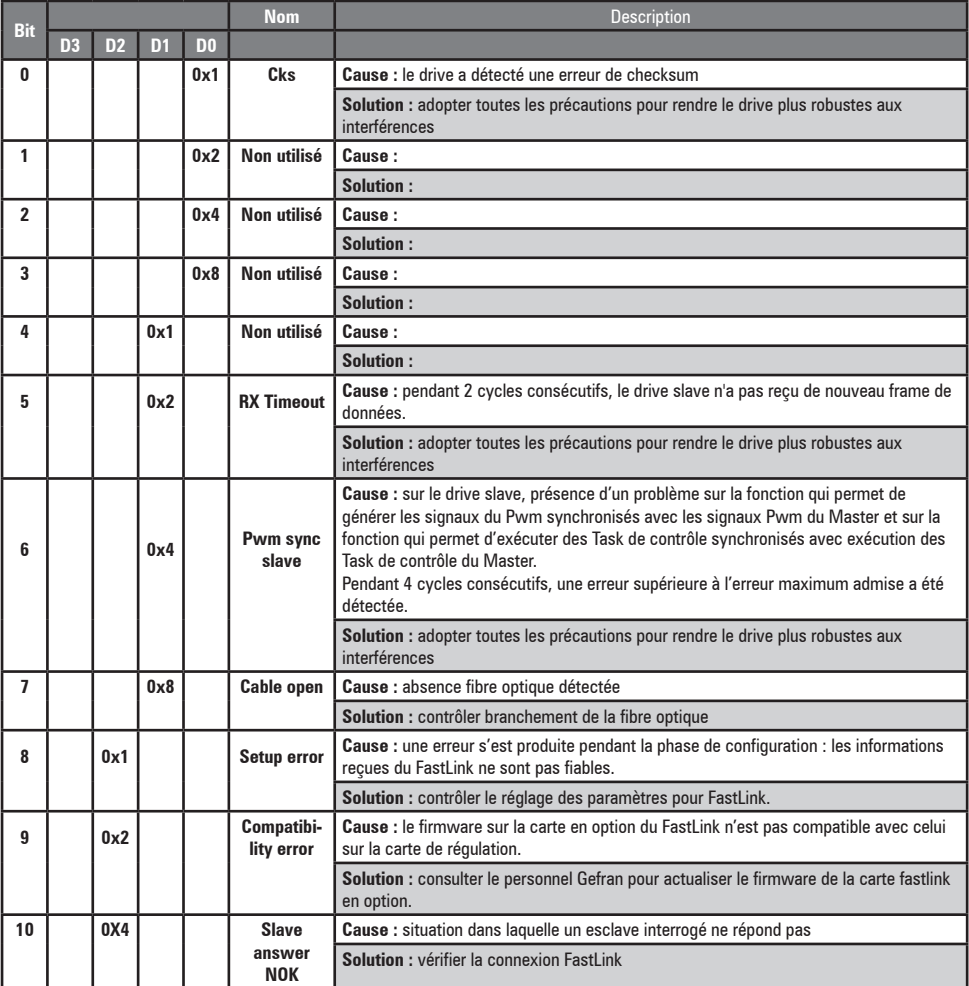

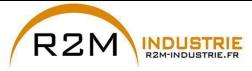

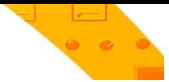

## **8.2 Messages**

*Remarque !* Pour de plus amples informations, voir le [chapitre 6.7](#page-61-1).

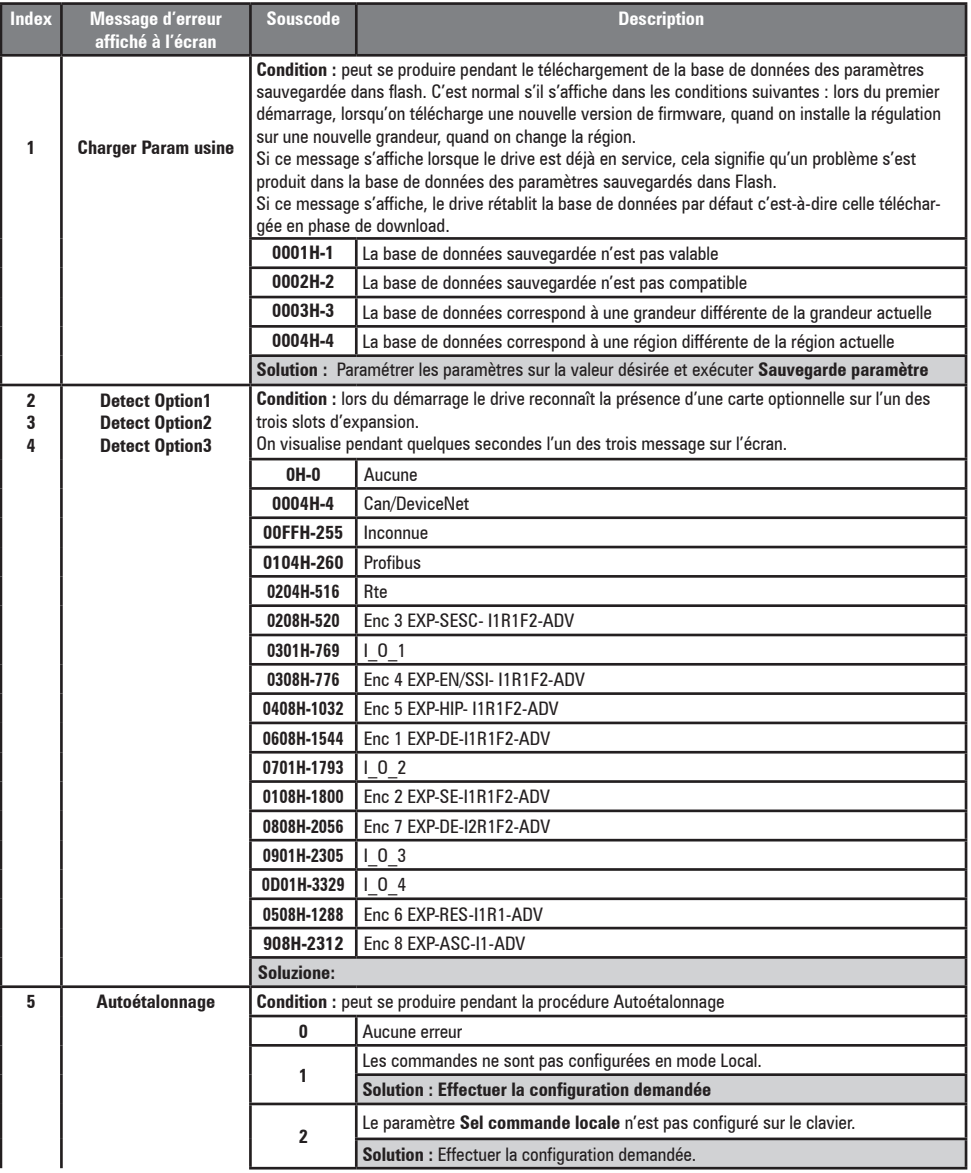

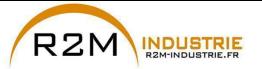

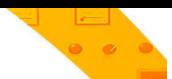

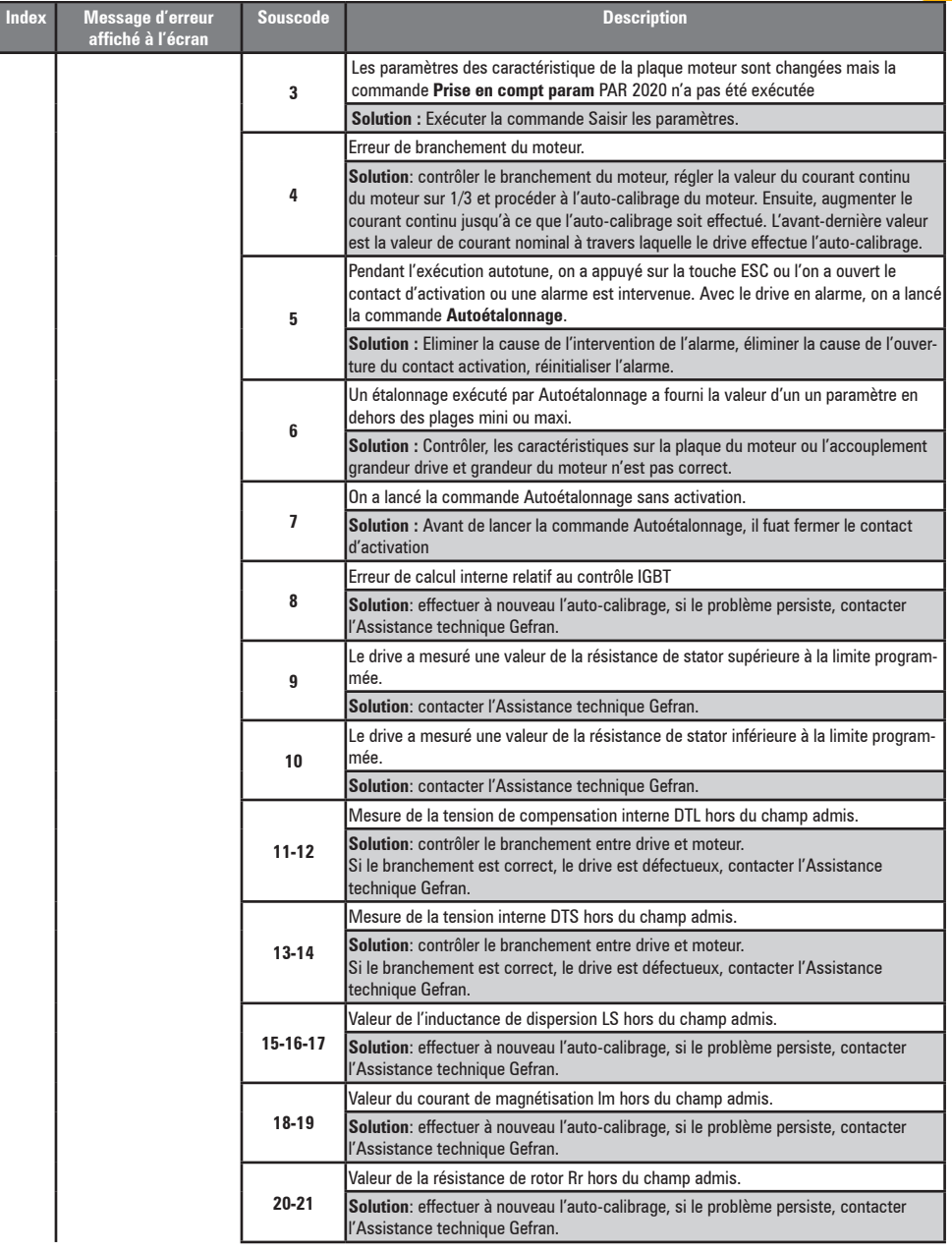

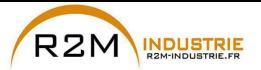

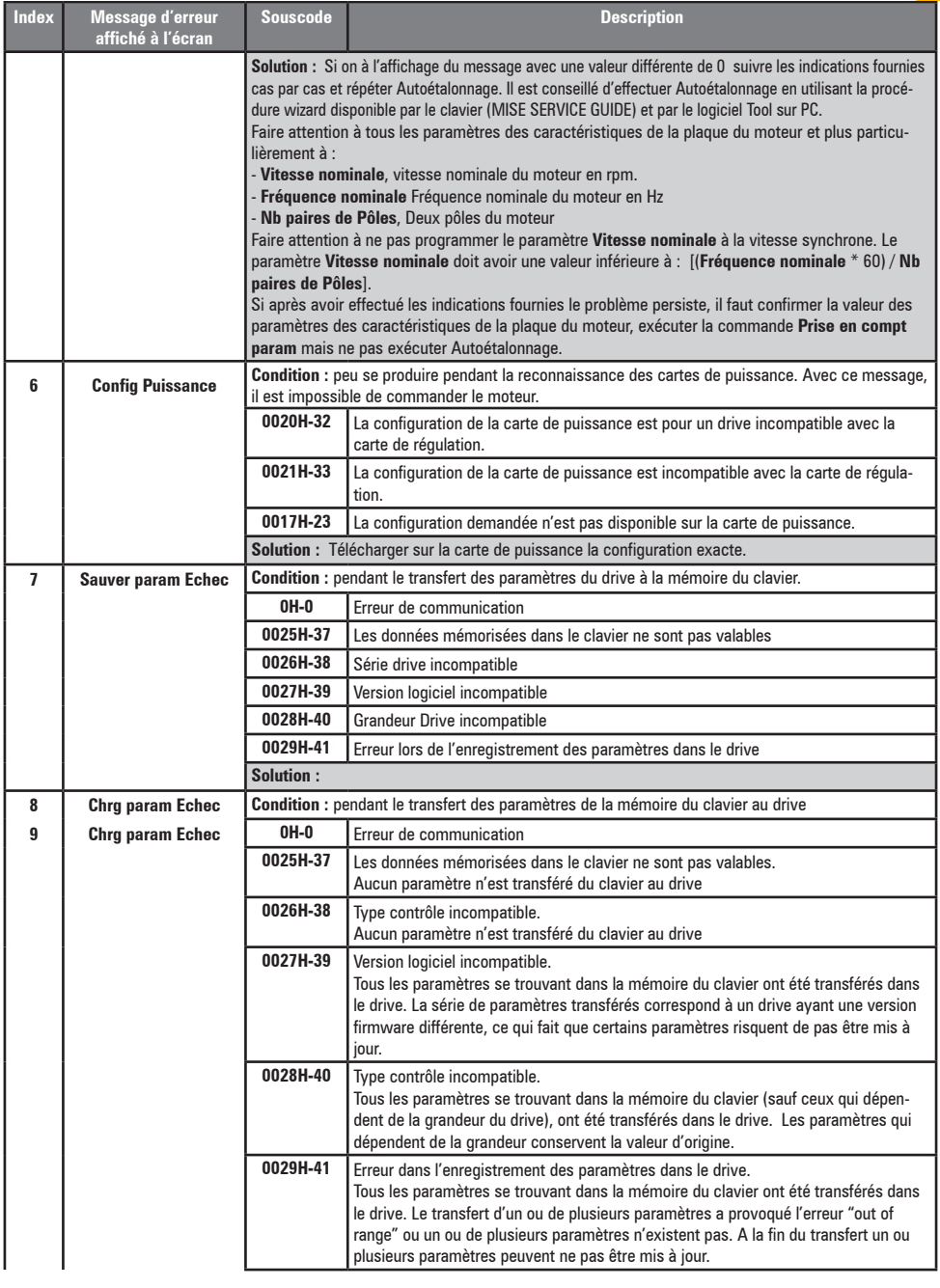

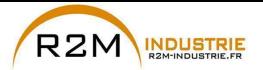

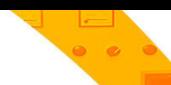

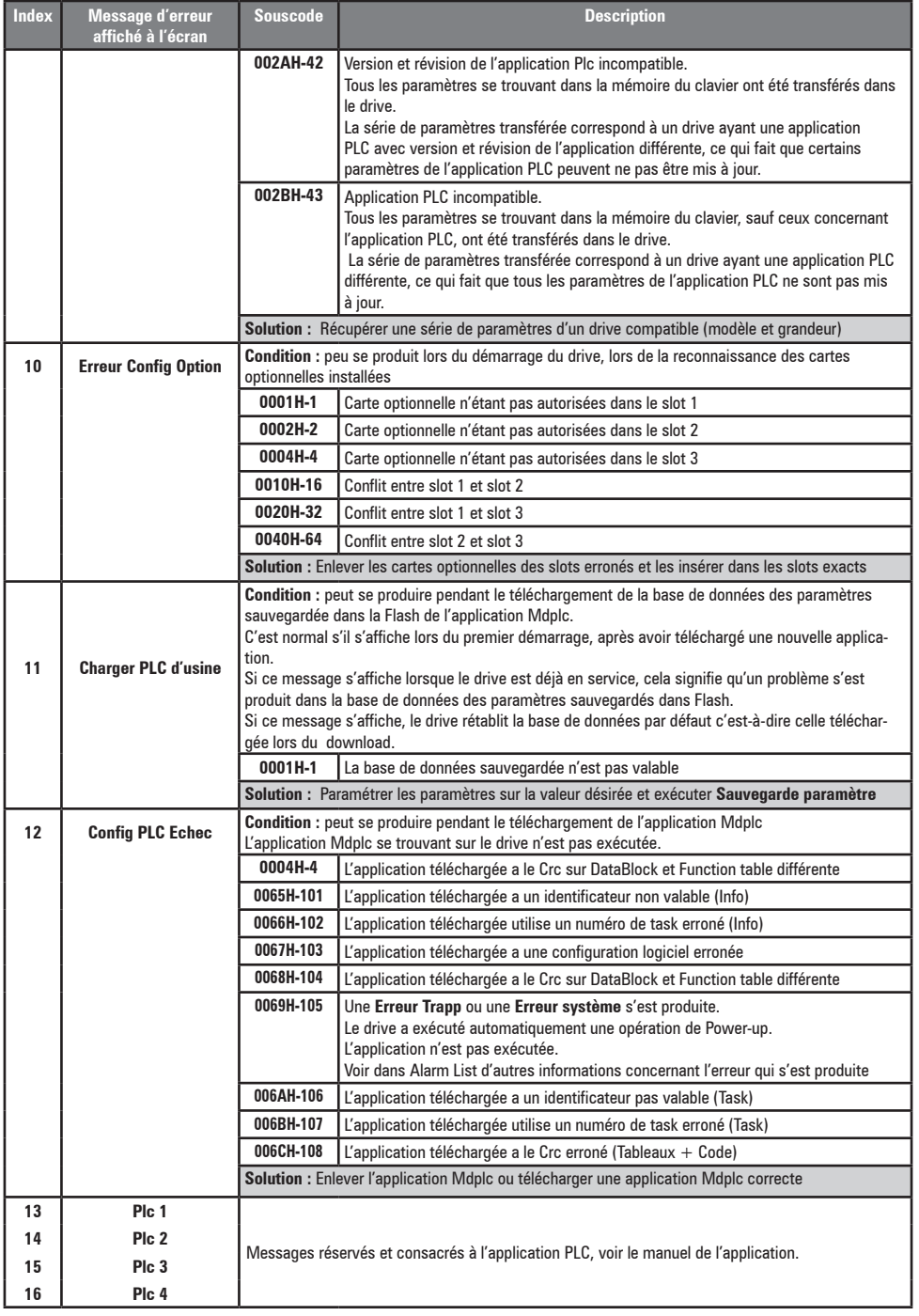

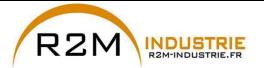

**Index Message d'erreur** 

Variation de vitesse - Motorisation - Automatisme - Dépannage www.r2m-industrie.fr

**Souscode Description** 

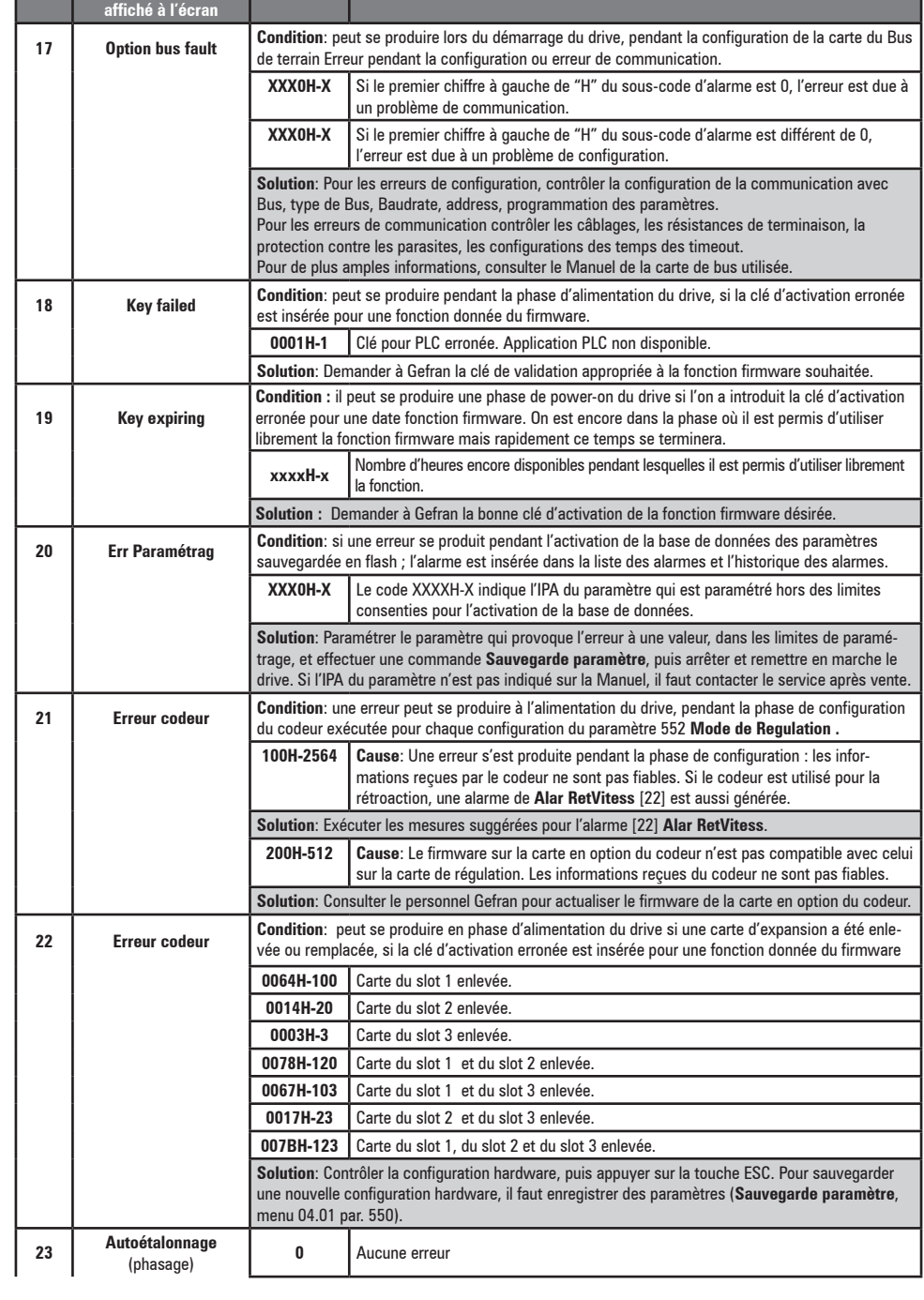

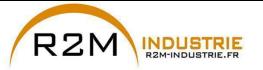

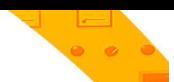

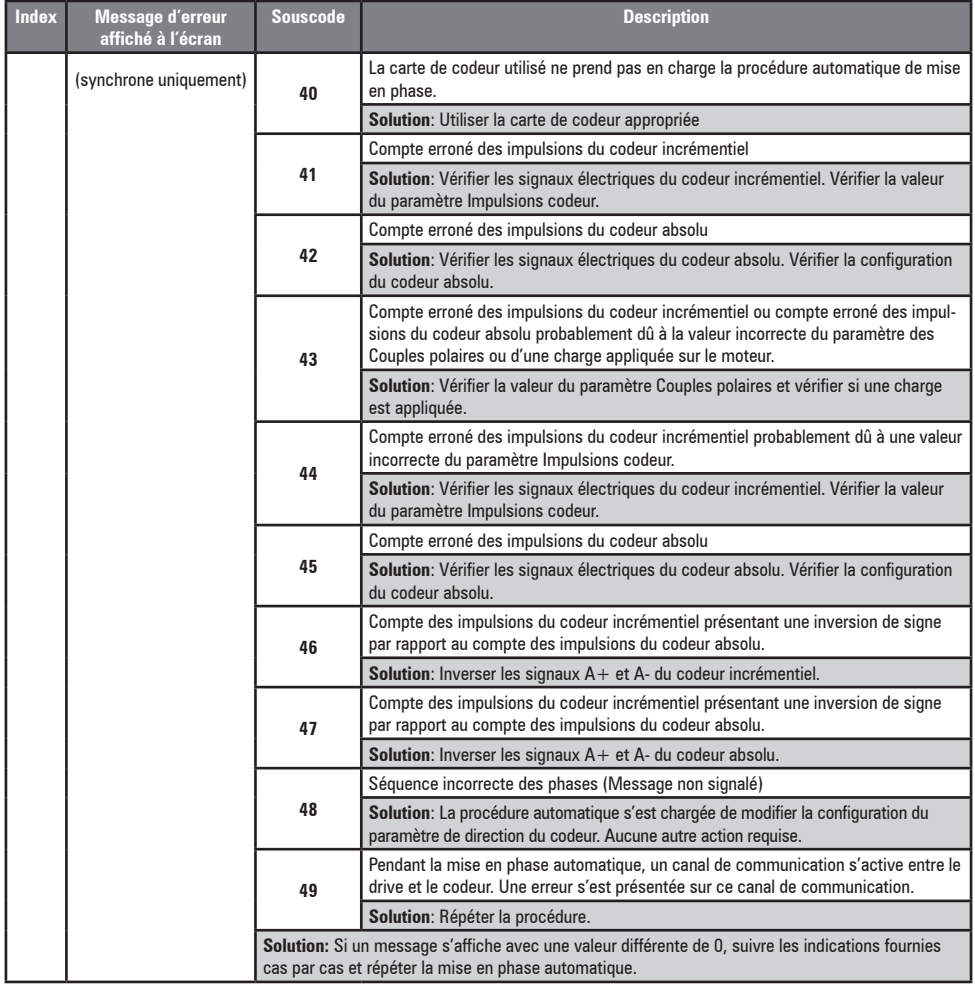

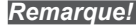

*Remarque!* Si l'on visualise sur l'afficheur des messages ne se trouvant pas dans cette liste, voir le manuel de l'application utilisée pour le drive.

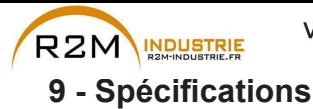

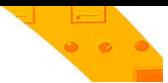

# 9.1 Conditions d'environnement

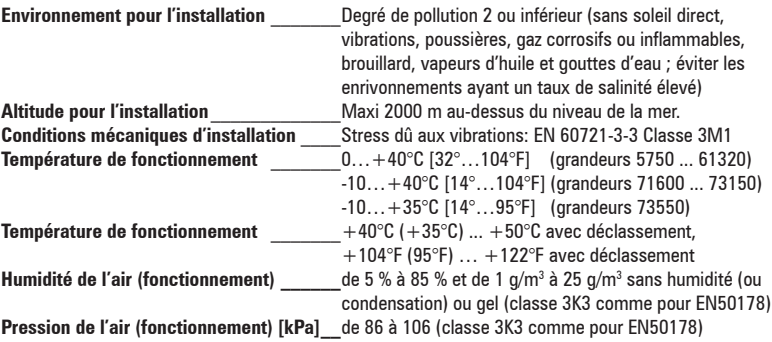

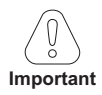

Le drive fonctionnera dans les conditions de service ambiantes (climatiques, mécaniques, pollution, etc.) définies dans la section de la norme EN61800-2 traitant des « Conditions de service habituelles ».

## 9.2 Normes

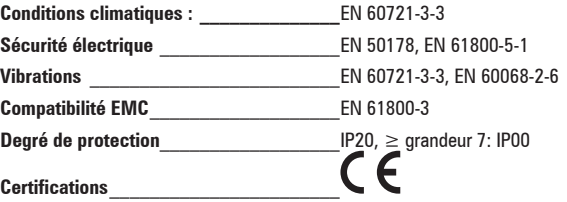

# 9.3 Précision (Asynchrone)

#### 9.3.1 Contrôle du courant

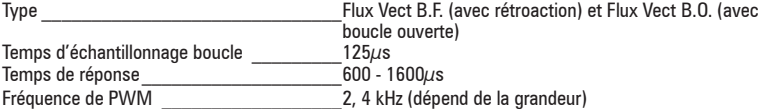

#### 9.3.2 Contrôle de la vitesse

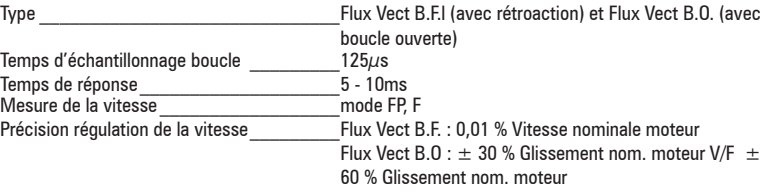

ADV200 · Guide rapide pour l'installation - Spécifications et branchement

www.r2m- industrie fr 02 41 62 14 77 contact@r2m-industrie.fr

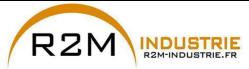

Ñ

Variation de vitesse - Motorisation - Automatisme - Dépannage www.r2m-industrie.fr

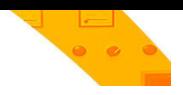

#### 9.3.3 Limites de contrôle de la vitesse

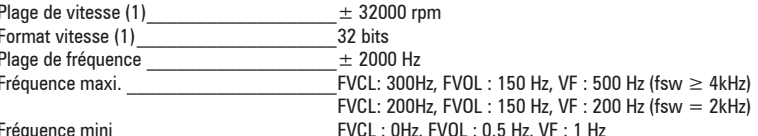

(1) se référant à Vitesse pour 10V, PAR:680.

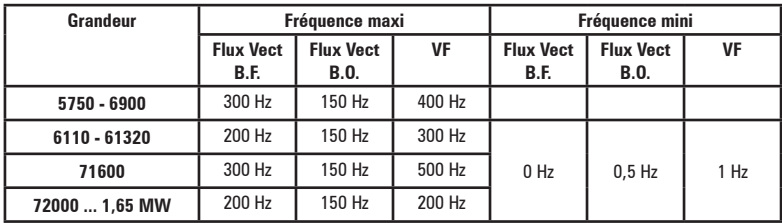

#### 9.3.4 Contrôle du couple

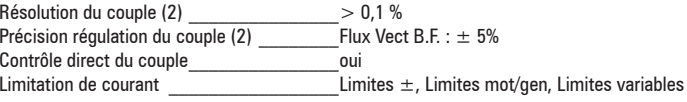

(2) se référant au couple nominal

#### 9.3.5 Surcharge

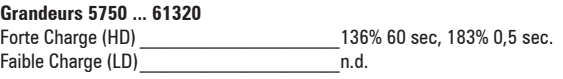

#### Grandeurs  $\ge$  ADV 71600

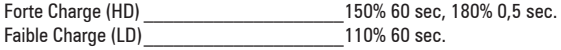

## 9.4 Précision (Synchrone)

#### 9.4.1 Contrôle courant

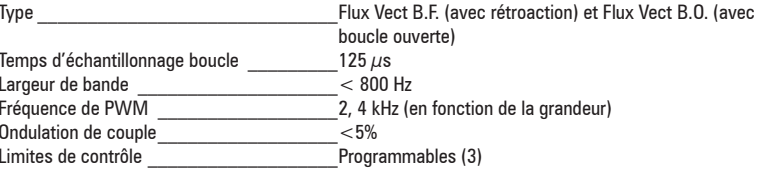

(3) Voir PAR. 2354, dans le manuel ADV200 FP pour les détails.

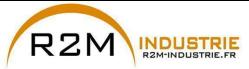

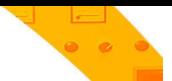

#### 9.4.2 Contrôle de vitesse

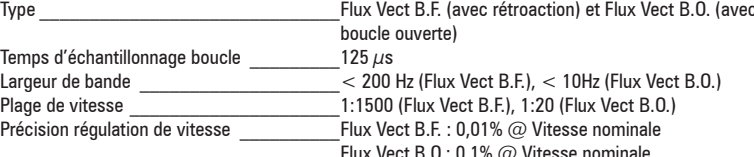

#### 9.4.3 Limite de couple initial

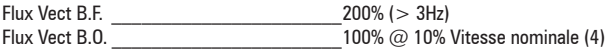

(4) La limite de couple initial en modalité Flux Vect B.O. dépend de l'inertie et de la friction appliquée au moteur.

#### 9.4.4 Surcharge

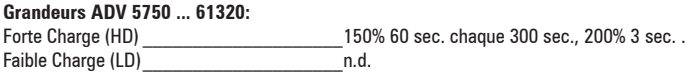

#### Grandeurs  $\ge$  ADV 71600:

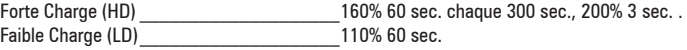

#### 9.4.5 Défluxage

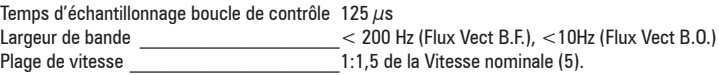

(5) La plage de défluxage dépend du type de moteur. Contacter Gefran pour plus de détails.

## 9.5 Circuit CC

Seuil de Surtension CC 1192 Vnc Seuil de Sous-tension CC  $\overline{6}$ 76 VDC (@ 690 VAC); 563 VDC (@ 575 VAC)

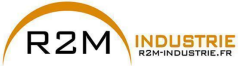

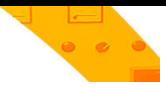

# 9.6 Caractéristiques électriques à l'entrée

### 9.6.1 Alimentation CA

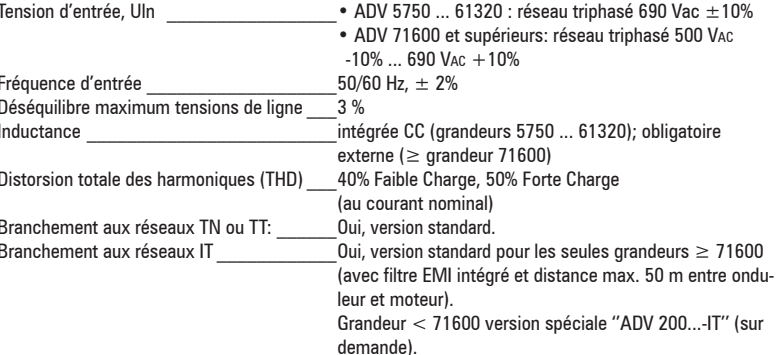

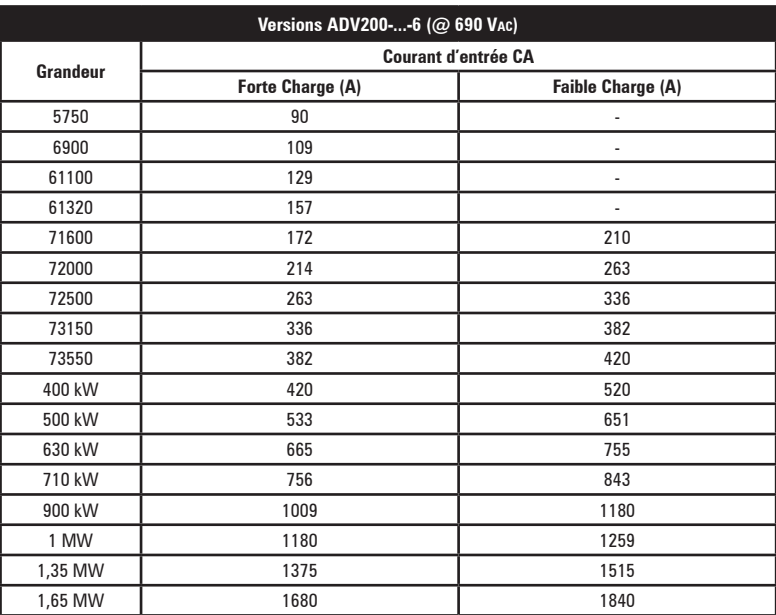

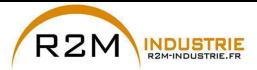

#### **9.6.2 Alimentation DC**

Tension d'entrée, Upc<br>
ADV -71600-6-DC et supérieurs: 600 ... 1120 Vpc

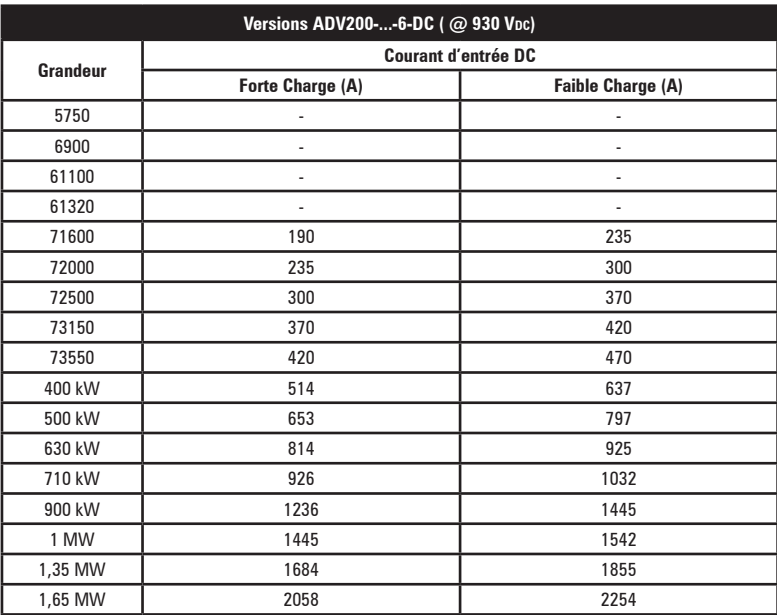

## **9.7 Caractéristiques électriques à la sortie**

Tension maximale de sortie U2  $\underline{\hspace{1cm}}$  0,95 x ULN (ULN = Tension d'entrée CA)<br>Fréquence maximum de sortie f2 400 Hz (Grandeurs 5750 ... 6900) 400 Hz (Grandeurs 5750 ... 6900) 300 Hz (Grandeurs 61100, 61320 et ≥ Grandeur 72000) 500 Hz (Grandeurs 71600): voir chapitre 9.3.3 pour plus de détails.<br>extérieur Unité de freinage à IGBT

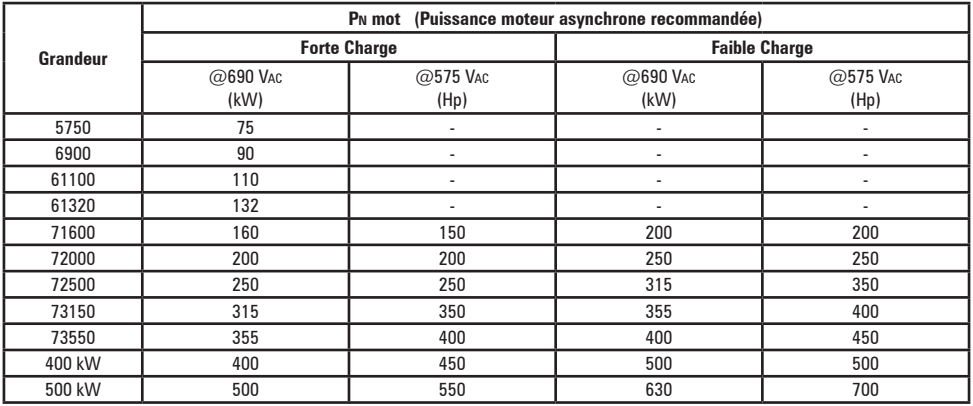

**136** ADV200 • Guide rapide pour l'installation - Spécifications et branchement

www.r2m- industrie.fr 02 41 62 14 77 contact@r2m-industrie.fr

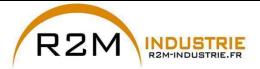

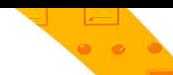

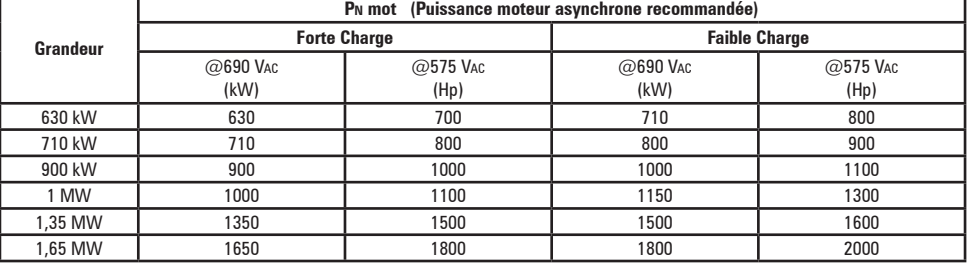

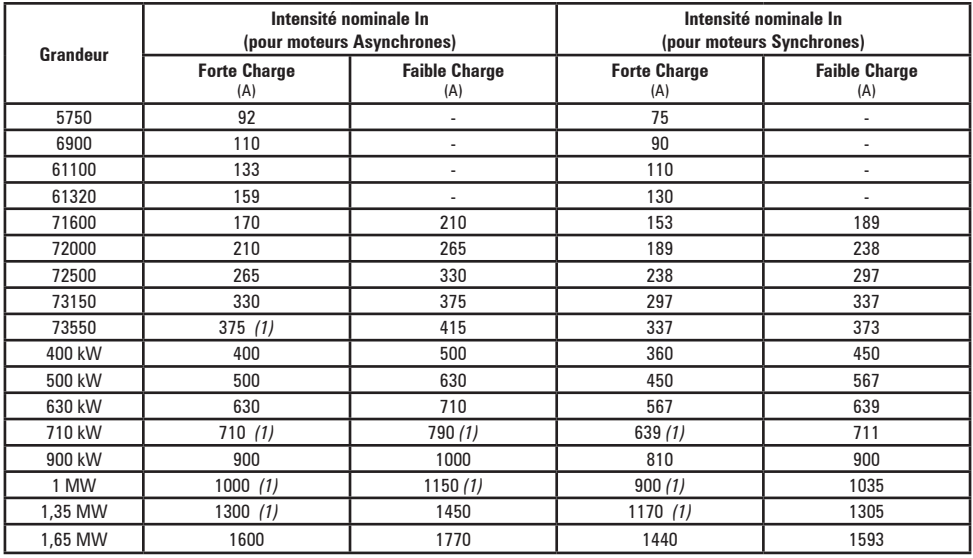

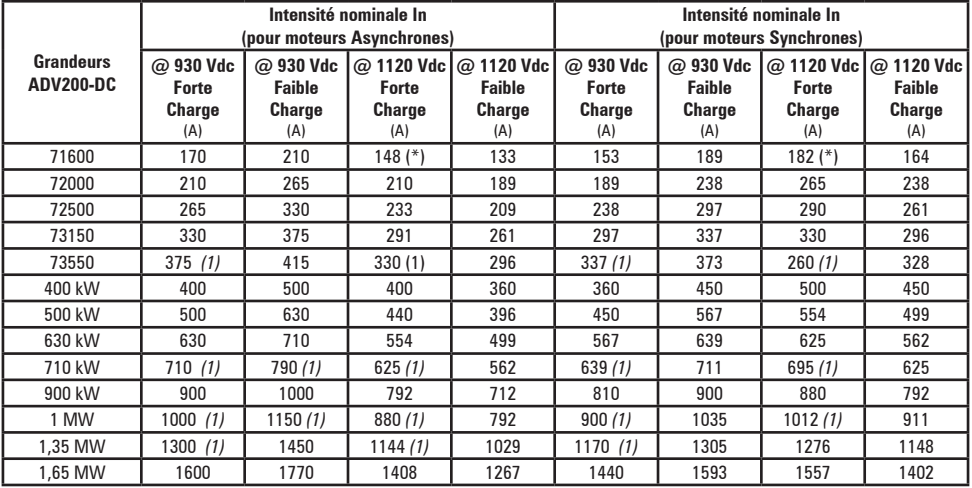

(1) Valeurs de courant à la température ambiante de 35°C.

(\*) Voir colonne @930Vcc si F switching = 2KHz

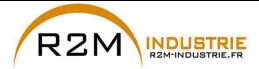

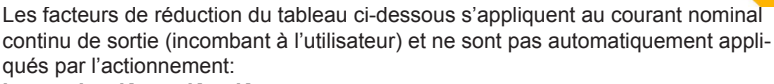

**Idrive = In x Kalt x Kt x Kv**

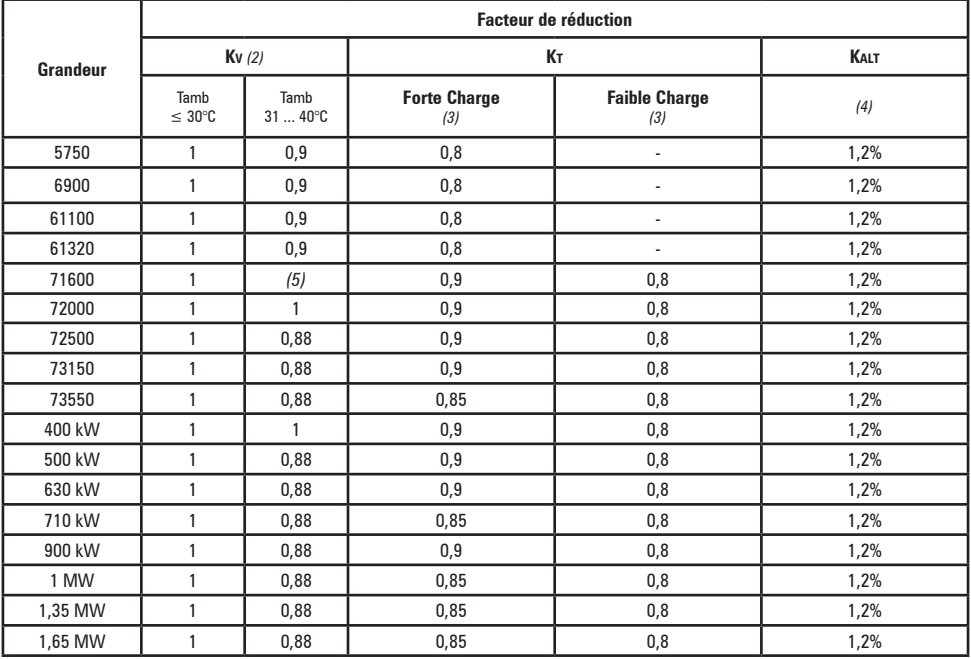

(2) Kv : Facteur de déclassement pour alimentation CC sur AFE200 (1120Vcc), s'applique uniquement en présence d'une température ambiante supérieure à 30°C.

(3) Kt : Facteur de déclassement pour température ambiante de 50°C (1% pour chaque °C au-delà de 40°C en SP et 2% pour chaque °C au-delà de 40°C en SL), >35°C pour les grandeurs 73550, 710kW et ≥ 1 MW.

(4) Kalt : Facteur de déclassement pour installation à des altitudes supérieures à 1000 mètres au-dessus du niveau de la mer. Valeur à appliquer = 1,2% tous les 100 m au-dessus de 1000 m (jusqu'à un maximum de 2000 m). Si la température ambiante est ≤30°C et que l'application prévoit l'utilisation du déclassement Kv, il est alors possible d'éviter le déclassement KALT. Ex. : Altitude 2000 m, Kalt = 1,2% \* 10 = 12% de déclassement ; In déclassée = (100 - 12)% = 88% In.

(5) Fsw = 4 kHz (par défaut): Kv = 1; Fsw = 2 kHz: Kv = 0,87.

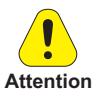

Dans le cas où les facteurs de déclassement ne seraient pas pris en compte, le drive peut atteindre une condition de surchauffe.

Cette condition est signalée par une alarme spécifique et s'accompagne d'un arrêt du **Attention** fonctionnement normal du drive.

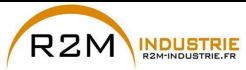

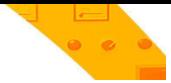

#### **9.7.1 Surcharge en fonction de la fréquence de sortie**

|          | <b>Contrôle moteurs Asynchrones</b> |                                     |                |                      |                        |
|----------|-------------------------------------|-------------------------------------|----------------|----------------------|------------------------|
| Grandeur | <b>Forte Charge</b>                 |                                     |                | <b>Faible Charge</b> |                        |
|          | $K1$ SP $[\%]$                      | K <sub>2</sub> SP [H <sub>z</sub> ] | $K3$ SP $[Hz]$ | K1 SL [%]            | K <sub>2</sub> SL [Hz] |
| 5750     | 100                                 | 3                                   | 4,8            | 100                  | 3                      |
| 6900     | 100                                 | 3                                   | 4,8            | 100                  | 3                      |
| 61100    | 100                                 | 3                                   | 4,8            | 100                  | 3                      |
| 61320    | 100                                 | 3                                   | 4,8            | 100                  | 3                      |
| 71600    | 100                                 | 3                                   | 4,8            | 100                  | 3                      |
| 72000    | 100                                 | 3                                   | 4,8            | 100                  | 3                      |
| 72500    | 100                                 | 3                                   | 4,8            | 100                  | 3                      |
| 73150    | 100                                 | 3                                   | 4,8            | 100                  | 3                      |
| 73550    | 100                                 | 3                                   | 4,8            | 100                  | 3                      |
| 400 kW   | 100                                 | $\overline{3}$                      | 4,8            | 100                  | 3                      |
| 500 kW   | 100                                 | 3                                   | 4,8            | 100                  | 3                      |
| 630 kW   | 100                                 | 3                                   | 4,8            | 100                  | 3                      |
| 710 kW   | 100                                 | 3                                   | 4,8            | 100                  | 3                      |
| 900 kW   | 100                                 | $\overline{3}$                      | 4,8            | 100                  | $\overline{3}$         |
| 1 MW     | 100                                 | 3                                   | 4,8            | 100                  | 3                      |
| 1,35 MW  | 100                                 | 3                                   | 4,8            | 100                  | 3                      |
| 1.65 MW  | 100                                 | 3                                   | 4,8            | 100                  | 3                      |

Figure 9.7.1.1: Grandeurs ≤ 61320 - Surcharge HD (moteurs Asynchrones)

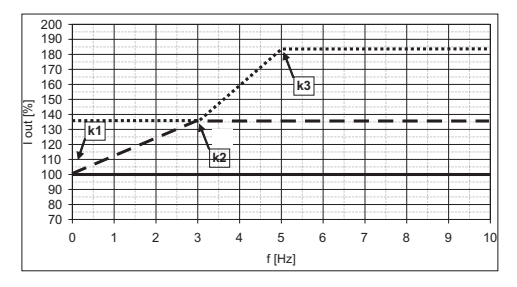

**\_ \_** Islow, **....** Ifast; **\_\_** I<sup>n</sup>

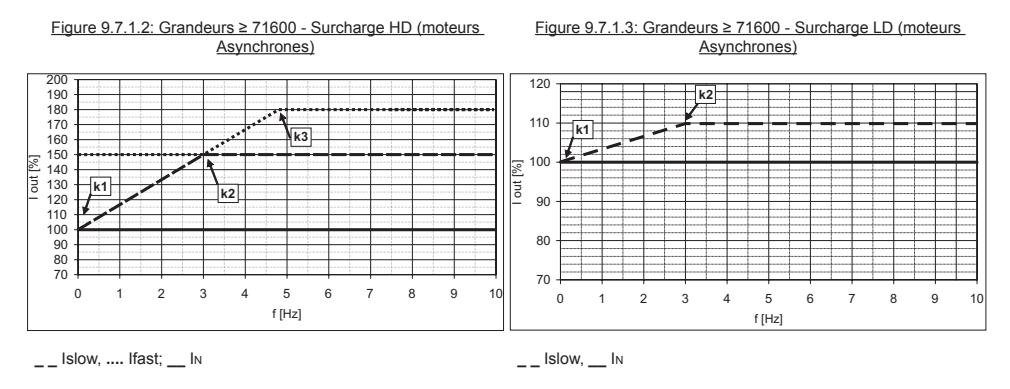

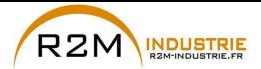

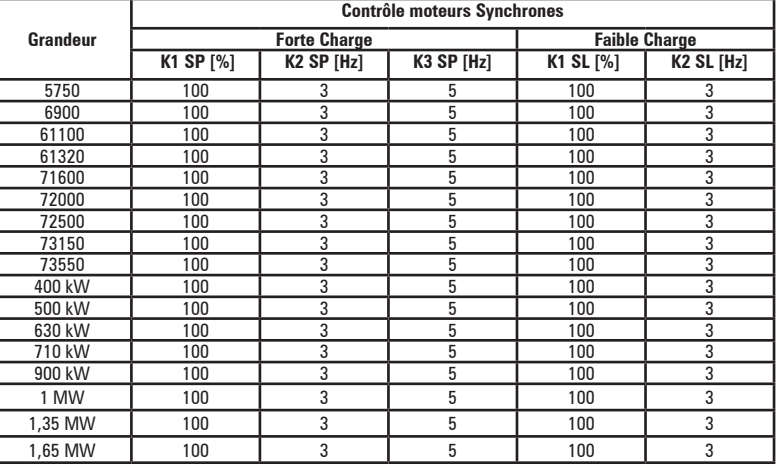

#### Figure 9.7.1.4: Grandeurs ≤ 61320 - Surcharge HD (moteurs Synchrones)

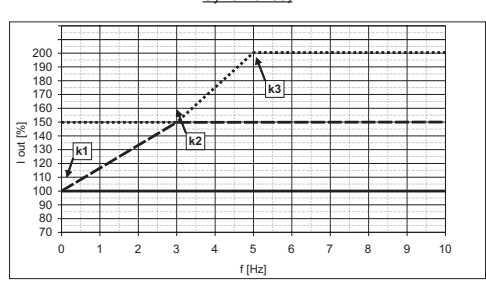

**\_ \_** Islow, **....** Ifast; **\_\_** I<sup>n</sup>

(1) Limite de courant FAST ; (2) Limite de courant SLOW ;

(3) Limite de courant NOMINAL

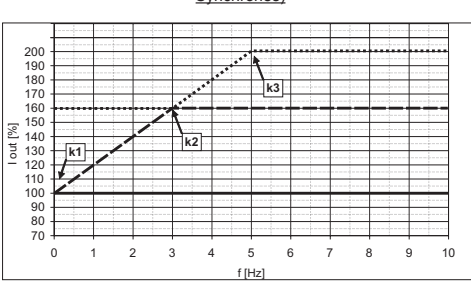

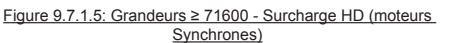

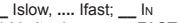

**\_ \_** Islow, **....** Ifast; **\_\_** I<sup>n</sup> (1) Limite de courant FAST ; (2) Limite de courant SLOW ;

(3) Limite de courant NOMINAL

Figure 9.7.1.6: Grandeurs ≥ 71600 - Surcharge LD (moteurs Synchrones)

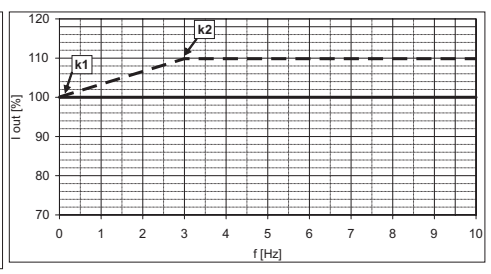

**\_ \_** Islow, **\_\_** I<sup>n</sup>

**140** ADV200 • Guide rapide pour l'installation - Spécifications et branchement

www.r2m- industrie.fr 02 41 62 14 77 contact@r2m-industrie.fr

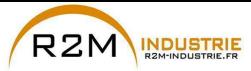

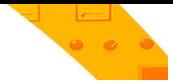

#### **9.7.2 Fréquence de commutation**

Modalité à «fréquence fixe» (PAR 568 **Freq découp mode**=0, par défaut)

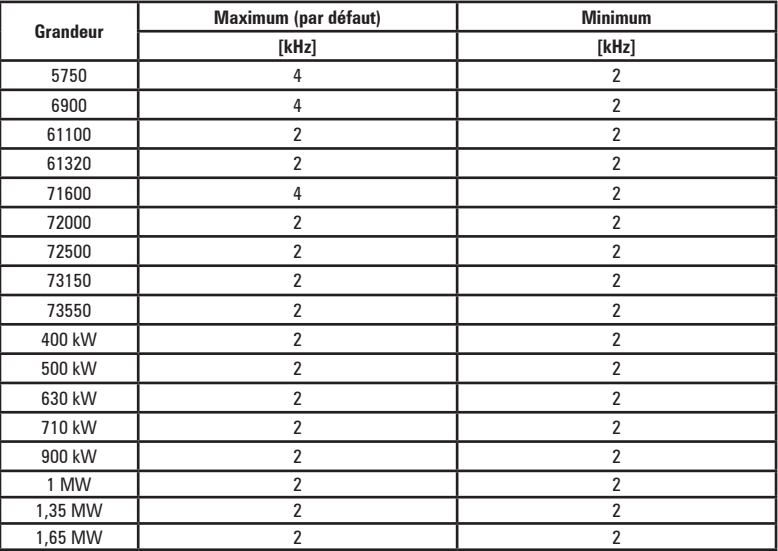

#### Modalité à «fréquence variable» (PAR 568 **Freq découp mode** =1)

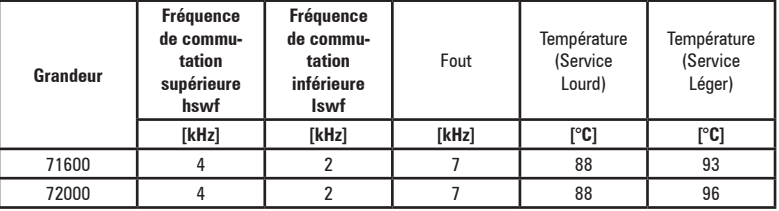

*Note!* La fréquence de commutation est contrôlée par la température du dissipateur du drive et par la fréquence de sortie. Pour de plus amples informations, voir le manuel Fonctions et Paramètres, menu 4.12. The communication of the communication of the communication of the communication of the communication of the communication of the communication of the communication of the communication of the communication of the communic

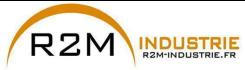

# **9.8 Niveau de tension du variateur pour les opérations de sécurité**

**Le temps minimum** qui doit s'écouler à partir du moment où un variateur ADV200 est désactivé du réseau, avant qu'un opérateur puisse agir sur les composants interne de ce dernier en évitant des décharges électriques, **est de 5 minutes.**.

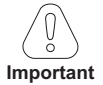

La valeur tient compte de l'arrêt d'un variateur alimenté à 690Vca +10%, sans aucune option, (temps indiqué pour la condition du variateur désactivé)..<br>**Important** au constitution de la condition du variateur désactivé)..

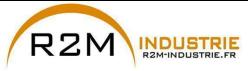

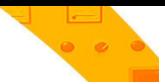

## **9.9 Ventilation**

Pour tous les onduleurs, l'alimentation des ventilateurs est externe, voir chapitre [«5.1.11 Branchement des ventilateurs», page 39](#page-38-0).

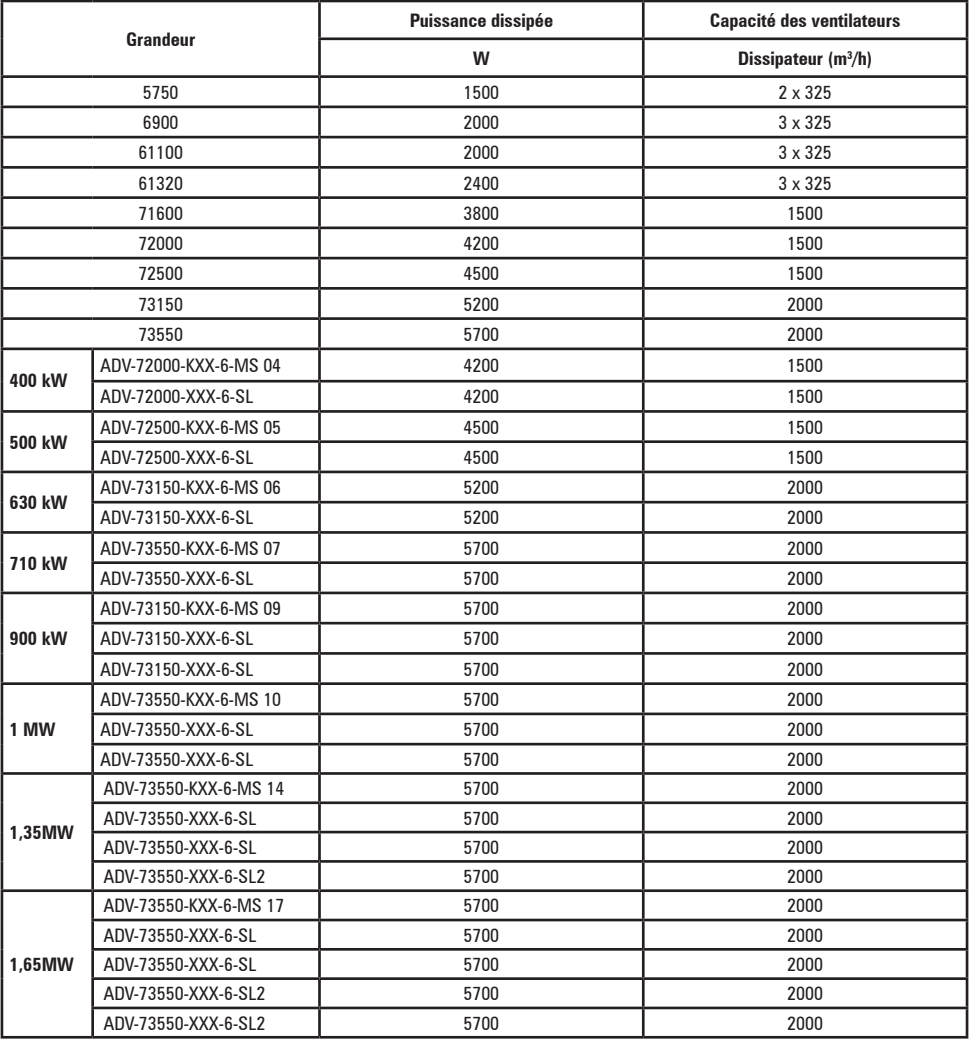

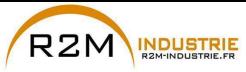

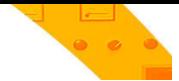

## **9.10 Poids et dimensions**

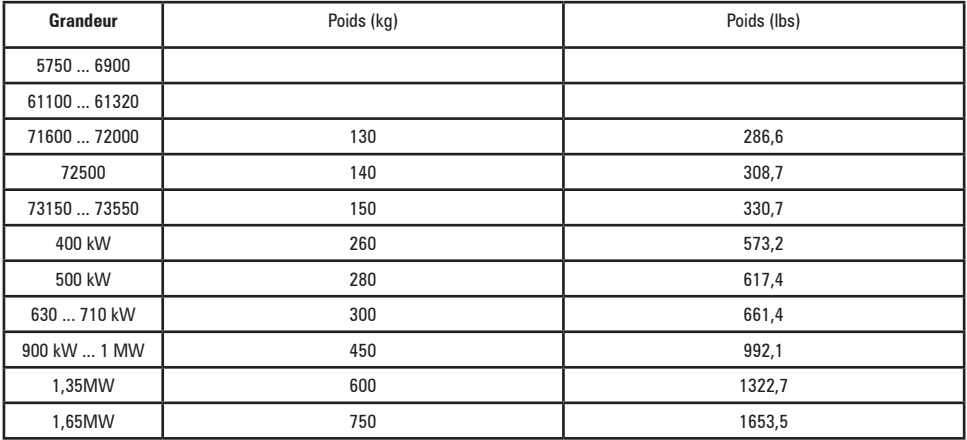

*Remarque !* Poids se référant au drive standard avec clavier, sans options, emballage non compris.

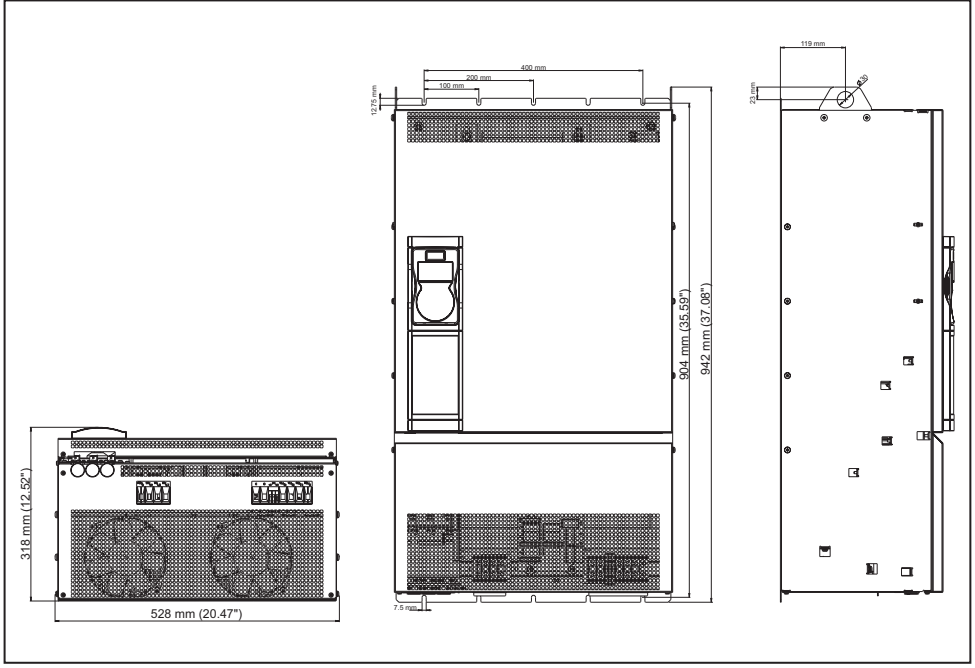

Figure 9.10.1: Dimensions grandeur 5
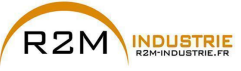

Variation de vitesse - Motorisation - Automatisme - Dépannage www.r2m-industrie.fr

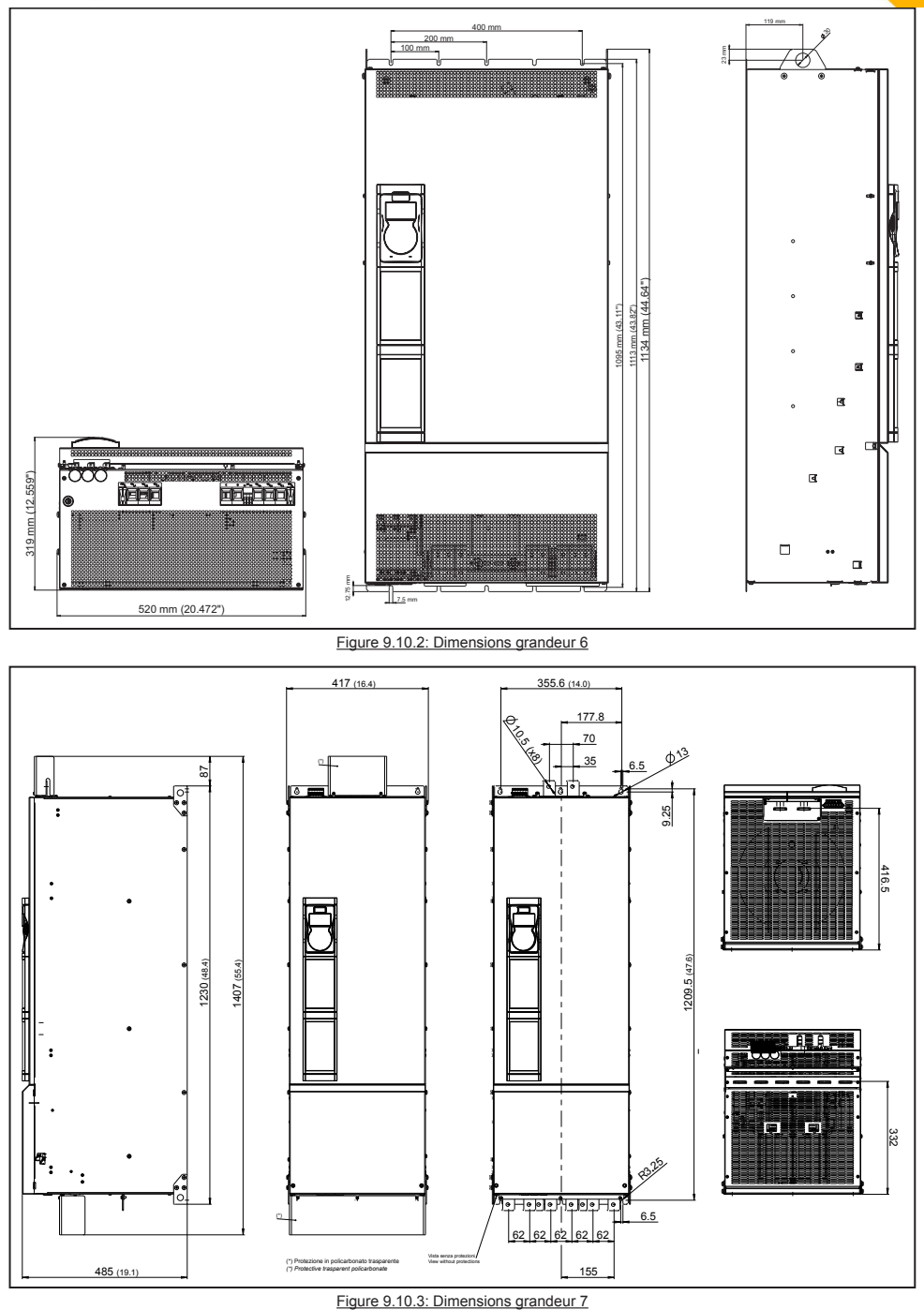

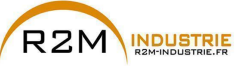

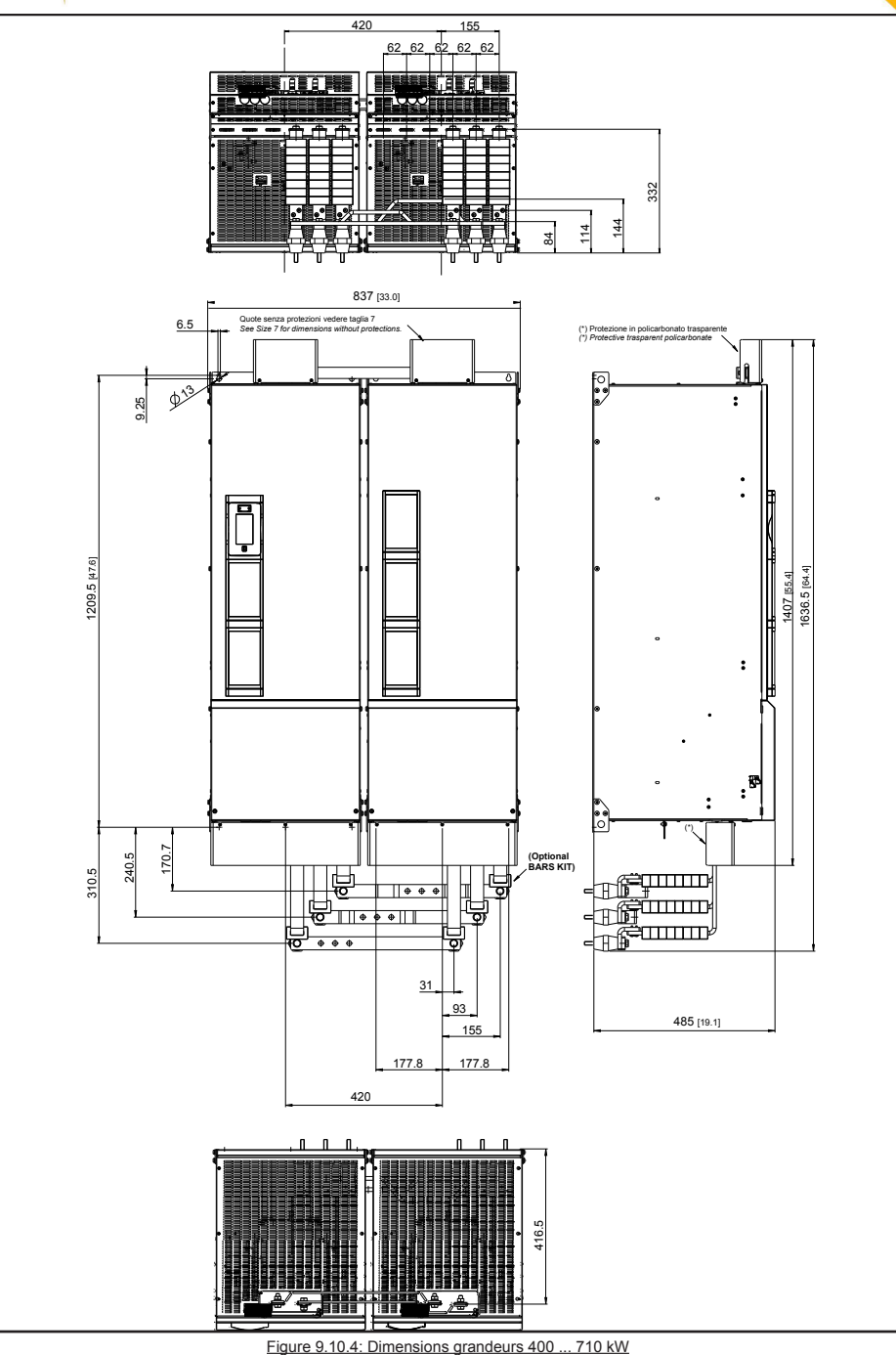

146 **146** ADV200 • Guide rapide pour l'installation - Spécifications et branchement

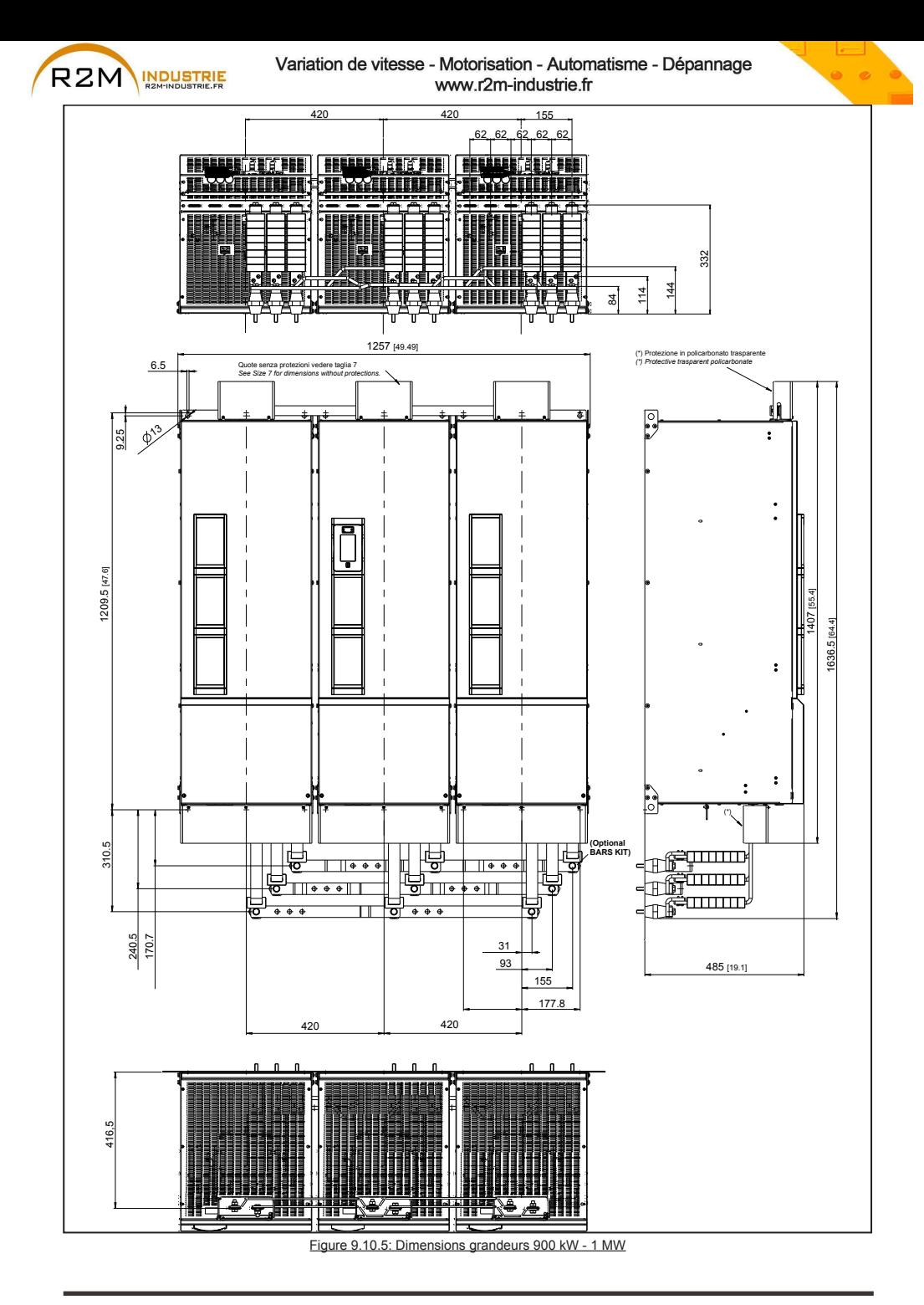

ADV200 • Guide rapide pour l'installation - Spécifications et branchement **147**

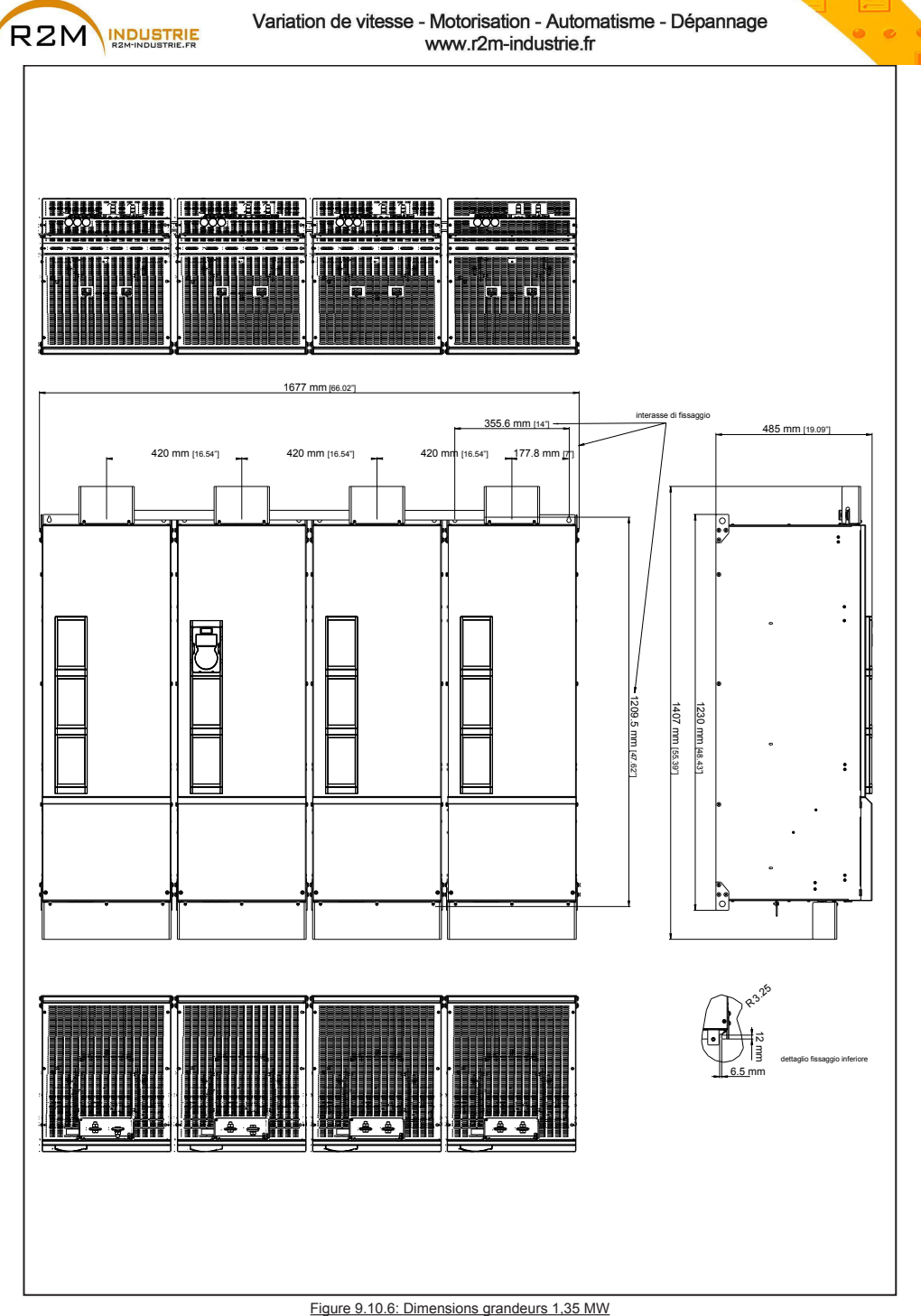

148 **148** ADV200 • Guide rapide pour l'installation - Spécifications et branchement

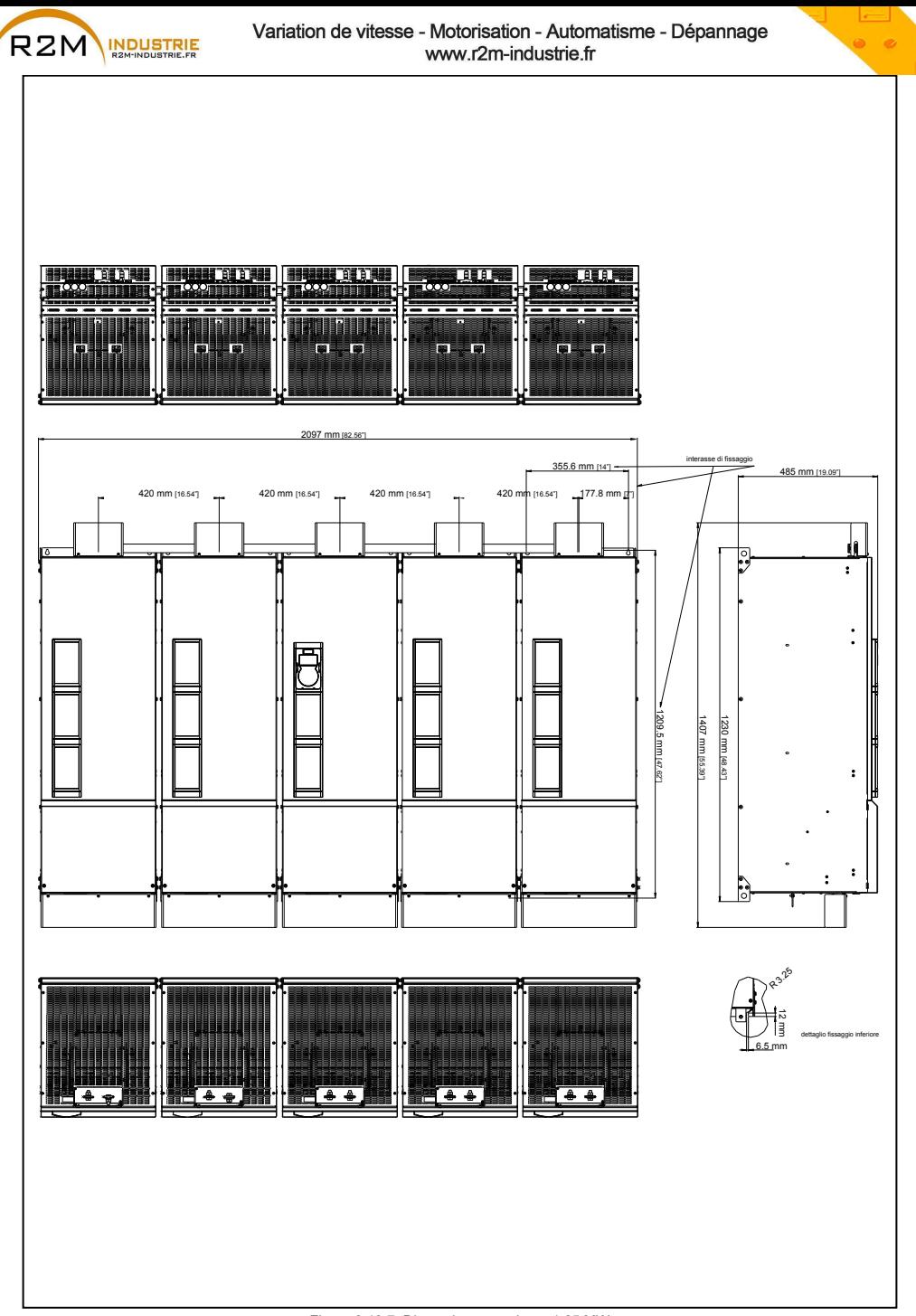

Figure 9.10.7: Dimensions grandeurs 1,65 MW

![](_page_149_Picture_0.jpeg)

![](_page_149_Picture_2.jpeg)

# **10.1 Fusibles extérieurs en option**

# **10.1.1 Fusibles côté réseau (F1)**

Prévoir la protection en amont du drive sur le côté réseau. Utiliser exclusivement des fusibles extra-rapides.

![](_page_149_Picture_477.jpeg)

Les caractéristiques techniques des fusibles comme les dimensions, les poids, les puissances dissipées, les porte-fusibles, etc. peuvent être recherchés dans les catalogues correspondants:<br>GRD... (E27). S... Jean Müller. Eltville

GRD... (E27), S... Jean Müller, Eltville<br>A70... Ferraz

A70... Ferraz

Square body DIN 43653 110mm stud mount high speed FUSE

![](_page_150_Picture_0.jpeg)

# **10.1.2 Fusibles extérieurs pour le raccordement CC (F2)**

En cas d'utilisation d'un alimentateur CC externe ou d'un convertisseur régénérateur, il est nécessaire d'utiliser les fusibles suivants (pour de plus amples informations voir le Manuel des instructions du dispositif):

![](_page_150_Picture_476.jpeg)

*Remarque!* Grandeur 7 uniquement : sur demande, prévue pour le montage interne des fusibles (côté CC).

Les caractéristiques techniques des fusibles comme par exemple les dimensions, les poids, les puissances dissipées, les porte-fusibles, etc. peuvent être recherchés dans les catalogues correspondants:<br>GRD... (E27). S... GRD... (E27), S...<br>A70... A70...<br>aR Square Square body DIN 43653 110mm stud mount high speed FUSE

![](_page_151_Picture_0.jpeg)

![](_page_151_Picture_2.jpeg)

## **10.1.3 Fusibles internes en option pour le branchement CC (F2)**

![](_page_151_Picture_128.jpeg)

Les caractéristiques techniques des fusibles comme par exemple les dimensions, les poids, les puissances dissipées, les porte-fusibles, etc. peuvent être recherchés dans les catalogues correspondants:

PWR Siba ou Bussmann ou Ferraz

![](_page_152_Picture_0.jpeg)

![](_page_152_Picture_2.jpeg)

# **10.2 Inducteurs**

**10.2.1 Inducteurs d'entrée en option (L1)**

![](_page_152_Picture_4.jpeg)

**Il faut obligatoirement utiliser une inductance de réseau triphasée pour les grandeurs ≥ 160 kW.** 

Il est conseillé d'utiliser des inductances de réseau ayant une impédance d'au moins 3%. Les valeurs minimums d'inductance et de rating de courant sont indiqués dans le tableau suivant qui fournit les codes suggérés par Gefran.

![](_page_152_Picture_8.jpeg)

Dans le cas de connexion Master et Slave (grandeurs de 400 kW à 1,65 MW) pour chaque drive Master et pour chaque drive Slave, il faut obligatoirement utiliser des inducteurs identiques (même valeur d'inductance et même rating de courant) pour assurer la bonne répartition du courant sur les ponts redresseurs d'entrée sur le drive. 

![](_page_152_Picture_595.jpeg)

![](_page_153_Picture_0.jpeg)

![](_page_153_Picture_2.jpeg)

**10.2.2 Inducteurs de sortie en option (L2)**

![](_page_153_Picture_4.jpeg)

En cas de raccordement Maître/Esclave (tailles 400 kW à 1,65 MW) : la valeur et les caractéristiques techniques des inductances de sortie DOIVENT être les mêmes pour tous les inverseurs.

Le variateur ADV200 peut être utilisé avec des moteurs standards ou avec des moteurs spécialement conçus pour être utilisés avec les variateurs. En général, ces derniers possèdent une isolation supérieure pour mieux soutenir la tension PWM. Vous trouverez ci-après, comme référence, des exemples conformes aux normes: les moteurs conçus pour être utilisés avec des variateurs n'exigent aucun filtre spécial à la sortie de ces derniers. Les moteurs standards, en particulier avec de longs câbles (généralement supérieurs à 100 m) peuvent exiger un inducteur de sortie pour maintenir la forme d'onde de tension dans les limites spécifiées.

Le courant nominal des inducteurs doit être approximativement supérieur de 20% par rapport à celui du drive pour tenir compte des pertes supplémentaires provoquées par la modulation de la forme d'onde de sortie.

![](_page_153_Picture_370.jpeg)

**Grandeurs 5750 ... 73550**

*Remarque !* Avec le courant nominal du variateur et une fréquence de 50Hz, les inducteurs de sortie entraînent une baisse de la tension de sortie d'environ 2%.

> Pour les dimensions et les poids des inducteurs voir le catalogue des Accessoires Gefran (1S9I09).

![](_page_154_Picture_0.jpeg)

## **Grandeurs 400 kW ... 1,65 MW**

Pour les tailles qui adoptent des modules en parallèle, il faut **obligatoirement** utiliser les inductances de sortie, en fonction de l'application/connexion et des critères suivants :

- pour les applications avec ces câbles moteurs courts (longueur ≤ 100 m), il est possible d'utiliser le kit de barres avec inductance intégrée (voir Tableau 1), uniquement des pièces de ferrite (voir Tableau 2) ou des inductances simples de répartition (voir Tableau 3);
- pour les applications avec ces câbles moteurs longs (longueur >100 m), il est possible d'utiliser l'inductance de sortie (voir Tableau 4).

![](_page_154_Picture_168.jpeg)

#### Tableau 1: Kit barres avec inductances de sortie intégrées

![](_page_154_Figure_9.jpeg)

Figure 2.1: Kit barres pour grandeurs 400 ... 710 kW

![](_page_154_Picture_11.jpeg)

Figure 2.2: Kit barres pour grandeurs 900 - 1000 kW

ADV200 • Guide rapide pour l'installation - Spécifications et branchement **155**

![](_page_155_Picture_0.jpeg)

### Tableau 2: Ferriti

![](_page_155_Picture_480.jpeg)

![](_page_155_Picture_481.jpeg)

(1) Au total, 8 pièces de ferrite doivent être mises en place par phase et par chaque entraînement. (2) Solution déconseillée ; utiliser des inductances de sortie.

Tableau 3: Inductances de sortie pour répartition du courant

![](_page_155_Picture_482.jpeg)

**156** ADV200 • Guide rapide pour l'installation - Spécifications et branchement

![](_page_156_Picture_0.jpeg)

![](_page_156_Picture_2.jpeg)

Tableau 4 : inductance de sortie

![](_page_156_Picture_277.jpeg)

![](_page_157_Picture_0.jpeg)

# **10.3 Filtre EMC extérieur (en option)**

Les variateurs de la série ADV200 sont équipés, à l'intérieur, d'un filtre EMI (modèles ADV200-...-DC exclus) à même s'assurer les performances exigées par la norme EN 61800-3:2004 (selon le milieu ambiant, la catégorie C3) avec un maximum de 20 mètres de câble blindé moteur (jusqu'à 50 mètres pour les grandeurs 5 et supérieures).

On trouve, dans les tableaux suivants, les filtres externes en option pour différentes installations.

*Remarque !* Les filtres indiqués sont prévus pour la connexion à des réseaux «TT» et «TN».

En cas d'alimentation avec le réseau IT, une série de filtres EMI spéciaux sont disponibles.  $\label{prop:main}$  The continuum continuum continuum continuum continuum continuum continuum continuum continuum continuum continuum continuum continuum continuum continuum continuum continuum continuum continuum continuum continu

![](_page_157_Picture_534.jpeg)

**158** ADV200 • Guide rapide pour l'installation - Spécifications et branchement

![](_page_158_Picture_0.jpeg)

![](_page_158_Picture_2.jpeg)

![](_page_158_Picture_97.jpeg)

# **10.4 Résistance de freinage (en option)**

*Remarque!* Il est possible d'utiliser une unité de freinage externe en option BUy reliée aux bornes C et D; pour plus d'informations, faire référence au manuel BUy

![](_page_159_Picture_0.jpeg)

![](_page_159_Picture_2.jpeg)

# **10.5 Installation cartes optionnelles**

![](_page_159_Picture_4.jpeg)

l est possible d'installer jusqu'à trois cartes optionnelles dans les trois logements (Slot) s trouvant sous le carter supérieur:

- **• Slot 1** (1)**:** réservé aux cartes **ES** (EXP-IO-...-ADV, EXP-FL-XCAN-ADV)
- **• Slot 2:** réservé aux cartes **Codeur** (EXP- ... -ADV) et cartes E/S (2).
- **• Slot 3** (1)**:** réservé aux cartes **Bus de terrain** (EXP-PDP-ADV, EXP-CAN-ADV, ecc) et cartes E/S (2).

(1) S'il faut gérer 2 ou 3 codeurs, il est également possible d'insérer dans ces Slots les cartes pour les codeurs numériques (EXP-DE-I1R1F2-ADV ou carte Resolver EXP-RES-...), voir le chapitre [«10.5.1](#page-160-0)  [Gestion SLOTS / Cartes Codeur», page 161](#page-160-0) pour de plus amples informations.

(2) Dans toutes les fentes de la carte de régulation, il est possible de brancher les trois cartes E/S d'expansion (\*) dédiées sur l'E/S analogique/numérique et sur la lecture des sondes de température PT100 / PT1000 / NI1000 / PTC / KTY84.

(\*) Cartes EXP-IO-SENS-100-ADV (reconnue comme E/S 8 au niveau de la fente), EXP-IO-SENS-1000- ADV (reconnue comme E/S 6 au niveau de la fente), EXP-IO-D5R8-ADV (reconnue comme E/S 7 au niveau de la fente).

![](_page_159_Picture_13.jpeg)

Si l'on in stalle une carte optionnelle dans un Slot erroné, le drive signale un message d'erreur.

La carte de sécurité EXP-SFTy-ADV peut être installée et configurée uniquement en usine. 

**160** ADV200 • Guide rapide pour l'installation - Spécifications et branchement

![](_page_160_Picture_0.jpeg)

![](_page_160_Picture_2.jpeg)

## <span id="page-160-0"></span>**10.5.1 Gestion SLOTS / Cartes Codeur**

![](_page_160_Picture_4.jpeg)

Des configurations différentes de celles indiquées ci-après ne sont pas admises. 

*Remarque !* Encoder 1 = menu Codeur, paramètres 21XX.

Encoder 2 = menu Codeur, paramètres 51XX.

Encoder 3 = menu Codeur, paramètres 52XX.

## **Gestion 1 codeur (une carte en option)**

![](_page_160_Picture_293.jpeg)

## **Gestion 2 codeur (une carte en option)**

![](_page_160_Picture_294.jpeg)

## **Gestion 2 codeurs (deux cartes en option)**

![](_page_160_Picture_295.jpeg)

![](_page_160_Picture_296.jpeg)

![](_page_161_Picture_0.jpeg)

![](_page_161_Picture_2.jpeg)

# **Gestion 3 codeurs (deux cartes en option)**

![](_page_161_Picture_93.jpeg)

![](_page_162_Picture_0.jpeg)

![](_page_162_Picture_2.jpeg)

## **10.5.2 Procédure**

1. Déposer le carter inférieur comme indiqué dans le paragraphe 5.2.1.

![](_page_162_Picture_5.jpeg)

2. Pour déposer le carter supérieur, desserrer les vis B de 2 tours environ, puis extraire le carter C comme indiqué sur la figure.

![](_page_162_Picture_7.jpeg)

3. Pour éviter de détériorer le raccordement du clavier, le carter supérieur peut être positionné comme indiqué sur la figure. En alternative, déposer le connecteur du clavier et poser le carter dans un endroit sûr.

![](_page_162_Picture_9.jpeg)

![](_page_163_Picture_0.jpeg)

4. Positionner et fixer l'écran métallique (S), fourni avec la carte optionnelle, avec les vis S1 (x2) et S2 (x1) comme indiqué sur la figure.

![](_page_163_Picture_3.jpeg)

![](_page_163_Picture_4.jpeg)

- 5. Positionner la carte optionnelle dans le Slot spécial (sur l'exemple, la carte EXP-IO est insérée dans le Slot 1).
	- Aligner les extrémité de la carte (D) dans les logements, puis insérer à fond le connecteur de la carte dans le connecteur du drive (E).
- 6. Fixer la carte à l'aide de la vis + la rondelle (fournies avec la carte optionnelle), ans le logement (F) comme indiqué sur la figure.

# **10.5.3 Ecran des raccordements des cartes optionnelles**

![](_page_163_Picture_9.jpeg)

Fixer l'écran des câbles sur les oméga comme indiqué sur la figure.

![](_page_163_Picture_11.jpeg)

![](_page_164_Picture_0.jpeg)

# **Annexe 1 - Parallèles (grandeurs 400kW ... 1,65MW)**

# **A 1.1 Introduction**

Un drive d'une grandeur supérieure à 355kW s'obtient en mettant en parallèle plusieurs unités simples entre-elles, d'une grandeur comprise entre 200kW et 355kW. Un parallèle de plusieurs drives est essentiellement constitué d'une unité MAS-TER et d'une ou plusieurs unités SLAVE.

![](_page_164_Picture_467.jpeg)

![](_page_164_Picture_468.jpeg)

![](_page_164_Picture_469.jpeg)

![](_page_164_Picture_470.jpeg)

## **Unité master**

C'est la seule qui possède la carte de réglage et la console. Elle se caractérise d'une unité simple standard parce qu'elle possède la carte de contrôle sur la partie puissance (INT-P-ADV) reconfigurée pour un fonctionnement comme MASTER et est équipée d'une ou de plusieurs cartes d'interface MASTER – SLAVE (INT-SLAVE), une carte pour chaque slave connecté.

L'interface MASTER – SLAVE est réalisée grâce à un câble spécial de signal fourni dans l'emballage du drive SLAVE.

ADV200 • Guide rapide pour l'installation - Spécifications et branchement **165**

![](_page_165_Picture_0.jpeg)

![](_page_165_Picture_2.jpeg)

## **Unité slave**

Elle se caractérise de l'unité simple parce qu'elle possède la carte de contrôle de la partie puissance (INT-P-ADV) réservée et par l'absence de la carte de réglage et de la console.

## **Carte INT-P-ADV-MASTER**

La carte INT-P-ADV-MASTER équipée d'une ou de plusieurs cartes INT-SLAVE, se charge de l'interface entre la carte de réglage R-ADV tant avec la partie puissance de l'unité master, qu'avec toutes les unités slaves. Elle a également les fonctions suivantes:

- découpage des signaux du courant (par dip switche, paramétrage en usine)
- compensation des temps morts matériel
- gestion des signaux d'alarme (elle est également gérée par un diagnostic local à LED)
- gestion des signaux de température.

## **Carte INT-P-ADV-SLAVE**

La carte INT-P-ADV-SLAVE interface la partie puissance de l'unité slave à l'unité master. Elle a également les fonctions suivantes:

- gestion des signaux d'alarme (elle est également gérée par un diagnostic local à LED)
- gestion des signaux de température.

## **Carte INT-SLAVE**

La carte d'interface INT-SLAVE gère la communication entre une unité master et une unité slave.

Les cartes INT-SLAVE sont montées sur l'unité master, autant qu'il y a de slaves connectés (4 slaves maximum).

La carte INT-SLAVE est configurée en usine.

![](_page_166_Picture_0.jpeg)

# **A 1.2 Câble interface MS-SL grandeurs 400...710kW**

Fixer les variateurs ADV200 MASTER et SLAVE dans l'armoire électrique, câbler toute la partie puissance, et connecter le câble de signal pour interfacer les 2 drives entre eux.

![](_page_166_Picture_4.jpeg)

Le câble (code 8S860B), pour la connexion de 2 drives, a un mètre de long et est terminé aux extrémités par deux connecteurs mâles type MDR à fixation rapide.

![](_page_166_Figure_6.jpeg)

Instructions pour le câblage:

- 1. Accrocher l'une des 2 extrémités du câble d'interface dans le connecteur XSL de la carte INT-P-ADV-SLAVE.
- 2. Fixer ensuite le câble à l'aide de la borne.
- 3. Connecter l'autre extrémité du câble dans le connecteur J4 de la carte INT-SLAVE montée sur la carte INT-P-ADV-MASTER du drive MASTER.
- 4. Fixer le câble dans la borne correspondante
- 5. Afin d'éviter que le câble d'interface ne touche les bornes de puissance, il est préférable de plier la longueur en trop à l'intérieur du drive SLAVE, comme indiqué sur la figure et le bloquer à l'aide des cosses prévues à cet effet.

![](_page_167_Picture_0.jpeg)

# **A 1.3 Câblage câble interface MS-SL Grandeurs 900kW-1MW**

Fixer les variateurs ADV200 MASTER et SLAVE dans l'armoire électrique, câbler toute la partie puissance et connecter les 2 câbles de signal pour interfacer les 3 drives entre eux.

![](_page_167_Picture_4.jpeg)

Le câble (code 8S860B, x2) pour la connexion des drives a un mètre de long et est terminé aux extrémités par deux connecteurs mâles type MDR à fixation rapide.

![](_page_167_Figure_6.jpeg)

Instructions pour le câblage:

- 1. Accrocher l'une des 2 extrémités du câble d'interface dans le connecteur XSL de la carte INT-P-ADV-SLAVE (SLAVE 2).
- 2. Fixer ensuite le câble à l'aide de la borne.
- 3. Connecter l'autre extrémité du câble dans le connecteur J4 de la carte INT-SLAVE (2) montée sur la carte INT-P-ADV-MASTER du drive MASTER.
- 4. Fixer le câble dans la borne correspondante.
- 5. Répéter les opérations 1-2-3-4 pour le SLAVE 1.
- 6. Afin d'éviter que les câbles d'interface ne touchent les bornes de puissance, il est préférable de plier la longueur en trop à l'intérieur des drives SLAVE, comme indiqué sur la figure et le bloquer à l'aide des cosses prévues à cet effet.

![](_page_168_Picture_0.jpeg)

# **A 1.4 Câblage câble interface MS-SL Grandeurs 1,35 MW**

Fixer les variateurs ADV200 MASTER et SLAVE dans l'armoire électrique, câbler toute la partie puissance et connecter les 3 câbles de signal pour interfacer les 4 drives entre eux.

![](_page_168_Picture_4.jpeg)

Les câbles (code 8S860B x2 + code 8S870B x 1) pour la connexion des ADV200- ...-SL e ADV200-...-SL2, mesurent respectivement 1 m et 2 m de longueur ; leurs bouts sont dotés de deux connecteurs mâles du type MDR à raccordement rapide..

![](_page_168_Figure_6.jpeg)

Instructions pour le câblage:

- 1. Accrocher l'une des 2 extrémités du câble d'interface dans le connecteur XSL de la carte INT-P-ADV-SLAVE (SLAVE 2).
- 2. Fixer ensuite le câble à l'aide de la borne.
- 3. Connecter l'autre extrémité du câble dans le connecteur J4 de la carte INT-SLAVE (2) montée sur la carte INT-P-ADV-MASTER du drive MASTER.
- 4. Fixer le câble dans la borne correspondante.
- 5. Répéter les opérations 1-2-3-4 pour le SLAVE 1 et le SLAVE 3 (voir les figures 6-7 pour l'emplacement et le câblage de la carte INT-SLAVE sur la carte INT-P-ADV-MASTER).
- 6. Afin d'éviter que les câbles d'interface ne touchent les bornes de puissance, il est préférable de plier la longueur en trop à l'intérieur des drives SLAVE, comme indiqué sur la figure et le bloquer à l'aide des cosses prévues à cet effet.

![](_page_169_Picture_0.jpeg)

# **A 1.5 Câblage câble interface MS-SL Grandeurs 1,65 MW**

Fixer les variateurs ADV200 MASTER et SLAVE dans l'armoire électrique, câbler toute la partie puissance et connecter les 4 câbles de signal pour interfacer les 5 drives entre eux.

![](_page_169_Figure_4.jpeg)

Les câbles (code 8S860B x2 + code 8S870B x 2) pour la connexion des ADV200- ...-SL e ADV200-...-SL2, mesurent respectivement 1 m et 2 m de longueur ; leurs bouts sont dotés de deux connecteurs mâles du type MDR à raccordement rapide..

![](_page_169_Picture_6.jpeg)

Instructions pour le câblage:

- 1. Accrocher l'une des 2 extrémités du câble d'interface dans le connecteur XSL de la carte INT-P-ADV-SLAVE (SLAVE 2).
- 2. Fixer ensuite le câble à l'aide de la borne.
- 3. Connecter l'autre extrémité du câble dans le connecteur J4 de la carte INT-SLAVE (2) montée sur la carte INT-P-ADV-MASTER du drive MASTER.
- 4. Fixer le câble dans la borne correspondante.
- 5. Répéter les opérations 1-2-3-4 pour le SLAVE 1, SLAVE 3 et le SLAVE 4 (voir les figures 6-7 pour l'emplacement et le câblage de la carte INT-SLAVE sur la carte INT-P-ADV-MASTER).
- 6. Afin d'éviter que les câbles d'interface ne touchent les bornes de puissance, il est préférable de plier la longueur en trop à l'intérieur des drives SLAVE, comme indiqué sur la figure et le bloquer à l'aide des cosses prévues à cet effet.

![](_page_170_Picture_0.jpeg)

![](_page_170_Picture_2.jpeg)

# **A 1.6 Jumpers et Switches**

# **Cartes INT-P-ADV (MASTER et SLAVE)**

Les jumpers et les switches se trouvant sur ces cartes sont configurés en usine, le paramétrage NE doit PAS être modifié.

# **A 1.7 LED**

Afin d'assurer un analyse rapide de ce qui se passe sur un drive composé de plusieurs unités, on a implémenté un diagnostic à LED sur les cartes.

# **Cartes INT-P-ADV (MASTER et SLAVE)**

![](_page_170_Figure_9.jpeg)

![](_page_170_Picture_235.jpeg)

![](_page_171_Picture_0.jpeg)

![](_page_171_Picture_225.jpeg)

![](_page_171_Picture_226.jpeg)

# **Carte INT-SLAVE**

![](_page_172_Figure_1.jpeg)

![](_page_172_Picture_315.jpeg)

#### **A 1.8 Carte EXP-SFTy-ADV** R11 XP-SFTv-ADV

La carte EXP- SFTy est intégrée de série dans le variateur maître des versions en 4 parallèle de 400 kW à 1,65 MW. an<br>I

![](_page_172_Figure_5.jpeg)

![](_page_172_Picture_6.jpeg)

The communication continuing continuing the contract of the continuing continuing continuing continuing contracts Si la fonction de sécurité n'est pas requise, **l'habilitation de l'actionnement nécessitera quoi qu'il en** PERSONAL PROPERTY AND RELEASED FOR DESCRIPTION OF PROPERTY AND RELEASED FOR A SUBSIDIARY OF PROPERTY AND RELEASED **soit l'habilitation (Safety Enable) sur la borne 1 de la carte EXP-SFTy-ADV**.

![](_page_172_Picture_8.jpeg)

5 6 W dans le CD fourni avec le drive ou téléchargeable depuis le site www.gefran.com. The communication of the communication of the communication of the communication of the communication of the c L3 ou SIL3, se référer au chapitre 7, « Examples d'application » du manuel EXP-SFTy-ADV, (code 1S5F94) Pour le branchement et la mise en service de la carte Safety avec fonction de sécurité au niveau SIL2

n avec le arve ou telechargeable depuis le site www.genan.com.<br>INTERNATIONALITE DE LA CONTENTATION DE LA CONTENTATION DE LA CONTENTATION DE LA CONTENTATION DE LA CONTENTATIO

![](_page_173_Picture_0.jpeg)

![](_page_173_Picture_2.jpeg)

**Annexe 2 - Divers**

# **A 2.1 Capacité liaison CC**

![](_page_173_Picture_149.jpeg)

![](_page_173_Picture_6.jpeg)

Impossible d'ajouter une capacité extérieure.

![](_page_174_Picture_0.jpeg)

![](_page_174_Picture_2.jpeg)

# **A 2.2 Codeur**

Les encodeurs fournissent le retour de vitesse et la position du moteur. Les algorithmes de contrôle présents dans le drive ADV200 sont en mesure de contrôler les moteurs asynchrones et synchrones à aimants permanents (brushless). Dans le cas de moteurs asynchrones, l'algorithme de contrôle peut utiliser ou non la mesure de vitesse obtenue à partir de la lecture du codeur. Dans le cas d'un moteur brushless, l'algorithme de contrôle requiert un codeur permettant d'évaluer également la position absolue du moteur.

Le drive prend en charge divers types de codeurs, chacun desquels étant géré par l'intermédiaire d'une carte d'extension spécifique automatiquement relevée au démarrage.

Le tableau reprend les diverses configurations possibles:

![](_page_174_Picture_362.jpeg)

- = Codeur non utilisé

Conseillée =  $\bullet$  Possible =  $\bullet$  Non admise =  $\bullet$ 

Les codeurs doivent être montés sur l'arbre moteur avec des joints sans jeu. On obtient les meilleurs résultats de régulation avec les configurations présentant des canaux incrémentiels sinusoïdaux.

Les branchements électriques doivent être exécutés en utilisant des câbles de qualité avec des boucles tressées et blindées, selon les modalités et caractéristiques décrites dans les manuels des différentes cartes (voir le CD-rom fourni avec le drive).

Les paramètres de configuration relatifs à chaque codeur se trouvent dans le menu **ENCODER CONFIG**.

En cas de dysfonctionnement du codeur, le drive génère l'alarme **Alar RetVitess** [22] et la cause de l'anomalie de fonctionnement est indiquée dans le paramètre 2172 **Défaut rétroaction**.

Dans le cas où le codeur n'est pas utilisé par l'algorithme de contrôle, le drive gère la lecture de la position du codeur, mais il ne produit aucune alarme en cas d'anomalie de fonctionnement.

![](_page_175_Picture_0.jpeg)

![](_page_175_Picture_2.jpeg)

# **A 2.3 Mise en phase**

Pour un bon fonctionnement de l'algorithme de régulation Brushless, il faut connaître la position du rotor par rapport aux phases d'alimentation du stator. Pour cela, il faut connaître la position 0° fournie par le codeur absolu par rapport à la position d'un pôle du moteur, ainsi que le sens du comptage du codeur qui doit concorder avec les phases d'alimentation du moteur.

Cette opération est dite de phasage. La mise en phase peut être effectuée en Manuel, en agissant directement sur le montage mécanique du codeur sur l'arbre moteur et sur les phases ou en utilisant des procédures automatiques disponibles dans le drive.

La mise en phase doit être refaite toutes les fois que:

- modifier la position de fixation du codeur
- l'on modifie la séquence des phases du branchement de l'alimentation du moteur
- modifier le raccord des signaux incrémentiels du codeur
- modifier le raccord des signaux absolus du codeur
- modifier la valeur du paramètre PAR 2008 **Nb paires de Pôles**
- modifier la valeur du paramètre PAR 2100 **Nb pts codeur**

- remplacer le drive (alternativement, exécuter le chargement des paramètres prélevés du drive précédent)

Il existe deux procédures différentes qui peuvent être activées par l'écriture de deux paramètres différents:

• PAR 2190 **Autophase rotation** -> mise en phase par la rotation:

cette procédure doit être effectuée avec le moteur pouvant tourner librement et sans charge appliquée.

En ce qui concerne la mise en phase, moteur à l'arrêt, le paramètre **Mod.phasing statique** (PAR 2194) permet de sélectionner deux modes différents, en fonction des diverses caractéristiques des moteurs synchrones disponibles dans le commerce.

Il est conseillé d'utiliser le **Mode 1** comme première option. Si le **Mode 1** n'est pas correctement exécuté, les caractéristiques de construction du moteur exigeront une modalité différente (**Mode 2**).

• PAR 2192 **Autophase à l' arrêt** -> mise en phase statique:

cette procédure doit être effectuée avec le moteur bloqué par le frein. En cas d'utilisation d'un codeur numérique incrémental, le paramètre **Fonct. phasing stat** (PAR 2196) permet de sélectionner deux modalités d'exécution de la mise en phase du moteur : l'une à exécuter uniquement lors de la première habilitation de l'entraînement (sélection "**First enable**») et l'autre à exécuter lors de chacune de ses habilitations (sélection «**Each enable**»).

## **Mise en phase par rotation**

Cette procédure utilise la possibilité d'actionner le moteur, avec un angle maximum de 2 couples polaires, pour trouver la synchronisation exacte du codeur, effectuer des contrôles croisés entre les informations disponibles sur le codeur et le moteur et corriger l'éventuelle différence de sens du comptage du codeur par rapport à la séquence des phases d'alimentation du moteur par la modification automatique du PAR 2130 **Sens codeur**.

*Remarque!* Dans ce cas il peut arriver qu'une consigne positive de vitesse produise une rotation en sens inverse par rapport à celui défini positif pour le codeur (en général sens horaire), garantissant quand même le

![](_page_176_Picture_0.jpeg)

### bon contrôle du moteur.

Si l'on préfère maintenir comme sens positif pour les consignes celui du codeur, il faut échanger deux phases d'alimentation du moteur et refaire la procédure de mise en phase à l'aide de la rotation.

Si la procédure se termine sans erreur, le code 0 est reporté sur la console, mais si des erreurs ont été constatées, des incohérences qui ne peuvent être corrigées par le drive, on visualise l'un des codes indiqués dans autoétalonnage (mise en phase), voir le chapitre 10.3 Messages.

Les anomalies constatées concernent:

- anomalies des signaux électriques non relevées par l'alarme "**Alar RetVitess [22]"**.
- erreur dans la configuration du PAR 2008 *Nb paires de Pôles*.
- erreur dans la configuration du PAR 2100 *Nb pts codeur*

## **Mise en phase statique**

Dans ce mode l'impossibilité d'actionner le moteur ne permet d'effectuer aucun type de contrôle croisé entre les informations disponibles sur le codeur et sur le moteur quant à la cohérence des paramètre et encore moins le sens du comptage.

Il faut donc s'assurer que cette condition s'est produite avant de lancer la procédure.

![](_page_177_Picture_0.jpeg)

![](_page_177_Picture_2.jpeg)

![](_page_178_Picture_0.jpeg)

![](_page_178_Picture_2.jpeg)

![](_page_179_Picture_0.jpeg)

#### GEFRAN DEUTSCHLAND GMBH

Philipp-Reis-Straße 9a D-63500 Seligenstadt Ph. +49 (0) 61828090 Fax +49 (0) 6182809222 vertrieb@gefran.de

#### SIEI AREG - GERMANY

Gottlieb-Daimler Strasse 17/3 D-74385 - Pleidelsheim Ph. +49 (0) 7144 897360 Fax +49 (0) 7144 8973697 info@sieiareg.de

#### GEFRAN SUISSE SA

Sandackerstrasse, 30 9245 Oberbüren Ph. +41 71 9554020 Fax +41 71 9554024 office@gefran.ch

#### SENSORMATE AG

Steigweg 8, CH-8355 Aadorf, Switzerland Ph. +41(0)52-2421818 Fax +41(0)52-3661884 http://www.sensormate.ch

#### GEFRAN FRANCE SA

4, rue Jean Desparmet - BP 8237 69355 LYON Cedex 08 Ph. +33 (0) 478770300 Fax +33 (0) 478770320 commercial@gefran.fr

#### GEFRAN BENELUX NV

ENA 23 Zone 3, nr. 3910 Lammerdries-Zuid 14A B-2250 OLEN Ph. +32 (0) 14248181 Fax +32 (0) 14248180 info@gefran.be

#### GEFRAN UK LTD

Capital House, Hadley Park East Telford  $TF1$  60.1 Ph. +44 (0) 8452 604555 Fax +44 (0) 8452 604556 sales@gefran.co.uk

#### GEFRAN ESPAÑA

Calle Vic, números 109-111 08160 - MONTMELÓ (BARCELONA) Ph. +34 934982643 Fax +34 935721571 comercial.espana@gefran.es

# GEFRAN MIDDLE EAST ELEKTRIK VE ELEKTRONIK SAN. VE TIC. LTD. STI

Yesilkoy Mah. Ataturk Cad. No: 12/1 B1 Blok K:12 D: 389 Bakirkoy /Istanbul TURKIYE Ph. +90212 465 91 21 Fax +90212 465 91 22

#### GEFRAN RUSSIA

Lesnaya Plaza 4th Lesnoy Pereulok 4 125047 Moscow Ph. +7(495)2258620 Fax +7 495 225 85 00

#### GEFRAN SOUTH AFRICA PTY LTD.

Unit 10 North Precinet, West Building 8 Lowell Avenue WINCHESTER - MA 01890 Topaz Boulevard Montague Park, 7411, Cape Town Ph. +27 21 5525985 Fax +27 21 5525912

#### GEFRAN SIEI

Drives Technology Co., Ltd No. 1285, Beihe Road, Jiading District, Shanghai, China 201807 Ph. +86 21 69169898 Fax +86 21 69169333 info@gefran.com.cn

#### GEFRAN SIEI - ASIA

31 Ubi Road 1 #02-07, Aztech Building, Singapore 408694 Ph. +65 6 8418300 Fax +65 6 7428300 info@gefran.com.sg

#### GEFRAN INDIA

Survey No: 182/1 KH, Bhukum, Paud road, Taluka – Mulshi, Pune - 411 042. MH, INDIA Phone No.:+91-20-39394400 Fax No.: +91-20-39394401 gefran.india@gefran.in

#### GEFRAN TAIWAN

No.141, Wenzhi Rd., Zhongli City, Taoyuan County 32054, Taiwan (R.O.C.) Ph. +886-3-4273697 eddie.liao@gefransiei.com.sg

#### GEFRAN INC.

Toll Free 1-888-888-4474 Fax +1 (781) 7291468 info.us@gefran.com

#### GEFRAN BRASIL ELETROELETRÔNICA

Avenida Dr. Altino Arantes, 377 Vila Clementino 04042-032 SÂO PAULO - SP Ph. +55 (0) 1155851133 Fax +55 (0) 1132974012 comercial@gefran.com.br

![](_page_179_Picture_38.jpeg)

#### GEFRAN S.p.A.

Via Sebina 74 25050 Provaglio d'Iseo (BS) ITALY Ph. +39 030 98881 Fax +39 030 9839063 info@gefran.com www.gefran.com

#### Drive & Motion Control Unit

Via Carducci 24 21040 Gerenzano [VA] **ITALY** Ph. +39 02 967601 Fax +39 02 9682653 infomotion@gefran.com

#### Technical Assistance : technohelp@gefran.com

#### Customer Service :

motioncustomer@gefran.com Ph. +39 02 96760500 Fax +39 02 96760278

![](_page_179_Picture_46.jpeg)